IDG500-0T002 (LTE cat. 4)

**User Manual** 

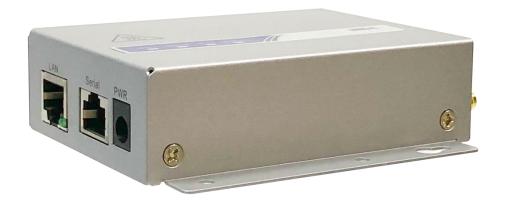

| Chapter 1 Introduction                            |    |
|---------------------------------------------------|----|
| 1.2 Contents List                                 |    |
| 1.2.1 Package Contents                            |    |
| 1.3 Hardware Configuration                        |    |
| 1.4 LED Indication                                |    |
| 1.5 Installation & Maintenance Notice             |    |
| 1.5.1 SYSTEM REQUIREMENTS                         |    |
| 1.5.2 WARNING                                     |    |
| 1.5.3 HOT SURFACE CAUTION                         |    |
| 1.5.4 Product Information for CE RED Requirements |    |
| 1.6 Hardware Installation                         |    |
| 1.6.1 Mount the Unit                              |    |
| 1.6.2 Insert the SIM Card                         |    |
| 1.6.3 Install the External Antenna                |    |
| 1.6.4 Connecting Serial Devices                   | 17 |
| 1.6.5 Connecting Power                            | 18 |
| 1.6.6 Connecting to the Network or a Host         | 18 |
| 1.6.7 Setup by Configuring WEB UI                 |    |
| Chapter 2 Basic Network 2.1 WAN & Uplink          |    |
| 2.1.1 Physical Interface                          | 22 |
| 2.1.2 Connection Setup                            | 25 |
| 2.2 LAN & VLAN                                    | 36 |
| 2.2.1 Ethernet LAN                                | 36 |
| 2.2.2 VLAN (not supported)                        | 39 |
| 2.2.3 DHCP Server                                 | 40 |
| 2.3 WiFi (not supported)                          | 48 |
| 2.4 IPv6 (not supported)                          | 49 |
| 2.5 Port Forwarding                               | 50 |
| 2.5.1 Configuration                               | 51 |
| 2.5.2 Virtual Server & Virtual Computer           | 52 |

| 2.5.3 DMZ & Pass Through                          | 58  |
|---------------------------------------------------|-----|
| 2.6 Routing                                       | 61  |
| 2.6.1 Static Routing                              | 62  |
| 2.6.2 Dynamic Routing                             | 65  |
| 2.6.3 Routing Information                         | 73  |
| 2.7 DNS & DDNS                                    | 74  |
| 2.7.1 DNS & DDNS Configuration                    | 74  |
| Chapter 3 Object Definition                       |     |
| 3.1.1 Scheduling Configuration                    | 78  |
| 3.2 User (not supported)                          | 80  |
| 3.3 Grouping                                      | 81  |
| 3.3.1 Host Grouping                               | 81  |
| 3.4 External Server                               | 83  |
| 3.5 Certificate                                   | 86  |
| 3.5.1 Configuration                               | 86  |
| 3.5.2 My Certificate                              | 89  |
| 3.5.3 Trusted Certificate                         | 96  |
| 3.5.4 Issue Certificate                           | 103 |
| Chapter 4 Field Communication 4.1 Bus & Protocol. |     |
| 4.1.1 Port Configuration                          | 106 |
| 4.1.2 Virtual COM                                 | 108 |
| Chapter 5 Security                                |     |
| 5.1.1 IPSec                                       | 119 |
| 5.1.2 OpenVPN                                     | 127 |
| 5.1.3 L2TP                                        | 140 |
| 5.1.4 PPTP                                        | 148 |
| 5.1.5 GRE                                         | 155 |
| 5.2 Firewall                                      | 159 |
| 5.2.1 Packet Filter                               | 159 |

| 5.2.2 URL Blocking (not supported)              | 164 |
|-------------------------------------------------|-----|
| 5.2.3 MAC Control                               | 165 |
| 5.2.4 Content Filter (not supported)            | 168 |
| 5.2.5 Application Filter (not supported)        | 169 |
| 5.2.6 IPS                                       | 170 |
| 5.2.7 Options                                   | 174 |
| Chapter 6 Administration 6.1 Configure & Manage |     |
| 6.1.1 Command Script                            | 179 |
| 6.1.2 TR-069                                    | 183 |
| 6.1.3 SNMP                                      | 188 |
| 6.1.4 Telnet & SSH                              | 199 |
| 6.2 System Operation                            | 202 |
| 6.2.1 Password & MMI                            | 202 |
| 6.2.2 System Information                        | 206 |
| 6.2.3 System Time                               | 207 |
| 6.2.4 System Log                                | 212 |
| 6.2.5 Backup & Restore                          | 217 |
| 6.2.6 Reboot & Reset                            | 218 |
| 6.3 FTP (not supported)                         | 219 |
| 6.4 Diagnostic                                  | 220 |
| 6.4.1 Diagnostic Tools                          | 220 |
| Chapter 7 Service                               |     |
| 7.1.1 Data Usage                                | 222 |
| 7.1.2 SMS                                       | 225 |
| 7.1.3 SIM PIN                                   | 229 |
| 7.1.4 USSD                                      | 233 |
| 7.1.5 Network Scan                              | 236 |
| 7.2 SMS & Event                                 | 238 |
| 7.2.1 Configuration                             | 239 |
| 7.2.2 Managing Events                           |     |

| 7.2.3 Notifying Events                | 246 |
|---------------------------------------|-----|
| 7.3 Location Tracking                 | 249 |
| 7.3.1 GNSS                            | 250 |
| Chapter 8 Status                      |     |
| 8.1.1 Device Dashboard                | 256 |
| 8.2 Basic Network                     | 258 |
| 8.2.1 WAN & Uplink Status             | 258 |
| 8.2.2 LAN & VLAN Status               | 262 |
| 8.2.3 WiFi Status (not supported)     | 263 |
| 8.2.4 DDNS Status                     | 264 |
| 8.3 Security                          | 265 |
| 8.3.1 VPN Status                      | 265 |
| 8.3.2 Firewall Status                 | 270 |
| 8.4 Administration                    | 274 |
| 8.4.1 Configure & Manage Status       | 274 |
| 8.4.2 Log Storage Status              | 276 |
| 8.4.3 GNSS Status                     | 277 |
| 8.5 Statistics & Report               | 278 |
| 8.5.1 Connection Session              | 278 |
| 8.5.2 Network Traffic (not supported) | 279 |
| 8.5.3 Login Statistics                | 280 |
| 8.5.4 Cellular Usage                  | 281 |
| Appendix A GPL WRITTEN OFFER          | 282 |

# **Chapter 1 Introduction**

### 1.1 Introduction

Congratulations on your purchase of this outstanding product: M2M Cellular Gateway. For M2M (Machine-to-Machine) applications, AMIT M2M Cellular Gateway is absolutely the right choice. With built-in world-class 3G/4G module, you just need to insert SIM card from local mobile carrier to get to Internet. The redundant SIM design provides a more reliable WAN connection for critical applications.

#### Main Features:

- Provide 3G/4G WAN connection.
- Support dual SIMs for the redundant wireless WAN connection.
- Provide one Ethernet port for comprehensive LAN connection.
- Provide one RS232/RS485 serial port for accessing legacy serial device.
- Designed by solid and easy-to-mount metal body for business and M2M environment to work with a variety M2M (Machine-to-Machine) applications.

Before you install and use this product, please read this manual in detail for fully exploiting the functions of this product.

## 1.2 Contents List

# 1.2.1 Package Contents

### **#Standard Package**

| Items | Description                                      | Contents | Quantity   |
|-------|--------------------------------------------------|----------|------------|
| 1     | IDG500-0T002<br>M2M Cellular Gateway             |          | 1pcs       |
| 2     | Cellular Antenna                                 |          | 2pcs       |
| 3     | Power Adapter<br>(DC 5V/2A)<br>(* <sup>1</sup> ) |          | 1pcs       |
| 4     | Male DC Jack to Screw Terminal<br>Block Adaptor  |          | 1pcs       |
| 5     | DIN-Rail Bracket                                 | -3-1-3   | 1set(2pcs) |
| 6     | RJ45 Cable                                       |          | 1pcs       |
| 7     | Serial Convert Cable                             |          | 1pcs       |
| 8     | Rubber Feet                                      | 00       | 4pcs       |
| 9     | CD<br>(Manual)                                   |          | 1pcs       |

<sup>1</sup> The maximum power consumption of IDG500 series product is 5.5W.

## 1.3 Hardware Configuration

#### Left View

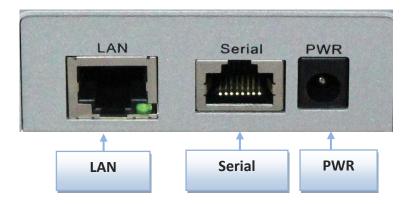

### Right View

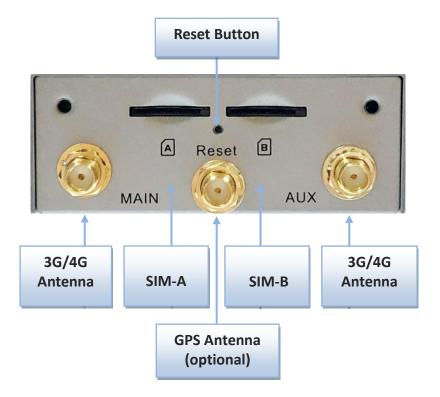

#### **%**Reset Button

The RESET button provides user with a quick and easy way to restore the default setting. Press the RESET button continuously for 6 seconds, and then release it. The device will restore to factory default settings.

#### **※ GPS Antenna**

The GNSS function is not available for some specific model / SKU. Even for the model with GNSS enabled, the GPS Antenna is an optional accessory, and not included in the standard package. If you intend to use the provided GNSS function, please purchase additional passive-type GPS antenna and install it to the corresponding SMA connector in advance.

# 1.4 LED Indication

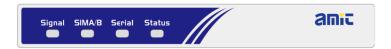

| Indication          | LED<br>Color          | Description                                                                                                    |  |
|---------------------|-----------------------|----------------------------------------------------------------------------------------------------|--|
| Signal<br>LTE/3G    | Blue<br>Purple<br>Red | <ul> <li>When the LED color is shown in:</li> <li>Blue: Cellular module is in LTE Mode.</li> <li>Purple: Cellular module is in HSPA/3G Mode.</li> <li>Red: Cellular module is in GSM/2G Mode.</li> <li>When the behavior of LED is:</li> <li>Flash (Fast): Signal Strength is 0~30%</li> <li>Flash (Slow, per 1.5~2 second): Signal Strength is 31~60%</li> <li>Steady On: Signal Strength is 61~100%</li> </ul>                                                                                                    |  |
| SIM 1/2<br>Internet | Blue<br>Purple<br>Red | LED Off: Connection is not established.  Flash in Blue: Connection is establishing/re-establishing by SIM 1 (SIM-A).  Blue steady On: Uplink connection was established by SIM 1 (SIM-A).  Flash alternately in Blue and Purple: Data transfers via cellular connection by SIM 1 (SIM-A).  Flash in Red: Connection is establishing/re-establishing by SIM 2 (SIM-B).  Red steady On: Uplink connection was established by SIM 2 (SIM-B).  Flash alternately in Red and Purple: Data transfers via cellular connection by SIM 2 (SIM-B). |  |
| Serial              | Blue                  | Flash: Data packet transferred via Serial port.                                                                                                    |  |
| Status              | Blue                  | Flash (per second): The gateway works normally. Flash (Fast): The gateway is in Recovery Mode or abnormal situation.  Note: If you encountered the abnormal situation, even power OFF / ON the device, there might be something wrong during the device boot up session and it was damaged. You need to call for RMA service to recover it.                                                                                                    |  |

### 1.5 Installation & Maintenance Notice

## 1.5.1 SYSTEM REQUIREMENTS

| Network Requirements                         | <ul> <li>A fast Ethernet RJ45 cable</li> <li>3G/4G cellular service subscription</li> <li>10/100 Ethernet adapter on PC</li> </ul>                                                                                                    |
|----------------------------------------------|----------------------------------------------------------------------------------------------------|
| Web-based Configuration Utility Requirements | <ul> <li>Computer with the following:         <ul> <li>Windows®, Macintosh, or Linux-based operating system</li> </ul> </li> <li>An installed Ethernet adapter</li> <li>Browser Requirements:         <ul> <li>Internet Explorer 6.0 or higher</li> <li>Chrome 2.0 or higher</li> <li>Firefox 3.0 or higher</li> </ul> </li> <li>Safari 3.0 or higher</li> </ul> |

### **1.5.2 WARNING**

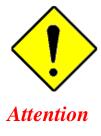

- Only use the power adapter that comes with the package. Using a different voltage rating power adaptor is dangerous and may damage the product.
- Do not open or repair the case yourself. If the product is too hot, turn off the power immediately and have it repaired at a qualified service center.
- Place the product on a stable surface and avoid using this product and all accessories outdoors.

#### **Federal Communication Commission Interference Statement**

This device complies with Part 15 of the FCC Rules. Operation is subject to the following two conditions: (1) This device may not cause harmful interference, and (2) this device must accept any interference received, including interference that may cause undesired operation.

This equipment has been tested and found to comply with the limits for a Class B digital device, pursuant to Part 15 of the FCC Rules. These limits are designed to provide reasonable protection against harmful interference in a residential installation. This equipment generates, uses and can radiate radio frequency energy and, if not installed and used in accordance with the instructions, may cause harmful interference to radio communications. However, there is no guarantee that interference will not occur in a particular installation. If this equipment does cause harmful interference to radio or television reception, which can be determined by turning the equipment off and on, the user is encouraged to try to correct the interference by one of the following measures:

- Reorient or relocate the receiving antenna.
- Increase the separation between the equipment and receiver.
- Connect the equipment into an outlet on a circuit different from that to which the receiver is connected.
- Consult the dealer or an experienced radio/TV technician for help.

FCC Caution: Any changes or modifications not expressly approved by the party responsible for compliance could void the user's authority to operate this equipment.

This transmitter must not be co-located or operating in conjunction with any other antenna or transmitter.

#### FOR PORTABLE DEVICE USAGE (<20m from body/SAR needed)

#### **Radiation Exposure Statement:**

The product comply with the FCC portable RF exposure limit set forth for an uncontrolled environment and are safe for intended operation as described in this manual. The further RF exposure reduction can be achieved if the product can be kept as far as possible from the user body or set the device to lower output power if such function is available.

#### FOR MOBILE DEVICE USAGE (>20cm/low power)

#### **Radiation Exposure Statement:**

This equipment complies with FCC radiation exposure limits set forth for an uncontrolled environment. This equipment should be installed and operated with minimum distance 20cm between the radiator & your body.

#### FOR COUNTRY CODE SELECTION USAGE (WLAN DEVICES)

Note: The country code selection is for non-US model only and is not available to all US model. Per FCC regulation, all WiFi product marketed in US must fixed to US operation channels only.

### 1.5.3 HOT SURFACE CAUTION

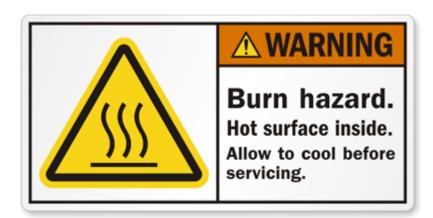

CAUTION: The surface temperature for the metallic enclosure can be very high! Especially after operating for a long time, installed at a closed cabinet without air conditioning support, or in a high ambient temperature space.

DO NOT touch the hot surface with your fingers while servicing!!

## 1.5.4 Product Information for CE RED Requirements

The following product information is required to be presented in product User Manual for latest CE RED requirements. <sup>2</sup>

#### (1) Frequency Band & Maximum Power

1.a Frequency Band for Cellular Connection (for ME3630 E1C version)<sup>3</sup>

| Band number     | Operating Frequency     | Max output power |
|-----------------|-------------------------|------------------|
| LTE FDD BAND 1  | Uplink: 1920-1980 MHz   |                  |
|                 | Downlink: 2110-2170 MHz |                  |
| LTE FDD BAND 3  | Uplink: 1710-1785 MHz   |                  |
|                 | Downlink: 1805-1880 MHz |                  |
| LTE FDD BAND 7  | Uplink: 2500-2570 MHz   | 23 ±2.7 dBm      |
|                 | Downlink: 2620-2690 MHz | 23 ±2.7 UDIII    |
| LTE FDD BAND 8  | Uplink: 880-915 MHz     |                  |
|                 | Downlink: 925-960 MHz   |                  |
| LTE FDD BAND 20 | Uplink: 832-862 MHz     |                  |
|                 | Downlink: 791-821 MHz   |                  |
| WCDMA BAND 1    | Uplink: 1920-1980 MHz   |                  |
|                 | Downlink: 2110-2170 MHz | 24 +1/-3 dBm     |
| WCDMA BAND 8    | Uplink: 880-915 MHz     | 24 +1/-5 UDIII   |
|                 | Downlink: 925-960 MHz   |                  |
| E-GSM           | Uplink: 880-915 MHz     | 33 ±2 dBm        |
|                 | Downlink: 925-960 MHz   | 33 12 UDIII      |
| DCS             | Uplink: 1710-1785 MHz   | 30 ±2 dBm        |
|                 | Downlink: 1805-1880 MHz | 30 ±2 übili      |

#### 1.b Frequency Band for Cellular Connection (for EC25-E version)

| Band number     | Operating Frequency     | Max output power |
|-----------------|-------------------------|------------------|
| LTE FDD BAND 1  | Uplink: 1920-1980 MHz   | 22 1 dDm         |
|                 | Downlink: 2110-2170 MHz | 23.1 dBm         |
| LTE FDD BAND 3  | Uplink: 1710-1785 MHz   | 23.0 dBm         |
|                 | Downlink: 1805-1880 MHz | 25.0 UDIII       |
| LTE FDD BAND 7  | Uplink: 2500-2570 MHz   | 22.8 dBm         |
|                 | Downlink: 2620-2690 MHz | 22.0 UDIII       |
| LTE FDD BAND 8  | Uplink: 880-915 MHz     | 23.2 dBm         |
|                 | Downlink: 925-960 MHz   | 23.2 UDIII       |
| LTE FDD BAND 20 | Uplink: 832-862 MHz     | 23.5 dBm         |

<sup>2</sup> The information presented in this section is ONLY valid for the EU/EFTA regional version. For those non-CE/EFTA versions, please refer to the corresponding product specification.

<sup>3</sup> There can be different cellular module intrgrated in the device for EU/EFTA regional version. Refer to the cellular module identifier printed on the device label for the purchased device.

|                 | Downlink: 791-821 MHz   |            |
|-----------------|-------------------------|------------|
| LTE FDD BAND 38 | Uplink: 2570-2620 MHz   | 21.7 dBm   |
|                 | Downlink: 2570-2620 MHz | Z1.7 UDIII |
| LTE FDD BAND 40 | Uplink: 2300-2400 MHz   | 21.5 dBm   |
|                 | Downlink: 2300-2400 MHz | 21.5 UDIII |
| WCDMA BAND 1    | Uplink: 1920-1980 MHz   |            |
|                 | Downlink: 2110-2170 MHz | 23.3 dBm   |
| WCDMA BAND 8    | Uplink: 880-915 MHz     | 23.3 UDIII |
|                 | Downlink: 925-960 MHz   |            |
| E-GSM           | Uplink: 880-915 MHz     | 32.9 dBm   |
|                 | Downlink: 925-960 MHz   | 32.9 UDIII |
| DCS             | Uplink: 1710-1785 MHz   | 29.9 dBm   |
|                 | Downlink: 1805-1880 MHz | 29.9 UBIII |

#### 1.c Frequency Band for Cellular Connection (for UC20-G version)

| Band number  | Operating Frequency         | Max output power |
|--------------|-----------------------------|------------------|
| WCDMA BAND 1 | Uplink: 1922.4-1977.6 MHz   | 22.47 dBm        |
|              | Downlink: 2112.4-2167.6 MHz | 22.47 UDIII      |
| WCDMA BAND 8 | Uplink: 882.4-912.6 MHz     | 22.48 dBm        |
|              | Downlink: 927.4-957.6 MHz   | 22.46 UDIII      |
| E-GSM        | Uplink: 880.2-914.8 MHz     | 32.1 dBm         |
|              | Downlink: 925.2-959.8 MHz   | 52.1 UDIII       |
| DCS          | Uplink: 1710.2-1784.8 MHz   | 28.9 dBm         |
|              | Downlink: 1805.2-1879.8 MHz | 20.9 (1811)      |

#### (2) DoC Information

You can get the DoC information of this product from the following URL: <a href="http://www.amitwireless.com/products-doc/">http://www.amitwireless.com/products-doc/</a>

#### (3) RF Exposure Statements

The antenna of the product, under normal use condition, is at least 20 cm away from the body of user.

#### (4) Unit Mounting Notice

The product is suitable for mounting at heights <= 2m (approx. 6 ft), or in a cabinet. Ensure the unit is fixed tightly to reduce the likelyhood of injury due to exposure to mechanical hazards if dropped.

#### (5) Manufacture Information

Manufacture Name: AMIT Wireless Inc.

Manufacture Address: No. 28, Lane 31, Sec. 1, Huandong Rd., Xinshi Dist., Tainan 74146, Taiwan (R.O.C.)

### 1.6 Hardware Installation

This chapter describes how to install and configure the hardware

### 1.6.1 Mount the Unit

The IDG500 series can be placed on a desktop, or mounted on the wall.

### 1.6.2 Insert the SIM Card

WARNING: BEFORE INSERTING OR CHANGING THE SIM CARD, PLEASE MAKE SURE THAT POWER OF THE DEVICE IS SWITCHED OFF.

The SIM card slots are located at the right side of IDG500 series housing in order to protect the SIM card. You need to unscrew and remove the outer SIM card cover before installing or removing the SIM card. Please follow the instructions to insert or eject a SIM card. After SIM card is well placed, screw back the outer SIM card cover.

# **Step 1:** Loosen the screws as

below and remove the SIM cover.

#### Step 2:

Push the SIM card into the SIM-A or slot SIM-B

#### Step 3:

Push the inserted SIM card again to eject it from the SIM slot.

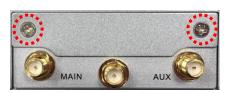

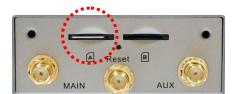

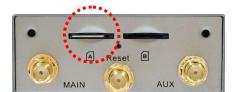

### 1.6.3 Install the External Antenna

As illustrated in Section 1.3, there are several SMA antenna Jacks for you to install the required antennas for the RF signal transmission and receiving. You have to purchase required RF cables and antennas separately for a specific project or installation site to get excellent RF performance.

Since there is limited spacing for allocating all SMA antenna Jacks around the enclosure, the separation among SMA Jacks (or direct-attached antennas) could be not the optimized arrangement. It is very likely to get degraded RF performance at specific circumstances. It depends heavily on the environment.

However, there are well-known rules of thumb for solving the antenna separation issue.

- 1: The horizontal distance between antennas should be greater than 1/4 of its wavelength, and there will be best separation at 1/2 of its wavelength.
- 2. If multiple frequency antennas are near each other, then use spacing distance of the lower frequency antenna, or even better try to satisfy the rule for both frequencies.

#### **Wavelength Table for Major RF Category**

| RF Category   | Frequency | Wavelength | 1/2 Wave Length (Best Separation) | 1/4 Wave Length (Good Separation) |
|---------------|-----------|------------|-----------------------------------|-----------------------------------|
| WiFi 802.11   | 5.8GHz    | 5.2cm      | 2.6cm                             | 1.3cm                             |
| WiFi 802.11   | 2.4GHz    | 12.5cm     | 6.2cm                             | 3.1cm                             |
| Celllular LTE | 2600MHz   | 11.5cm     | 5.8cm                             | 2.9cm                             |
| Cellular LTE  | 2100MHz   | 14.3cm     | 7.1cm                             | 3.7cm                             |
| Cellular LTE  | 900MHz    | 33.3cm     | 16.6cm                            | 8.3cm                             |
| Cellular LTE  | 700MHz    | 42.8cm     | 21.4cm                            | 10.7cm                            |
| GPS           | 1.57GHz   | 19.0cm     | 9.5cm                             | 4.7cm                             |

For example, if you have a 900MHz LTE antenna and a WiFi 2.4GHz antenna, you would want them to be separated by at least 8.3cm to get good antenna separation.

So, it is recommended to use some external RF cables to extend and separate the adjacent antennas and get better antenna separation and RF performance, if required.

### 1.6.4 Connecting Serial Devices

The IDG500 series product provides one RJ45 type serial port. Connect the serial device to the serial port with the right pin assignments of RS-232/485 are shown as below.

### **RJ45 Serial Receptacle Pinout**

**RJ45** Receptacle

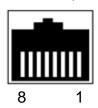

#### **Pinout Definition**

|        | Pin1 | Pin2 | Pin3  | Pin4  | Pin5 | Pin6 | Pin7 | Pin8 |
|--------|------|------|-------|-------|------|------|------|------|
| RS-232 | DCD  | RXD  | TXD   | DTR   | GND  | DSR  | RTS  | CTS  |
| RS-485 |      |      | DATA+ | DATA- | GND  |      |      |      |

**Note:** Make sure the pinout is compatiable to your serial device, or you have to prepare a special conversion cable with proper pinout arrangements.

### 1.6.5 Connecting Power

There are a DC5V/2A power adapter<sup>4</sup> and a 2-pin Terminal Block adapter in the package for you to easily connect DC power to this gateway.

If you powered the gateway with other DC Power Source, Please make sure the DC Power voltage is comply to  $5V \sim 18V$ , and the electrodes have been plugged into the right pins according to their assignments ('+' for the DC Power and '-' for the GND wire).

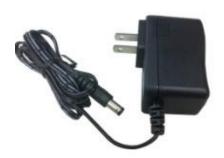

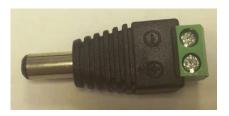

WARNNING: This commercial-grade power adapter is mainly for ease of powering up the purchased device while initial configuration. It's not for operating at wide temperature range environment. PLEASE PREPARE OR PURCHASE OTHER INDUSTRIAL-GRADE POWER SUPPLY FOR POWERING UP THE DEVICE.

### 1.6.6 Connecting to the Network or a Host

The IDG500 series product provides one RJ45 port to connect 10/100Mbps Ethernet. It can auto detect the transmission speed on the network and configure itself automatically. Connect one Ethernet cable to the RJ45 port (LAN) of the device and plug another end of the Ethernet cable into your computer's network port. In this way, you can use the RJ45 Ethernet cable to connect the device to the host PC's Ethernet port for configuring the device.

18

<sup>4</sup> The maximum power consumption of IDG500 series product is 5.5W.

### 1.6.7 Setup by Configuring WEB UI

You can browse web UI to configure the device.

Type in the IP Address (http://192.168.123.254)<sup>5</sup>

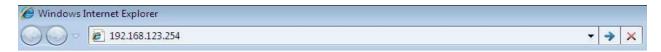

When you see the login page, enter the user name and password and then click **'Login'** button. The default setting for both username and password is **'admin'**.

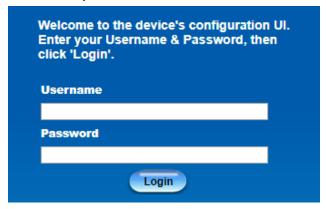

For the security consideration, you will be asked to change the loging password while the first time login to the device.

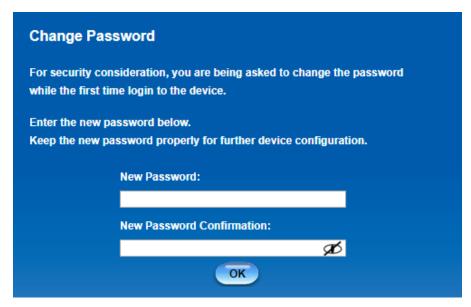

<sup>5</sup> The default LAN IP address of this gateway is 192.168.123.254. If you change it, you need to login by using the new IP address.

After that, you will be asked to login again with the new password.

- **Note 1**: Keep the login password properly for further device configuration.
- **Note 2**: If, someday, you lose or forget the login password, the ONLY way to remedy is to recover the device to its factory default settings via long-pressing the Reset button.

**Note 3**: Under such situation, your device configuration will be erased accordingly. So, In addition to keep the login password, you may have to backup the device donfiguration and keep it properly for any unexpected accidence.

# **Chapter 2 Basic Network**

# 2.1 WAN & Uplink

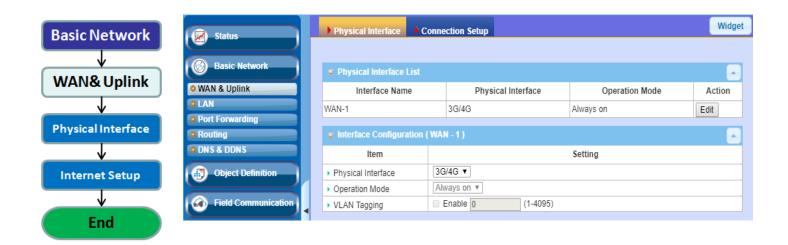

The gateway provides one WAN interface to let all client hosts in Intranet of the gateway access the Internet via ISP. But ISPs in the world apply various connection protocols to let gateways or user's devices dial in ISPs and then link to the Internet via different kinds of transmit media.

So, the WAN Connection lets you specify the WAN Physical Interface and Internet Setup for Intranet to access Internet. For each WAN interface, you must specify its physical interface first and then its Internet setup to connect to ISP.

### 2.1.1 Physical Interface

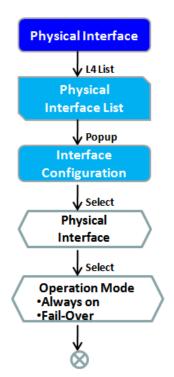

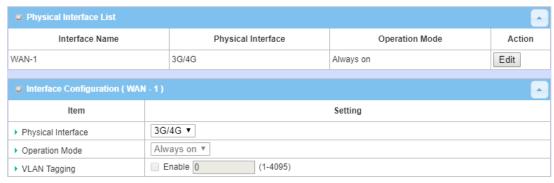

The first step to configure one WAN interface is to specify which kind of connection media to be used for the WAN connection, as shown in "Physical Interface" page.

In "Physical Interface" page, there are two configuration windows, "Physical Interface List" and "Interface Configuration". "Physical Interface List" window shows all the available physical interfaces. After clicking on the "Edit" button for the interface in "Physical Interface List" window the "Interface Configuration" window will appear to let you configure a WAN interface.

### **Physical Interface:**

• **3G/4G WAN:** The gateway has one built-in 3G/4G cellular as WAN connection. For each cellular WAN, there are 1 or 2 SIM cards to be inserted for special failover function.

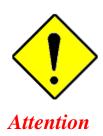

- Please MUST POWER OFF the gateway before you insert or remove SIM card.
- The SIM card can be damaged if you insert or remove SIM card while the gateway is in operation.

#### **Operation Mode:**

There are three option items "Always on", "Failover", and "Disable" for the operation mode setting. However, for the single WAN device, only "Always on" is available.

**Always on:** Set this WAN interface to be active all the time. When two or more WAN are established at "Always on" mode, outgoing data will through these WAN connections base on load balance policies.

#### **VLAN Tagging**

Sometimes, your ISP required a VLAN tag to be inserted into the WAN packets from Gateway for specific services. Please enable VLAN tagging and specify tag in the WAN physical interface. Please be noted that only Ethernet and ADSL physical interfaces support the feature. VLAN tagging is not available for the gateway.

### **Physical Interface Setting**

Go to Basic Network > WAN > Physical Interface tab.

The Physical Interface allows user to setup the physical WAN interface and to adjust WAN's behavior.

Note: Numbers of available WAN Interfaces can be different for the purchased gateway.

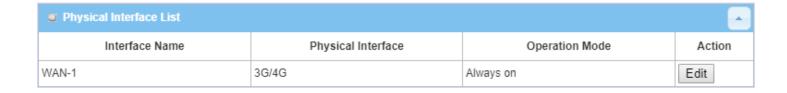

When **Edit** button is applied, an **Interface Configuration** screen will appear. WAN-1 interface is used in this example.

# Interface Configuration:

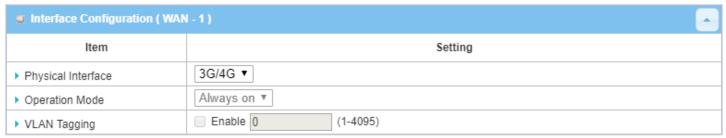

| Interface Configur | ation                                                                                                    |                                                                                                    |
|--------------------|----------------------------------------------------------------------------------------------------|----------------------------------------------------------------------------------------------------|
| Item               | Value setting                                                                                                    | Description                                                                                                    |
| Physical Interface | <ol> <li>A Must fill setting</li> <li>WAN-1 is the primary interface and is factory set to Always on.</li> </ol> | Select one expected interface from the available interface dropdown list.                                                                                                  |
| Operation Mode     | A Must fill setting                                                                                              | Define the operation mode of the interface.  Select <b>Always on</b> to make this WAN always active.  (Note: for WAN-1, only <b>Always on</b> option is available.)        |
| VLAN Tagging       | Optional setting                                                                                                 | Check <b>Enable</b> box to enter tag value provided by your ISP. Otherwise uncheck the box.  Value Range: 1 ~ 4095.  Note: This feature is NOT available for this gateway. |

### 2.1.2 Connection Setup

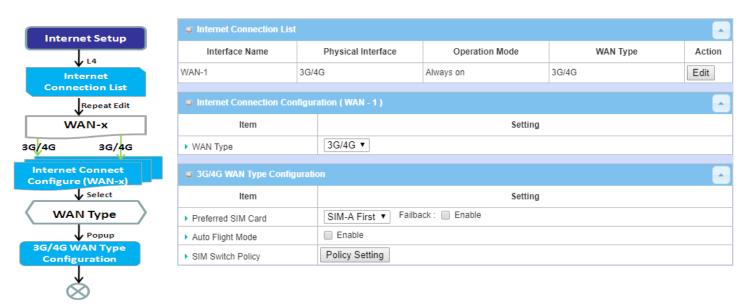

After specifying the physical interface for each WAN connection, administrator must configure their connection profile to meet the dial in process of ISP, so that all client hosts in the Intranet of the gateway can access the Internet.

In "Connection Setup" page, there are some configuration windows: "Internet Connection List", "Internet Connection Configuration", "WAN Type Configuration" and related configuration windows for each WAN type. For the Internet setup of each WAN interface, you must specify its WAN type of physical interface first and then its related parameter configuration for that WAN type.

After clicking on the "Edit" button of a physical interface in "Internet Setup List" window, the "Internet Connection Configuration" window will appear to let you specify which kind of WAN type that you will use for that physical interface to make an Internet connection. Based on your chosen WAN type, you can configure necessary parameters in each corresponding configuration window.

### Internet Connection – 3G/4G WAN

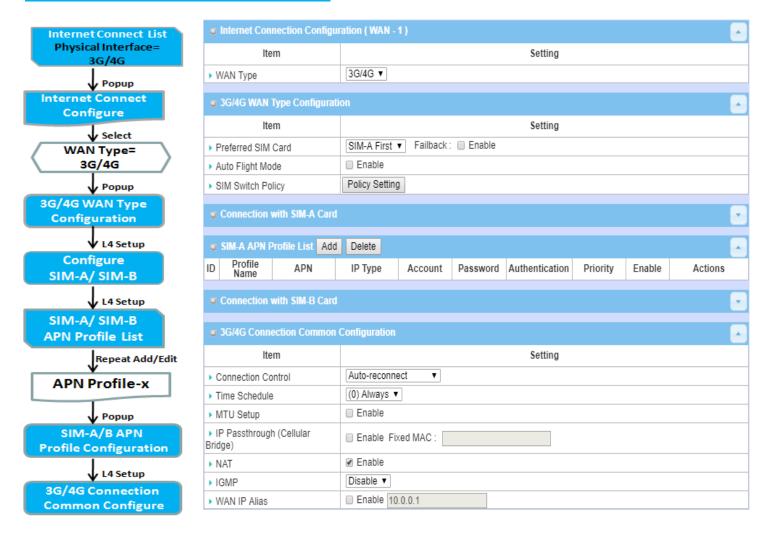

### <u>Preferred SIM Card – Dual SIM Fail Over</u>

For 3G/4G embedded device, one embedded cellular module can create only one WAN interface. This device has featured by using dual SIM cards for one module with special fail-over mechanism. It is called Dual SIM Failover. This feature is useful for ISP switch over when location is changed. Within "Dual SIM Failover", there are various usage scenarios, including "SIM-A First", "SIM-B First" with "Failback" enabled or not, and "SIM-A Only and "SIM-B Only".

**SIM-A/SIM-B only**: When "SIM-A Only" or "SIM-B Only" is used, the specified SIM slot card is the only one to be used for negotiation parameters between gateway device and cellular ISP.

#### SIM-A / SIM-B first without enable Failback

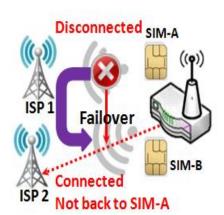

By default, "SIM-A First" scenario is used to connect to cellular ISP for data transfer. In the case of "SIM-A First" or "SIM-B First" scenario, the gateway will try to connect to the Internet by using SIM-A or SIM-B card first. And when the connection is broken, the gateway will switch to use the other SIM card for an alternate automatically and will not switch back to use original SIM card except current SIM connection is also broken. That is, SIM-A and SIM-B are used iteratively, but either one will keep being used for data transfer when current connection is still alive.

#### SIM-A / SIM-B first with Failback enable

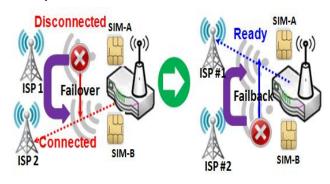

With Failback option enabled, "SIM-A First" scenario is used to connect when the connection is broken, gateway system will switch to use SIM-B. And when SIM-A connection is recovered, it will switch back to use original SIM-A card

### **Connection Setup Setting**

Go to Basic Network > WAN > Connection Setup tab.

Internet Setup allows user to setup WAN connection of the gateway. Numbers of available WAN Interfaces can be different for the purchased gateway.

**Internet Connection List** shows the basic information of each WAN. Click **Edit** button to configure. Then follow the following pages for detail settings.

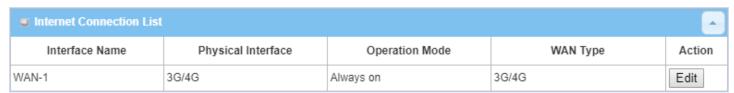

| Internet Connecti  | on List       |                                                                                                    |
|--------------------|---------------|----------------------------------------------------------------------------------------------------|
| Item               | Value setting | Description                                                                                                    |
| Interface Name     | N/A           | Shows the name of WAN interface.                                                                                                    |
| Physical Interface | N/A           | Physical Interface (i.e. 3G/4G) shows the type of interface configured to map with Interface Name.                                                                                 |
| Operation Mode     | N/A           | Operation Mode shows the current setting of Connection Control mode of WAN interface to keep WAN connection.  • Auto-reconnect (Always on)  • Connect-on-demand • Connect Manually |
| WAN Type           | N/A           | WAN Type shows the type of connection method to your ISP.  Depending on the device model, the following WAN connection types are supported.  • 3G/4G: 3G/4G                        |

Note: If **Edit** button is disabled for the Interface, you will need to enable the Interface first by going to **Basic Network > WAN & Uplink > Physical Interface** page. Then Click **Edit** button then select Always on or Failover.

### Internet Setup - 3G/4G WAN

### Configure 3G/4G WAN Setting

When **Edit** button is applied, **Internet Connection Configuration**, and **3G/4G WAN Configuration** screens will appear.

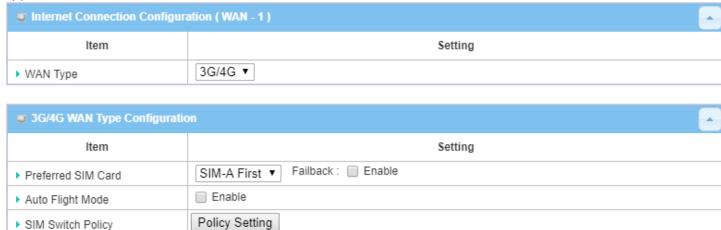

| 3G/4G Connection   | 3G/4G Connection Configuration                                                                                                  |                                                                                                    |  |  |  |  |
|--------------------|----------------------------------------------------------------------------------------------------|----------------------------------------------------------------------------------------------------|--|--|--|--|
| Item               | Value setting                                                                                                    | Description                                                                                                    |  |  |  |  |
| WAN Type           | <ol> <li>1. A Must filled setting</li> <li>2.3G/4G is set by default.</li> </ol>                                                | From the dropdown box, select Internet connection method for 3G/4G WAN Connection. Only <b>3G/4G</b> is available.                                                                                                    |  |  |  |  |
| Preferred SIM Card | <ol> <li>A Must filled setting</li> <li>By default SIM-A First is selected</li> <li>Failback is unchecked by default</li> </ol> | Choose which SIM card you want to use for the connection.  When SIM-A First or SIM-B First is selected, it means the connection is built first by using SIM A/SIM B. And if the connection is failed, it will change to the other SIM card and try to dial again, until the connection is up.  When SIM-A only or SIM-B only is selected, it will try to dial up only using the SIM card you selected.  When Failback is checked, it means if the connection is dialed-up not using the main SIM you selected, it will failback to the main SIM and try to establish the connection periodically.  Note_1: For the product with single SIM design, only SIM-A Only option is available.  Note_2: Failback is available only when SIM-A First or SIM-B First is selected.                                                    |  |  |  |  |
| Auto Flight Mode   | The box is unchecked by<br>default                                                                                              | Check the <b>Enable</b> box to activate the function.  By default, if you disabled the <b>Auto Flight Mode</b> , the cellular module will always occupy a physical channel with cellular tower. It can get data connection instantly, and receive managing SMS all the time on required. If you enabled the <b>Auto Flight Mode</b> , the gateway will pop up a message "Flight mode will cause cellular function to be malfunctioned when the data session is offline.", and it will make the cellular module into flight mode and disconnected with cellular tower phycially. In, addition, whenever the cellular module is going to be used for data connection to backup the failed primary connection, the cellular module will be active to connect with cellular tower and get the data connection for use, It takes |  |  |  |  |

|                   |    | few more seconds.                                                                                                    |
|-------------------|----|----------------------------------------------------------------------------------------------------|
|                   |    | <b>Note</b> : Keep it unchecked unless your cellular ISP asked the connected gateway to enable the Auto Flight Mode. |
| SIM Switch Policy | NA | Click the <b>Policy Setting</b> button to define the SIM Switch policy or browse the current policy settings.        |

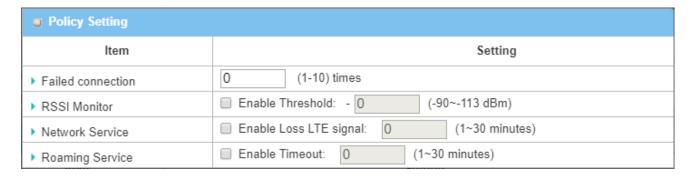

### Configure SIM-A / SIM-B Card

Here you can set configurations for the cellular connection according to your situation or requirement.

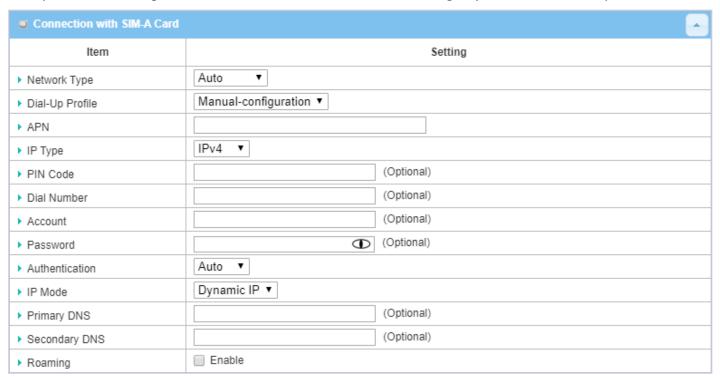

Note\_1: Configurations of SIM-B Card follows the same rule of Configurations of SIM-A Card, here we list SIM-A as the example.

Note\_2: Both Connection with SIM-A Card and Connection with SIM-B Card will pop up only when the SIM-A First or SIM-B First is selected, otherwise it only pops out one of them.

| Connection with                      | SIM-A/-B Card                                                                                  |                                                                                                    |
|--------------------------------------|------------------------------------------------------------------------------------------------|----------------------------------------------------------------------------------------------------|
| Item                                 | Value setting                                                                                  | Description                                                                                                    |
| Network Type                         | <ol> <li>A Must filled setting</li> <li>By default <b>Auto</b> is selected</li> </ol>          | Select <b>Auto</b> to register a network automatically, regardless of the network type.  Select <b>2G Only</b> to register the 2G network only.  Select <b>2G Prefer</b> to register the 2G network first if it is available.  Select <b>3G only</b> to register the 3G network only.  Select <b>3G Prefer</b> to register the 3G network first if it is available.  Select <b>1G Only</b> to register the LTE network only.  Note: Options may be different due to the specification of the module.                                                               |
|                                      |                                                                                                | Specify the type of dial-up profile for your 3G/4G network. It can be Manual-configuration, APN Profile List, or Auto-detection.                                                                                                    |
| Dial-Up Profile                      | <ol> <li>A Must filled setting</li> <li>By default Manual-configuration is selected</li> </ol> | Select Manual-configuration to set APN (Access Point Name), Dial Number, Account, and Password to what your carrier provides.  Select APN Profile List to set more than one profile to dial up in turn, until the connection is established. It will pop up a new filed, please go to Basic Network > WAN & Uplink > Internet Setup > SIM-A APN Profile List for details.  Select Auto-detection to automatically bring out all configurations needed while dialing-up, by comparing the IMSI of the SIM card to the record listed in the manufacturer's database. |
|                                      |                                                                                                | Note_1: You are highly recommended to select the Manual or APN Profile List to specify the network for your subscription. Your ISP always provides such network settings for the subscribers.  Note_2: If you select Auto-detection, it is likely to connect to improper network, or failed to find a valid APN for your ISP.                                                                                                    |
| APN                                  | <ol> <li>A Must filled setting</li> <li>String format: any text</li> </ol>                     | Enter the <b>APN</b> you want to use to establish the connection. This is a must-filled setting if you selected <b>Manual-configuration</b> as dial-up profile scheme.                                                                                                    |
| ІР Туре                              | <ol> <li>A Must filled setting</li> <li>By default IPv4 is selected</li> </ol>                 | Specify the IP type of the network serveice provided by your 3G/4G network. It can be IPv4, IPv6, or IPv4/6.                                                                                                    |
| PIN code                             | <ol> <li>An Optional setting</li> <li>String format : interger</li> </ol>                      | Enter the PIN (Personal Identification Number) code if it needs to unlock your SIM card.                                                                                                    |
| Dial Number,<br>Account,<br>Password | <ol> <li>An Optional setting</li> <li>String format : any text</li> </ol>                      | Enter the optional <b>Dial Number</b> , <b>Account</b> , and <b>Password</b> settings if your ISP provided such settings to you.  Note: These settings are only displayed when Manual-configuration is selected.                                                                                                    |
| Authentication                       | <ol> <li>A Must filled setting</li> <li>By default <b>Auto</b> is selected</li> </ol>          | Select <b>PAP</b> (Password Authentication Protocol) and use such protocol to be authenticated with the carrier's server.  Select <b>CHAP</b> (Challenge Handshake Authentication Protocol) and use such protocol to be authenticated with the carrier's server.  When <b>Auto</b> is selected, it means it will authenticate with the server either <b>PAP</b> or <b>CHAP</b> .                                                                                                    |
| IP Mode                              | <ol> <li>A Must filled setting</li> <li>By default <b>Dynamic IP</b> is selected</li> </ol>    | When <b>Dynamic IP</b> is selected, it means it will get all IP configurations from the carrier's server and set to the device directly.  If you have specific application provided by the carrier, and want to set IP                                                                                                    |

|               |                                                                                        | configurations on your own, you can switch to <b>Static IP</b> mode and fill in all parameters that required, such as IP address, subnet mask and gateway.          |
|---------------|----------------------------------------------------------------------------------------|----------------------------------------------------------------------------------------------------|
|               |                                                                                        | <b>Note: IP Subnet Mask</b> is a must filled setting, and make sure you have the right configuration. Otherwise, the connection may get issues.                     |
| Primary DNS   | <ol> <li>An Optional setting</li> <li>String format: IP address (IPv4 type)</li> </ol> | Enter the IP address to change the primary DNS (Domain Name Server) setting. If it is not filled-in, the server address is given by the carrier while dialing-up.   |
| Secondary DNS | <ol> <li>An Optional setting</li> <li>String format: IP address (IPv4 type)</li> </ol> | Enter the IP address to change the secondary DNS (Domain Name Server) setting. If it is not filled-in, the server address is given by the carrier while dialing-up. |
| Roaming       | The box is unchecked by default                                                        | Check the box to establish the connection even the registration status is roaming, not in home network.                                                             |
|               |                                                                                        | <b>Note</b> : It may cost additional charges if the connection is under roaming.                                                                                    |

### Create/Edit SIM-A / SIM-B APN Profile List

You can add a new APN profile for the connection, or modify the content of the APN profile you added. It is available only when you select **Dial-Up Profile** as **APN Profile List**.

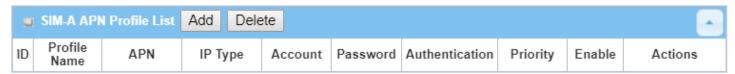

List all the APN profile you created, easily for you to check and modify. It is available only when you select **Dial-Up Profile** as **APN Profile List**.

When Add button is applied, an APN Profile Configuration screen will appear.

| SIM-A/-B APN Pr | ofile Configuration                                                                        |                                                                                                    |
|-----------------|--------------------------------------------------------------------------------------------|----------------------------------------------------------------------------------------------------|
| Item            | Value setting                                                                              | Description                                                                                                    |
| Profile Name    | <ol> <li>By default <b>Profile-x</b> is listed</li> <li>String format: any text</li> </ol> | Enter the profile name you want to describe for this profile.                                                                                                    |
| APN             | String format : any text                                                                   | Enter the APN you want to use to establish the connection.                                                                                                    |
| ІР Туре         | <ol> <li>A Must filled setting</li> <li>By default IPv4 is selected</li> </ol>             | Specify the IP type of the network serveice provided by your 3G/4G network. It can be <b>IPv4</b> , <b>IPv6</b> , or <b>IPv4/6</b> .                                                               |
| Account         | String format : any text                                                                   | Enter the <b>Account</b> you want to use for the authentication.<br><u>Value Range</u> : $0 \sim 53$ characters.                                                                                   |
| Password        | String format : any text                                                                   | Enter the <b>Password</b> you want to use for the authentication.                                                                                                    |
| Authentication  | <ol> <li>A Must filled setting</li> <li>By default <b>Auto</b> is selected</li> </ol>      | Select the Authentication method for the 3G/4G connection. It can be <b>Auto</b> , <b>PAP</b> , <b>CHAP</b> , or <b>None</b> .                                                                     |
| Priority        | <ol> <li>A Must filled setting</li> <li>String format : integer</li> </ol>                 | Enter the value for the dialing-up order. The valid value is from 1 to 16. It will start to dial up with the profile that assigned with the smallest number.<br><u>Value Range</u> : $1 \sim 16$ . |

| Profile | The box is checked by default | Check the box to enable this profile. Uncheck the box to disable this profile in dialing-up action. |
|---------|-------------------------------|----------------------------------------------------------------------------------------------------|
| Save    | N/A                           | Click the <b>Save</b> button to save the configuration.                                             |
| Undo    | N/A                           | Click the ${\bf X}$ button to restore what you just configured back to the previous                 |
|         | N/A                           | setting.                                                                                            |

### Setup 3G/4G Connection Common Configuration

Here you can change common configurations for 3G/4G WAN.

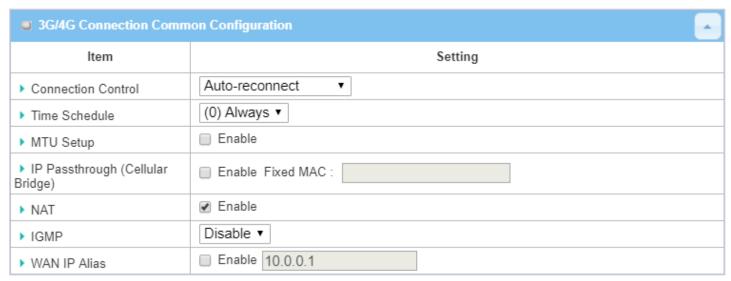

| 3G/4G Connection    | <b>Common Configuration</b>                                     |                                                                                                    |
|---------------------|-----------------------------------------------------------------|----------------------------------------------------------------------------------------------------|
| Item                | Value setting                                                   | Description                                                                                                    |
| Connection Control  | By default <b>Auto-</b><br><b>reconnect</b> is selected         | When Auto-reconnect is selected, it means it will try to keep the Internet connection on all the time whenever the physical link is connected.  When Connect-on-demand is selected, it means the Internet connection will be established only when detecting data traffic.  When Connect Manually is selected, it means you need to click the Connect button to dial up the connection manually. Please go to Status > Basic Network > WAN & Uplink tab for details. |
|                     |                                                                 | <b>Note</b> : If the WAN interface serves as the primary one for another WAN interface in Failover role( and vice versa), the Connection Control parameter will not be available on both WANs as the system must set it to "Auto-reconnect"                                                                                                    |
|                     |                                                                 | Specify the maximum Idle time setting to disconnect the internet                                                                                                    |
| Maximum Idle Time   | <ol> <li>An Optional setting</li> <li>By default 600</li> </ol> | connection when the connection idle timed out. <b>Value Range:</b> 300 $\sim$ 86400.                                                                                                    |
| Maximum fule fillie | seconds is filled-in                                            | Note: This field is available only when Connect-on-demand or Connect  Manually is selected as the connection control scheme.                                                                                                    |
|                     | 1. A Must filled setting                                        | When (0) Always is selected, it means this WAN is under operation all the                                                                                                    |
| Time Schedule       | 2. By default (0) Always                                        | time. Once you have set other schedule rules, there will be other options to                                                                                                    |
|                     | is selected                                                     | select. Please go to <b>Object Definition &gt; Scheduling</b> for details.                                                                                                    |
| MTU Setup           | 1. An Optional setting                                          | Check the Enable box to enable the MTU (Maximum Transmission Unit)                                                                                                    |

|                                      | 2. <b>Uncheck</b> by default                                                                      | limit, and specify the <b>MTU</b> for the 3G/4G connection.<br><b>MTU</b> refers to Maximum Transmission Unit. It specifies the largest packet size permitted for Internet transmission.                                                                                              |
|--------------------------------------|---------------------------------------------------------------------------------------------------|----------------------------------------------------------------------------------------------------|
|                                      |                                                                                                   | <u>Value Range</u> : 1200 ~ 1500.                                                                                                    |
| IP Pass-through<br>(Cellular Bridge) | <ol> <li>The box is unchecked<br/>by default</li> <li>String format for Fixed<br/>MAC:</li> </ol> | When <b>Enable</b> box is checked, it means the device will directly assign the WAN IP to the first connected local LAN client.  However, when an optional <b>Fixed MAC</b> is filled-in a non-zero value, it means only the client with this MAC address can get the WAN IP address. |
|                                      | MAC address, e.g. 00:50:18:aa:bb:cc                                                               | <b>Note</b> : When the <b>IP Pass-through</b> is on, <b>NAT</b> and <b>WAN IP Alias</b> will be unavailable until the function is disabled again.                                                                                                    |
| NAT                                  | Check by default                                                                                  | Uncheck the box to disable <b>NAT</b> (Network Address Translation) function.                                                                                                    |
| IGMP                                 | By default <b>Disable</b> is selected                                                             | Select <b>Auto</b> to enable <b>IGMP</b> function. Check the <b>Enable</b> box to enable <b>IGMP Proxy</b> .                                                                                                    |
| WAN IP Alias                         | <ol> <li>Unchecked by default</li> <li>String format: IP<br/>address (IPv4 type)</li> </ol>       | Check the box to enable <b>WAN IP Alias</b> , and fill in the IP address you want to assign.                                                                                                    |

| ■ Network Monitoring Configuration    |             |  |  |
|---------------------------------------|-------------|--|--|
| ltem                                  | Setting     |  |  |
| ▶ Network Monitoring<br>Configuration | ✓ Enable    |  |  |
| ▶ Checking Method                     | DNS Query ▼ |  |  |
| ▶ Loading Check                       |             |  |  |
| ▶ Query Interval                      | 5 (seconds) |  |  |
| ▶ Latency Threshold                   | 3000 (ms)   |  |  |
| ▶ Fail Threshold                      | 5 (Times)   |  |  |
| ▶ Target1                             | DNS1 ▼      |  |  |
| ▶ Target2                             | None ▼      |  |  |

| Network Monitoring Configuration    |                                                                                  |                                                                                                    |  |
|-------------------------------------|----------------------------------------------------------------------------------|----------------------------------------------------------------------------------------------------|--|
| Item                                | Value setting                                                                    | Description                                                                                                    |  |
| Network Monitoring<br>Configuration | <ol> <li>An optional setting</li> <li>Box is checked by<br/>default</li> </ol>   | Check the <b>Enable</b> box to activate the network monitoring function.                                                                                                    |  |
| Checking Method                     | <ol> <li>An Optional setting</li> <li>DNS Query is set by<br/>default</li> </ol> | Choose either <b>DNS Query</b> or <b>ICMP Checking</b> to detect WAN link.  With <b>DNS Query</b> , the system checks the connection by sending DNS Query packets to the destination specified in Target 1 and Target 2.  With <b>ICMP Checking</b> , the system will check connection by sending ICMP request packets to the destination specified in Target 1 and Target 2. |  |
| Loading Check                       | <ol> <li>An optional setting</li> <li>Box is checked by<br/>default</li> </ol>   | Check the <b>Enable</b> box to activate the loading check function.  Enable Loading Check allows the gateway to ignore unreturned DNS queries or ICMP requests when WAN bandwidth is fully occupied. This is to prevent false link-down status.                                                                                                    |  |

| Query Interval    | <ol> <li>An Optional setting</li> <li>5 seconds is selected by default.</li> </ol>        | Specify a time interval as the DNS <b>Query Interval</b> . <b>Query Interval</b> defines the transmitting interval between two DNS Query or ICMP checking packets.  With <b>DNS Query</b> , the system checks the connection by sending DNS Query packets to the destination specified in Target 1 and Target 2. <b>Value Range</b> : 2 ~ 14400.          |
|-------------------|-------------------------------------------------------------------------------------------|----------------------------------------------------------------------------------------------------|
| Check Interval    | <ol> <li>An Optional setting</li> <li><b>5 seconds</b> is selected by default.</li> </ol> | Specify a time interval as the ICMP <b>Checking Interval</b> . <b>Query Interval</b> defines the transmitting interval between two DNS Query or ICMP checking packets.  With <b>ICMP Checking,</b> the system will check connection by sending ICMP request packets to the destination specified in Target 1 and Target 2. <b>Value Range:</b> 2 ~ 14400. |
| Latency Threshold | <ol> <li>An Optional setting</li> <li>3000 ms is set by<br/>default</li> </ol>            | Enter a number of detecting disconnection times to be the threshold before disconnection is acknowledged. <b>Latency Threshold</b> defines the tolerance threshold of responding time. <b>Value Range:</b> 2000 ~ 3000 seconds.                                                                                                    |
| Fail Threshold    | <ol> <li>An Optional setting</li> <li>5 times is set by<br/>default</li> </ol>            | Enter a number of detecting disconnection times to be the threshold before disconnection is acknowledged.  Fail Threshold specifies the detected disconnection before the router recognize the WAN link down status.  Value Range: 1 ~ 10 times.                                                                                                    |
| Target 1          | <ol> <li>An Optional filled setting</li> <li>DNS1 is selected by default</li> </ol>       | Target1 specifies the first target of sending DNS query/ICMP request.  DNS1: set the primary DNS to be the target.  DNS2: set the secondary DNS to be the target.  Gateway: set the Current gateway to be the target.  Other Host: enter an IP address to be the target.                                                                                  |
| Target 2          | <ol> <li>An Optional filled setting</li> <li>None is selected by default</li> </ol>       | Target1 specifies the second target of sending DNS query/ICMP request.  None: no second target is required.  DNS1: set the primary DNS to be the target.  DNS2: set the secondary DNS to be the target.  Gateway: set the Current gateway to be the target.  Other Host: enter an IP address to be the target.                                            |
| Save              | N/A                                                                                       | Click <b>Save</b> to save the settings.                                                                                                    |
| Undo              | N/A                                                                                       | Click <b>Undo</b> to cancel the settings.                                                                                                    |
| - · <del>-</del>  | , ·                                                                                       | z z z z z z z z z z z z z z z z z z z                                                                                                    |

### **2.2 LAN & VLAN**

This section provides the configuration of LAN and VLAN. VLAN is an optional feature, and it depends on the product specification of the purchased gateway.

### 2.2.1 Ethernet LAN

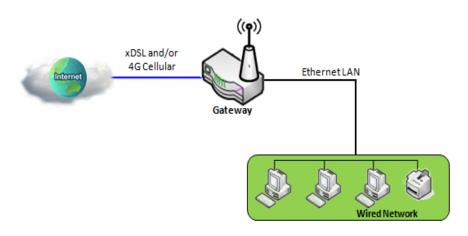

The Local Area Network (LAN) can be used to share data or files among computers attached to a network. Following diagram illustrates the network that wired and interconnects computers.

Please follow the following instructions to do IPv4 Ethernet LAN Setup.

| Configuration    |                     |
|------------------|---------------------|
| ltem             | Setting             |
| ▶ IP Mode        | Static IP           |
| ▶ LAN IP Address | 192.168.123.254     |
| ▶ Subnet Mask    | 255.255.255.0 (/24) |

| Configuration     | n                                                                |                                                                                                    |
|-------------------|------------------------------------------------------------------|----------------------------------------------------------------------------------------------------|
| Item              | Value setting                                                    | Description                                                                                                    |
| IP Mode           | N/A                                                              | It shows the LAN IP mode for the gateway according the related configuration.  Static IP: If there is at least one WAN interface activated, the LAN IP mode is fixed in Static IP mode.  Dynamic IP: If all the available WAN inferfaces are disabled, the LAN IP mode can be Dynamic IP mode.                    |
| LAN IP<br>Address | 1. A Must filled setting 2. 192.168.123.254 is set by default    | Enter the local IP address of this device.  The network device(s) on your network must use the LAN IP address of this device as their Default Gateway. You can change it if necessary.  Note: It's also the IP address of web UI. If you change it, you need to type new IP address in the browser to see web UI. |
| Subnet Mask       | 1. A Must filled setting<br>2. <b>255.255.255.0 (/24)</b> is set | Select the subnet mask for this gateway from the dropdown list. Subnet mask defines how many clients are allowed in one network or subnet.                                                                                                    |

|      | by default | The default subnet mask is 255.255.255.0 (/24), and it means maximum 254 IP addresses are allowed in this subnet. However, one of them is occupied by LAN IP address of this gateway, so there are maximum 253 clients allowed in LAN network.  Value Range: 255.0.0.0 (/8) ~ 255.255.255.252 (/30). |
|------|------------|----------------------------------------------------------------------------------------------------|
| Save | N/A        | Click the <b>Save</b> button to save the configuration                                                                                                    |
| Undo | N/A        | Click the <b>Undo</b> button to restore what you just configured back to the previous setting.                                                                                                    |

### **Create / Edit Additional IP**

This gateway provides the LAN IP alias function for some special management consideration. You can add additional LAN IP for this gateway, and access to this gateway with the additional IP.

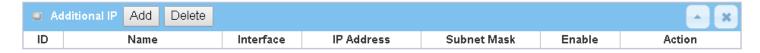

#### When Add button is applied, Additional IP Configuration screen will appear.

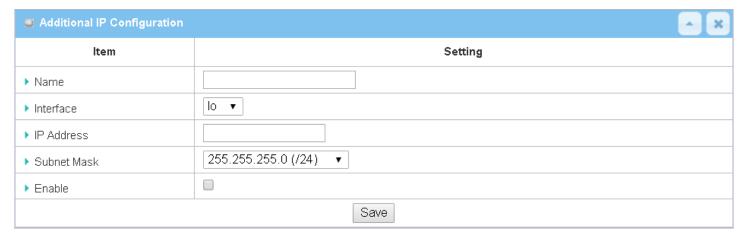

| Configuration |                                                                                                    |                                                                                                    |  |
|---------------|----------------------------------------------------------------------------------------------------|----------------------------------------------------------------------------------------------------|--|
| Item          | Value setting                                                                                        | Description                                                                                                    |  |
| Name          | .1 An Optional Setting                                                                               | Enter the name for the alias IP address.                                                                                                    |  |
| Interface     | <ol> <li>A Must filled setting</li> <li>Io is set by default</li> </ol>                              | Specify the Interface type. It can be <b>lo</b> or <b>br0</b> .                                                                                                    |  |
| IP Address    | <ol> <li>An Optional setting</li> <li>192.168.123.254 is set by default</li> </ol>                   | Enter the addition IP address for this device.                                                                                                    |  |
| Subnet Mask   | <ol> <li>A Must filled setting</li> <li>2. 255.255.255.0 (/24) is set</li> <li>by default</li> </ol> | Select the subnet mask for this gateway from the dropdown list.  Subnet mask defines how many clients are allowed in one network or subnet.  The default subnet mask is 255.255.255.0 (/24), and it means maximum 254 IP addresses are allowed in this subnet. However, one of them is occupied by LAN IP address of this gateway, so there are maximum 253 clients allowed in LAN |  |

|      |    | network. <u>Value Range</u> : 255.0.0.0 (/8) ~ 255.255.255 (/32). |
|------|----|-------------------------------------------------------------------|
| Save | NA | Click the <b>Save</b> button to save the configuration            |

# 2.2.2 VLAN (not supported)

Not supported feature for the purchased product, leave it as blank.

#### 2.2.3 DHCP Server

#### > DHCP Server

The gateway supports up to 4 DHCP servers to fulfill the DHCP requests from different VLAN groups (please refer to VLAN section for getting more usage details). And there is one default setting for whose LAN IP Address is the same one of gateway LAN interface, with its default Subnet Mask setting as "255.255.255.0", and its default IP Pool ranges is from ".100" to ".200" as shown at the DHCP Server List page on gateway's WEB UI.

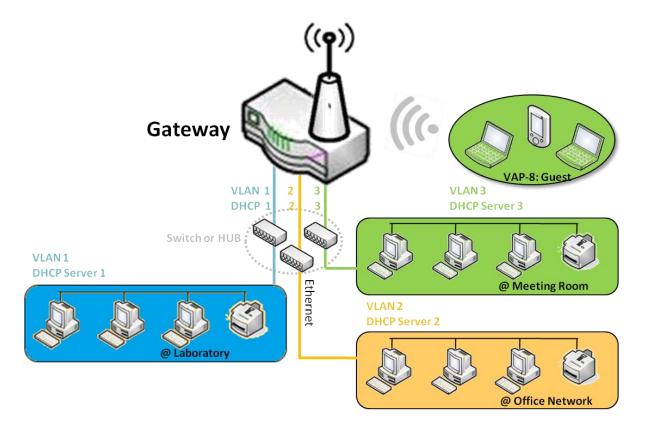

User can add more DHCP server configurations by clicking on the "Add" button behind "DHCP Server List", or clicking on the "Edit" button at the end of each DHCP Server on list to edit its current settings. Besides, user can select a DHCP Server and delete it by clicking on the "Select" check-box and the "Delete" button.

### > Fixed Mapping

User can assign fixed IP address to map the specific client MAC address by select them then copy, when targets were already existed in the *DHCP Client List*, or to add some other Mapping Rules by manually in advance, once the target's MAC address was not ready to connect.

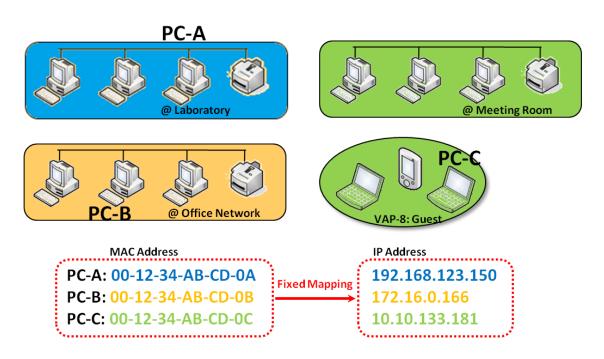

#### **DHCP Server Setting**

Go to Basic Network > LAN & VLAN > DHCP Server Tab.

The DHCP Server setting allows user to create and customize DHCP Server policies to assign IP Addresses to the devices on the local area network (LAN).

#### **Create / Edit DHCP Server Policy**

The gateway allows you to custom your DHCP Server Policy. If multiple LAN ports are available, you can define one policy for each LAN (or VLAN group), and it supports up to a maximum of 4 policy sets.

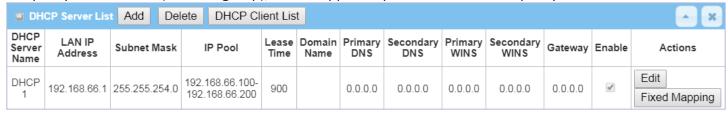

#### When **Add** button is applied, **DHCP Server Configuration** screen will appear.

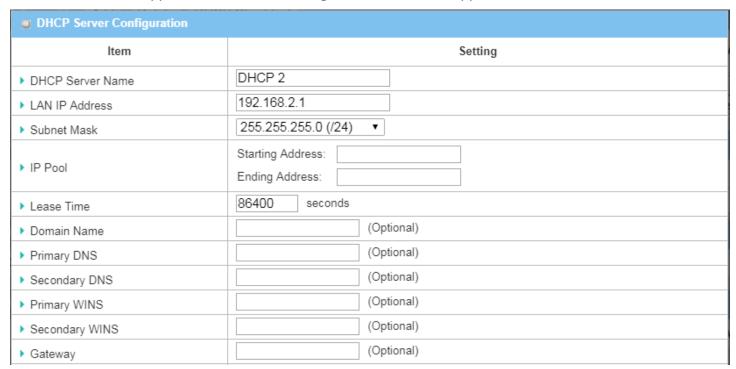

| DHCP Server Name                                                                                                    | DHCP Server Configuration             |               |                                                                                                    |  |
|----------------------------------------------------------------------------------------------------|---------------------------------------|---------------|----------------------------------------------------------------------------------------------------|--|
| text 2. A Must filled setting  LAN IP Address 2. A Must filled setting  The LAN IP Address of this DHCP Server.  Subnet Mask  IP Pool  1. IPv4 format. 2. A Must filled setting  The Subnet Mask of this DHCP Server.  The Subnet Mask of this DHCP Server.  The IP Pool of this DHCP Server. It composed of Starting Address entered in the field and Ending Address entered in this field.  Lease Time  1. Numberic string format. 2. A Must filled setting  The Lease Time of this DHCP Server.  Value Range: 300 ~ 604800 seconds.  The Domain Name of this DHCP Server.  The Domain Name of this DHCP Server.  The Domain Name of this DHCP Server.        | Item                                  | Value setting | Description                                                                                                    |  |
| Address  2. A Must filled setting  Subnet Mask  IP Pool  1. IPv4 format. 2. A Must filled setting  The Subnet Mask of this DHCP Server.  The IP Pool of this DHCP Server. It composed of Starting Address entered in the field and Ending Address entered in this field.  Lease Time  1. Numberic string format. 2. A Must filled setting  The Lan IP Address of this DHCP Server.  The Subnet Mask of this DHCP Server.  It composed of Starting Address entered in this field.  The Lease Time of this DHCP Server.  Value Range: 300 ~ 604800 seconds.  The Domain Name of this DHCP Server.  Primary DNS  IPv4 format  The Primary DNS of this DHCP Server. |                                       | text          | Enter a DHCP Server name. Enter a name that is easy for you to understand.                                                       |  |
| The Subnet Mask of this DHCP Server.  1. IPv4 format. 2. A Must filled setting  1. Numberic string format. 2. A Must filled setting  1. Numberic string format. 2. A Must filled setting  1. Numberic string format. 2. A Must filled setting  1. Numberic string format. 2. A Must filled setting  2. A Must filled setting  3. The Lease Time of this DHCP Server.  4. Value Range: 300 ~ 604800 seconds.  4. Value Range: 300 ~ 604800 seconds.  5. The Domain Name of this DHCP Server.  6. The Primary DNS of this DHCP Server.  7. The Secondary DNS of this DHCP Server.  7. The Secondary DNS of this DHCP Server.                                      |                                       |               | The LAN IP Address of this DHCP Server.                                                                                          |  |
| Pool   2. A Must filled setting   field and Ending Address entered in this field.                                                                                                    | Subnet Mask                           | . , ,         | The Subnet Mask of this DHCP Server.                                                                                             |  |
| 2. A Must filled setting  2. A Must filled setting  2. A Must filled setting  300 ~ 604800 seconds.  The Domain Name of this DHCP Server.  Primary DNS  IPv4 format  The Primary DNS of this DHCP Server.  Secondary  IPv4 format  The Secondary DNS of this DHCP Server.                                                                                                    | IP Pool                               |               | The IP Pool of this DHCP Server. It composed of Starting Address entered in this field and Ending Address entered in this field. |  |
| Primary DNS IPv4 format The Primary DNS of this DHCP Server.  Secondary  The Domain Name of this DHCP Server.  The Primary DNS of this DHCP Server.                                                                                                    | Lease Time                            | •             |                                                                                                    |  |
| Secondary  IPv// format  The Secondary DNS of this DHCP Server                                                                                                    | Domain Name                           | ,             | The Domain Name of this DHCP Server.                                                                                             |  |
| IDV/I tormat The Secondary DNS of this DHCD Server                                                                                                    | Primary DNS                           | IPv4 format   | The Primary DNS of this DHCP Server.                                                                                             |  |
|                                                                                                    | · · · · · · · · · · · · · · · · · · · | IPv4 format   | The Secondary DNS of this DHCP Server.                                                                                           |  |
| <b>Primary WINS</b> IPv4 format The Primary WINS of this DHCP Server.                                                                                                    | <b>Primary WINS</b>                   | IPv4 format   | The Primary WINS of this DHCP Server.                                                                                            |  |
| Secondary WINS  IPv4 format  The Secondary WINS of this DHCP Server.                                                                                                    | -                                     | IPv4 format   | The Secondary WINS of this DHCP Server.                                                                                          |  |
| Gateway IPv4 format The Gateway of this DHCP Server.                                                                                                    | Gateway                               | IPv4 format   | The Gateway of this DHCP Server.                                                                                                 |  |
| Server  The box is unchecked by default.  Click Enable box to activate this DHCP Server.                                                                                                    | Server                                | •             | Click <b>Enable</b> box to activate this DHCP Server.                                                                            |  |
| Save N/A Click the Save button to save the configuration                                                                                                    | Save                                  | N/A           | Click the <b>Save</b> button to save the configuration                                                                           |  |
| Undo N/A Click the Undo button to restore what you just configured back to the previou setting.                                                                                                    | Undo                                  | N/A           | Click the <b>Undo</b> button to restore what you just configured back to the previous setting.                                   |  |
| Back N/A When the Back button is clicked the screen will return to the DHCP Server Configuration page.                                                                                                    | Back                                  | N/A           |                                                                                                    |  |

### **Create / Edit Mapping Rule List on DHCP Server**

The gateway allows you to custom your Mapping Rule List on DHCP Server. It supports up to a maximum of 64 rule sets. When **Fix Mapping** button is applied, the **Mapping Rule List** screen will appear.

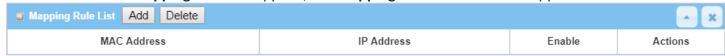

When Add button is applied, Mapping Rule Configuration screen will appear.

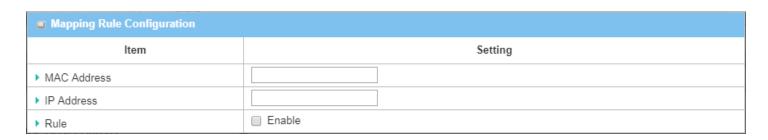

| Mapping Rule Configuration |                                                                                  |                                                                                                    |  |
|----------------------------|----------------------------------------------------------------------------------|----------------------------------------------------------------------------------------------------|--|
| Item                       | Value setting                                                                    | Description                                                                                                 |  |
| MAC Address                | <ol> <li>MAC Address string<br/>format</li> <li>A Must filled setting</li> </ol> | The MAC Address of this mapping rule.                                                                       |  |
| IP Address                 | <ol> <li>IPv4 format.</li> <li>A Must filled setting</li> </ol>                  | The IP Address of this mapping rule.                                                                        |  |
| Rule                       | The box is unchecked by default.                                                 | Click <b>Enable</b> box to activate this rule.                                                              |  |
| Save                       | N/A                                                                              | Click the <b>Save</b> button to save the configuration                                                      |  |
| Undo                       | N/A                                                                              | Click the <b>Undo</b> button to restore what you just configured back to the previous setting.              |  |
| Back                       | N/A                                                                              | When the <b>Back</b> button is clicked the screen will return to the <b>DHCP Server Configuration</b> page. |  |

### **View / Copy DHCP Client List**

When **DHCP Client List** button is applied, **DHCP Client List** screen will appear.

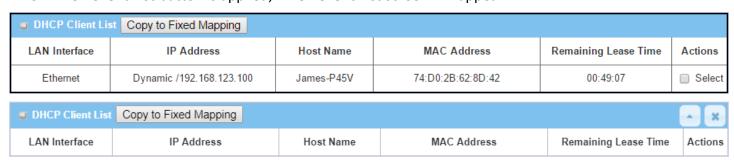

When the DHCP Client is selected and **Copy to Fixed Mapping** button is applied. The IP and MAC address of DHCP Client will apply to the Mapping Rule List on specific DHCP Server automatically.

### **Enable / Disable DHCP Server Options**

The **DHCP Server Options** setting allows user to set **DHCP OPTIONS 66, 72,** or **114**. Click the **Enable** button to activate the DHCP option function, and the DHCP Server will add the expected options in its sending out <u>DHCPOFFER DHCPACK</u> packages.

| Option | Meaning                       | RFC        |
|--------|-------------------------------|------------|
| 66     | TFTP server name              | [RFC 2132] |
| 72     | Default World Wide Web Server | [RFC 2132] |
| 114    | URL                           | [RFC 3679] |

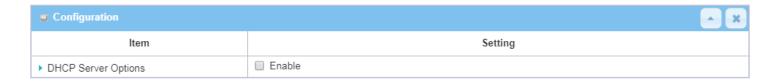

#### **Create / Edit DHCP Server Options**

The gateway supports up to a maximum of 99 option settings.

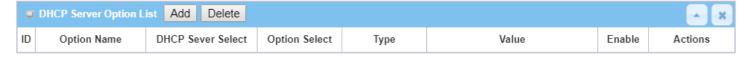

#### When Add/Edit button is applied, DHCP Server Option Configuration screen will appear.

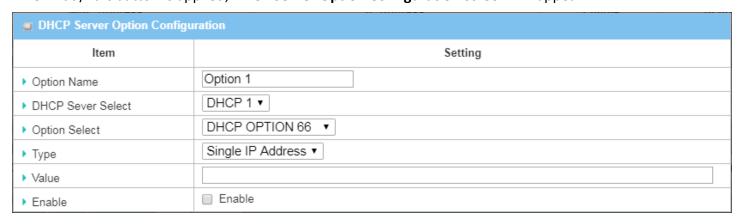

| <b>DHCP Server</b>    | DHCP Server Option Configuration                                                      |                                                                                                    |  |  |
|-----------------------|---------------------------------------------------------------------------------------|----------------------------------------------------------------------------------------------------|--|--|
| Item                  | Value setting                                                                         | Description                                                                                                    |  |  |
| Option Name           | <ol> <li>String format can be any text</li> <li>A Must filled setting.</li> </ol>     | Enter a DHCP Server Option name. Enter a name that is easy for you to understand.                                                                                                    |  |  |
| DHCP Server<br>Select | Dropdown list of all available DHCP servers.                                          | Choose the DHCP server this option should apply to.                                                                                                    |  |  |
| Option Select         | <ol> <li>A Must filled setting.</li> <li>Option 66 is selected by default.</li> </ol> | Choose the specific option from the dropdown list. It can be <b>Option 66</b> , <b>Option 72</b> , <b>Option 144</b> , <b>Option 42</b> , <b>Option 150</b> , or <b>Option 160</b> . <b>Option 42</b> for ntp server; |  |  |

|        |                                                                                                    | Option 66 for tftp; Option 72 for www;                                                   |                                            |                               |
|--------|----------------------------------------------------------------------------------------------------|------------------------------------------------------------------------------------------|--------------------------------------------|-------------------------------|
|        |                                                                                                    | -                                                                                        | 1 <b>144</b> for url;                      |                               |
|        |                                                                                                    |                                                                                          | ifferent options has different value typ   | es.                           |
|        |                                                                                                    |                                                                                          | Single IP Address                          |                               |
|        |                                                                                                    | 66                                                                                       | Single FQDN                                |                               |
|        |                                                                                                    | 72                                                                                       | IP Addresses List, separated by ","        |                               |
| Туре   | Dropdown list of DHCP                                                                                                    | 114                                                                                      | Single URL                                 |                               |
|        | server option value's type                                                                                               | 42                                                                                       | IP Addresses List, separated by ","        |                               |
|        |                                                                                                    | 150                                                                                      | IP Addresses List, separated by ","        |                               |
|        |                                                                                                    | 160                                                                                      | Single IP Address                          |                               |
|        |                                                                                                    | 160                                                                                      | Single FQDN                                |                               |
|        | <ol> <li>IPv4 format</li> <li>FQDN format</li> <li>IP list</li> <li>URL format</li> <li>A Must filled setting</li> </ol> | Should                                                                                   | conform to Type :                          |                               |
| Value  |                                                                                                    |                                                                                          | Туре                                       | Value                         |
|        |                                                                                                    | 66                                                                                       | Single IP Address                          | IPv4 format                   |
|        |                                                                                                    | 00                                                                                       | Single FQDN                                | FQDN format                   |
|        |                                                                                                    | 72                                                                                       | IP Addresses List, separated by ","        | IPv4 format, separated by "," |
|        |                                                                                                    | 114                                                                                      | Single URL                                 | URL format                    |
| Enable | The box is unchecked by default.                                                                                         | Click <b>Enable</b> box to activate this setting.                                        |                                            |                               |
| Save   | NA                                                                                                    | Click th                                                                                 | ne <b>Save</b> button to save the setting. |                               |
| Undo   | NA                                                                                                    | When the <b>Undo</b> button is clicked the screen will return back with nothing changed. |                                            |                               |

### **Create / Edit DHCP Relay**

The gateway supports up to a maximum of 6 DHCP Relay configurations.

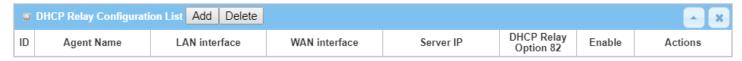

When Add/Edit button is applied, DHCP Relay Configuration screen will appear.

| <b>The Description</b> The Description The Description The Descript |           |  |  |  |
|----------------------------------------------------------------------------------------------------|-----------|--|--|--|
| ltem                                                                                                    | Setting   |  |  |  |
| ▶ Agent Name                                                                                                    |           |  |  |  |
| ▶ LAN interface                                                                                                    | LAN ▼     |  |  |  |
| ▶ WAN interface                                                                                                    | WAN - 1 ▼ |  |  |  |
| ▶ Server IP                                                                                                    |           |  |  |  |
| DHCP OPTION 82                                                                                                    |           |  |  |  |
| ▶ Enable                                                                                                    |           |  |  |  |

| DHCP Relay Configuration |                                                                                       |                                                                                                    |  |  |
|--------------------------|---------------------------------------------------------------------------------------|----------------------------------------------------------------------------------------------------|--|--|
| Item                     | Value setting                                                                         | Description                                                                                                    |  |  |
| Agent Name               | <ol> <li>String format can be any<br/>text</li> <li>A Must filled setting.</li> </ol> | Enter a DHCP Relay name. Enter a name that is easy for you to understand. $\underline{\textit{Value Range}}$ : 1 $^{\sim}$ 64 characters.                                                                                                    |  |  |
| LAN Interface            | <ol> <li>A Must filled setting.</li> <li>LAN is selected by default.</li> </ol>       | Choose a LAN Interface for the dropdown list to apply with the DHCP Relay function.                                                                                                    |  |  |
| WAN Interface            | <ol> <li>A Must filled setting.</li> <li>WAN-1 is selected by default.</li> </ol>     | Choose a WAN Interface for the dropdown list to apply with the DHCP Relay function. It can be the available WAN interface(s), and L2TP connection.                                                                                                    |  |  |
| Server IP                | <ol> <li>A Must filled setting.</li> <li>null by default.</li> </ol>                  | Assign a <b>DHCP Server IP Address</b> that the gateway will relay the DHCP requests to the assigned DHCP server via specified WAN interface.                                                                                                    |  |  |
| DHCP OPTION<br>82        | The box is unchecked by default.                                                      | Click <b>Enable</b> box to activate DHCP OPTION 82 function.  Option 82 is organized as a single DHCP option that contains circuit-ID information known by the relay agent. If the relayed DHCP server required the such information, you have to enable it, otherwise, just leave it as unchecked. |  |  |
| Enable                   | The box is unchecked by default.                                                      | Click <b>Enable</b> box to activate this setting.                                                                                                    |  |  |
| Save                     | NA                                                                                    | Click the <b>Save</b> button to save the setting.                                                                                                    |  |  |
| Undo                     | NA                                                                                    | When the <b>Undo</b> button is clicked the screen will return back with nothing changed.                                                                                                    |  |  |

# 2.3 WiFi (not supported)

Not supported feature for the purchased product, leave it as blank.

# 2.4 IPv6 (not supported)

Not supported feature for the purchased product, leave it as blank.

### 2.5 Port Forwarding

Network address translation (NAT) is a methodology of remapping one IP address space into another by modifying network address information in Internet Protocol (IP) datagram packet headers while they are in transit across a traffic routing device. The technique was originally used for ease of rerouting traffic in IP networks without renumbering every host. It has become a popular and essential tool in conserving global address space allocations in face of IPv4 address exhaustion. The product you purchased embeds and activates the NAT function. You also can disable the NAT function in [Basic Network]-[WAN & Uplink]-[Internet Setup]-[WAN Type Configuration] page.

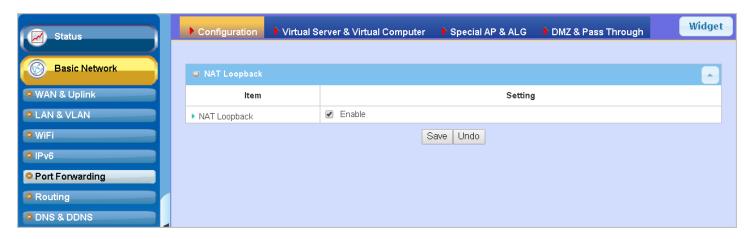

Usually all local hosts or servers behind corporate gateway are protected by NAT firewall. NAT firewall will filter out unrecognized packets to protect your Intranet. So, all local hosts are invisible to the outside world. Port forwarding or port mapping is function that redirects a communication request from one address and port number combination to assigned one. This technique is most commonly used to make services on a host residing on a protected or masqueraded (internal) network available to hosts on the opposite side of the gateway (external network), by remapping the destination IP address and port number

## 2.5.1 Configuration

#### **NAT Loopback**

This feature allows you to access the WAN global IP address from your inside NAT local network. It is useful when you run a server inside your network. For example, if you set a mail server at LAN side, your local devices can access this mail server through gateway's global IP address when enable NAT loopback feature. On either side are you in accessing the email server, at the LAN side or at the WAN side, you don't need to change the IP address of the mail server.

### **Configuration Setting**

Go to Basic Network > Port Forwarding > Configuration tab.

The NAT Loopback allows user to access the WAN IP address from inside your local network.

#### **Enable NAT Loopback**

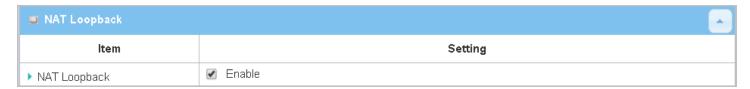

| Configuration |                               |                                                           |
|---------------|-------------------------------|-----------------------------------------------------------|
| Item          | Value setting                 | Description                                               |
| NAT Loopback  | The box is checked by default | Check the <b>Enable</b> box to activate this NAT function |
| Save          | N/A                           | Click the <b>Save</b> button to save the settings.        |
| Undo          | N/A                           | Click the <b>Undo</b> button to cancel the settings       |

### 2.5.2 Virtual Server & Virtual Computer

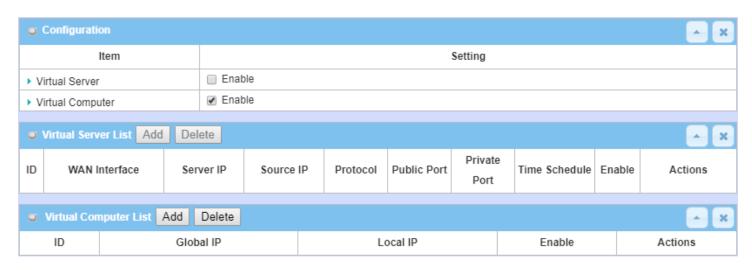

There are some important Pot Forwarding functions implemented within the gateway, including "Virtual Server", "NAT loopback" and "Virtual Computer".

It is necessary for cooperate staffs who travel outside and want to access various servers behind office gateway. You can set up those servers by using "Virtual Server" feature. After trip, if want to access those servers from LAN side by global IP, without change original setting, NAT Loopback can achieve it.

"Virtual computer" is a host behind NAT gateway whose IP address is a global one and is visible to the outside world. Since it is behind NAT, it is protected by gateway firewall. To configure Virtual Computer, you just have to map the local IP of the virtual computer to a global IP.

### Virtual Server & NAT Loopback

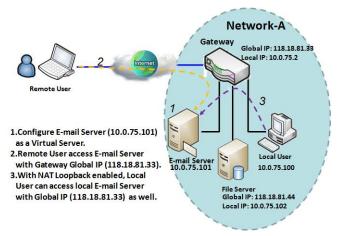

"Virtual Server" allows you to access servers with the global IP address or FQDN of the gateway as if they are servers existed in the Internet. But in fact, these servers are located in the Intranet and are physically behind the gateway. The gateway serves the service requests by port forwarding the requests to the LAN servers and transfers the replies from LAN servers to the requester on the WAN side. As shown in example, an E-mail virtual server is defined to be located at a server with IP address 10.0.75.101 in the Intranet of Network-A, including SMTP service port 25 and POP3 service port 110. So, the remote user can access the E-mail server with the

gateway's global IP 118.18.81.33 from its WAN side. But the real E-mail server is located at LAN side and the gateway is the port forwarder for E-mail service.

NAT Loopback allows you to access the WAN global IP address from your inside NAT local network. It is useful when you run a server inside your network. For example, if you set a mail server at LAN side, your local devices can access this mail server through gateway's global IP address when enable NAT loopback feature. On either side are you in accessing the email server, at the LAN side or at the WAN side, you don't need to change the IP address of the mail server.

### **Virtual Computer**

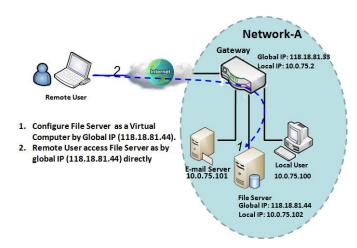

"Virtual Computer" allows you to assign LAN hosts to global IP addresses, so that they can be visible to outside world. While so, they are also protected by the gateway firewall as being client hosts in the Intranet. For example, if you set a FTP file server at LAN side with local IP address 10.0.75.102 and global IP address 118.18.82.44, a remote user can access the file server while it is hidden behind the NAT gateway. That is because the gateway takes care of all accessing to the IP address 118.18.82.44, including to forward the access requests to the file server and to send the replies from the server to outside world.

### **Virtual Server & Virtual Computer Setting**

Go to Basic Network > Port Forwarding > Virtual Server & Virtual Computer tab.

#### **Enable Virtual Server and Virtual Computer**

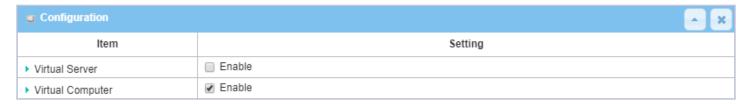

| Configuration<br>Item | Value setting                   | Description                                                           |
|-----------------------|---------------------------------|-----------------------------------------------------------------------|
| Virtual Server        | The box is unchecked by default | Check the <b>Enable</b> box to activate this port forwarding function |
| Virtual Computer      | The box is checked by default   | Check the <b>Enable</b> box to activate this port forwarding function |
| Save                  | N/A                             | Click the <b>Save</b> button to save the settings.                    |
| Undo                  | N/A                             | Click the <b>Undo</b> button to cancel the settings.                  |

### **Create / Edit Virtual Server**

The gateway allows you to custom your Virtual Server rules. It supports up to a maximum of 20 rule-based Virtual Server sets.

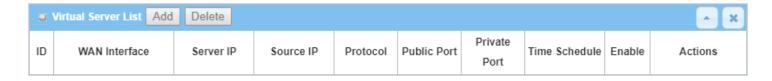

When Add button is applied, Virtual Server Rule Configuration screen will appear.

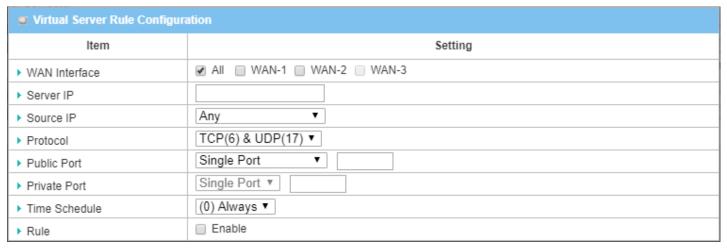

| Virtual Server | Rule Configuration                                                                       |                                                                                                    |
|----------------|------------------------------------------------------------------------------------------|----------------------------------------------------------------------------------------------------|
| Item           | Value setting                                                                            | Description                                                                                                    |
| WAN Interface  | <ol> <li>A Must filled setting</li> <li>Default is <b>ALL</b>.</li> </ol>                | Define the selected interface to be the packet-entering interface of the gateway.  If the packets to be filtered are coming from WAN-x then select WAN-x for this field.  Select ALL for packets coming into the gateway from any interface.  It can be selected WAN-x box when WAN-x enabled.  Note: The available check boxes (WAN-1 ~ WAN-4) depend on the number of WAN interfaces for the product.                                                                                                    |
| Server IP      | A Must filled setting                                                                    | This field is to specify the IP address of the interface selected in the WAN Interface setting above.                                                                                                    |
| Source IP      | <ol> <li>A Must filled setting</li> <li>By default <b>Any</b> is selected</li> </ol>     | This field is to specify the <b>Source IP address</b> .  Select <b>Any</b> to allow the access coming from any IP addresses.  Select <b>Specific IP Address</b> to allow the access coming from an IP address.  Select <b>IP Range</b> to allow the access coming from a specified range of IP address.                                                                                                    |
| Protocol       | <ol> <li>A Must filled setting</li> <li>TCP &amp; UDP is selected by default.</li> </ol> | When "ICMPv4" is selected It means the option "Protocol" of packet filter rule is ICMPv4.  Apply Time Schedule to this rule, otherwise leave it as Always. (refer to Scheduling setting under Object Definition) Then check Enable box to enable this rule.  When "TCP" is selected It means the option "Protocol" of packet filter rule is TCP.  Public Port selected a predefined port from Well-known Service, and Private Port is the same with Public Port number.  Public Port is selected Single Port and specify a port number, and Private Port can be set a Single Port number.  Public Port is selected Port Range and specify a port range, and Private Port can be selected Single Port or Port Range.  Value Range: 1 ~ 65535 for Public Port, Private Port. |

|               |                                  | -<br>When <b>"UDP"</b> is selected                                              |
|---------------|----------------------------------|---------------------------------------------------------------------------------|
|               |                                  | It means the option "Protocol" of packet filter rule is UDP.                    |
|               |                                  | Public Port selected a predefined port from Well-known Service, and Private     |
|               |                                  | Port is the same with Public Port number.                                       |
|               |                                  |                                                                                 |
|               |                                  | Public Port is selected Single Port and specify a port number, and Private Port |
|               |                                  | can be set a <b>Single Port</b> number.                                         |
|               |                                  | Public Port is selected Port Range and specify a port range, and Private Port   |
|               |                                  | can be selected <b>Single Port</b> or <b>Port Range</b> .                       |
|               |                                  | Value Range: 1 ~ 65535 for Public Port, Private Port.                           |
|               |                                  | When "TCP & UDP" is selected                                                    |
|               |                                  | It means the option "Protocol" of packet filter rule is TCP and UDP.            |
|               |                                  | Public Port selected a predefined port from Well-known Service, and Private     |
|               |                                  | Port is the same with Public Port number.                                       |
|               |                                  | Public Port is selected Single Port and specify a port number, and Private Port |
|               |                                  | can be set a Single Port number.                                                |
|               |                                  | Public Port is selected Port Range and specify a port range, and Private Port   |
|               |                                  | can be selected Single Port or Port Range.                                      |
|               |                                  | <i>Value Range</i> : 1 ~ 65535 for Public Port, Private Port.                   |
|               |                                  | When <b>"GRE"</b> is selected                                                   |
|               |                                  | It means the option "Protocol" of packet filter rule is GRE.                    |
|               |                                  | When <b>"ESP"</b> is selected                                                   |
|               |                                  | It means the option "Protocol" of packet filter rule is ESP.                    |
|               |                                  | When "SCTP" is selected                                                         |
|               |                                  | It means the option "Protocol" of packet filter rule is SCTP.                   |
|               |                                  | When "User-defined" is selected                                                 |
|               |                                  | It means the option "Protocol" of packet filter rule is User-defined.           |
|               |                                  | For <b>Protocol Number</b> , enter a port number.                               |
|               | 1. An optional filled setting    | Apply Time Schedule to this rule; otherwise leave it as (0) Always. (refer to   |
| Time Schedule | 2. <b>(0) Always</b> Is selected | Scheduling setting under Object Definition)                                     |
|               | by default.                      |                                                                                 |
|               | An optional filled setting       |                                                                                 |
| Rule          | 2.The box is unchecked by        | Check the Enable box to activate the rule.                                      |
|               | default.                         |                                                                                 |
| Save          | N/A                              | Click the <b>Save</b> button to save the settings.                              |
|               | N/A                              | Click the <b>X</b> button to cancel the settings and return to previous page.   |

### **Create / Edit Virtual Computer**

The gateway allows you to custom your Virtual Computer rules. It supports up to a maximum of 20 rule-based Virtual Computer sets.

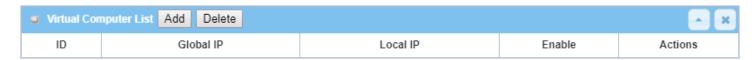

When Add button is applied, Virtual Computer Rule Configuration screen will appear.

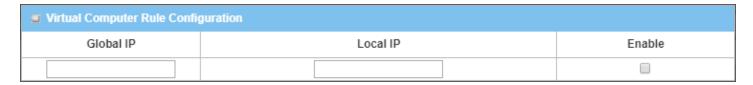

| Virtual Computer Rule Configuration |                       |                                                        |  |
|-------------------------------------|-----------------------|--------------------------------------------------------|--|
| Item                                | Value setting         | Description                                            |  |
| Global IP                           | A Must filled setting | This field is to specify the IP address of the WAN IP. |  |
| Local IP                            | A Must filled setting | This field is to specify the IP address of the LAN IP. |  |
| Enable                              | N/A                   | Then check <b>Enable</b> box to enable this rule.      |  |
| Save                                | N/A                   | Click the <b>Save</b> button to save the settings.     |  |

### 2.5.3 DMZ & Pass Through

DMZ (De Militarized Zone) Host is a host that is exposed to the Internet cyberspace but still within the protection of firewall by gateway device. So, the function allows a computer to execute 2-way communication for Internet games, Video conferencing, Internet telephony and other special applications. In some cases when a specific application is blocked by NAT mechanism, you can indicate that LAN computer as a DMZ host to solve this problem.

The DMZ function allows you to ask the gateway pass through all normal packets to the DMZ host behind the NAT gateway only when these packets are not expected to receive by applications in the gateway or by other client hosts in the Intranet. Certainly, the DMZ host is also protected by the gateway firewall. Activate the feature and specify the DMZ host with a host in the Intranet when needed.

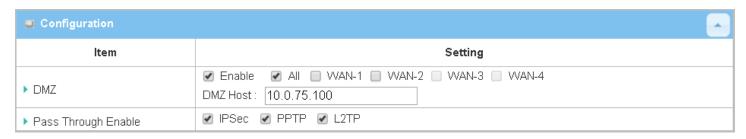

#### **DMZ Scenario**

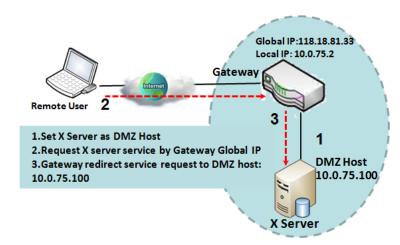

When the network administrator wants to set up some service daemons in a host behind NAT gateway to allow remote users request for services from server actively, you just have to configure this host as DMZ Host. As shown in the diagram, there is an X server installed as DMZ host, whose IP address is 10.0.75.100. Then, remote user can request services from X server just as it is provided by the gateway whose global IP address is 118.18.81.33. The gateway will forward those packets, not belonging to any configured virtual server or applications, directly to the DMZ host.

#### **VPN Pass through Scenario**

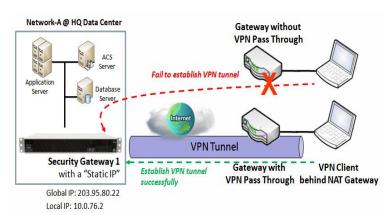

Since VPN traffic is different from that of TCP or UDP connection, it will be blocked by NAT gateway. To support the pass through function for the VPN connections initiating from VPN clients behind NAT gateway, the gateway must implement some kind of VPN pass through function for such application. The gateway support the pass through function for IPSec, PPTP, and L2TP connections, you just have to check the corresponding checkbox to activate it.

### **DMZ & Pass Through Setting**

Go to Basic Network > Port Forwarding > DMZ & Pass Through tab.

The DMZ host is a host that is exposed to the Internet cyberspace but still within the protection of firewall by gateway device.

#### **Enable DMZ and Pass Through**

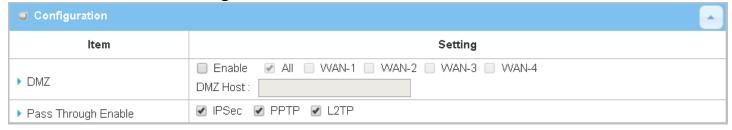

| Configuration |                                                                    |                                                                                                    |
|---------------|--------------------------------------------------------------------|----------------------------------------------------------------------------------------------------|
| Item          | Value setting                                                      | Description                                                                                                    |
| DMZ           | <ol> <li>A Must filled setting</li> <li>Default is ALL.</li> </ol> | Check the <b>Enable</b> box to activate the DMZ function Define the selected interface to be the packet-entering interface of the gateway, and fill in the IP address of Host LAN IP in <b>DMZ Host</b> field .  If the packets to be filtered are coming from <b>WAN-x</b> then select <b>WAN-x</b> for this field.  Select <b>ALL</b> for packets coming into the router from any interfaces. It can be selected <b>WAN-x</b> box when <b>WAN-x</b> enabled. |

|                     |                                  | <b>Note</b> : The available check boxes ( <b>WAN-1</b> $\sim$ <b>WAN-4</b> ) depend on the number of WAN interfaces for the product. |
|---------------------|----------------------------------|----------------------------------------------------------------------------------------------------|
| Pass Through Enable | The boxes are checked by default | Check the box to enable the pass through function for the <b>IPSec</b> , <b>PPTP</b> , and <b>L2TP</b> .                             |
|                     |                                  | With the pass through function enabled, the VPN hosts behind the gateway still can connect to remote VPN servers.                    |
| Save                | N/A                              | Click the <b>Save</b> button to save the settings.                                                                                   |
| Undo                | N/A                              | Click the <b>Undo</b> button to cancel the settings                                                                                  |

### 2.6 Routing

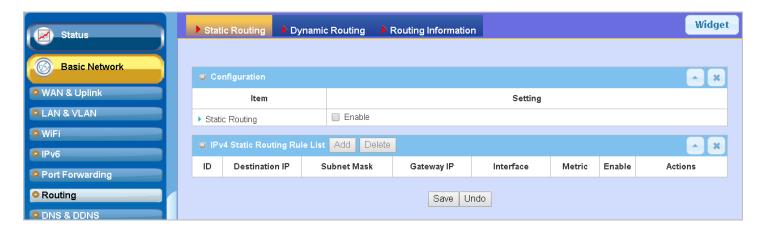

If you have more than one router and subnet, you will need to enable routing function to allow packets to find proper routing path and allow different subnets to communicate with each other. Routing is the process of selecting best paths in a network. It is performed for many kinds of networks, like electronic data networks (such as the Internet), by using packet switching technology. The routing process usually directs forwarding on the basis of routing tables which maintain a record of the routes to various network destinations. Thus, constructing routing tables, which are held in the router's memory, is very important for efficient routing. Most routing algorithms use only one network path at a time.

The routing tables record your pre-defined routing paths for some specific destination subnets. It is *static routing*. However, if the contents of routing tables record the obtained routing paths from neighbor routers by using some protocols, such as RIP, OSPF and BGP. It is *dynamic routing*. These both routing approaches will be illustrated one after one. In addition, the gateway also built in one advanced configurable routing software Quagga for more complex routing applications, you can configure it if required via Telnet CLI.

### 2.6.1 Static Routing

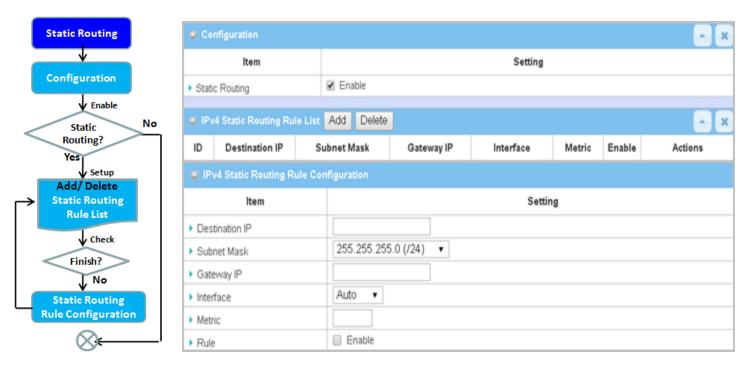

"Static Routing" function lets you define the routing paths for some dedicated hosts/servers or subnets to store in the routing table of the gateway. The gateway routes incoming packets to different peer gateways based on the routing table. You need to define the static routing information in gateway routing rule list.

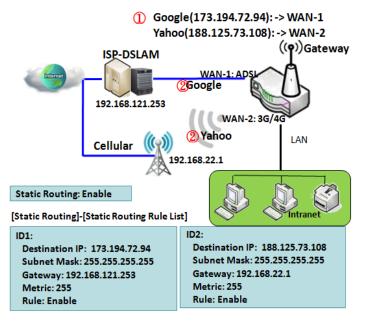

When the administrator of the gateway wants to specify what kinds of packets to be transferred via which gateway interface and which peer gateway to their destination. It can be carried out by the "Static Routing" feature. Dedicated packet flows from the Intranet will be routed to their destination via the predefined peer gateway and corresponding gateway interface that are defined in the system routing table by manual.

As shown in the diagram, when the destination is Google access, rule 1 set interface as ADSL, routing gateway as IP-DSLAM gateway 192.168.121.253. All the packets to Google will go through WAN-1. And the same way applied to rule 2 of access Yahoo. Rule 2 sets 3G/4G as interface.

#### Static Routing Setting

Go to **Basic Network > Routing > Static Routing** Tab.

There are three configuration windows for static routing feature, including "Configuration", "Static Routing Rule List" and "Static Routing Rule Configuration" windows. "Configuration" window lets you activate the global static routing feature. Even there are already routing rules, if you want to disable routing temporarily, just uncheck the Enable box to disable it. "Static Routing Rule List" window lists all your defined static routing rule entries. Using "Add" or "Edit" button to add and create one new static routing rule or to modify an existed one.

When "Add" or "Edit" button is applied, the "Static Routing Rule Configuration" window will appear to let you define a static routing rule.

#### **Enable Static Routing**

Just check the **Enable** box to activate the "Static Routing" feature.

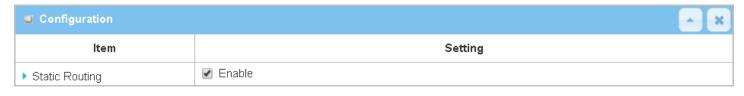

| Static Routing |                                 |                                                       |
|----------------|---------------------------------|-------------------------------------------------------|
| Item           | Value setting                   | Description                                           |
| Static Routing | The box is unchecked by default | Check the <b>Enable</b> box to activate this function |

### **Create / Edit Static Routing Rules**

The Static Routing Rule List shows the setup parameters of all static routing rule entries. To configure a static routing rule, you must specify related parameters including the destination IP address and subnet mask of dedicated host/server or subnet, the IP address of peer gateway, the metric and the rule activation.

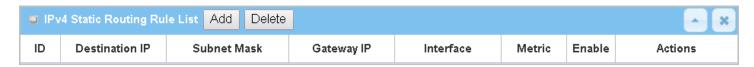

The gateway allows you to custom your static routing rules. It supports up to a maximum of 64 rule sets. When **Add** button is applied, **Static Routing Rule Configuration** screen will appear, while the **Edit** button at the end

of each static routing rule can let you modify the rule.

| IPv4 Static Routing Rule Configuration |                       |  |
|----------------------------------------|-----------------------|--|
| ltem                                   | Setting               |  |
| ▶ Destination IP                       |                       |  |
| ▶ Subnet Mask                          | 255.255.255.0 (/24) ▼ |  |
| ▶ Gateway IP                           |                       |  |
| ▶ Interface                            | Auto ▼                |  |
| ▶ Metric                               |                       |  |
| ▶ Rule                                 | ■ Enable              |  |

| IPv4 Static Routing |                                                                           |                                                                                                    |
|---------------------|---------------------------------------------------------------------------|----------------------------------------------------------------------------------------------------|
| Item                | Value setting                                                             | Description                                                                                                    |
| Destination IP      | <ol> <li>IPv4 Format</li> <li>A Must filled setting</li> </ol>            | Specify the Destination IP of this static routing rule.                                                          |
| Subnet Mask         | 255.255.255.0 (/24) is set by default                                     | Specify the Subnet Mask of this static routing rule.                                                             |
| Gateway IP          | <ol> <li>IPv4 Format</li> <li>A Must filled setting</li> </ol>            | Specify the Gateway IP of this static routing rule.                                                              |
| Interface           | Auto is set by default                                                    | Select the Interface of this static routing rule. It can be <b>Auto</b> , or the available WAN / LAN interfaces. |
| Metric              | <ol> <li>Numberic String Format</li> <li>A Must filled setting</li> </ol> | The Metric of this static routing rule.<br><u>Value Range</u> : $0 \sim 255$ .                                   |
| Rule                | The box is unchecked by default.                                          | Click <b>Enable</b> box to activate this rule.                                                                   |
| Save                | NA                                                                        | Click the <b>Save</b> button to save the configuration                                                           |
| Undo                | NA                                                                        | Click the <b>Undo</b> button to restore what you just configured back to the previous setting.                   |
| Back                | NA                                                                        | When the <b>Back</b> button is clicked the screen will return to the Static Routing Configuration page.          |

### 2.6.2 Dynamic Routing

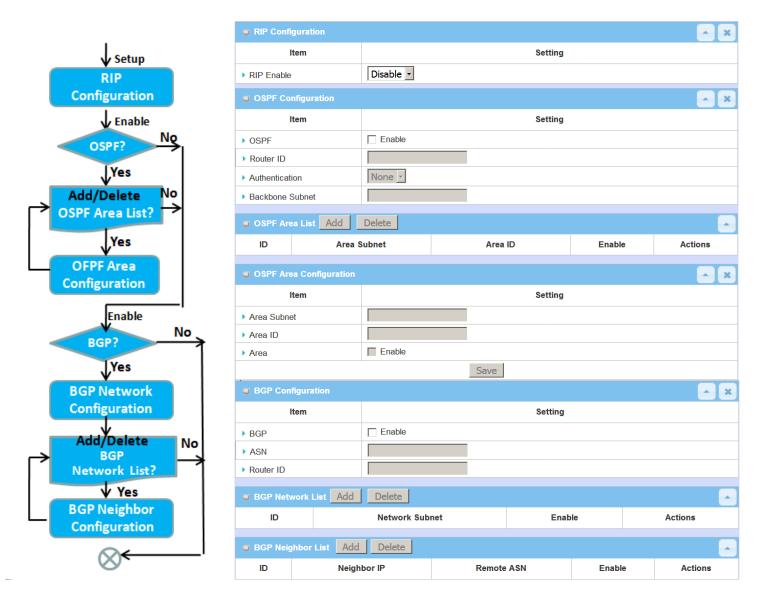

Dynamic Routing, also called adaptive routing, describes the capability of a system, through which routes are characterized by their destination, to alter the path that the route takes through the system in response to a change in network conditions.

This gateway supports dynamic routing protocols, including RIPv1/RIPv2 (Routing Information Protocol), OSPF (Open Shortest Path First), and BGP (Border Gateway Protocol), for you to establish routing table automatically. The feature of dynamic routing will be very useful when there are lots of subnets in your network. Generally speaking, RIP is suitable for small network. OSPF is more suitable for medium network. BGP is more used for big network infrastructure.

The supported dynamic routing protocols are described as follows.

#### RIP Scenario

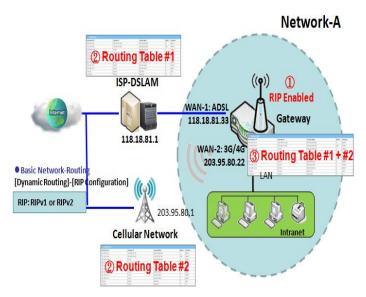

The Routing Information Protocol (RIP) is one of the oldest distance-vector routing protocols, which employs the hop count as a routing metric. RIP prevents routing loops by implementing a limit on the number of hops allowed in a path from the source to a destination. The maximum number of hops allowed for RIP is 15. This hop limit, however, also limits the size of networks that RIP can support. A hop count of 16 is considered an infinite distance, in other words the route is considered unreachable. RIP implements the split horizon, route poisoning and hold-down mechanisms to prevent incorrect routing information from being propagated.

#### **OSPF Scenario**

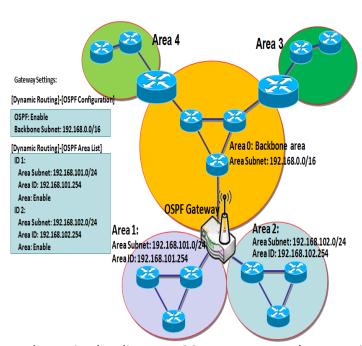

Open Shortest Path First (OSPF) is a routing protocol that uses link state routing algorithm. It is the most widely used interior gateway protocol (IGP) in large enterprise networks. It gathers link state information from available routers and constructs a topology map of the network. The topology is presented as a routing table which routes datagrams based solely on the destination IP address.

Network administrator can deploy OSPF gateway in large enterprise network to get its routing table from the enterprise backbone, and forward routing information to other routers, which are no linked to the enterprise backbone. Usually, an OSPF network is subdivided into routing areas to simplify administration and optimize traffic and resource utilization.

As shown in the diagram, OSPF gateway gathers routing information from the backbone gateways in area 0, and will forward its routing information to the routers in area 1 and area 2 which are not in the backbone.

#### **BGP Scenario**

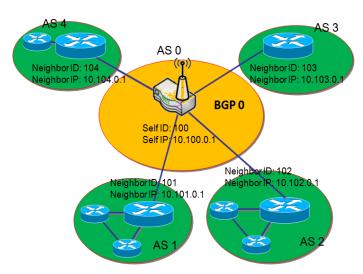

Border Gateway Protocol (BGP) is a standard exterior gateway protocol designed to exchange routing and reachability information between autonomous systems (AS) on the Internet. It usually makes routing decisions based on paths, network policies, or rule-sets.

Most ISPs use BGP to establish routing between one another (especially for multi-homed). Very large private IP networks also use BGP internally. The major BGP gateway within one AS will links with some other border gateways for exchanging routing information. It will distribute the collected data in AS to all routers in other AS.

As shown in the diagram, BGP 0 is gateway to dominate

ASO (self IP is 10.100.0.1 and self ID is 100). It links with other BGP gateways in the Internet. The scenario is like Subnet in one ISP to be linked with the ones in other ISPs. By operating with BGP protocol, BGP 0 can gather routing information from other BGP gateways in the Internet. And then it forwards the routing data to the routers in its dominated AS. Finally, the routers resided in AS 0 know how to route packets to other AS.

### **Dynamic Routing Setting**

Go to Basic Network > Routing > Dynamic Routing Tab.

The dynamic routing setting allows user to customize RIP, OSPF, and BGP protocol through the router based on their office setting.

In the "Dynamic Routing" page, there are several configuration windows for dynamic routing feature. They are the "RIP Configuration" window, "OSPF Configuration" window, "OSPF Area List", "OSPF Area Configuration", "BGP Configuration", "BGP Neighbor List" and "BGP Neighbor Configuration" window. RIP, OSPF and BGP protocols can be configured individually.

The "RIP Configuration" window lets you choose which version of RIP protocol to be activated or disable it. The "OSPF Configuration" window can let you activate the OSPF dynamic routing protocol and specify its backbone subnet. Moreover, the "OSPF Area List" window lists all defined areas in the OSPF network. However, the "BGP Configuration" window can let you activate the BGP dynamic routing protocol and specify its self ID. The "BGP Neighbor List" window lists all defined neighbors in the BGP network.

#### **RIP Configuration**

The RIP configuration setting allows user to customize RIP protocol through the router based on their office setting.

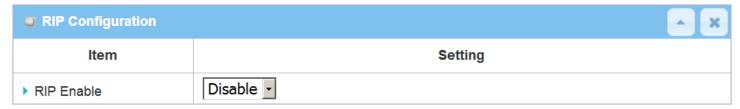

| RIP Configuration |                           |                                                  |
|-------------------|---------------------------|--------------------------------------------------|
| Item              | Value setting             | Description                                      |
|                   |                           | Select <b>Disable</b> will disable RIP protocol. |
| RIP Enable        | Disable is set by default | Select <b>RIP v1</b> will enable RIPv1 protocol. |
|                   |                           | Select <b>RIP v2</b> will enable RIPv2 protocol. |

### **OSPF Configuration**

The OSPF configuration setting allows user to customize OSPF protocol through the router based on their office setting.

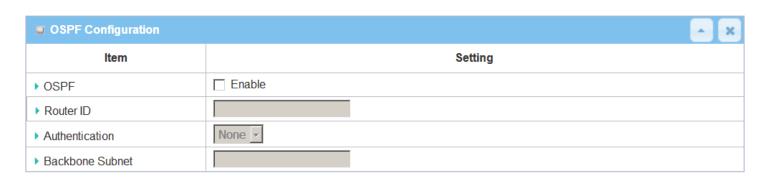

| OSPF Configuration |                                                                                                    |                                                                                                    |
|--------------------|----------------------------------------------------------------------------------------------------|----------------------------------------------------------------------------------------------------|
| Item               | Value setting                                                                                                | Description                                                                                                    |
| OSPF               | Disable is set by default                                                                                    | Click <b>Enable</b> box to activate the OSPF protocol.                                                                                                    |
| Router ID          | <ol> <li>IPv4 Format</li> <li>A Must filled setting</li> </ol>                                               | The Router ID of this router on OSPF protocol                                                                                                    |
| Authentication     | None is set by default                                                                                       | The Authentication method of this router on OSPF protocol.  Select <b>None</b> will disable Authentication on OSPF protocol.  Select <b>Text</b> will enable Text Authentication with entered the Key in this field on OSPF protocol.  Select <b>MD5</b> will enable MD5 Authentication with entered the ID and Key in these fields on OSPF protocol. |
| Backbone<br>Subnet | 1. Classless Inter Domain Routing (CIDR) Subnet Mask Notation. (Ex: 192.168.1.0/24) 2. A Must filled setting | The Backbone Subnet of this router on OSPF protocol.                                                                                                    |

### **Create / Edit OSPF Area Rules**

The gateway allows you to custom your OSPF Area List rules. It supports up to a maximum of 32 rule sets.

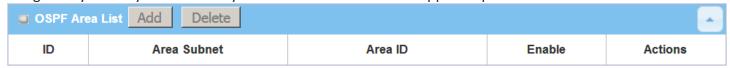

When Add button is applied, OSPF Area Rule Configuration screen will appear.

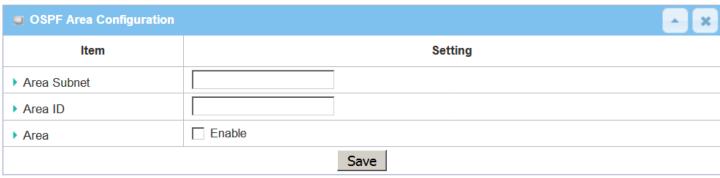

| OSPF Area Configuration |                                                                                                    |                                                        |
|-------------------------|----------------------------------------------------------------------------------------------------|--------------------------------------------------------|
| Item                    | Value setting                                                                                                    | Description                                            |
| Area Subnet             | <ol> <li>Classless Inter Domain<br/>Routing (CIDR) Subnet<br/>Mask Notation. (Ex:<br/>192.168.1.0/24)</li> <li>A Must filled setting</li> </ol> | The Area Subnet of this router on OSPF Area List.      |
| Area ID                 | <ol> <li>IPv4 Format</li> <li>A Must filled setting</li> </ol>                                                                                  | The Area ID of this router on OSPF Area List.          |
| Area                    | The box is unchecked by default.                                                                                                    | Click <b>Enable</b> box to activate this rule.         |
| Save                    | N/A                                                                                                    | Click the <b>Save</b> button to save the configuration |

### **BGP Configuration**

The BGP configuration setting allows user to customize BGP protocol through the router setting.

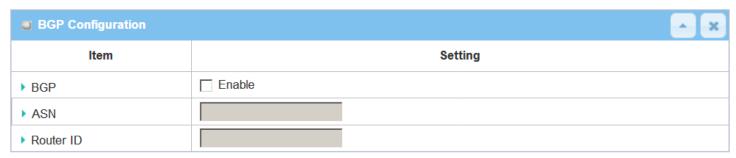

| BGP Network Configuration |                                                                |                                                           |
|---------------------------|----------------------------------------------------------------|-----------------------------------------------------------|
| Item                      | Value setting                                                  | Description                                               |
| BGP                       | The box is unchecked by default                                | Check the <b>Enable</b> box to activate the BGP protocol. |
| ASN                       | 1. Numberic String Format                                      | The ASN Number of this router on BGP protocol.            |
|                           | 2. A Must filled setting                                       | <i>Value Range</i> : 1 ~ 4294967295.                      |
| Router ID                 | <ol> <li>IPv4 Format</li> <li>A Must filled setting</li> </ol> | The Router ID of this router on BGP protocol.             |

### **Create / Edit BGP Network Rules**

The gateway allows you to custom your BGP Network rules. It supports up to a maximum of 32 rule sets.

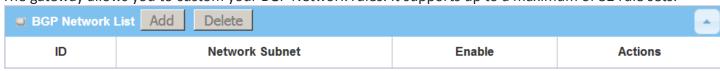

When Add button is applied, BGP Network Configuration screen will appear.

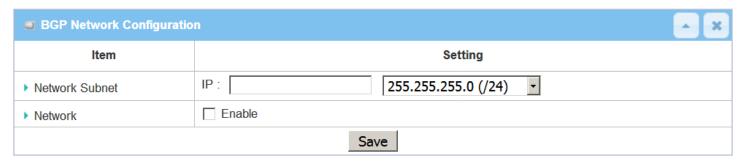

| Item           | Value setting            | Description                                                                   |
|----------------|--------------------------|-------------------------------------------------------------------------------|
| Network Subnet | 1. IPv4 Format           | The Network Subnet of this router on BGP Network List. It composes of entered |
|                | 2. A Must filled setting | the IP address in this field and the selected subnet mask.                    |

| Network | The box is unchecked by default. | Click <b>Enable</b> box to activate this rule.         |
|---------|----------------------------------|--------------------------------------------------------|
| Save    | N/A                              | Click the <b>Save</b> button to save the configuration |

### **Create / Edit BGP Neighbor Rules**

The gateway allows you to custom your BGP Neighbor rules. It supports up to a maximum of 32 rule sets.

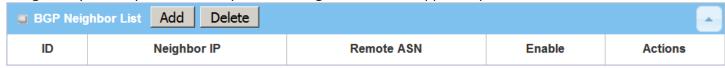

When Add button is applied, BGP Neighbor Configuration screen will appear.

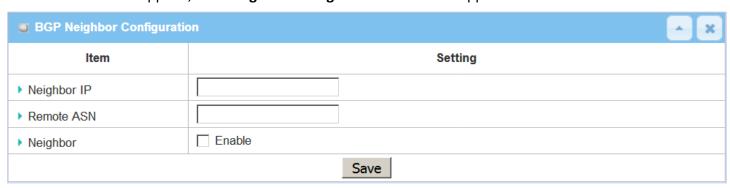

| BGP Neighbor Configuration |                                                                           |                                                                                              |  |
|----------------------------|---------------------------------------------------------------------------|----------------------------------------------------------------------------------------------|--|
| Item                       | Value setting                                                             | Description                                                                                  |  |
| Neighbor IP                | <ol> <li>IPv4 Format</li> <li>A Must filled setting</li> </ol>            | The Neighbor IP of this router on BGP Neighbor List.                                         |  |
| Remote ASN                 | <ol> <li>Numberic String Format</li> <li>A Must filled setting</li> </ol> | The Remote ASN of this router on BGP Neighbor List.<br>Value Range: $1 \approx 4294967295$ . |  |
| Neighbor                   | The box is unchecked by default.                                          | Click <b>Enable</b> box to activate this rule.                                               |  |
| Save                       | N/A                                                                       | Click the <b>Save</b> button to save the configuration                                       |  |

## 2.6.3 Routing Information

The routing information allows user to view the routing table and policy routing information. Policy Routing Information is only available when the Load Balance function is enabled and the Load Balance Strategy is By User Policy.

#### Go to Basic Network > Routing > Routing Information Tab.

| Routing Table  |                 |            |        | ^ X       |
|----------------|-----------------|------------|--------|-----------|
| Destination IP | Subnet Mask     | Gateway IP | Metric | Interface |
| 100.105.167.72 | 255.255.255.252 | 0.0.0.0    | 0      | WAN-2     |
| 192.168.66.0   | 255.255.255.0   | 0.0.0.0    | 0      | LAN       |
| 192.168.127.0  | 255.255.255.0   | 0.0.0.0    | 0      | WAN-1     |
| 169.254.0.0    | 255.255.0.0     | 0.0.0.0    | 0      | LAN       |
| 127.0.0.0      | 255.0.0.0       | 0.0.0.0    | 0      | lo        |

| Routing Table  |               |                                                  |
|----------------|---------------|--------------------------------------------------|
| Item           | Value setting | Description                                      |
| Destination IP | N/A           | Routing record of Destination IP. IPv4 Format.   |
| Subnet Mask    | N/A           | Routing record of Subnet Mask. IPv4 Format.      |
| Gateway IP     | N/A           | Routing record of Gateway IP. IPv4 Format.       |
| Metric         | N/A           | Routing record of Metric. Numeric String Format. |
| Interface      | N/A           | Routing record of Interface Type. String Format. |

| Policy Routing Information | n         |                |                  | ^ X           |
|----------------------------|-----------|----------------|------------------|---------------|
| Policy Routing Source      | Source IP | Destination IP | Destination Port | WAN Interface |
| Load Balance               | -         | -              | -                | -             |

| Policy Routing Information   |               |                                                    |
|------------------------------|---------------|----------------------------------------------------|
| Item                         | Value setting | Description                                        |
| <b>Policy Routing Source</b> | N/A           | Policy Routing of Source. String Format.           |
| Source IP                    | N/A           | Policy Routing of Source IP. IPv4 Format.          |
| <b>Destination IP</b>        | N/A           | Policy Routing of Destination IP. IPv4 Format.     |
| <b>Destination Port</b>      | N/A           | Policy Routing of Destination Port. String Format. |
| WAN Interface                | N/A           | Policy Routing of WAN Interface. String Format.    |

### **2.7 DNS & DDNS**

How does user access your server if your WAN IP address changes all the time? One way is to register a new domain name, and maintain your own DNS server. Another simpler way is to apply a domain name to a third-party DDNS service provider. The service can be free or charged. If you want to understand the basic concepts of DNS and Dynamic DNS, you can refer to Wikipedia website<sup>6,7</sup>.

### 2.7.1 DNS & DDNS Configuration

#### **Dynamic DNS**

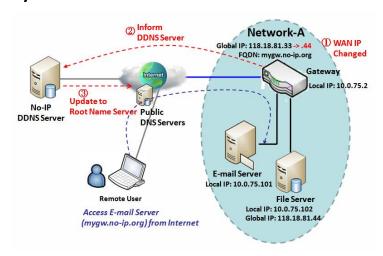

To host your server on a changing IP address, you have to use dynamic domain name service (DDNS). Therefore, anyone wishing to reach your host only needs to know the domain name. Dynamic DNS will map the name of your host to your current IP address, which changes each time you connect your Internet service provider.

The Dynamic DNS service allows the gateway to alias a public dynamic IP address to a static domain name, allowing the gateway to be more easily accessed from various locations on the Internet. As shown in the diagram, user registered a domain name to a

third-party DDNS service provider (NO-IP) to use DDNS function. Once the IP address of designated WAN interface has changed, the dynamic DNS agent in the gateway will inform the DDNS server with the new IP address. The server automatically re-maps your domain name with the changed IP address. So, other hosts or remote users in the Internet world are able to link to your gateway by using your domain name regardless of the changing global IP address.

<sup>6</sup> http://en.wikipedia.org/wiki/Domain\_Name\_System 7 http://en.wikipedia.org/wiki/Dynamic DNS

### **DNS & DDNS Setting**

Go to Basic Network > DNS & DDNS > Configuration Tab.

The DNS & DDNS setting allows user to setup Dynamic DNS feature and DNS redirect rules.

### **Setup Dynamic DNS**

The gateway allows you to custom your Dynamic DNS settings.

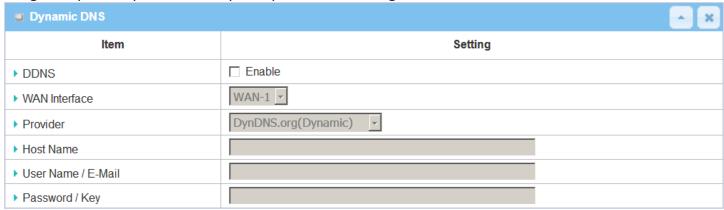

| DDNS (Dynami           | c DNS) Configuration                                                             |                                                                                                    |
|------------------------|----------------------------------------------------------------------------------|----------------------------------------------------------------------------------------------------|
| Item                   | Value setting                                                                    | Description                                                                                                    |
| DDNS                   | The box is unchecked by default                                                  | Check the <b>Enable</b> box to activate this function.                                                                              |
| WAN Interface          | WAN 1 is set by default                                                          | Select the WAN Interface IP Address of the gateway.                                                                                 |
| Provider               | <b>DynDNS.org (Dynamic)</b> is set by default                                    | Select your DDNS provider of Dynamic DNS. It can be <b>DynDNS.org(Dynamic)</b> , <b>DynDNS.org(Custom)</b> , <b>NO-IP.com</b> , etc |
| Host Name              | <ol> <li>String format can be any text</li> <li>A Must filled setting</li> </ol> | Your registered host name of Dynamic DNS. <u>Value Range</u> : 0 ~ 63 characters.                                                   |
| User Name / E-<br>Mail | <ol> <li>String format can be any text</li> <li>A Must filled setting</li> </ol> | Enter your User name or E-mail addresss of Dynamic DNS.                                                                             |
| Password / Key         | <ol> <li>String format can be any text</li> <li>A Must filled setting</li> </ol> | Enter your Password or Key of Dynamic DNS.                                                                                          |
| Save                   | N/A                                                                              | Click <b>Save</b> to save the settings                                                                                              |
| Undo                   | N/A                                                                              | Click <b>Undo</b> to cancel the settings                                                                                            |

### **Setup DNS Redirect**

DNS redirect is a special function to redirect certain traffics to a specified host. Administator can manage the internet / intranet traffics that are going to access some restricted DNS and force those traffics to be redirected to a specified host.

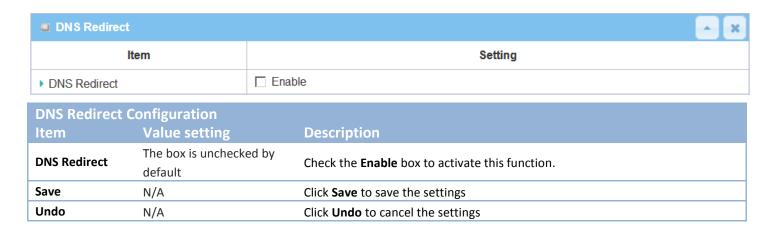

If you enabled the DNS Redirect function, you have to further specify the redirect rules. According to the rules, the gateway can redirect the traffic that matched the DNS to corresponding pre-defined IP address.

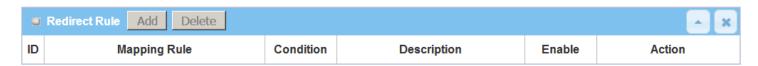

When Add button is applied, Redirect Rule screen will appear.

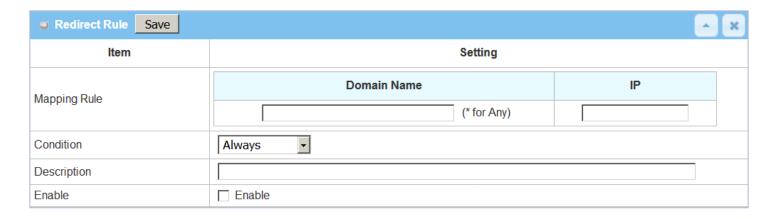

|  | Redirect Rule C | Configuration               |                                                                               |
|--|-----------------|-----------------------------|-------------------------------------------------------------------------------|
|  | Item            | Value setting               | Description                                                                   |
|  | Domain Name     | 1. String format can be any | Enter a domain name to be redirect. The traffic to specified domain name will |
|  |                 | text                        | be redirect to the following IP address.                                      |

|             | 2. A Must filled setting                                                          | Value Range: at least 1 character is required; '*' for any.                                                                                                    |  |
|-------------|-----------------------------------------------------------------------------------|----------------------------------------------------------------------------------------------------|--|
| IP          | <ol> <li>IPv4 format</li> <li>A Must filled setting</li> </ol>                    | Enter an IP Address as the target for the DNS redirect.                                                                                                    |  |
| Condition   | <ol> <li>A Must filled setting</li> <li>Always is selected by default.</li> </ol> | Specify when will the DNS redirect action can be applied. It can be <b>Always</b> , or <b>WAN Block</b> . <b>Always:</b> The DNS redirect function can be applied to matched DNS all the time. <b>WAN Block:</b> The DNS redirect function can be applied to matched DNS only when the WAN connection is disconneced, or un-reachable. |  |
| Description | <ol> <li>String format can be any text</li> <li>A Must filled setting</li> </ol>  | Enter a brief description for this rule. <u>Value Range</u> : 0 ~ 63 characters.                                                                                                    |  |
| Enable      | The box is unchecked by default                                                   | Click the <b>Enable</b> button to activate this rule.                                                                                                    |  |
| Save        | N/A                                                                               | Click <b>Save</b> to save the settings                                                                                                    |  |
| Undo        | N/A                                                                               | Click <b>Undo</b> to cancel the settings                                                                                                    |  |
|             |                                                                                   |                                                                                                    |  |

# **Chapter 3 Object Definition**

## 3.1 Scheduling

Scheduling provides ability of adding/deleting time schedule rules, which can be applied to other functionality.

## 3.1.1 Scheduling Configuration

Go to Object Definition > Scheduling > Configuration tab.

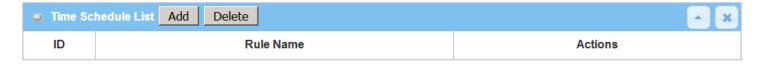

| Button de | Button description |                                                           |  |
|-----------|--------------------|-----------------------------------------------------------|--|
| Item      | Value setting      | Description                                               |  |
| Add       | N/A                | Click the Add button to configure time schedule rule      |  |
| Delete    | N/A                | Click the <b>Delete</b> button to delete selected rule(s) |  |

When Add button is applied, Time Schedule Configuration and Time Period Definition screens will appear.

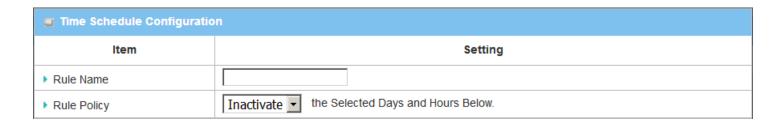

| Time Schedu | le Configuration   |                                                                           |
|-------------|--------------------|---------------------------------------------------------------------------|
| Item        | Value Setting      | Description                                                               |
| Rule Name   | String: any text   | Set rule name                                                             |
| Rule Policy | Default Inactivate | Inactivate/activate the function been applied to in the time period below |

| Time Per | ■ Time Period Definition |                    |                  |  |
|----------|--------------------------|--------------------|------------------|--|
| ID       | Week Day                 | Start Time (hh:mm) | End Time (hh:mm) |  |
| 1        | choose one 🔻             |                    |                  |  |
| 2        | choose one ▼             |                    |                  |  |
| 3        | choose one 🔻             |                    |                  |  |
| 4        | choose one 🔻             |                    |                  |  |
| 5        | choose one 🔻             |                    |                  |  |
| 6        | choose one 🔻             |                    |                  |  |
| 7        | choose one 🔻             |                    |                  |  |
| 8        | choose one 🔻             |                    |                  |  |

| Time Period Definition |                     |                                                                    |  |
|------------------------|---------------------|--------------------------------------------------------------------|--|
| Item                   | Value Setting       | Description                                                        |  |
| Week Day               | Select from menu    | Select everyday or one of weekday                                  |  |
| Start Time             | Time format (hh:mm) | Start time in selected weekday                                     |  |
| End Time               | Time format (hh:mm) | End time in selected weekday                                       |  |
| Save                   | N/A                 | Click <b>Save</b> to save the settings                             |  |
| Undo                   | N/A                 | Click Undo to cancel the settings                                  |  |
| Refresh                | N/A                 | Click the <b>Refresh</b> button to refresh the time schedule list. |  |

# 3.2 User (not supported)

Not supported feature for the purchased product, leave it as blank.

## 3.3 Grouping

The Grouping function allows user to make group for some services.

## 3.3.1 Host Grouping

Go to **Object Definition > Grouping > Host Grouping** tab.

The Host Grouping function allows user to make host group for some services, such as QoS, Firewall, and Communication Bus. The supported service types could be different for the purchased product.

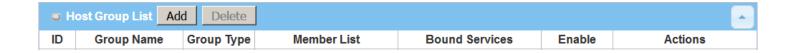

When Add button is applied, Host Group Configuration screen will appear.

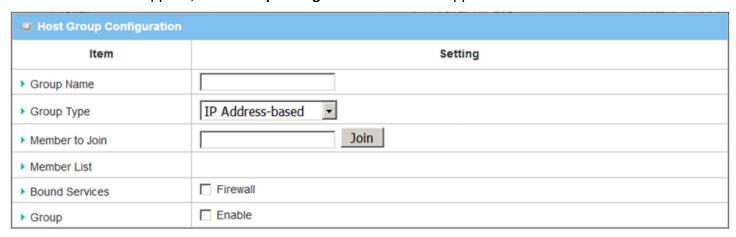

| Host Group Configuration |                                                                                             |                                                                                                    |  |
|--------------------------|---------------------------------------------------------------------------------------------|----------------------------------------------------------------------------------------------------|--|
| Item                     | Value setting                                                                               | Description                                                                                                    |  |
| Group Name               | <ol> <li>String format can</li> <li>be any text</li> <li>A Must filled setting</li> </ol>   | Enter a group name for the rule. It is a name that is easy for you to understand.                                                                                                    |  |
| Group Type               | <ol> <li>IP Address-based is selected by default.</li> <li>A Must filled setting</li> </ol> | Select the group type for the host group. It can be IP Address-based, MAC Address-based, or Host Name-based.  When IP Address-based is selected, only IP address can be added in Member to Join.  When MAC Address-based is selected, only MAC address can be added in Member to Join. |  |

|                |                      | When Host Name-based is selected, only host name can be added in Member              |
|----------------|----------------------|--------------------------------------------------------------------------------------|
|                |                      | to Join.                                                                             |
|                |                      | Note: The available Group Type can be different for the purchased model.             |
|                |                      | Add the members to the group in this field.                                          |
|                |                      | You can enter the member information as specified in the Member Type above,          |
| Member to Join | N/A                  | and press the <b>Join</b> button to add.                                             |
|                |                      | Only one member can be add at a time, so you have to add the members to the          |
|                |                      | group one by one.                                                                    |
| Member List    | NA                   | This field will indicate the hosts (members) contained in the group.                 |
|                |                      | Binding the services that the host group can be applied. If you enable the           |
| Bound Services | The boxes are        | Firewall, the produced group can be used in firewall service. Same as by enable      |
| bound Services | unchecked by default | QoS, or other available service types.                                               |
|                |                      | <b>Note</b> : The supported service type can be different for the purchased product. |
| Group          | The box is unchecked | Check the <b>Enable</b> checkbox to activate the host group rule. So that the group  |
| Group          | by default           | can be bound to selected service(s) for further configuration.                       |
| Save           | N/A                  | Click <b>Save</b> to save the settings                                               |
| Undo           | N/A                  | Click <b>Undo</b> to cancel the settings                                             |
|                |                      |                                                                                      |

## 3.4 External Server

Go to **Object Definition > External Server > External Server** tab.

The External Server setting allows user to add external server.

#### **Create External Server**

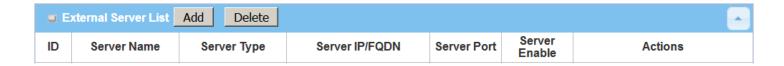

When Add button is applied, External Server Configuration screen will appear.

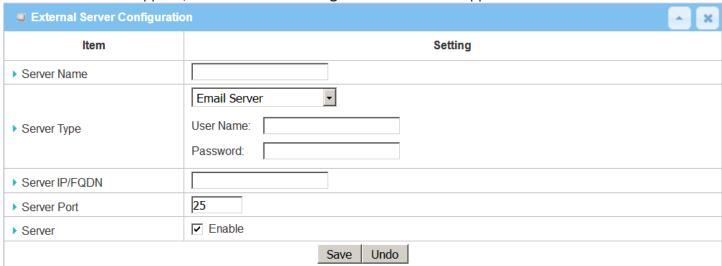

| External Server Configuration |                                                                                  |                                                                                                    |  |
|-------------------------------|----------------------------------------------------------------------------------|----------------------------------------------------------------------------------------------------|--|
| Item                          | Value setting                                                                    | Description                                                                                                    |  |
| Sever Name                    | <ol> <li>String format can be any text</li> <li>A Must filled setting</li> </ol> | Enter a server name. Enter a name that is easy for you to understand.                                                                                                    |  |
|                               |                                                                                  | Specify the Server Type of the external server, and enter the required settings for the accessing the server.                                                                                                    |  |
|                               |                                                                                  | Email Server (A Must filled setting): When Email Server is selected, User Name, and Password are also required. User Name (String format: any text) Password (String format: any text)                               |  |
|                               |                                                                                  | RADIUS Server (A Must filled setting): When RADIUS Server is selected, the following settings are also required. Primary: Shared Key (String format: any text)                                                       |  |
|                               |                                                                                  | Authentication Protocol (By default CHAP is selected) Session Timeout (By default 1) The values must be between 1 and 60. Idle Timeout: (By default 1)                                                               |  |
|                               |                                                                                  | The values must be between 1 and 15.  Secondary:  Shared Key (String format: any text)  Authentication Protocol (By default CHAP is selected)                                                                        |  |
| Server Type                   | A Must filled setting                                                            | Session Timeout (By default 1) The values must be between 1 and 60. Idle Timeout: (By default 1) The values must be between 1 and 15.                                                                                |  |
|                               |                                                                                  | Active Directory Server (A Must filled setting): When Active Directory Server is selected, Domain setting is also required. Domain (String format: any text)                                                         |  |
|                               |                                                                                  | LDAP Server (A Must filled setting): When LDAP Server is selected, the following settings are also required. Base DN (String format: any text) Identity (String format: any text) Password (String format: any text) |  |
|                               |                                                                                  | UAM Server (A Must filled setting): When UAM Server is selected, the following settings are also required. Login URL (String format: any text)                                                                       |  |
|                               |                                                                                  | Shared Secret (String format: any text)  NAS/Gateway ID (String format: any text)  Location ID (String format: any text)  Location Name (String format: any text)                                                    |  |

|                |                            | TACACS+ Server (A Must filled setting):                                           |
|----------------|----------------------------|-----------------------------------------------------------------------------------|
|                |                            | When <b>TACACS+ Server</b> is selected, the following settings are also required. |
|                |                            | Shared Key (String format: any text)                                              |
|                |                            | Session Timeout (String format: any number)                                       |
|                |                            | The values must be between 1 and 60.                                              |
|                |                            | SCEP Server (A Must filled setting):                                              |
|                |                            | When SCEP Server is selected, the following settings are also required.           |
|                |                            | Path (String format: any text, By default cgi-bin is filled)                      |
|                |                            | Application (String format: any text, By default pkiclient.exe is filled)         |
|                |                            | FTP(SFTP) Server (A Must filled setting):                                         |
|                |                            | When FTP(SFTP) Server is selected, the following settings are also required.      |
|                |                            | User Name (String format: any text)                                               |
|                |                            | Password (String format: any text)                                                |
|                |                            | Protocol (Select FTP or SFTP)                                                     |
|                |                            | Encryprion (Select Plain, Explicit FTPS or Implicit FTPS)                         |
|                |                            | Transfer mode (Select Passive or Active)                                          |
| Server IP/FQDN | A Must filled setting      | Specify the IP address or FQDN used for the external server.                      |
|                |                            | Specify the Port used for the external server. If you selected a certain server   |
|                | A barra fill a la catalina | type, the default server port number will be set.                                 |
|                |                            | For <b>Email Server</b> 25 will be set by default;                                |
|                |                            | For <b>Syslog Server</b> , port 514 will be set by default;                       |
|                |                            | For <b>RADIUS Server</b> , port 1812, 1823 will be set by default;                |
| Server Port    |                            | For Active Directory Server, port 389 will be set by default;                     |
| Server Fort    | A Must filled setting      | For LDAP Server, port 389 will be set by default;                                 |
|                |                            | For <b>UAM Server</b> , port 3990, 4990 will be set by default;                   |
|                |                            | For <b>TACACS+ Server</b> , port 49 will be set by default;                       |
|                |                            | For <b>SCEP Server</b> , port 80 will be set by default;                          |
|                |                            | For FTP(SFTP) Server, port 21 will be set by default;                             |
|                |                            | <u>Value Range</u> : 1 ~ 65535.                                                   |
| Account Port   | 1. A Must filled setting   | Specify the accounting port used if you selected external RADIUS server.          |
| Account Port   | 2. 1813 is set by default  | <u>Value Range</u> : 1 ~ 65535.                                                   |
| Server         | The box is checked by      | Click <b>Enable to</b> activate this External Server.                             |
| Jei vei        | default                    |                                                                                   |
| Save           | N/A                        | Click <b>Save</b> to save the settings                                            |
| Undo           | N/A                        | Click <b>Undo</b> to cancel the settings                                          |
| Refresh        | N/A                        | Click the <b>Refresh</b> button to refresh the external server list.              |

### 3.5 Certificate

In cryptography, a public key certificate (also known as a digital certificate or identity certificate) is an electronic document used to prove ownership of a public key. The certificate includes information about the key, information about its owner's identity, and the digital signature of an entity that has verified the certificate's contents are genuine. If the signature is valid, and the person examining the certificate trusts the signer, then they know they can use that key to communicate with its owner<sup>8</sup>.

In a typical public-key infrastructure (PKI) scheme, the signer is a certificate authority (CA), usually a company such as VeriSign which charges customers to issue certificates for them. In a web of trust scheme, the signer is either the key's owner (a self-signed certificate) or other users ("endorsements") whom the person examining the certificate might know and trust. The device also plays as a CA role.

Certificates are an important component of Transport Layer Security (TLS, sometimes called by its older name SSL), where they prevent an attacker from impersonating a secure website or other server. They are also used in other important applications, such as email encryption and code signing. Here, it can be used in IPSec tunneling for user authentication.

### 3.5.1 Configuration

The configuration setting allows user to create Root Certificate Authority (CA) certificate and configure to set enable of SCEP. Root CA is the top-most certificate of the tree, the private key of which is used to "sign" other certificates.

Go to **Object Definition > Certificate > Configuration** tab.

#### **Create Root CA**

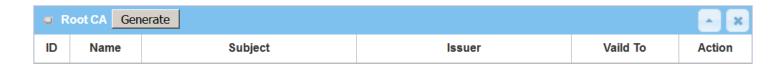

When **Generate** button is applied, **Root CA Certificate Configuration** screen will appear. The required information to be filled for the root CA includes the name, key, subject name and validity.

<sup>8</sup> http://en.wikipedia.org/wiki/Public\_key\_certificate.

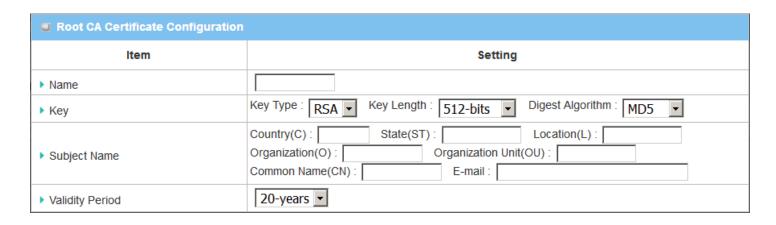

| Root CA Certificate Configuration |                                                                                  |                                                                                                    |  |
|-----------------------------------|----------------------------------------------------------------------------------|----------------------------------------------------------------------------------------------------|--|
| Item                              | Value setting                                                                    | Description                                                                                                    |  |
| Name                              | <ol> <li>String format can be any text</li> <li>A Must filled setting</li> </ol> | Enter a Root CA Certificate name. It will be a certificate file name                                                                                                    |  |
| Кеу                               | A Must filled setting                                                            | This field is to specify the key attribute of certificate. <b>Key Type</b> to set public-key cryptosystems. It only supports RSA now. <b>Key Length</b> to set s the size measured in bits of the key used in a cryptographic algorithm. <b>Digest Algorithm</b> to set identifier in the signature algorithm identifier of certificates                                                                                                    |  |
| Subject Name                      | A Must filled setting                                                            | This field is to specify the information of certificate.  Country(C) is the two-letter ISO code for the country where your organization is located.  State(ST) is the state where your organization is located.  Location(L) is the location where your organization is located.  Organization(O) is the name of your organization.  Organization Unit(OU) is the name of your organization unit.  Common Name(CN) is the name of your organization.  Email is the email of your organization. It has to be email address style. |  |
| Validity Period                   | A Must filled setting                                                            | This field is to specify the validity period of certificate.                                                                                                    |  |

### **Setup SCEP**

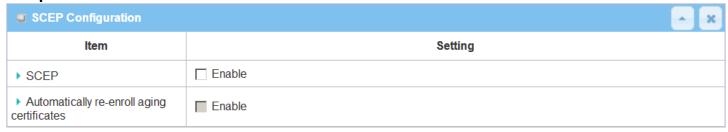

| SCEP Configu                               |                                 | Description                                                                                                    |
|--------------------------------------------|---------------------------------|----------------------------------------------------------------------------------------------------|
| Item                                       | Value setting                   | Description                                                                                                    |
| SCEP                                       | The box is unchecked by default | Check the <b>Enable</b> box to activate SCEP function.                                                                                                    |
| Automatically re-enroll aging certificates | The box is unchecked by default | When <b>SCEP</b> is activated, check the <b>Enable</b> box to activate this function. It will be automatically check which certificate is aging. If certificate is aging, it will activate SCEP function to re-enroll automatically. |
| Save                                       | N/A                             | Click <b>Save</b> to save the settings                                                                                                    |
| Undo                                       | N/A                             | Click <b>Undo</b> to cancel the settings                                                                                                    |

### 3.5.2 My Certificate

My Certificate includes a Local Certificate List. Local Certificate List shows all generated certificates by the root CA for the gateway. And it also stores the generated Certificate Signing Requests (CSR) which will be signed by other external CAs. The signed certificates can be imported as the local ones of the gateway.

#### **Self-signed Certificate Usage Scenario**

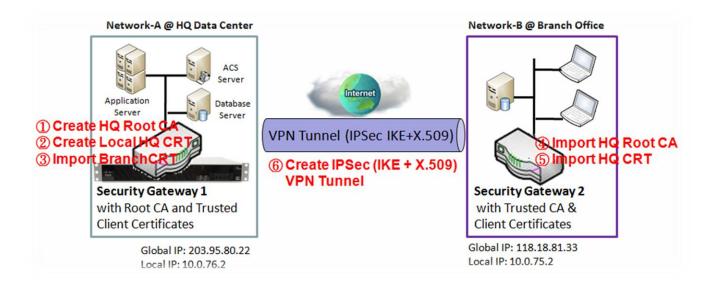

#### Scenario Application Timing

When the enterprise gateway owns the root CA and VPN tunneling function, it can generate its own local certificates by being signed by itself or import any local certificates that are signed by other external CAs. Also import the trusted certificates for other CAs and Clients. In addition, since it has the root CA, it also can sign Certificate Signing Requests (CSR) to form corresponding certificates for others. These certificates can be used for two remote peers to make sure their identity during establishing a VPN tunnel.

#### Scenario Description

Gateway 1 generates the root CA and a local certificate (HQCRT) signed by itself. Import a trusted certificate (BranchCRT) –a BranchCSR certificate of Gateway 2 signed by root CA of Gateway 1.

Gateway 2 creates a CSR (BranchCSR) to let the root CA of the Gateway 1 sign it to be the BranchCRT certificate. Import the certificate into the Gateway 2 as a local certificate. In addition, also import the certificates of the root CA of the Gateway 1 into the Gateway 2 as the trusted ones. (Please also refer to following two sub-sections)

Establish an IPSec VPN tunnel with IKE and X.509 protocols by starting from either peer, so that all

client hosts in these both subnets can communicate with each other.

Parameter Setup Example

For Network-A at HQ

Following tables list the parameter configuration as an example for the "My Certificate" function used in the user authentication of IPSec VPN tunnel establishing, as shown in above diagram. The configuration example must be combined with the ones in following two sections to complete the whole user scenario.

Use default value for those parameters that are not mentioned in the tables.

| Configuration Path | [My Certificate]-[Root CA Certificate Configuration]   |
|--------------------|--------------------------------------------------------|
| Name               | HQRootCA                                               |
| Key                | Key Type: <b>RSA</b> Key Length: <b>1024-bits</b>      |
| Subject Name       | Country(C): TW State(ST): Taiwan Location(L): Tainan   |
|                    | Organization(O): AMITHQ Organization Unit(OU): HQRD    |
|                    | Common Name(CN): HQRootCA E-mail: hqrootca@amit.com.tw |

| Configuration Path | [My Certificate]-[Local Certificate Configuration]                        |
|--------------------|---------------------------------------------------------------------------|
| Name               | HQCRT Self-signed: ■                                                      |
| Key                | Key Type: <b>RSA</b> Key Length: <b>1024-bits</b>                         |
| Subject Name       | Country(C): <b>TW</b> State(ST): <b>Taiwan</b> Location(L): <b>Tainan</b> |
|                    | Organization(O): AMITHQ Organization Unit(OU): HQRD                       |
|                    | Common Name(CN): HQCRT E-mail: hqcrt@amit.com.tw                          |

| <b>Configuration Path</b> | [IPSec]-[Configuration] |
|---------------------------|-------------------------|
| IPSec                     | ■ Enable                |

| Configuration Path     | [IPSec]-[Tunnel Configuration] |
|------------------------|--------------------------------|
| Tunnel                 | ■ Enable                       |
| Tunnel Name            | s2s-101                        |
| Interface              | WAN 1                          |
| <b>Tunnel Scenario</b> | Site to Site                   |
| Operation Mode         | Always on                      |

| Configuration Path | [IPSec]-[Local & Remote Configuration] |
|--------------------|----------------------------------------|
| Local Subnet       | 10.0.76.0                              |
| Local Netmask      | 255.255.255.0                          |
| Full Tunnel        | Disable                                |
| Remote Subnet      | 10.0.75.0                              |
| Remote Netmask     | 255.255.255.0                          |
| Remote Gateway     | 118.18.81.33                           |

| Configuration Path | [IPSec]-[Authentication]                                         |
|--------------------|------------------------------------------------------------------|
| Key Management     | IKE+X.509 Local Certificate: HQCRT Remote Certificate: BranchCRT |
| Local ID           | User Name Network-A                                              |
| Remote ID          | User Name Network-B                                              |

| <b>Configuration Path</b> | [IPSec]-[IKE Phase] |
|---------------------------|---------------------|
| <b>Negotiation Mode</b>   | Main Mode           |
| X-Auth                    | None                |

#### For Network-B at Branch Office

Following tables list the parameter configuration as an example for the "My Certificate" function used in the user authentication of IPSec VPN tunnel establishing, as shown in above diagram. The configuration example must be combined with the ones in following two sections to complete the whole user scenario.

Use default value for those parameters that are not mentioned in the tables.

| <b>Configuration Path</b> | [My Certificate]-[Local Certificate Configuration]          |
|---------------------------|-------------------------------------------------------------|
| Name                      | BranchCRT Self-signed: □                                    |
| Key                       | Key Type: <b>RSA</b> Key Length: <b>1024-bits</b>           |
| Subject Name              | Country(C): TW State(ST): Taiwan Location(L): Tainan        |
|                           | Organization(O): AMITBranch Organization Unit(OU): BranchRD |
|                           | Common Name(CN): BranchCRT E-mail: branchcrt@amit.com.tw    |

| <b>Configuration Path</b> | [IPSec]-[Configuration] |  |
|---------------------------|-------------------------|--|
| IPSec                     | ■ Enable                |  |

| <b>Configuration Path</b> | [IPSec]-[Tunnel Configuration] |  |
|---------------------------|--------------------------------|--|
| Tunnel                    | ■ Enable                       |  |
| Tunnel Name               | s2s-102                        |  |
| Interface                 | WAN 1                          |  |
| <b>Tunnel Scenario</b>    | Site to Site                   |  |
| <b>Operation Mode</b>     | Always on                      |  |

| Configuration Path | [IPSec]-[Local & Remote Configuration] |  |
|--------------------|----------------------------------------|--|
| Local Subnet       | 10.0.75.0                              |  |
| Local Netmask      | 255.255.255.0                          |  |
| Full Tunnel        | Disable                                |  |
| Remote Subnet      | 10.0.76.0                              |  |

| Remote Netmask | 255.255.255.0 |
|----------------|---------------|
| Remote Gateway | 203.95.80.22  |

| Configuration Path | [IPSec]-[Authentication]                                         |  |
|--------------------|------------------------------------------------------------------|--|
| Key Management     | IKE+X.509 Local Certificate: BranchCRT Remote Certificate: HQCRT |  |
| Local ID           | User Name Network-B                                              |  |
| Remote ID          | User Name Network-A                                              |  |

| <b>Configuration Path</b> | [IPSec]-[IKE Phase] |  |
|---------------------------|---------------------|--|
| <b>Negotiation Mode</b>   | Main Mode           |  |
| X-Auth                    | None                |  |

#### Scenario Operation Procedure

In above diagram, "Gateway 1" is the gateway of Network-A in headquarters and the subnet of its Intranet is 10.0.76.0/24. It has the IP address of 10.0.76.2 for LAN interface and 203.95.80.22 for WAN-1 interface. "Gateway 2" is the gateway of Network-B in branch office and the subnet of its Intranet is 10.0.75.0/24. It has the IP address of 10.0.75.2 for LAN interface and 118.18.81.33 for WAN-1 interface. They both serve as the NAT security gateways.

Gateway 1 generates the root CA and a local certificate (HQCRT) that is signed by itself. Import the certificates of the root CA and HQCRT into the "Trusted CA Certificate List" and "Trusted Client Certificate List" of Gateway 2.

Gateway 2 generates a Certificate Signing Request (BranchCSR) for its own certificate (BranchCRT) (Please generate one not self-signed certificate in the Gateway 2, and click on the "View" button for that CSR. Just downloads it). Take the CSR to be signed by the root CA of Gateway 1 and obtain the BranchCRT certificate (you need rename it). Import the certificate into the "Trusted Client Certificate List" of the Gateway 1 and the "Local Certificate List" of Gateway 2.

Gateway 2 can establish an IPSec VPN tunnel with "Site to Site" scenario and IKE and X.509 protocols to Gateway 1.

Finally, the client hosts in two subnets of 10.0.75.0/24 and 10.0.76.0/24 can communicate with each other.

### My Certificate Setting

#### Go to Object Definition > Certificate > My Certificate tab.

The My Certificate setting allows user to create local certificates. In "My Certificate" page, there are two configuration windows for the "My Certificate" function. The "Local Certificate List" window shows the stored certificates or CSRs for representing the gateway. The "Local Certificate Configuration" window can let you fill required information necessary for corresponding certificate to be generated by itself, or corresponding CSR to be signed by other CAs.

#### **Create Local Certificate**

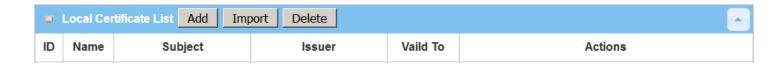

When **Add** button is applied, **Local Certificate Configuration** screen will appear. The required information to be filled for the certificate or CSR includes the name, key and subject name. It is a certificate if the "Self-signed" box is checked; otherwise, it is a CSR.

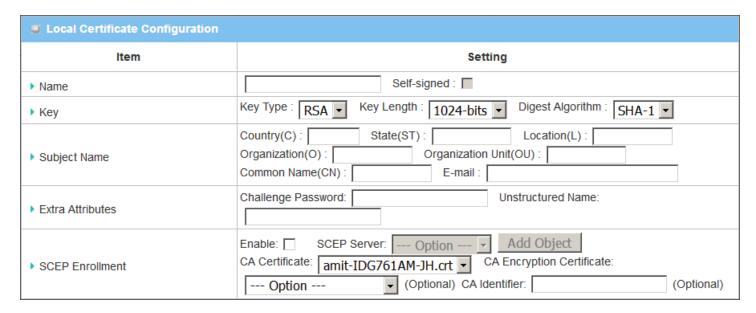

| Item             | Value setting               | Description                                                                                                    |
|------------------|-----------------------------|----------------------------------------------------------------------------------------------------|
| Name             | 1. String format can be any | Enter a certificate name. It will be a certificate file name                                                                                                    |
| nume             | text                        | If <b>Self-signed</b> is checked, it will be signed by root CA. If <b>Self-signed</b> is not                                                                                 |
|                  | 2. A Must filled setting    | checked, it will generate a certificate signing request (CSR).                                                                                                    |
| Key              | A Must filled setting       | This field is to specify the key attributes of certificate.                                                                                                    |
| y                | , tiviase imea seemig       | <b>Key Type</b> to set public-key cryptosystems. Currently, only RSA is supported.                                                                                           |
|                  |                             | <b>Key Length</b> to set the length in bits of the key used in a cryptographic algorithm.                                                                                    |
|                  |                             | It can be 512/768/1024/1536/2048.                                                                                                    |
|                  |                             | <b>Digest Algorithm</b> to set identifier in the signature algorithm identifier of                                                                                           |
|                  |                             | certificates. It can be MD5/SHA-1.                                                                                                    |
| Subject Name     | A Must filled setting       | This field is to specify the information of certificate.                                                                                                    |
| •                | _                           | <b>Country(C)</b> is the two-letter ISO code for the country where your organization is                                                                                      |
|                  |                             | located.                                                                                                    |
|                  |                             | State(ST) is the state where your organization is located.                                                                                                    |
|                  |                             | <b>Location(L)</b> is the location where your organization is located.                                                                                                    |
|                  |                             | Organization(O) is the name of your organization.                                                                                                    |
|                  |                             | Organization Unit(OU) is the name of your organization unit.                                                                                                    |
|                  |                             | Common Name(CN) is the name of your organization.                                                                                                    |
|                  |                             | <b>Email</b> is the email of your organization. It has to be email address setting only.                                                                                     |
| Extra Attributes | A Must filled setting       | This field is to specify the extra information for generating a certificate.                                                                                                 |
|                  |                             | Challenge Password for the password you can use to request certificate                                                                                                    |
|                  |                             | revocation in the future.                                                                                                    |
|                  |                             | Unstructured Name for additional information.                                                                                                    |
| SCEP Enrollment  | A Must filled setting       | This field is to specify the information of SCEP.                                                                                                    |
|                  |                             | If user wants to generate a certificate signing request (CSR) and then signed by                                                                                             |
|                  |                             | SCEP server online, user can check the <b>Enable</b> box.                                                                                                    |
|                  |                             | Solort a SCED Comparts identify the SCED comparfor use. The compardetailed                                                                                                   |
|                  |                             | Select a <b>SCEP Server</b> to identify the SCEP server for use. The server detailed information could be specified in External Servers. Refer to <b>Object Definition</b> > |
|                  |                             | External Server > External Server. You may click Add Object button to                                                                                                    |
|                  |                             | generate, and the settings are the same as those defined in <b>Section 3.4 External</b>                                                                                      |
|                  |                             | Server.                                                                                                    |
|                  |                             | JCIVET.                                                                                                    |
|                  |                             | Select a <b>CA Certificate</b> to identify which certificate could be accepted by SCEP                                                                                       |
|                  |                             | server for authentication. It could be generated in Trusted Certificates.                                                                                                    |
|                  |                             | <b>3</b>                                                                                                    |
|                  |                             | Select an optional <b>CA Encryption Certificate</b> , if it is required, to identify which                                                                                   |
|                  |                             | certificate could be accepted by SCEP server for encryption data information. It                                                                                             |
|                  |                             | could be generated in Trusted Certificates.                                                                                                    |
|                  |                             | Fill in optional <b>CA Identifier</b> to identify which CA could be used for signing                                                                                         |
|                  |                             | certificates.                                                                                                    |
| Save             | N/A                         | Click the <b>Save</b> button to save the configuration.                                                                                                    |
| Back             | N/A                         | When the <b>Back</b> button is clicked, the screen will return to previous page.                                                                                             |

When **Import** button is applied, an Import screen will appear. You can import a certificate from an existed certificate file, or directly paste a PEM encoded string as the certificate.

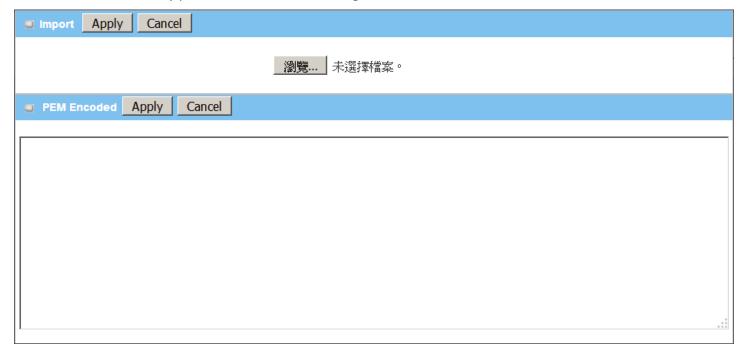

| Import      |                                                                                  |                                                                                                    |
|-------------|----------------------------------------------------------------------------------|----------------------------------------------------------------------------------------------------|
| Item        | Value setting                                                                    | Description                                                                                                    |
| Import      | A Must filled setting                                                            | Select a certificate file from user's computer, and click the <b>Apply</b> button to import the specified certificate file to the gateway.                                                                                   |
| PEM Encoded | <ol> <li>String format can be any text</li> <li>A Must filled setting</li> </ol> | This is an alternative approach to import a certificate. You can directly fill in (Copy and Paste) the PEM encoded certificate string, and click the <b>Apply</b> button to import the specified certificate to the gateway. |
| Apply       | N/A                                                                              | Click the <b>Apply</b> button to import the certificate.                                                                                                    |
| Cancel      | N/A                                                                              | Click the <b>Cancel</b> button to discard the import operation and the screen will return to the My Certificates page.                                                                                                    |

#### 3.5.3 Trusted Certificate

Trusted Certificate includes Trusted CA Certificate List, Trusted Client Certificate List, and Trusted Client Key List. The Trusted CA Certificate List places the certificates of external trusted CAs. The Trusted Client Certificate List places the others' certificates what you trust. And the Trusted Client Key List places the others' keys what you trusted.

#### **Self-signed Certificate Usage Scenario**

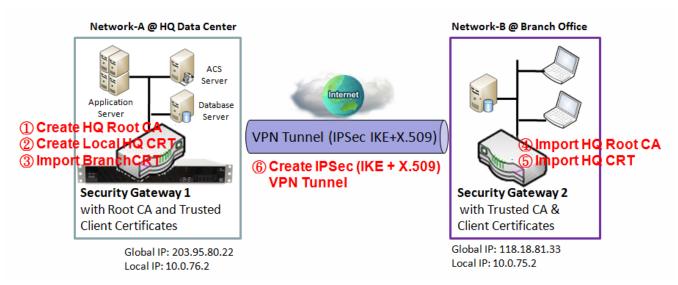

Scenario Application Timing (same as the one described in "My Certificate" section)

When the enterprise gateway owns the root CA and VPN tunneling function, it can generate its own local certificates by being signed by itself. Also imports the trusted certificates for other CAs and Clients. These certificates can be used for two remote peers to make sure their identity during establishing a VPN tunnel.

Scenario Description (same as the one described in "My Certificate" section)

Gateway 1 generates the root CA and a local certificate (HQCRT) signed by itself. Import a trusted certificate (BranchCRT) –a BranchCSR certificate of Gateway 2 signed by root CA of Gateway 1.

Gateway 2 creates a CSR (BranchCSR) to let the root CA of the Gateway 1 sign it to be the BranchCRT certificate. Import the certificate into the Gateway 2 as a local certificate. In addition, also imports the certificates of the root CA of Gateway 1 into the Gateway 2 as the trusted ones. (Please also refer to "My Certificate" and "Issue Certificate" sections).

Establish an IPSec VPN tunnel with IKE and X.509 protocols by starting from either peer, so that all client hosts in these both subnets can communicate with each other.

Parameter Setup Example (same as the one described in "My Certificate" section)

#### For Network-A at HQ

Following tables list the parameter configuration as an example for the "Trusted Certificate" function used in the user authentication of IPSec VPN tunnel establishing, as shown in above diagram. The configuration example must be combined with the ones in "My Certificate" and "Issue Certificate" sections to complete the setup for the whole user scenario.

| <b>Configuration Path</b> | [Trusted Certificate]-[Trusted Client Certificate List] |  |
|---------------------------|---------------------------------------------------------|--|
| <b>Command Button</b>     | Import                                                  |  |

| Configuration Path | [Trusted Certificate]-[Trusted Client Certificate Import from a File] |  |
|--------------------|-----------------------------------------------------------------------|--|
| File               | BranchCRT.crt                                                         |  |

#### For Network-B at Branch Office

Following tables list the parameter configuration as an example for the "Trusted Certificate" function used in the user authentication of IPSec VPN tunnel establishing, as shown in above diagram. The configuration example must be combined with the ones in "My Certificate" and "Issued Certificate" sections to complete the setup for the whole user scenario.

| <b>Configuration Path</b> | [Trusted Certificate]-[Trusted CA Certificate List] |
|---------------------------|-----------------------------------------------------|
| <b>Command Button</b>     | Import                                              |

| <b>Configuration Path</b> | [Trusted Certificate]-[Trusted CA Certificate Import from a File] |  |
|---------------------------|-------------------------------------------------------------------|--|
| File                      | HQRootCA.crt                                                      |  |

| <b>Configuration Path</b> | [Trusted Certificate]-[Trusted Client Certificate List] |  |
|---------------------------|---------------------------------------------------------|--|
| <b>Command Button</b>     | Import                                                  |  |

| Configuration Path | [Trusted Certificate]-[Trusted Client Certificate Import from a File] |
|--------------------|-----------------------------------------------------------------------|
| File               | HQCRT.crt                                                             |

Scenario Operation Procedure (same as the one described in "My Certificate" section)

In above diagram, the "Gateway 1" is the gateway of Network-A in headquarters and the subnet of its Intranet is 10.0.76.0/24. It has the IP address of 10.0.76.2 for LAN interface and 203.95.80.22 for WAN-1 interface. The "Gateway 2" is the gateway of Network-B in branch office and the subnet of its Intranet is 10.0.75.0/24. It has the IP address of 10.0.75.2 for LAN interface and 118.18.81.33 for WAN-1 interface. They both serve as the NAT security gateways.

In Gateway 2 import the certificates of the root CA and HQCRT that were generated and signed by Gateway 1 into the "Trusted CA Certificate List" and "Trusted Client Certificate List" of Gateway 2.

Import the obtained BranchCRT certificate (the derived BranchCSR certificate after Gateway 1's root CA signature) into the "Trusted Client Certificate List" of the Gateway 1 and the "Local Certificate List" of the Gateway 2. For more details, refer to the Network-B operation procedure in "My Certificate" section of this manual.

Gateway 2 can establish an IPSec VPN tunnel with "Site to Site" scenario and IKE and X.509 protocols to Gateway 1.

Finally, the client hosts in two subnets of 10.0.75.0/24 and 10.0.76.0/24 can communicate with each other.

### **Trusted Certificate Setting**

Go to **Object Definition > Certificate > Trusted Certificate** tab.

The Trusted Certificate setting allows user to import trusted certificates and keys.

### **Import Trusted CA Certificate**

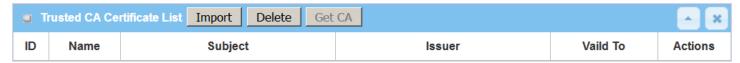

When **Import** button is applied, a **Trusted CA import** screen will appear. You can import a Trusted CA certificate from an existed certificate file, or directly paste a PEM encoded string as the certificate.

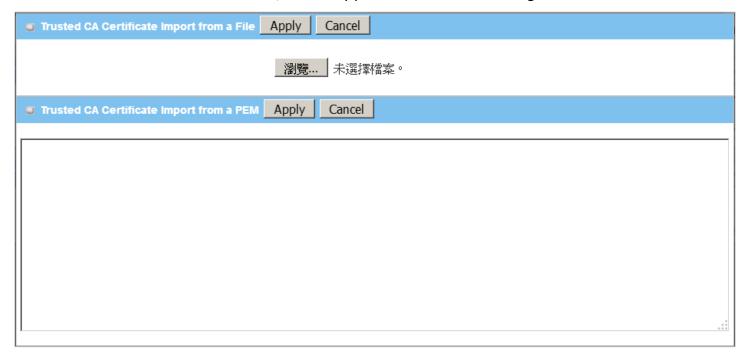

| Trusted CA Ce      | rtificate List              |                                                                                                    |
|--------------------|-----------------------------|----------------------------------------------------------------------------------------------------|
| Item               | Value setting               | Description                                                                                                    |
| Import from a File | A Must filled setting       | Select a CA certificate file from user's computer, and click the <b>Apply</b> button to import the specified CA certificate file to the gateway. |
| Import from a      | 1. String format can be any | This is an alternative approach to import a CA certificate.                                                                                      |
| PEM                | text                        | You can directly fill in (Copy and Paste) the PEM encoded CA certificate string,                                                                 |
|                    | 2. A Must filled setting    | and click the <b>Apply</b> button to import the specified CA certificate to the gateway.                                                         |
| Apply              | N/A                         | Click the <b>Apply</b> button to import the certificate.                                                                                         |
| Cancel             | N/A                         | Click the <b>Cancel</b> button to discard the import operation and the screen will return to the Trusted Certificates page.                      |

Instead of importing a Trusted CA certificate with mentioned approaches, you can also get the CA certificate from the SECP server.

If **SCEP** is enabled (Refer to **Object Definition** > **Certificate** > **Configuration**), you can click **Get CA** button, a Get CA Configuration screen will appear.

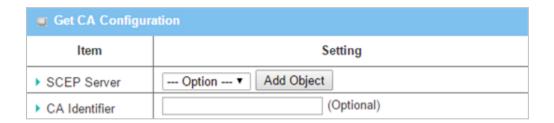

| Get CA Config | uration                     |                                                                                                    |
|---------------|-----------------------------|----------------------------------------------------------------------------------------------------|
| Item          | Value setting               | Description                                                                                                    |
| SCEP Server   | A Must filled setting       | Select a <b>SCEP Server</b> to identify the SCEP server for use. The server detailed information could be specified in External Servers. Refer to <b>Object Definition</b> > <b>External Server</b> > <b>External Server</b> . You may click <b>Add Object</b> button to generate. |
| CA Identifier | 1. String format can be any | Fill in optional CA Identifier to identify which CA could be used for signing                                                                                                    |
|               | text                        | certificates.                                                                                                    |
| Save          | N/A                         | Click <b>Save</b> to save the settings.                                                                                                    |
| Close         | N/A                         | Click the <b>Close</b> button to return to the Trusted Certificates page.                                                                                                    |

### **Import Trusted Client Certificate**

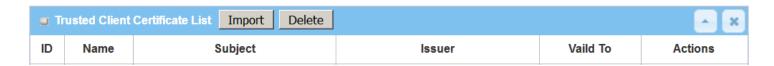

When **Import** button is applied, a **Trusted Client Certificate Import** screen will appear. You can import a Trusted Client Certificate from an existed certificate file, or directly paste a PEM encoded string as the certificate.

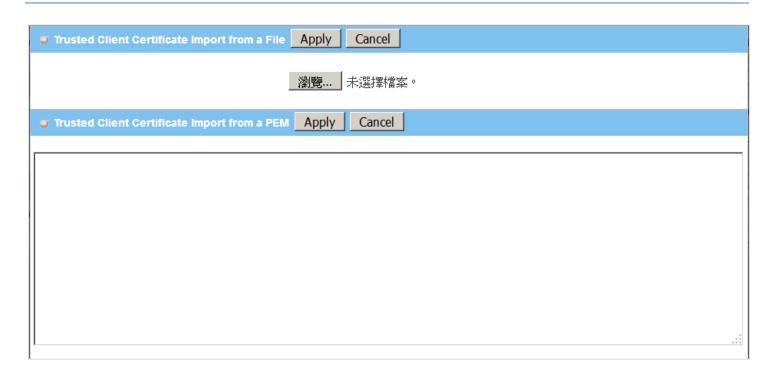

| Trusted Client     | Trusted Client Certificate List                                                  |                                                                                                    |  |
|--------------------|----------------------------------------------------------------------------------|----------------------------------------------------------------------------------------------------|--|
| Item               | Value setting                                                                    | Description                                                                                                    |  |
| Import from a File | A Must filled setting                                                            | Select a certificate file from user's computer, and click the <b>Apply</b> button to import the specified certificate file to the gateway.                                                                                   |  |
| Import from a PEM  | <ol> <li>String format can be any text</li> <li>A Must filled setting</li> </ol> | This is an alternative approach to import a certificate. You can directly fill in (Copy and Paste) the PEM encoded certificate string, and click the <b>Apply</b> button to import the specified certificate to the gateway. |  |
| Apply              | N/A                                                                              | Click the <b>Apply</b> button to import certificate.                                                                                                    |  |
| Cancel             | N/A                                                                              | Click the <b>Cancel</b> button to discard the import operation and the screen will return to the Trusted Certificates page.                                                                                                  |  |

### **Import Trusted Client Key**

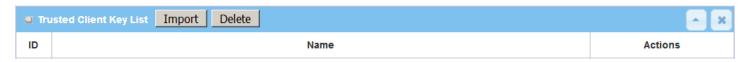

When **Import** button is applied, a **Trusted Client Key Import** screen will appear. You can import a Trusted Client Key from an existed file, or directly paste a PEM encoded string as the key.

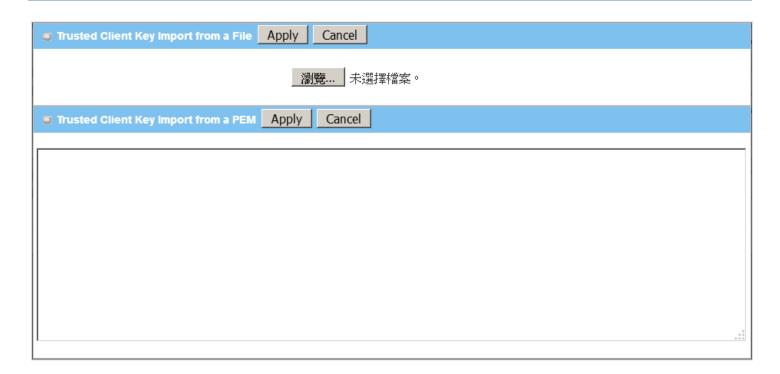

| Trusted Client       | : Key List                                                                       |                                                                                                    |
|----------------------|----------------------------------------------------------------------------------|----------------------------------------------------------------------------------------------------|
| Item                 | Value setting                                                                    | Description                                                                                                    |
| Import from a File   | A Must filled setting                                                            | Select a certificate key file from user's computer, and click the <b>Apply</b> button to import the specified key file to the gateway.                                                                                                   |
| Import from a<br>PEM | <ol> <li>String format can be any text</li> <li>A Must filled setting</li> </ol> | This is an alternative approach to import a certificate key. You can directly fill in (Copy and Paste) the PEM encoded certificate key string, and click the <b>Apply</b> button to import the specified certificate key to the gateway. |
| Apply                | N/A                                                                              | Click the <b>Apply</b> button to import the certificate key.                                                                                                    |
| Cancel               | N/A                                                                              | Click the <b>Cancel</b> button to discard the import operation and the screen will return to the Trusted Certificates page.                                                                                                    |

#### 3.5.4 Issue Certificate

When you have a Certificate Signing Request (CSR) that needs to be certificated by the root CA of the device, you can issue the request here and let Root CA sign it. There are two approaches to issue a certificate. One is from a CSR file importing from the managing PC and another is copy-paste the CSR codes in gateway's webbased utility, and then click on the "Sign" button.

If the gateway signs a CSR successfully, the "Signed Certificate View" window will show the resulted certificate contents. In addition, a "Download" button is available for you to download the certificate to a file in the managing PC.

#### **Self-signed Certificate Usage Scenario**

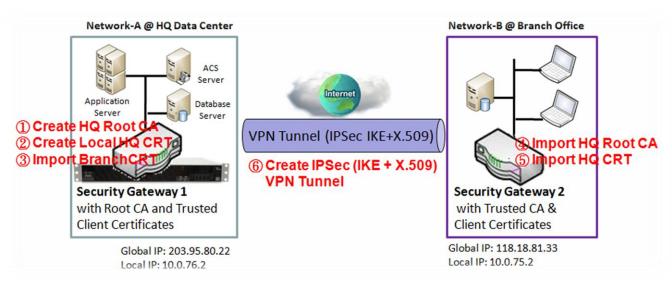

Scenario Application Timing (same as the one described in "My Certificate" section)

When the enterprise gateway owns the root CA and VPN tunneling function, it can generate its own local certificates by being signed by itself. Also imports the trusted certificates for other CAs and Clients. These certificates can be used for two remote peers to make sure their identity during establishing a VPN tunnel.

Scenario Description (same as the one described in "My Certificate" section)

Gateway 1 generates the root CA and a local certificate (HQCRT) signed by itself. Also imports a trusted certificate (BranchCRT) —a BranchCSR certificate of Gateway 2 signed by root CA of Gateway 1.

Gateway 2 creates a CSR (BranchCSR) to let the root CA of the Gateway 1 sign it to be the BranchCRT certificate. Import the certificate into the Gateway 2 as a local certificate. In addition, also imports the certificates of the root CA of the Gateway 1 into the Gateway 2 as the trusted ones. (Please also refer

to "My Certificate" and "Trusted Certificate" sections).

Establish an IPSec VPN tunnel with IKE and X.509 protocols by starting from either peer, so that all client hosts in these both subnets can communicate with each other.

Parameter Setup Example (same as the one described in "My Certificate" section)

For Network-A at HQ

Following tables list the parameter configuration as an example for the "Issue Certificate" function used in the user authentication of IPSec VPN tunnel establishing, as shown in above diagram. The configuration example must be combined with the ones in "My Certificate" and "Trusted Certificate" sections to complete the setup for whole user scenario.

| Configuration Path    | [Issue Certificate]-[Certificate Signing Request Import from a File] |  |
|-----------------------|----------------------------------------------------------------------|--|
| Browse                | C:/BranchCSR                                                         |  |
| <b>Command Button</b> | Sign                                                                 |  |

| Configuration Path                                     | [Issue Certificate]-[Signed Certificate View] |  |
|--------------------------------------------------------|-----------------------------------------------|--|
| Command Button Download (default name is "issued.crt") |                                               |  |

Scenario Operation Procedure (same as the one described in "My Certificate" section)

In above diagram, the "Gateway 1" is the gateway of Network-A in headquarters and the subnet of its Intranet is 10.0.76.0/24. It has the IP address of 10.0.76.2 for LAN interface and 203.95.80.22 for WAN-1 interface. The "Gateway 2" is the gateway of Network-B in branch office and the subnet of its Intranet is 10.0.75.0/24. It has the IP address of 10.0.75.2 for LAN interface and 118.18.81.33 for WAN-1 interface. They both serve as the NAT security gateways.

Gateway 1 generates the root CA and a local certificate (HQCRT) that is signed by itself. Import the certificates of the root CA and HQCRT into the "Trusted CA Certificate List" and "Trusted Client Certificate List" of Gateway 2.

Gateway 2 generates a Certificate Signing Request (BranchCSR) for its own certificate BranchCRT to be signed by root CA (Please generate one not self-signed certificate in the Gateway 2, and click on the "View" button for that CSR. Just downloads it). Take the CSR to be signed by the root CA of the Gateway 1 and obtain the BranchCRT certificate (you need rename it). Import the certificate into the "Trusted Client Certificate List" of the Gateway 1 and the "Local Certificate List" of the Gateway 2.

Gateway 2 can establish an IPSec VPN tunnel with "Site to Site" scenario and IKE and X.509 protocols to Gateway 1.

Finally, the client hosts in two subnets of 10.0.75.0/24 and 10.0.76.0/24 can communicate with each other.

## **Issue Certificate Setting**

Go to **Object Definition > Certificate > Issue Certificate** tab.

The Issue Certificate setting allows user to import Certificate Signing Request (CSR) to be signed by root CA.

### **Import and Issue Certificate**

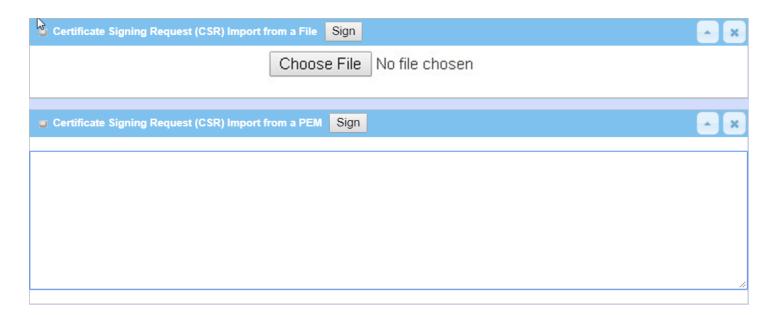

| Certificate Signing Request (CSR) Import from a File       |                                                                                  |                                                                                                    |
|------------------------------------------------------------|----------------------------------------------------------------------------------|----------------------------------------------------------------------------------------------------|
| Item                                                       | Value setting                                                                    | Description                                                                                             |
| Certificate Signing<br>Request (CSR) Import<br>from a File | A Must filled setting                                                            | Select a certificate signing request file you're your computer for importing to the gateway.            |
| Certificate Signing<br>Request (CSR) Import<br>from a PEM  | <ol> <li>String format can be any text</li> <li>A Must filled setting</li> </ol> | Enter (copy-paste) the certificate signing request PEM encoded certificate to the gateway.              |
| Sign                                                       | N/A                                                                              | When root CA is exist, click the <b>Sign</b> button sign and issue the imported certificate by root CA. |

# **Chapter 4 Field Communication**

### 4.1 Bus & Protocol

The gateway may equip a serial port for various serial communication use through connecting the RS-232 or RS-485 serial device to an IP-based Ethernet LAN. These communication protocols make user access serial devices anywhere over a local LAN or the Internet easily.

### 4.1.1 Port Configuration

Before using the supported field communication function, like Virtual COM, you need to configure the physical communication port first.

The port configuration screen allows user to configure the operation mode and physical layer settings for each serial interface, and also can quick switch from one communication protocol to another for the serial port. The number of ports and type of the supported protocols could be different for the purchased gateway model.

### **Port Configuration Setting**

Go to Field Communication > Bus & Protocol > Port Configuration tab.

In "Port Configuration" page, there is only one configuration window for the serial port settings. The "Configuration" window can let you specify serial port parameters including the operation mode being "Virtual COM" or disabled, the interface, the baud rate, the data bit length, the stop bit length, the flow control being "RTS/CTS", "DTS/DSR" or "None", and the parity.

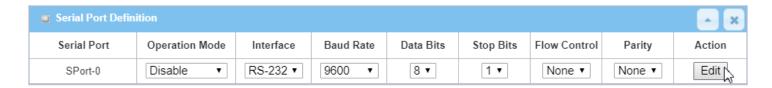

| Port Configurat       | ion Window                |                                                                                                    |
|-----------------------|---------------------------|----------------------------------------------------------------------------------------------------|
| Item                  | Value setting             | Description                                                                                                    |
| Serial Port           | N/A                       | It displays the serial port ID of the serial port. The number of serial ports varies from the purchased model.                                                                               |
| <b>Operation Mode</b> | Disable is set by default | It displays the current selected operation mode for the serial interface.                                                                                                    |
| Interface             | RS-232 is set by default  | Select the physical interface type for connecting to the access device(s) with the same interface specification.  Depending on the purchase model, the supported interface type could be RS- |

|              |                                | 232 or RS-485.                                                                                                    |
|--------------|--------------------------------|----------------------------------------------------------------------------------------------------|
| Baud Rate    | <b>19200</b> is set by default | Select the appropriate baud rate for serial device communication. RS-232: 1200 / 2400 / 4800 / 9600 / 19200 / 38400 / 57600 / 115200 RS-485 can use higher baud rate for 230400 and 460800. It depends on the cable length and the installed environment. The longer cable, the lower baud rate for it. |
| Data Bits    | 8 is set by default            | Select 8 or 7 for data bits.                                                                                                    |
| Stop Bits    | 1 is set by default            | Select 1 or 2 for stop bits.                                                                                                    |
| Flow Control | None is set by default         | Select None / RTS, CTS / DTS, DSR for Flow Control in RS-232 mode. The supporting of Flow Control depends on the purchased model.                                                                                                    |
| Parity       | None is set by default         | Select None / Even / Odd for Parity bit.                                                                                                    |
| Action       | N/A                            | Click <b>Edit</b> button to change the operation mode, or modify the parameters mentioned above for the serial interface communication.                                                                                                    |
| Save         | N/A                            | Click <b>Save</b> button to save the settings.                                                                                                    |
| Undo         | N/A                            | Click <b>Undo</b> button to cancel the settings.                                                                                                    |

#### 4.1.2 Virtual COM

Create a virtual COM port on user's PC/Host to provide access to serial device connected to the serial port on gateway. Therefore, users can access, control, and manage the connected serial device through Internet (fixed line, or cellular network) anywhere. This application is also known as Ethernet pass-through communication.

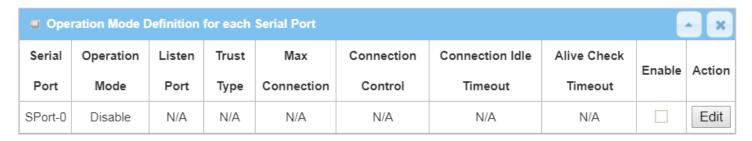

Virtual COM setting screen enables user to connect a Virtual COM port based device to the Internet. It allows user to access serial data remotely. There are Disable, TCP Client, TCP Server, UDP, and RFC2217 modes for remote accessing the connected serial device. These operation modes are illustrated as below.

#### **TCP Client Mode**

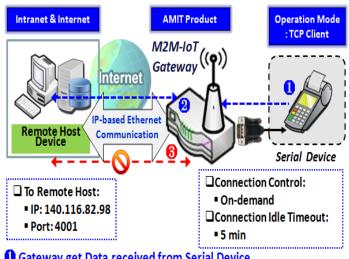

- Gateway get Data received from Serial Device.
- Establish a TCP Connection and Transmit Data to Remote Host.
- Terminate this TCP Connection once Idle Timeout reached 5 mins.

When the administrator expects the gateway to actively establish a TCP connection to a pre-defined host computer when serial data arrives, the operation mode for the "Virtual COM" function is required to be "TCP Client" and when the connection control of virtual COM is "On-demand", once the gateway receives data from the connected serial device, it will establish a TCP connection to transfer the received serial data to the remote host. Besides, after the data has been transferred, the gateway automatically disconnects the established TCP session from the host computer by using the TCP alive check timeout or idle timeout settings.

#### **TCP Server Mode**

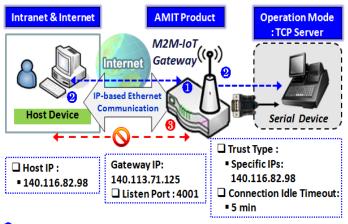

- 1 Gateway remain Listening and Host will Establish a TCP Connection with it.
- 2 Host Send Data then Gateway Transmit it to the Serial Device.
- 1 Terminate this TCP Connection once Idle Timeout reached 5 mins.

When the administrator expects the gateway to wait passively for the serial data requests from the Host Device (usually we use a computer to play as a Host), and the Host will establish a TCP connection to get data from the serial device, the operation mode for the "Virtual COM" function is required to be "TCP Server". In this mode, the gateway provides a unique "IP: Port" address on a TCP/IP network. It supports up to 4 simultaneous connections, so that multiple hosts can collect data from the same serial device at the same time. After the data has been transferred, the TCP connection will be automatically disconnected from the host computer by using the TCP alive check timeout or idle timeout settings.

#### **UDP Mode**

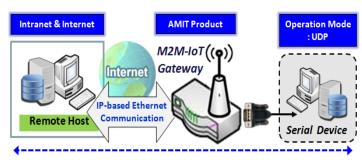

Data is Transferred between Remote Host and Serial Device Directly

☐ Remote Host:

■ IP: 140.116.82.98

■ Port: 4001

Gateway IP: 140.113.71.125

☐Listen Port: 4001

If both the Remote Host Computer and the serial device are expected to initiate a data transfer when it requires doing that, the operation mode for the "Virtual COM" function in the gateway is required to be "UDP". In this mode, the UDP data can be transferred between the gateway and multiple host computers from either peer, making this mode ideal for message display applications.

The remote host computer can directly send UDP data to the serial device via the gateway, and also receive UDP data from the serial device via the gateway at the same time. The gateway supports up

to 4 legal hosts to connect simultaneously to the serial device via the gateway.

#### RFC-2217 Mode

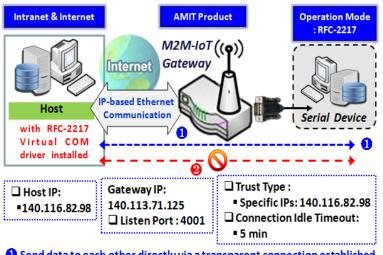

1 Send data to each other directly via a transparent connection established

Terminate this Connection once Idle Timeout reached 5 mins.

RFC-2217 defines general COM port control options based on telnet protocol. A host computer with RFC-2217 driver installed can monitor and manage the remote serial device attached to the gateway's serial port, as though they were connected to the local serial port. When a virtual serial port on the local serial device is being created, it is required to specify the IP-address of the host computers to establish connection with.

Any 3rd party driver supporting RFC2217 can be used to install in the host computer, the driver establishes a transparent connection between host and serial device by mapping the IP:Port of the gateway's serial port to a virtual local COM

port on the host computer.

The host computer can directly send data to the serial device via the gateway, and also receive data from the serial device via the gateway at the same time. The gateway supports up to 4 Internet host computers.

### Virtual COM Setting

Virtual COM setting screen enables user to connect a Virtual COM port based device to the Internet. It allows user to access serial data remotely. There are Disable, TCP Client, TCP Server, UDP, and RFC2217 modes for remote accessing the connected serial device. By default, it is configured in Disable mode.

To use the Virtual COM function, you have to specify the operation mode for the multi-function serial port first. Go to **Field Communication > Bus & Protocol > Port Configuration** tab, select the Virtual COM as expected operation mode, and finish the related port configuration as well.

After that, go to **Field Communication > Bus & Protocol > Virtual COM** tab for detailed configuration of Virtual COM setting.

### **Enable TCP Client Mode**

Configure the gateway as the TCP (Transmission Control Protocol) Client. In TCP Client mode, device initiates a TCP connection with a TCP server when there is data to transmit. Device disconnects from the server when the connection is Idle for a specified period. You may also enable full time connection with the TCP server.

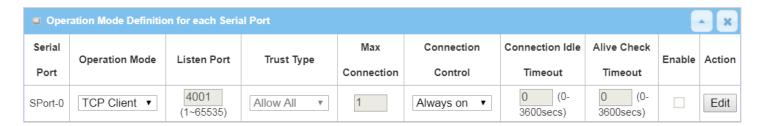

| <b>Enable TCP Client</b> | Enable TCP Client Mode Window                                         |                                                                                                    |  |
|--------------------------|-----------------------------------------------------------------------|----------------------------------------------------------------------------------------------------|--|
| Item                     | Value setting                                                         | Description                                                                                                    |  |
| <b>Operation Mode</b>    | A Must filled setting                                                 | Select TCP Client.                                                                                                    |  |
| Connection Control       | <b>Always on</b> is set by default                                    | Choose <b>Always on</b> for a TCP full time connection. Otherwise, choose <b>On-Demand</b> to initiate TCP connection only when required to transmit and disconnect at idle timeout.                                                                                                    |  |
| Connection Idle          | 1. 0 is set by default                                                | Enter the idle timeout in minutes.                                                                                                    |  |
| Timeout                  | 2. Range 0 to 3600 sec.                                               | The idle timeout is used to disconnect the TCP connection when idle time elapsed .  Idle timeout is only available when <b>On-Demand</b> is selected in the <b>Connection Control</b> field.                                                                                                    |  |
|                          |                                                                       | Value Range: 0 ~ 3600 seconds.                                                                                                    |  |
| Alive Check Timeout      | <ol> <li>0 is set by default</li> <li>Range 0 to 3600 sec.</li> </ol> | Enter the time period of alive check timeout. The TCP connection will be terminated if it doesn't receive response of alive-check longer than this timeout setting  Alive check timeout is only available when <b>On-Demand</b> is selected in the <b>Connection Control</b> field. <u>Value Range</u> : 0 ~ 3600 seconds. |  |
| Enable                   | The box is unchecked by default.                                      | Check the <b>Enable</b> box to activate the corresponding serial port in specified operation mode.                                                                                                    |  |
| Save                     | N/A                                                                   | Click the <b>Save</b> button to save the configuration                                                                                                    |  |

### **Specify Data Packing Parameters**

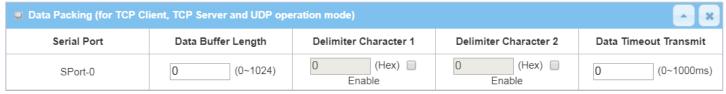

| Data Packing             | Data Packing Configuration                                                  |                                                                                                    |  |
|--------------------------|-----------------------------------------------------------------------------|----------------------------------------------------------------------------------------------------|--|
| Item                     | Value setting                                                               | Description                                                                                                    |  |
| Data Buffer<br>Length    | <ul><li>1.An optional filled setting</li><li>2.Default value is 0</li></ul> | Enter the data buffer length for the serieal port.<br>Value Range: $0 \sim 1024$ .                                                                                                    |  |
| Delimiter<br>Character 1 | 1.An optional filled setting 2.Default value is 0                           | Check the <b>Enable</b> box to activate the Delimiter character 1, and enter the Hex code for it.<br><b>Value Range</b> : $0x00 \sim 0xFF$ .                                              |  |
| Delimiter<br>Character 2 | 1.An optional filled setting 2.Default value is 0                           | Check the <b>Enable</b> box to activate the Delimiter character 2, and enter the Hex code for it.<br><b>Value Range</b> : $0x00 \sim 0xFF$ .                                              |  |
| Data Timeout<br>Transmit | 1.An optional filled setting 2.Default value is 0                           | Enter the data timeout interval for transmitting serial data through the port. By default, it is set to 0 and the timeout function is disabled.<br><u>Value Range</u> : $0 \sim 1000$ ms. |  |
| Save                     | N/A                                                                         | Click the <b>Save</b> button to save the configuration                                                                                                    |  |

### **Specify Remote TCP Server**

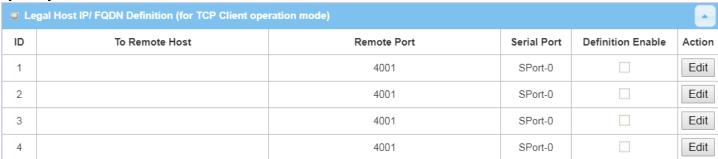

| Specify TCP Se | Specify TCP Server Window                       |                                                                                                    |  |
|----------------|-------------------------------------------------|----------------------------------------------------------------------------------------------------|--|
| Item           | Value setting                                   | Description                                                                                                    |  |
| To Remote Host | A Must filled setting                           | Press <b>Edit</b> button to enter IP address or FQDN of the remote TCP server to transmit serial data.                                   |  |
| Remote Port    | 1.A Must filled setting 2.Default value is 4001 | Enter the TCP port number. This is the listen port of the remote TCP server.<br><b>Value Range:</b> $1 \sim 65535$ .                     |  |
| Serial Port    | SPort-0 is set by default                       | Apply the TCP server connection for a selected serial port. Up to 4 TCP servers can be configured at the same time for each serial port. |  |
| Definition     | The box is unchecked by                         | Check the <b>Enable</b> box to enable the TCP server configuration.                                                                      |  |
| Enable         | default                                         |                                                                                                    |  |
| Save           | N/A                                             | Click the <b>Save</b> button to save the configuration                                                                                   |  |

### **Enable TCP Server Mode**

Configure the gateway as the TCP (Transmission Control Protocol) Server. The TCP Server waits for connections to be initiated by a remote TCP client device to receive serial data. The setting allows user to specify specific TCP clients or allow any to send serial data for serial data transmission bandwidth control and access control. The TCP Server supports up to 128 simultaneous connections to receive serial data from multiple TCP clients.

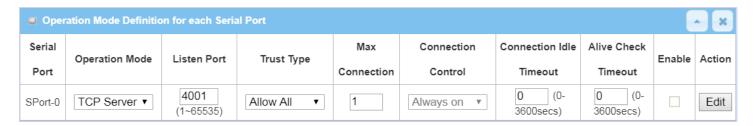

| 5 LL <b>5</b> 00.0       | 0.0 1 10.0 1            |                                                                                           |
|--------------------------|-------------------------|-------------------------------------------------------------------------------------------|
| <b>Enable TCP Server</b> |                         |                                                                                           |
| Item                     | Value setting           | Description                                                                               |
| Operation Mode           | A Must filled setting   | Select <b>TCP Server</b> mode.                                                            |
| Listen Port              | 4001 is set by default  | Indicate the listening port of TCP connection.                                            |
|                          |                         | <i>Value Range</i> : 1 ~ 65535.                                                           |
| Trust Type               | Allow All is set by     | Choose Allow All to allow any TCP clients to connect. Otherwise choose                    |
|                          | default                 | Specific IP to limit certain TCP clients.                                                 |
| Max Connection           | 1. Max. 128 connections | Set the maximum number of concurrent TCP connections. Up to 128                           |
|                          | 2. 1 is set by default  | simultaneous TCP connections can be established.                                          |
|                          |                         | <u>Value Range</u> : 1 ~ 128.                                                             |
| Connection Idle          | 1. 0 is set by default  | Enter the idle timeout in minutes.                                                        |
| Timeout                  | 2. Range 0 to 3600 sec. | The idle timeout is used to disconnect the TCP connection when idle time                  |
|                          |                         | elapsed .                                                                                 |
|                          |                         | Idle timeout is only available when <b>On-Demand</b> is selected in the <b>Connection</b> |
|                          |                         | Control field.                                                                            |
|                          |                         | Value Range: 0 ~ 3600 seconds.                                                            |
| Alive Check Timeout      | 1. 0 is set by default  | Enter the time period of alive check timeout. The TCP connection will be                  |
|                          | 2. Range 0 to 3600 sec. | terminated if it doesn't receive response of alive-check longer than this                 |
|                          |                         | timeout setting                                                                           |
|                          |                         | Alive check timeout is only available when <b>On-Demand</b> is selected in the            |
|                          |                         | Connection Control field.                                                                 |
|                          |                         | <i>Value Range</i> : 0 ~ 3600 seconds.                                                    |
| Enable                   | The box is unchecked by | Check the <b>Enable</b> box to activate the corresponding serial port in specified        |
|                          | default.                | operation mode.                                                                           |
| Save                     | N/A                     | Click <b>Save</b> button to save the settings.                                            |

## **Specify TCP Clients for TCP Server Access**

If you selected **Specific IPs** as the trust Type, the Trusted IP Definition window appears. The settings are valid for both TCP Server and RFC-2217 modes.

| □ Tru | ■ Trusted IP Definition (for TCP Server & RFC-2217 operation mode) |             |                   |        |  |
|-------|--------------------------------------------------------------------|-------------|-------------------|--------|--|
| ID    | Host                                                               | Serial Port | Definition Enable | Action |  |
| 1     |                                                                    |             |                   | Edit   |  |
| 2     |                                                                    |             |                   | Edit   |  |
| 3     |                                                                    |             |                   | Edit   |  |
| 4     |                                                                    |             |                   | Edit   |  |
| 5     |                                                                    |             |                   | Edit   |  |
| 6     |                                                                    |             |                   | Edit   |  |
| 7     |                                                                    |             |                   | Edit   |  |
| 8     |                                                                    |             |                   | Edit   |  |

| Specify TCP (        | Specify TCP Clients Window      |                                                             |  |
|----------------------|---------------------------------|-------------------------------------------------------------|--|
| Item                 | Value setting                   | Description                                                 |  |
| Host                 | A Must filled setting           | Enter the IP address range of allowed TCP clients.          |  |
| Serial Port          | The box is unchecked by default | Check the box to specify the rule for selected Serial Port. |  |
| Definition<br>Enable | The box is unchecked by default | Check the <b>Enable</b> box to enable the rule.             |  |
| Save                 | N/A                             | Click <b>Save</b> to save the settings                      |  |
| Undo                 | N/A                             | Click <b>Undo</b> to cancel the settings                    |  |

### **Enable UDP Mode**

UDP (User Datagram Protocol) enables applications using UDP socket programs to communicate with the serial ports on the serial server. The UDP mode provides connectionless communications, which enable you to multicast data from the serial device to multiple host computers, and vice versa, making this mode ideal for message display applications.

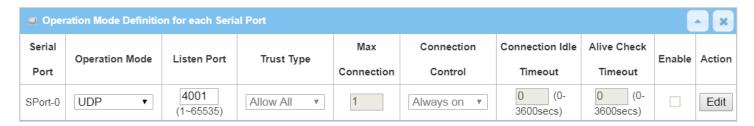

| Enable UDP Mod | Enable UDP Mode Window  |                                                                                    |  |
|----------------|-------------------------|------------------------------------------------------------------------------------|--|
| Item           | Value setting           | Description                                                                        |  |
| Operation Mode | A Must filled setting   | Select <b>UDP</b> mode.                                                            |  |
| Listen Port    | 4001 is set by default  | Indicate the listening port of UDP connection.                                     |  |
|                |                         | <i>Value Range</i> : 1 ~ 65535                                                     |  |
| Enable         | The box is unchecked by | Check the <b>Enable</b> box to activate the corresponding serial port in specified |  |
|                | default.                | operation mode.                                                                    |  |
| Save           | N/A                     | Click <b>Save</b> to save the settings                                             |  |
| Undo           | N/A                     | Click <b>Undo</b> to cancel the settings                                           |  |

### **Specify Remote UDP**

| _  | ■ Legal Host IP Definition (for UDP operation mode) |             |             |                   |        |
|----|-----------------------------------------------------|-------------|-------------|-------------------|--------|
| ID | Remote Host                                         | Remote Port | Serial Port | Definition Enable | Action |
| 1  |                                                     | 4001        | SPort-0     |                   | Edit   |
| 2  |                                                     | 4001        | SPort-0     |                   | Edit   |
| 3  |                                                     | 4001        | SPort-0     |                   | Edit   |
| 4  |                                                     | 4001        | SPort-0     |                   | Edit   |

| Specify Remo | te UDP hosts Window       |                                                                            |
|--------------|---------------------------|----------------------------------------------------------------------------|
| Item         | Value setting             | Description                                                                |
| Host         | A Must filled setting     | Press <b>Edit</b> button to enter IP address range of remote UDP hosts.    |
| Remote Port  | 4001 is set by default    | Indicate the UDP port of peer UDP hosts.                                   |
|              |                           | <u>Value Range</u> : 1 ~ 65535                                             |
| Serial Port  | SPort-0 is set by default | Apply the UDP hosts for a selected serial port. Up to 4 UDP servers can be |
|              |                           | configured at the same time for each serial port.                          |
| Definition   | The box is unchecked by   | Check the <b>Enable</b> box to enable the rule.                            |
| Enable       | default                   |                                                                            |
| Save         | N/A                       | Click <b>Save</b> to save the settings                                     |
| Undo         | N/A                       | Click <b>Undo</b> to cancel the settings                                   |

### **Enable RFC-2217 Mode**

RFC-2217 defines general COM port control options based on telnet protocol. With the RFC-2217 mode, remote host can monitor and manage remote serially attached devices, as though they were connected to the local serial port. When a virtual serial port on the local serial device is being created, it is required to specify the IP-address of the remote hosts to establish connection with.

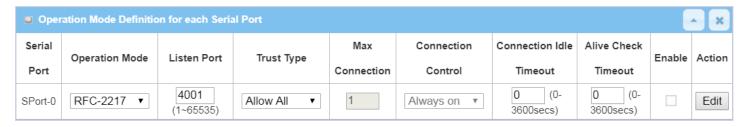

| Enable RFC-2217 Mode Window |                                                                       |                                                                                                    |  |
|-----------------------------|-----------------------------------------------------------------------|----------------------------------------------------------------------------------------------------|--|
| Item                        | Value setting                                                         | Description                                                                                                    |  |
| <b>Operation Mode</b>       | A Must filled setting                                                 | Select <b>RFC-2217</b> mode.                                                                                                    |  |
| Listen Port                 | 4001 is set by default                                                | Indicate the listening port of RFC-2217 connection.<br><u>Value Range</u> : $1 \sim 65535$                                                                                                    |  |
| Trust Type                  | Allow All is set by default                                           | Choose <b>Allow All</b> to allow any clients to connect. Otherwise choose <b>Specific IP</b> to limit certain clients.                                                                                                    |  |
| Connection Idle             | 1. 0 is set by default                                                | Enter the idle timeout in minutes.                                                                                                    |  |
| Timeout                     | 2. Range 0 to 3600 sec.                                               | The idle timeout is used to disconnect the TCP connection when idle time elapsed .                                                                                                    |  |
|                             |                                                                       | Idle timeout is only available when <b>On-Demand</b> is selected in the <b>Connection Control</b> field.                                                                                                    |  |
|                             |                                                                       | <i>Value Range</i> : 0 ~ 3600 seconds.                                                                                                    |  |
| Alive Check Timeout         | <ol> <li>0 is set by default</li> <li>Range 0 to 3600 sec.</li> </ol> | Enter the time period of alive check timeout. The TCP connection will be terminated if it doesn't receive response of alive-check longer than this timeout setting  Alive check timeout is only available when <b>On-Demand</b> is selected in the <b>Connection Control</b> field. <b>Value Range:</b> 0 ~ 3600 seconds. |  |
| Enable                      | The box is unchecked by default.                                      | Check the <b>Enable</b> box to activate the corresponding serial port in specified operation mode.                                                                                                    |  |
| Save                        | N/A                                                                   | Click <b>Save</b> to save the settings                                                                                                    |  |
| Undo                        | N/A                                                                   | Click <b>Undo</b> to cancel the settings                                                                                                    |  |

### **Specify Remote Host for Access**

If you selected **Specific IPs** as the trust Type, the Trusted IP Definition window appears. The settings are valid for both TCP Server and RFC-2217 modes.

| □ Tru | ■ Trusted IP Definition (for TCP Server & RFC-2217 operation mode) |             |                   |        |  |
|-------|--------------------------------------------------------------------|-------------|-------------------|--------|--|
| ID    | Host                                                               | Serial Port | Definition Enable | Action |  |
| 1     |                                                                    |             |                   | Edit   |  |
| 2     |                                                                    |             |                   | Edit   |  |
| 3     |                                                                    |             |                   | Edit   |  |
| 4     |                                                                    |             |                   | Edit   |  |
| 5     |                                                                    |             |                   | Edit   |  |
| 6     |                                                                    |             |                   | Edit   |  |
| 7     |                                                                    |             |                   | Edit   |  |
| 8     |                                                                    |             |                   | Edit   |  |

| Specify RFC-2        | Specify RFC-2217 Clients for Access Window |                                                             |  |
|----------------------|--------------------------------------------|-------------------------------------------------------------|--|
| Item                 | Value setting                              | Description                                                 |  |
| Host                 | A Must filled setting                      | Enter the IP address range of allowed clients.              |  |
| Serial Port          | The box is unchecked by default            | Check the box to specify the rule for selected Serial Port. |  |
| Definition<br>Enable | The box is unchecked by default            | Check the <b>Enable</b> box to enable the rule.             |  |
| Save                 | N/A                                        | Click <b>Save</b> to save the settings                      |  |
| Undo                 | N/A                                        | Click <b>Undo</b> to cancel the settings                    |  |

## **Chapter 5 Security**

### **5.1 VPN**

A virtual private network (VPN) extends a private network across a public network, such as the Internet. It enables a computer to send and receive data across shared or public networks as if it were directly connected to the private network, while benefitting from the functionality, security and management policies of the private network. This is done by establishing a virtual point-to-point connection through the use of dedicated connections, encryption, or a combination of the two. The tunnel technology supports data confidentiality, data origin authentication and data integrity of network information by utilizing encapsulation protocols, encryption algorithms, and hashing algorithms.

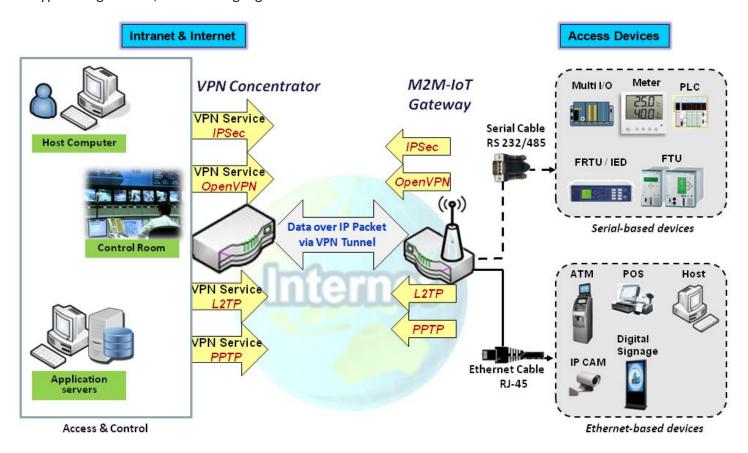

The product series supports different tunneling technologies to establish secure tunnels between multiple sites for data transferring, such as IPSec, OpenVPN, L2TP (over IPSec), PPTP and GRE. Besides, some advanced functions, like Full Tunnel, Tunnel Failover, Tunnel Load Balance, NetBIOS over IPSec, NAT Traversal and Dynamic VPN, are also supported.

### 5.1.1 IPSec

Internet Protocol Security (IPSec) is a protocol suite for securing Internet Protocol (IP) communications by authenticating and encrypting each IP packet of a communication session. IPSec includes protocols for establishing mutual authentication between agents at the beginning of the session and negotiation of cryptographic keys to be used during the session.

An IPSec VPN tunnel is established between IPSec client and server. Sometimes, we call the IPSec VPN client as the initiator and the IPSec VPN server as the responder. This gateway can be configured as different roles and establish number of tunnels with various remote devices. Before going to setup the VPN connections, you may need to decide the scenario type for the tunneling.

### **IPSec Tunnel Scenario**s

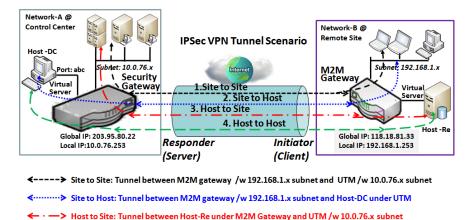

→ Host to Host: Tunnel between Host-Re under M2M Gateway and Host-DC under UTM

To build IPSec tunnel, you need to fill in remote gateway global IP, and optional subnet if the hosts behind IPSec peer can access to remote site or hosts. Under such configuration, there are four scenarios:

**Site to Site:** You need to setup remote gateway IP and subnet of both gateways. After the IPSec tunnel established, hosts behind both gateways can communication each other through the tunnel.

**Site to Host:** Site to Host is suitable for tunneling between clients in a subnet and an application server (host). As in the diagram, the clients behind the M2M gateway can access to the host "Host-DC" located in the control center through Site to Host VPN tunnel.

**Host to Site:** On the contrast, for a single host (or mobile user to) to access the resources located in an intranet, the Host to Site scenario can be applied.

Host to Host: Host to Host is a special configuration for building a VPN tunnel between two single hosts.

### **IPSec Setting**

Go to **Security > VPN > IPSec** tab.

The IPSec Setting allows user to create and configure IPSec tunnels.

### **Enable IPSec**

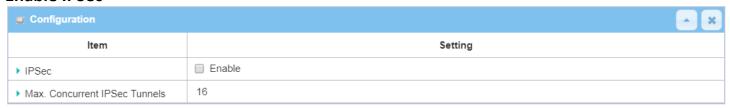

| Configuration Wi              | Configuration Window |                                                                                |  |  |
|-------------------------------|----------------------|--------------------------------------------------------------------------------|--|--|
| Item                          | Value setting        | Description                                                                    |  |  |
| IPsec                         | Unchecked by default | Click the <b>Enable</b> box to enable IPSec function.                          |  |  |
| Max. Concurrent IPSec Tunnels | Depends on Product   | The specified value will limit the maximum number of simultaneous IPSec        |  |  |
| iPsec runneis                 | specification.       | tunnel connection. The default value can be different for the purchased model. |  |  |
| Save                          | N/A                  | Click <b>Save</b> to save the settings                                         |  |  |
| Undo                          | N/A                  | Click <b>Undo</b> to cancel the settings                                       |  |  |

### **Create/Edit IPSec tunnel**

Ensure that the IPSec enable box is checked to enable before further configuring the IPSec tunnel settings.

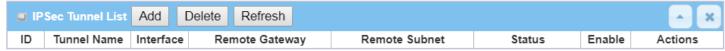

When **Add/Edit** button is applied, a series of configuration screens will appear. They are Tunnel Configuration, Local & Remote Configuration, Authentication, IKE Phase, IKE Proposal Definition, IPSec Phase, and IPSec Proposal Definition. You have to configure the tunnel details for both local and remote VPN devices.

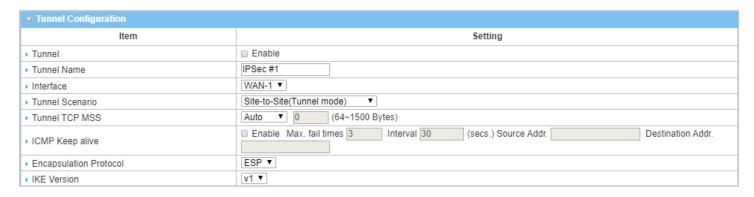

| Tunnel Configuration Window |                                                                                          |                                                                                                    |  |
|-----------------------------|------------------------------------------------------------------------------------------|----------------------------------------------------------------------------------------------------|--|
| Item                        | Value setting                                                                            | Description                                                                                                    |  |
| Tunnel                      | Unchecked by default                                                                     | Check the <b>Enable</b> box to activate the IPSec tunnel                                                                                                    |  |
| Tunnel Name                 | <ol> <li>A Must fill setting</li> <li>String format can be any text</li> </ol>           | Enter a tunnel name. Enter a name that is easy for you to identify.<br><u>Value Range</u> : $1 \sim 19$ characters.                                                                                                    |  |
| Interface                   | <ol> <li>A Must fill setting</li> <li>WAN 1 is selected</li> <li>by default</li> </ol>   | Select the interface on which IPSec tunnel is to be established. It can be the available WAN and LAN interfaces.                                                                                                    |  |
| Tunnel Scenario             | <ol> <li>A Must fill setting</li> <li>Site to site is<br/>selected by default</li> </ol> | Select an IPSec tunneling scenario from the dropdown box for your application Select Site-to-Site, Site-to-Host, Host-to-Site, or Host-to-Host. If LAN interfaction is selected, only Host-to-Host scenario is available.  With Site-to-Site or Site-to-Host or Host-to-Site, IPSec operates in tunnel mode. The difference among them is the number of subnets. With Host-to-Host, IPS operates in transport mode. |  |
| Tunel TCP MSS               | <ol> <li>An optional setting</li> <li>Auto is set by<br/>default</li> </ol>              | Select from the dropdown box to define the size of Tunel TCP MSS.  Select <b>Auto</b> , and all devices will adjust this parameter automatically.  Select <b>Manual</b> , <b>and</b> specify an expected vaule for Tunel TCP MSS. <u>Value Range</u> : 64 ~ 1500 bytes.                                                                                                    |  |
| ICMP Keep Alive             | <ol> <li>An optional setting</li> <li>Unchecked by<br/>default</li> </ol>                | Check the <b>Enable</b> box to activate the ICMP keep alive function for the tunne If the keep alive function is enabled, you have to define the numner of fail tr check interval, and source/destination IP address for the ICMP packets. <b>Value Range:</b> 1~999 for fail trials and time interval.                                                                                                    |  |
| Encapsulation<br>Protocol   | <ol> <li>A Must fill setting</li> <li>ESP is selected by<br/>default</li> </ol>          | Select the Encapsulation Protocol from the dropdown box for this IPSec tunnel.  Available encapsulations are <b>ESP</b> and <b>AH</b> .                                                                                                    |  |
| IKE Version                 | <ol> <li>A Must fill setting</li> <li>v1 is selected by<br/>default</li> </ol>           | Specify the IKE version for this IPSec tunnel. Select <b>v1</b> or <b>v2</b> .                                                                                                    |  |

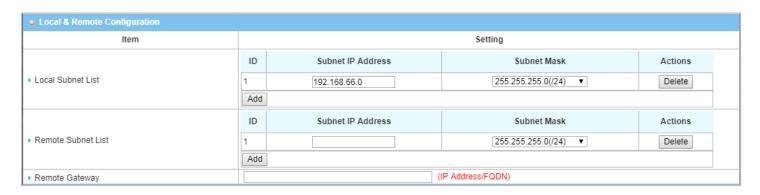

| Local & Remote Configuration Window |                                                                                                 |                                                                                                    |  |
|-------------------------------------|-------------------------------------------------------------------------------------------------|----------------------------------------------------------------------------------------------------|--|
| Item                                | Value setting                                                                                   | Description                                                                                                    |  |
|                                     | A Must fill setting                                                                             | Specify the Local Subnet IP address and Subnet Mask. Click the Add or Delete button to add or delete a Local Subnet.                                                                                                    |  |
| Local Subnet List                   |                                                                                                 | Note_1: When Dynamic VPN option in Tunnel Scenario is selected, there will be only one subnet available.  Note_2: When Host-to-Site or Host-to-Host option in Tunnel Scenario is selected, Local Subnet will not be available.  Note 3: When Hub and Spoke option in Hub and Spoke is selected, there will be |  |
|                                     |                                                                                                 | only one subnet available.                                                                                                    |  |
| Remote Subnet List                  | A Must fill setting                                                                             | Specify the Remote Subnet IP address and Subnet Mask. Click the Add or Delete button to add or delete Remote Subnet setting.                                                                                                    |  |
| Remote Gateway                      | <ol> <li>A Must fill setting.</li> <li>Format can be a</li> <li>ipv4 address or FQDN</li> </ol> | Specify the Remote Gateway.                                                                                                    |  |

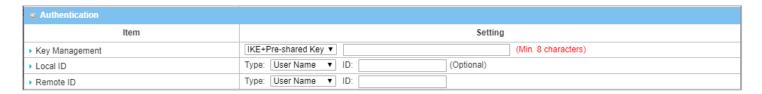

| Authentication Configuration Window |                                                                                           |                                                                                                    |  |
|-------------------------------------|-------------------------------------------------------------------------------------------|----------------------------------------------------------------------------------------------------|--|
| Item                                | Value setting                                                                             | Description                                                                                                    |  |
| Key Management                      | <ol> <li>A Must fill setting</li> <li>Pre-shared Key 8 to</li> <li>characters.</li> </ol> | Select Key Management from the dropdown box for this IPSec tunnel.  IKE+Pre-shared Key: user needs to set a key (8 ~ 32 characters).  IKE+X.509: user needs Certificate to authenticate. IKE+X.509 will be available only when Certificate has been configured properly. Refer to Certificate section of this manual and also Object Definition > Certificate in web-based utility. |  |
| Local ID                            | An optional setting                                                                       | Specify the Local ID for this IPSec tunnel to authenticate.  Select <b>User Name</b> for Local ID and enter the username. The username may include but can't be all numbers.  Select <b>FQDN</b> for Local ID and enter the FQDN.  Select <b>User@FQDN</b> for Local ID and enter the User@FQDN.                                                                                    |  |

|           |                     | Select <b>Key ID</b> for Local ID and enter the Key ID (English alphabet or number).  |
|-----------|---------------------|---------------------------------------------------------------------------------------|
|           |                     | Specify the Remote ID for this IPSec tunnel to authenticate.                          |
|           |                     | Select User Name for Remote ID and enter the username. The username may               |
|           | An optional setting | include but can't be all numbers.                                                     |
| Remote ID |                     | Select <b>FQDN</b> for Local ID and enter the FQDN.                                   |
|           |                     | Select User@FQDN for Remote ID and enter the User@FQDN.                               |
|           |                     | Select <b>Key ID</b> for Remote ID and enter the Key ID (English alphabet or number). |
|           |                     | Note: Remote ID will be not available when Dynamic VPN option in Tunnel               |
|           |                     | Scenario is selected.                                                                 |

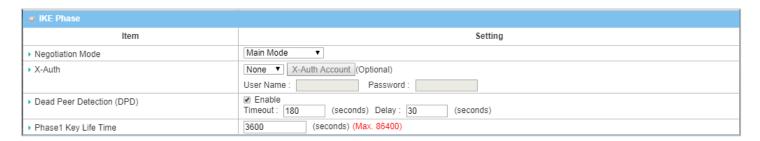

| IKE Phase Window                                                                                                    |                                                                                                    |                                                                                                    |  |  |
|----------------------------------------------------------------------------------------------------|----------------------------------------------------------------------------------------------------|----------------------------------------------------------------------------------------------------|--|--|
| Item                                                                                                    | Value setting                                                                                                    | Description                                                                                                    |  |  |
| Negotiation Mode  Main Mode is set by default default                                                                                     |                                                                                                    | Specify the Negotiation Mode for this IPSec tunnel. Select <b>Main Mode</b> or <b>Aggressive Mode</b> .                                                                                        |  |  |
| X-Auth                                                                                                    | Specify the X-Auth role for this IPSec tunnel. Select Server, Client, or None.  Selected None no X-Auth authentication is required.  Selected Server this gateway will be an X-Auth server. Click on the X-Auth  None is selected by  Account button to create remote X-Auth client account.  Selected Client this gateway will be an X-Auth client. Enter User name and Password to be authenticated by the X-Auth server gateway.  Note: X-Auth Client will not be available for Dynamic VPN option selected Tunnel Scenario. |                                                                                                    |  |  |
| Dead Peer Detection<br>(DPD)                                                                                                    | <ol> <li>Checked by default</li> <li>Default Timeout</li> <li>180s and Delay 30s</li> </ol>                                                                                                    | Click <b>Enable</b> box to enable <b>DPD</b> function. Specify the <b>Timeout</b> and <b>Delay</b> time in seconds. <u>Value Range</u> : 0 ~ 999 seconds for <b>Timeout</b> and <b>Delay</b> . |  |  |
| Phase1 Key Life Time  1. A Must fill setting 2. Default 3600s 3. Max. 86400s  Specify the Phase1 Key Life Time.  Value Range: 30 ~ 86400. |                                                                                                    |                                                                                                    |  |  |

| ■ IKE Proposal Definition |            |                |           |            |
|---------------------------|------------|----------------|-----------|------------|
| ID                        | Encryption | Authentication | DH Group  | Definition |
| 1                         | AES-128 ▼  | SHA1 ▼         | Group 2 ▼ |            |
| 2                         | AES-128 ▼  | MD5 ▼          | Group 2 ▼ |            |
| 3                         | DES ▼      | SHA1 ▼         | Group 2 ▼ |            |
| 4                         | 3DES ▼     | SHA1 ▼         | Group 2 ▼ |            |

| Item                       | Value setting       | Description                                                                                                    |
|----------------------------|---------------------|----------------------------------------------------------------------------------------------------|
| IKE Proposal<br>Definition |                     | Specify the Phase 1 Encryption method. It can be DES / 3DES / AES-128 / AES-192 / AES-256.                         |
|                            | A Must fill setting | Specify the Authentication method. It can be None / MD5 / SHA1 / SHA2-256.                                         |
|                            | A Must IIII setting | Specify the DH Group. It can be None / Group1 / Group2 / Group5 / Group14 / Group15 / Group16 / Group17 / Group18. |
|                            |                     | Check <b>Enable</b> box to enable this setting                                                                     |

| ■ IPSec Phase          |                              |
|------------------------|------------------------------|
| Item                   | Setting                      |
| ▶ Phase2 Key Life Time | 28800 (seconds) (Max. 86400) |

| IPSec Phase Window |                        |                                             |  |
|--------------------|------------------------|---------------------------------------------|--|
| Item               | Value setting          | Description                                 |  |
|                    | 1. A Must fill setting |                                             |  |
| Phase2 Key Life    | 2. 28800s is set by    | Specify the Phase2 Key Life Time in second. |  |
| Time               | default                | <i>Value Range</i> : 30 ~ 86400.            |  |
|                    | 3. Max. 86400s         |                                             |  |

| <b>■ IPSec Propos</b> | al Definition |                |           |            |
|-----------------------|---------------|----------------|-----------|------------|
| ID                    | Encryption    | Authentication | PFS Group | Definition |
| 1                     | AES-128 ▼     | SHA1 ▼         |           |            |
| 2                     | AES-128 ▼     | MD5 ▼          | Group 2 ▼ |            |
| 3                     | DES ▼         | SHA1 ▼         | Group 2 V |            |
| 4                     | 3DES ▼        | SHA1 ▼         |           |            |

| IPSec Proposal De            | efinition Window    |                                                                                                    |
|------------------------------|---------------------|----------------------------------------------------------------------------------------------------|
| Item                         | Value setting       | Description                                                                                                    |
| IPSec Proposal<br>Definition | A Must fill setting | Specify the Encryption method. It can be DES / 3DES / AES-128 / AES-192 / AES-256.  Note: None is available when Encapsulation Protocol is set as AH.  Specify the Authentication method. It can be None / MD5 / SHA1 / SHA2-256.  Note: None and SHA2-256 are available only when Encapsulation Protocol is set as ESP; they are not available for AH Encapsulation.  Specify the PFS Group. It can be None / Group1 / Group2 / Group5 / Group14 / Group15 / Group16 / Group17 / Group18.  Click Enable to enable this setting |
| Save                         | N/A                 | Click <b>Save</b> to save the settings                                                                                                    |
| Undo                         | N/A                 | Click <b>Undo</b> to cancel the settings                                                                                                    |

| Back | N/A | Click <b>Back</b> to return to the previous page. |
|------|-----|---------------------------------------------------|

### **Create/Edit Dynamic VPN Server List**

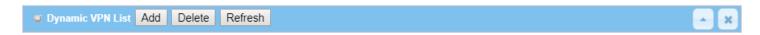

Similar to create an IPSec VPN Tunnel for site/host to site/host scenario, when **Add / Edit** button is applied a series of configuration screen will appear. They are Tunnel Configuration, Local & Remote Configuration, Authentication, IKE Phase, IKE Proposal Definition, IPSec Phase, and IPSec Proposal Definition. You have to configure the tunnel details for the gateway as a Dynamic VPN server.

Note: For the purchased gateway, you can configure one Dynamic VPN server for each WAN interface.

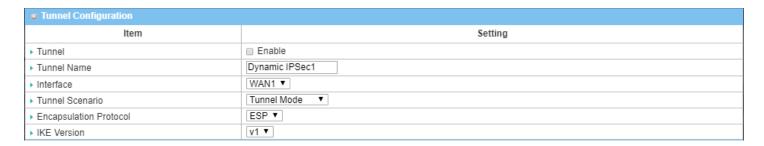

| Tunnel Configurat         | tion Window                                                                             |                                                                                                    |
|---------------------------|-----------------------------------------------------------------------------------------|----------------------------------------------------------------------------------------------------|
| Item                      | Value setting                                                                           | Description                                                                                                    |
| Tunnel                    | Unchecked by default                                                                    | Check the <b>Enable</b> box to activate the Dynamic IPSec VPN tunnel.                                                                   |
| Tunnel Name               | <ol> <li>A Must fill setting</li> <li>String format can be<br/>any text</li> </ol>      | Enter a tunnel name. Enter a name that is easy for you to identify.<br><u>Value Range</u> : $1 \sim 19$ characters.                     |
| Interface                 | <ol> <li>A Must fill setting</li> <li>WAN 1 is selected</li> <li>by default</li> </ol>  | Select WAN interface on which IPSec tunnel is to be established.                                                                        |
| Tunnel Scenario           | <ol> <li>A Must fill setting</li> <li>Tunnel Mode is<br/>selected by default</li> </ol> | Select the Dynamic IPSec tunneling scenario. It can be <b>Tunnel Mode</b> or <b>Transport Mode</b> .                                    |
| Encapsulation<br>Protocol | <ol> <li>A Must fill setting</li> <li>ESP is selected by<br/>default</li> </ol>         | Select the Encapsulation Protocol from the dropdown box for this IPSec tunnel.  Available encapsulations are <b>ESP</b> and <b>AH</b> . |
| IKE Version               | <ol> <li>A Must fill setting</li> <li>v1 is selected by<br/>default</li> </ol>          | Specify the IKE version for this IPSec tunnel.                                                                                          |

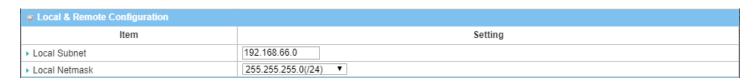

| Local & Remote | Configuration Windov | N                                    |
|----------------|----------------------|--------------------------------------|
| Item           | Value setting        | Description                          |
| Local Subnet   | A Must fill setting  | Specify the Local Subnet IP address. |
| Local Netmask  | A Must fill setting  | Specify the Local Subnet Mask.       |

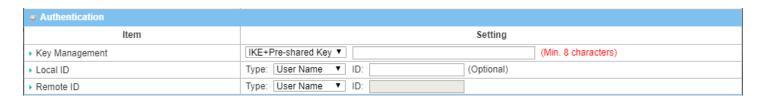

| Authentication C | onfiguration Window                                                                       |                                                                                                    |
|------------------|-------------------------------------------------------------------------------------------|----------------------------------------------------------------------------------------------------|
| Item             | Value setting                                                                             | Description                                                                                                    |
| Key Management   | <ol> <li>A Must fill setting</li> <li>Pre-shared Key 8 to</li> <li>characters.</li> </ol> | Select Key Management from the dropdown box for this IPSec tunnel.  IKE+Pre-shared Key: user needs to set a key (8 ~ 32 characters).                                                                                                    |
| Local ID         | An optional setting                                                                       | Specify the Local ID for this IPSec tunnel to authenticate.  Select <b>User Name</b> for Local ID and enter the username. The username may include but can't be all numbers.  Select <b>FQDN</b> for Local ID and enter the FQDN.  Select <b>User@FQDN</b> for Local ID and enter the User@FQDN.  Select <b>Key ID</b> for Local ID and enter the Key ID (English alphabet or number).                                                                                                    |
| Remote ID        | An optional setting                                                                       | Specify the Remote ID for this IPSec tunnel to authenticate.  Select <b>User Name</b> for Remote ID and enter the username. The username may include but can't be all numbers.  Select <b>FQDN</b> for Local ID and enter the FQDN.  Select <b>User@FQDN</b> for Remote ID and enter the User@FQDN.  Select <b>Key ID</b> for Remote ID and enter the Key ID (English alphabet or number).  Note: Remote ID will be not available when Dynamic VPN option in Tunnel Scenario is selected. |

For the rest IKE Phase, IKE Proposal Definition, IPSec Phase, and IPSec Proposal Definition settings, they are the same as that of creating an IPSec Tunnel described in previous section. Please refer to the related description.

### 5.1.2 OpenVPN

OpenVPN is an application that implements virtual private network (VPN) techniques for creating secure point-to-point or site-to-site connections in routed or bridged configurations and remote access facilities. It uses a custom security protocol that utilizes SSL/TLS for key exchange. It is capable of traversing network address translators (NATs) and firewalls.

OpenVPN allows peers to authenticate each other using a Static Key (pre-shared key) or certificates. When used in a multi-client-server configuration, it allows the server to release an authentication certificate for every client, using signature and certificate authority. It uses the OpenSSL encryption library extensively, as well as the SSLv3/TLSv1 protocol, and contains many security and control features.

OpenVPN Tunneling is a Client and Server based tunneling technology. The OpenVPN Server must have a Static IP or a FQDN, and maintain a Client list. The OpenVPN Client may be a mobile user or mobile site with public IP or private IP, and requesting the OpenVPN tunnel connection. The product supports both OpenVPN Server and OpenVPN Client features to meet different application requirements.

There are two OpenVPN connection scenarios. They are the TAP and TUN scenarios. The product can create either a layer-3 based IP tunnel (TUN), or a layer-2 based Ethernet TAP that can carry any type of Ethernet traffic. In addition to configuring the device as a Server or Client, you have to specify which type of OpenVPN connection scenario is to be adopted.

### **OpenVPN TUN Scenario**

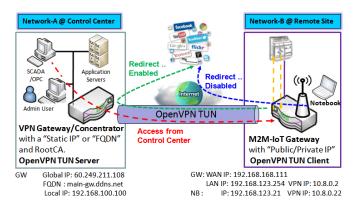

- M2M-IoT Gateway (as OpenVPN TUN Client) connects to peer VPN Gateway/Concentrator (as OpenVPN TUN Server).
- M2M-IoT Gateway will be assigned 10.8.0.2 IP Address after OpenVPN TUN Connection established. (10.8.0.x is a virtual subnet)
- Local networked device will get a virtual IP 10.8.0.x if its traffic goes through the Open/PN TUN connection (when NAT disabled & Redirect Internet Traffic enabled).
- SCADA Server in Control Center can access remote attached device(s) with the assigned IP Address 10.8.0.2.

The term "TUN" mode is referred to routing mode and operates with layer 3 packets. In routing mode, the VPN client is given an IP address on a different subnet than the local LAN under the OpenVPN server. This virtual subnet is created for connecting to any remote VPN computers. In routing mode, the OpenVPN server creates a "TUN" interface with its own IP address pool which is different to the local LAN. Remote hosts that dial-in will get an IP address inside the virtual network and will have access only to the server where OpenVPN resides.

If you want to offer remote access to a VPN server from client(s), and inhibit the access to remote LAN resources under VPN server, OpenVPN TUN mode is the simplest

#### solution.

As shown in the diagram, the M2M-IoT Gateway is configured as an OpenVPN TUN Client, and connects to an OpenVPN UN Server. Once the OpenVPN TUN connection is established, the connected TUN client will be

assigned a virtual IP (10.8.0.2) which is belong to a virtual subnet that is different to the local subnet in Control Center. With such connection, the local networked devices will get a virtual IP 10.8.0.x if its traffic goes through the OpenVPN TUN connection when Redirect Internet Traffic settings is enabled; Besides, the SCADA Server in Control Center can access remote attached serial device(s) with the virtual IP address (10.8.0.2).

### **OpenVPN TAP Scenario**

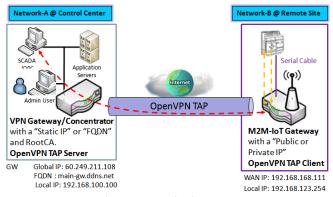

- M2M-IoT Gateway (as OpenVPN TAP Client) connects to peer VPN Gateway/Concentrator (as OpenVPN TAP Server).
- M2M-IoT Gateway will be assigned 192.168.100.210 IP Address after OpenVPN TAP Connection established. (same subnet as in Control Center)
- SCADA Server in Control Center can access remote attached device(s) with the assigned IP Address 192.168.100.210.

The term "TAP" is referred to bridge mode and operates with layer 2 packets. In bridge mode, the VPN client is given an IP address on the same subnet as the LAN resided under the OpenVPN server. Under such configuration, the OpenVPN client can directly access to the resources in LAN. If you want to offer remote access to the entire remote LAN for VPN client(s), you have to setup OpenVPN in "TAP" bridge mode.

As shown in the diagram, the M2M-IoT Gateway is configured as an OpenVPN TAP Client, and connects to an OpenVPN TAP Server. Once the OpenVPN TAP connection is established, the connected TAP client will be assigned a virtual IP (192.168.100.210) which is the same subnet as

that of local subnet in Control Center. With such connection, the SCADA Server in Control Center can access remote attached serial device(s) with the virtual IP address (192.168.100.210).

### **Open VPN Setting**

Go to **Security > VPN > OpenVPN** tab.

The OpenVPN setting allows user to create and configure OpenVPN tunnels.

### **Enable OpenVPN**

Enable OpenVPN and select an expected configuration, either server or client, for the gateway to operate.

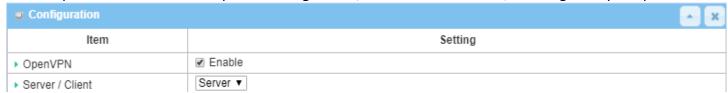

| Configuration     |                                              |                                                                                                    |
|-------------------|----------------------------------------------|----------------------------------------------------------------------------------------------------|
| Item              | Value setting                                | Description                                                                                                    |
| OpenVPN           | The box is unchecked by default              | Check the <b>Enable</b> box to activate the OpenVPN function.                                                                                                    |
| Server/<br>Client | Server Configuration is selected by default. | When <b>Server</b> is selected, as the name indicated, server configuration will be displayed below for further setup. When <b>Client</b> is selected, you can specify the client settings in another client configuration window. |

### As an OpenVPN Server

If **Server** is selected, an OpenVPN Server Configuration screen will appear. **OpenVPN Server Configuration** window can let you enable the OpenVPN server function, specify the virtual IP address of OpenVPN server, when remote OpenVPN clients dial in, and the authentication protocol.

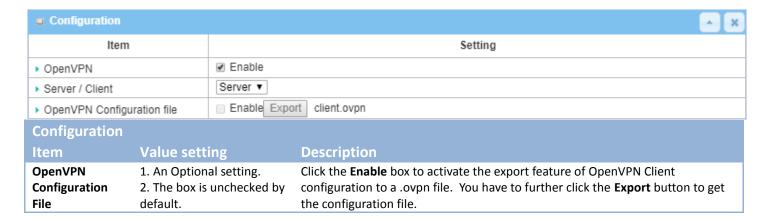

The OpenVPN Server supports up to 4 TUN / TAP tunnels at the same time.

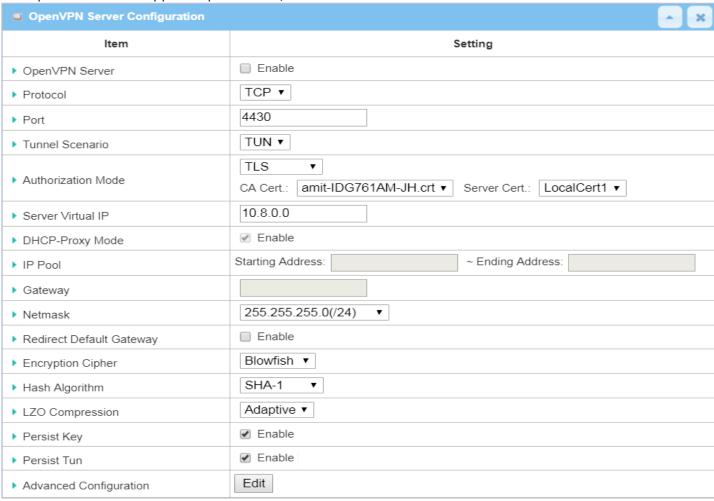

| Item                             | Value setting                                                                         | Description                                                                                                    |
|----------------------------------|---------------------------------------------------------------------------------------|----------------------------------------------------------------------------------------------------|
| OpenVPN Server                   | The box is unchecked by default.                                                      | Click the <b>Enable</b> to activate OpenVPN Server functions.                                                                                                    |
| Protocol                         | <ol> <li>A Must filled setting</li> <li>By default <b>TCP</b> is selected.</li> </ol> | Define the selected <b>Protocol</b> for connecting to the OpenVPN Server.  • Select <b>TCP</b> , <b>or UDP</b> -> The TCP protocol will be used to access the OpenVPN Server, and <b>Port</b> will be set as 4430 automatically.  • Select <b>UDP</b> -> The UDP protocol will be used to access the OpenVPN Server, and <b>Port</b> will be set as 1194 automatically.                                                                                        |
| Port                             | <ol> <li>A Must filled setting</li> <li>By default 4430 is set.</li> </ol>            | Specify the <b>Port</b> for connecting to the OpenVPN Server. <u>Value Range</u> : 1 ~ 65535.                                                                                                    |
| Tunnel Scenario                  | <ol> <li>A Must filled setting</li> <li>By default <b>TUN</b> is selected.</li> </ol> | Specify the type of <b>Tunnel Scenario</b> for connecting to the OpenVPN Server. It can be <b>TUN</b> for TUN tunnel scenario, or <b>TAP</b> for TAP tunnel scenario.                                                                                                    |
| Authorization<br>Mode            | <ol> <li>A Must filled setting</li> <li>By default <b>TLS</b> is selected.</li> </ol> | <ul> <li>TLS         <ul> <li>TLS -&gt; The OpenVPN will use TLS authorization mode, and the following items CA Cert., Server Cert. and DH PEM will be displayed.</li> <li>CA Cert. could be generated in Certificate. Refer to Object Definition &gt; Certificate &gt; Trusted Certificate.</li> <li>Server Cert. could be generated in Certificate. Refer to Object Definition &gt; Certificate &gt; My Certificate.</li> <li>Static Key</li></ul></li></ul> |
| Local Endpoint<br>IP Address     | A Must filled setting                                                                 | Specify the virtual <b>Local Endpoint IP Address</b> of this OpenVPN gateway. <b>Value Range</b> : The IP format is 10.8.0.x, the range of x is 1~254.  Note: Local Endpoint IP Address will be available only when Static Key is chosen in Authorization Mode.                                                                                                    |
| Remote<br>Endpoint IP<br>Address | A Must filled setting                                                                 | Specify the virtual <b>Remote Endpoint IP Address</b> of the peer OpenVPN gateway.<br><u>Value Range</u> : The IP format is 10.8.0.x, the range of x is 1~254.  Note: Remote Endpoint IP Address will be available only when Static Key is chosen in Authorization Mode.                                                                                                    |
| Static Key                       | A Must filled setting                                                                 | Specify the <b>Static Key</b> .  Note: Static Key will be available only when Static Key is chosen in Authorization Mode.                                                                                                    |
| Server Virtual IP                | A Must filled setting                                                                 | Specify the Server Virtual IP.  Value Range: The IP format is 10.y.0.0, the range of y is 1~254.  Note: Server Virtual IP will be available only when TLS is chosen in Authorization Mode.                                                                                                    |
| DHCP-Proxy<br>Mode               | <ol> <li>A Must filled setting</li> <li>The box is checked by<br/>default.</li> </ol> | Check the <b>Enable</b> box to activate the <b>DHCP-Proxy Mode</b> .  Note: DHCP-Proxy Mode will be available only when TAP is chosen in Tunnel Device.                                                                                                    |
| IP Pool                          | A Must filled setting                                                                 | Specify the virtual <b>IP pool</b> setting for the OpenVPN server. You have to specify the <b>Starting Address</b> and <b>Ending Address</b> as the IP address pool for the OpenVPN clients.                                                                                                    |

|                             |                                                                                             | Note: IP Pool will be available only when TAP is chosen in Tunnel Device, and DHCP-Proxy Mode is unchecked (disabled).                                                                                                    |
|-----------------------------|---------------------------------------------------------------------------------------------|----------------------------------------------------------------------------------------------------|
| Gateway                     | A Must filled setting                                                                       | Specify the <b>Gateway</b> setting for the OpenVPN server. It will be assigned to the connected OpenVPN clients.  Note: Gateway will be available only when TAP is chosen in Tunnel Device, and DHCP-Proxy Mode is unchecked (disabled). |
| Netmask                     | By default - select one - is selected.                                                      | Specify the <b>Netmask</b> setting for the OpenVPN server. It will be assigned to the connected OpenVPN clients. <u>Value Range</u> : 255.255.255.0/24 (only support class C)                                                            |
|                             |                                                                                             | Note_1: Netmask will be available when TAP is chosen in Tunnel Device, and DHCP-Proxy Mode is unchecked (disabled).  Note_2: Netmask will also be available when TUN is chosen in Tunnel Device.                                         |
| Redirect Default<br>Gateway | <ol> <li>An Optional setting.</li> <li>The box is unchecked by default.</li> </ol>          | Check the <b>Enable</b> box to activate the <b>Redirect Default Gateway</b> function.                                                                                                    |
| Encryption<br>Cipher        | <ol> <li>A Must filled setting.</li> <li>By default <b>Blowfish</b> is selected.</li> </ol> | Specify the Encryption Cipher from the dropdown list. It can be Blowfish/AES-256/AES-192/AES-128/None.                                                                                                    |
| Hash Algorithm              | By default <b>SHA-1</b> is selected.                                                        | Specify the <b>Hash Algorithm</b> from the dropdown list. It can be <b>SHA-1/MD5/MD4/SHA2-256/SHA2-512/None/Disable.</b>                                                                                                    |
| LZO<br>Compression          | By default <b>Adaptive</b> is selected.                                                     | Specify the LZO Compression scheme. It can be Adaptive/YES/NO/Default.                                                                                                    |
| Multicast                   | <ol> <li>An Optional setting.</li> <li>The box is checked by default.</li> </ol>            | Check the <b>Enable</b> box to activate the <b>Multicast</b> function.  Note: Multicast function is only available for TAP tunnel scenario.                                                                                              |
| Persis Key                  | <ol> <li>An Optional setting.</li> <li>The box is checked by default.</li> </ol>            | Check the <b>Enable</b> box to activate the <b>Persis Key</b> function.                                                                                                    |
| Persis Tun                  | <ol> <li>An Optional setting.</li> <li>The box is checked by default.</li> </ol>            | Check the <b>Enable</b> box to activate the <b>Persis Tun</b> function.                                                                                                    |
| Advanced<br>Configuration   | N/A                                                                                         | Click the <b>Edit</b> button to specify the <b>Advanced Configuration</b> setting for the OpenVPN server.  If the button is clicked, <b>Advanced Configuration</b> will be displayed below.                                              |
| Save                        | N/A                                                                                         | Click <b>Save</b> to save the settings.                                                                                                    |
| Undo                        | N/A                                                                                         | Click <b>X</b> to cancel the changes and return to last page.                                                                                                    |
|                             |                                                                                             |                                                                                                    |

When **Advanced Configuration** is selected, an OpenVPN Server Advanced Configuration screen will appear.

| OpenVPN Server Advanced    | Configuration | × |
|----------------------------|---------------|---|
| ltem                       | Setting       |   |
| ▶ TLS Cipher               | None •        |   |
| ▶ TLS Auth. Key            | (Optional)    |   |
| ▶ Client to Client         |               |   |
| ▶ Duplicate CN             |               |   |
| ▶ Tunnel MTU               | 1500          |   |
| ▶ Tunnel UDP Fragment      | 0             |   |
| ▶ Tunnel UDP MSS-Fix       | ■ Enable      |   |
| ▶ CCD-Dir Default File     |               |   |
| ▶ Client Connection Script |               |   |
| ▶ Additional Configuration |               |   |

| OpenVPN Serv     | er Advanced Configuration                                                                               | on                                                                                                    |
|------------------|----------------------------------------------------------------------------------------------------|----------------------------------------------------------------------------------------------------|
| Item             | Value setting                                                                                           | Description                                                                                                    |
| TLS Cipher       | <ol> <li>A Must filled setting.</li> <li>TLS-RSA-WITH-AES128-<br/>SHA is selected by default</li> </ol> | Specify the TLS Cipher from the dropdown list. It can be None / TLS-RSA-WITH-RC4-MD5 / TLS-RSA-WITH-AES128-SHA / TLS-RSA-WITH-AES256-SHA / TLS-DHE-DSS-AES128-SHA / TLS-DHE-DSS-AES256-SHA. Note: TLS Cipher will be available only when TLS is chosen in Authorization Mode. |
| TLS Auth. Key    | <ol> <li>An Optional setting.</li> <li>String format: any text</li> </ol>                               | Specify the <b>TLS Auth. Key.</b> Note: TLS Auth. Key will be available only when TLS is chosen in Authorization Mode.                                                                                                    |
| Client to Client | The box is checked by default                                                                           | Check the <b>Enable</b> box to enable the traffics among different OpenVPN Clients.<br>Note: Client to Client will be available only when TLS is chosen in Authorization Mode                                                                                                 |
| Duplicate CN     | The box is checked by default                                                                           | Check the <b>Enable</b> box to activate the <b>Duplicate CN</b> function.  Note: Duplicate CN will be available only when TLS is chosen in Authorization Mode                                                                                                    |
| Tunnel MTU       | <ol> <li>A Must filled setting</li> <li>The value is <b>1500</b> by default</li> </ol>                  | Specify the <b>Tunnel MTU.</b> <u>Value Range</u> : 0 ~ 1500.                                                                                                    |
| Tunnel UDP       | 1. A Must filled setting                                                                                | Specify the <b>Tunnel UDP Fragment.</b> By default, it is equal to <b>Tunnel MTU</b> .                                                                                                    |

| Fragment                       | 2. The value is <b>1500</b> by default                                                 | <u>Value Range</u> : $0 \sim 1500$ .<br>Note: Tunnel UDP Fragment will be available only when UDP is chosen in Protocol.                                         |
|--------------------------------|----------------------------------------------------------------------------------------|----------------------------------------------------------------------------------------------------|
| Tunnel UDP<br>MSS-Fix          | <ol> <li>An Optional setting.</li> <li>The box is unchecked by<br/>default.</li> </ol> | Check the <b>Enable</b> box to activate the <b>Tunnel UDP MSS-Fix</b> Function.  Note: Tunnel UDP MSS-Fix will be available only when UDP is chosen in Protocol. |
| CCD-Dir Default File           | <ol> <li>An Optional setting.</li> <li>String format: any text</li> </ol>              | Specify the CCD-Dir Default File.<br><u>Value Range</u> : $0 \sim 256$ characters.                                                                               |
| Client<br>Connection<br>Script | <ol> <li>An Optional setting.</li> <li>String format: any text</li> </ol>              | Specify the <b>Client Connection Script.</b> <u>Value Range</u> : 0 ~ 256 characters.                                                                            |
| Additional Configuration       | <ol> <li>An Optional setting.</li> <li>String format: any text</li> </ol>              | Specify the <b>Additional Configuration</b> . <u>Value Range</u> : 0 ~ 256 characters.                                                                           |

### As an OpenVPN Client

If **Client** is selected, the configuration screen will be changed as below and an OpenVPN Client List screen appear.

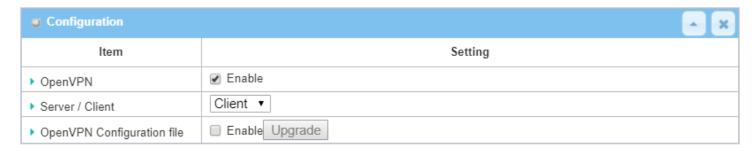

| OpenVPN Config                | uration                                                                                |                                                                                                    |
|-------------------------------|----------------------------------------------------------------------------------------|----------------------------------------------------------------------------------------------------|
| Item                          | Value setting                                                                          | Description                                                                                                    |
| OpenVPN                       | The box is unchecked by default                                                        | Check the <b>Enable</b> box to activate the OpenVPN function.                                                                                                    |
| Server/<br>Client             | Server Configuration is selected by default.                                           | When <b>Server</b> is selected, as the name indicated, server configuration will be displayed below for further setup. When <b>Client</b> is selected, you can specify the client settings in another client configuration window. |
| OpenVPN<br>Configuration file | <ol> <li>An Optional setting.</li> <li>The box is<br/>unchecked by default.</li> </ol> | Click the <b>Enable</b> box to activate the OpenVPN Client configuration via a predefined configuration file. You have to further click the <b>Upgrade</b> button to upload the configuration from a .ovpn file.                   |
|                               |                                                                                        | If you enabled this function, you can't add any OpenVPN clients manually.                                                                                                    |

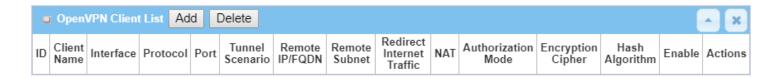

When **Add** button is applied, OpenVPN Client Configuration screen will appear. **OpenVPN Client Configuration** window let you specify the required parameters for an OpenVPN VPN client, such as "OpenVPN Client Name", "Interface", "Protocol", "Tunnel Scenario", "Remote IP/FQDN", "Remote Subnet", "Authorization Mode", "Encryption Cipher", "Hash Algorithm" and tunnel activation.

| Item                      | Setting                                                                       |
|---------------------------|-------------------------------------------------------------------------------|
| OpenVPN Client Name       | OpenVPN Client #1                                                             |
| Interface                 | WAN 1 ▼                                                                       |
| Protocol                  | TCP ▼ Port: 443                                                               |
| Tunnel Scenario           | TUN ▼                                                                         |
| Remote IP/FQDN            |                                                                               |
| Remote Subnet             | □ Enable 255.255.255.0(/24) ▼                                                 |
| Redirect Internet Traffic | ☐ Enable                                                                      |
| NAT                       |                                                                               |
| uthorization Mode         | TLS ▼  CA Cert.: ▼ Client Cert.: ▼ Client Key.: ▼ Please set the Certificate. |
| Encryption Cipher         | Blowfish ▼                                                                    |
| Hash Algorithm            | SHA-1 v                                                                       |
| LZO Compression           | Adaptive ▼                                                                    |
| Persist Key               |                                                                               |
| Persist Tun               |                                                                               |
| Advanced Configuration    | Edit                                                                          |
| Tunnel                    | ☐ Enable                                                                      |

| OpenVPN Client Configuration |                                                                                  |                                                                                                    |
|------------------------------|----------------------------------------------------------------------------------|----------------------------------------------------------------------------------------------------|
| Item                         | Value setting                                                                    | Description                                                                                                    |
| OpenVPN Client<br>Name       | A Must filled setting                                                            | The <b>OpenVPN Client Name</b> will be used to identify the client in the tunnel list.<br><u>Value Range</u> : $1 \sim 32$ characters. |
| Interface                    | <ol> <li>A Must filled setting</li> <li>By default WAN-1 is selected.</li> </ol> | Define the physical interface to be used for this OpenVPN Client tunnel.                                                               |
| Protocol                     | 1. A Must filled setting                                                         | Define the <b>Protocol</b> for the OpenVPN Client.                                                                                     |
|                              | 2. By default <b>TCP</b> is                                                      | Select TCP                                                                                                    |
|                              | selected.                                                                        | <ul> <li>-&gt;The OpenVPN will use TCP protocol, and Port will be set as 443 automatically.</li> <li>Select UDP</li> </ul>             |
|                              |                                                                                  | -> The OpenVPN will use UDP protocol, and <b>Port</b> will be set as 1194                                                              |
|                              |                                                                                  | automatically.                                                                                                    |
| Port                         | 1. A Must filled setting                                                         | Specify the <b>Port</b> for the OpenVPN Client to use.                                                                                 |
|                              | 2. By default <b>443</b> is set.                                                 | <u>Value Range</u> : 1 ~ 65535.                                                                                                    |
| Tunnel Scenario              | 1. A Must filled setting                                                         | Specify the type of <b>Tunnel Scenario</b> for the OpenVPN Client to use. It can be                                                    |
|                              | <ol><li>By default <b>TUN</b> is selected.</li></ol>                             | <b>TUN</b> for TUN tunnel scenario, or <b>TAP</b> for TAP tunnel scenario.                                                             |
| Remote IP/FQDN               | A Must filled setting                                                            | Specify the <b>Remote IP/FQDN</b> of the peer OpenVPN Server for this OpenVPN Client tunnel.                                           |
|                              |                                                                                  | Fill in the IP address or FQDN.                                                                                                    |
| Remote Subnet                | 1. An Optional setting.                                                          | Check the <b>Enable</b> box to activate remote subnet function, and specify <b>Remote</b>                                              |
|                              | 2. The box is                                                                    | <b>Subnet</b> of the peer OpenVPN Server for this OpenVPN Client tunnel.                                                               |
|                              | unchecked by default.                                                            | Fill in the remote subnet address and remote subnet mask.                                                                              |
| Redirect Internet            | 1. An Optional setting.                                                          | Check the <b>Enable</b> box to activate the <b>Redirect Internet Traffic</b> function.                                                 |
| Traffic                      | 2. The box is                                                                    |                                                                                                    |
| NAT                          | unchecked by default.                                                            | Check the Feeble have to estimate the NAT formation                                                                                    |
| NAT                          | 1. An Optional setting.                                                          | Check the <b>Enable</b> box to activate the <b>NAT</b> function.                                                                       |

|                            | 2. The box is checked                                                       |                                                                                                    |
|----------------------------|-----------------------------------------------------------------------------|----------------------------------------------------------------------------------------------------|
|                            | by default.                                                                 |                                                                                                    |
| Authorization Mode         | <ol> <li>A Must filled setting</li> <li>By default <b>TLS</b> is</li> </ol> | Specify the authorization mode for the OpenVPN Server.  • TLS                                                                                                    |
|                            | selected.                                                                   | ->The OpenVPN will use TLS authorization mode, and the following items CA                                                                                                    |
|                            |                                                                             | Cert., Client Cert. and Client Key will be displayed.                                                                                                    |
|                            |                                                                             | CA Cert. could be selected in Trusted CA Certificate List. Refer to Object                                                                                                    |
|                            |                                                                             | Definition > Certificate > Trusted Certificate.                                                                                                    |
|                            |                                                                             | Client Cert. could be selected in Local Certificate List. Refer to Object Definition > Certificate > My Certificate.                                                                           |
|                            |                                                                             | Client Key could be selected in Trusted Client key List. Refer to Object Definition > Certificate > Trusted Certificate.                                                                       |
|                            |                                                                             | Static Key                                                                                                    |
|                            |                                                                             | ->The OpenVPN will use static key authorization mode, and the following items<br><b>Local Endpoint IP Address</b> , <b>Remote Endpoint IP Address</b> and <b>Static Key</b> will be displayed. |
| Local Endpoint IP          | A Must filled setting                                                       | Specify the virtual <b>Local Endpoint IP Address</b> of this OpenVPN gateway.                                                                                                    |
| Address                    |                                                                             | <b>Value Range:</b> The IP format is 10.8.0.x, the range of x is $1^{254}$ .                                                                                                    |
|                            |                                                                             | Note: Local Endpoint IP Address will be available only when Static Key is chosen                                                                                                    |
|                            |                                                                             | in Authorization Mode.                                                                                                    |
| Remote Endpoint IP Address | A Must filled setting                                                       | Specify the virtual <b>Remote Endpoint IP Address</b> of the peer OpenVPN gateway.                                                                                                    |
| Address                    |                                                                             | <u>Value Range</u> : The IP format is 10.8.0.x, the range of x is 1~254.  Note: Remote Endpoint IP Address will be available only when Static Key is                                           |
|                            |                                                                             | chosen in Authorization Mode.                                                                                                    |
| Static Key                 | A Must filled setting                                                       | Specify the <b>Static Key</b> .                                                                                                    |
| •                          | •                                                                           | Note: Static Key will be available only when Static Key is chosen in Authorization                                                                                                    |
|                            |                                                                             | Mode.                                                                                                    |
| <b>Encryption Cipher</b>   | By default <b>Blowfish</b> is                                               | Specify the <b>Encryption Cipher.</b>                                                                                                    |
|                            | selected.                                                                   | It can be Blowfish/AES-256/AES-192/AES-128/None.                                                                                                    |
| Hash Algorithm             | By default <b>SHA-1</b> is                                                  | Specify the Hash Algorithm.                                                                                                    |
|                            | selected.                                                                   | It can be SHA-1/MD5/MD4/SHA2-256/SHA2-512/None/Disable.                                                                                                    |
| LZO Compression            | By default <b>Adaptive</b> is selected.                                     | Specify the LZO Compression scheme. It can be Adaptive/YES/NO/Default.                                                                                                    |
| Multicast                  | 1. An Optional setting.                                                     | Check the <b>Enable</b> box to activate the <b>Multicast</b> function.                                                                                                    |
| Willicast                  | 2. The box is checked                                                       | Check the Eliable box to activate the Multicast function.                                                                                                    |
|                            | by default.                                                                 | Note: Multicast function is only available for TAP tunnel scenario.                                                                                                    |
| Persis Key                 | 1. An Optional setting.                                                     | Check the <b>Enable</b> box to activate the <b>Persis Key</b> function.                                                                                                    |
| -                          | 2. The box is checked                                                       |                                                                                                    |
|                            | by default.                                                                 |                                                                                                    |
| Persis Tun                 | 1. An Optional setting.                                                     | Check the <b>Enable</b> box to activate the <b>Persis Tun</b> function.                                                                                                    |
|                            | 2. The box is checked                                                       |                                                                                                    |
|                            | by default.                                                                 |                                                                                                    |
| Advanced Configuration     | N/A                                                                         | Click the <b>Edit</b> button to specify the <b>Advanced Configuration</b> setting for the OpenVPN server.                                                                                      |
| Comiguration               |                                                                             | If the button is clicked, <b>Advanced Configuration</b> will be displayed below.                                                                                                    |
| Tunnel                     | The box is unchecked                                                        | Check the <b>Enable</b> box to activate this OpenVPN tunnel.                                                                                                    |
| : s <del></del>            | by default                                                                  | Control of the opening the control                                                                                                    |
| Save                       | N/A                                                                         | Click <b>Save</b> to save the settings.                                                                                                    |
| Undo                       | N/A                                                                         | Click <b>X</b> to cancel the changes and return to last page.                                                                                                    |
|                            |                                                                             |                                                                                                    |

When **Advanced Configuration** is selected, an OpenVPN Client Advanced Configuration screen will appear.

| OpenVPN Client Advanced Configuration |                 |            |            |
|---------------------------------------|-----------------|------------|------------|
| Item                                  |                 | Setting    |            |
| ▶ TLS Cipher                          | None            | ▼          |            |
| ▶ TLS Auth. Key(Optional)             |                 |            | (Optional) |
| ▶ User Name(Optional)                 |                 | (Optional) |            |
| ▶ Password(Optional)                  |                 | (Optional) |            |
| ▶ Bridge TAP to                       | VLAN 1 ▼        |            |            |
| ▶ Firewall Protection                 | Enable          |            |            |
| ▶ Client IP Address                   | Dynamic IP ▼    |            |            |
| ▶ Tunnel MTU                          | 1500            |            |            |
| ▶ Tunnel UDP Fragment                 | 1500            |            |            |
| ▶ Tunnel UDP MSS-Fix                  | Enable          |            |            |
| ► nsCertType Verification             | Enable          |            |            |
| ▶ TLS Renegotiation Time(seconds)     | 3600            | (seconds)  |            |
| ► Connection Retry(seconds)           | -1              | (seconds)  |            |
| ▶ DNS                                 | Automatically ▼ |            |            |
| ▶ Additional Configuration            |                 |            | <u></u>    |

| OpenVPN Advanc      | ed Client Configuration                                                                                     |                                                                                                    |
|---------------------|----------------------------------------------------------------------------------------------------|----------------------------------------------------------------------------------------------------|
| Item                | Value setting                                                                                               | Description                                                                                                    |
| TLS Cipher          | <ol> <li>A Must filled setting.</li> <li>TLS-RSA-WITH-<br/>AES128-SHA is selected<br/>by default</li> </ol> | Specify the TLS Cipher from the dropdown list. It can be None / TLS-RSA-WITH-RC4-MD5 / TLS-RSA-WITH-AES128-SHA / TLS-RSA-WITH-AES256-SHA / TLS-DHE-DSS-AES128-SHA / TLS-DHE-DSS-AES256-SHA.  Note: TLS Cipher will be available only when TLS is chosen in Authorization Mode. |
| TLS Auth. Key       | <ol> <li>An Optional setting.</li> <li>String format: any text</li> </ol>                                   | Specify the <b>TLS Auth. Key</b> for connecting to an OpenVPN server, if the server required it.  Note: TLS Auth. Key will be available only when TLS is chosen in Authorization Mode.                                                                                         |
| User Name           | An Optional setting.                                                                                        | Enter the <b>User account</b> for connecting to an OpenVPN server, if the server required it.  Note: User Name will be available only when TLS is chosen in Authorization Mode.                                                                                                |
| Password            | An Optional setting.                                                                                        | Enter the <b>Password</b> for connecting to an OpenVPN server, if the server required it.  Note: User Name will be available only when TLS is chosen in Authorization Mode.                                                                                                    |
| Bridge TAP to       | By default <b>VLAN 1</b> is selected                                                                        | Specify the setting of "Bridge TAP to" to bridge the TAP interface to a certain local network interface or VLAN.  Note: Bridge TAP to will be available only when TAP is chosen in Tunnel Scenario and NAT is unchecked.                                                       |
| Firewall Protection | The box is unchecked by default.                                                                            | Check the box to activate the <b>Firewall Protection</b> function.  Note: Firewall Protection will be available only when NAT is enabled.                                                                                                    |

| Client IP Address | By default <b>Dynamic IP</b> is | Specify the virtual IP Address for the OpenVPN Client.                              |  |
|-------------------|---------------------------------|-------------------------------------------------------------------------------------|--|
|                   | selected                        | It can be <b>Dynamic IP/Static IP.</b>                                              |  |
| Tunnel MTU        | 1.A Must filled setting         | Specify the value of <b>Tunnel MTU.</b>                                             |  |
|                   | 2.The value is 1500 by          | <b>Value Range:</b> 0 ~ 1500.                                                       |  |
|                   | default                         |                                                                                     |  |
| Tunnel UDP        | The value is 1500 by            | Specify the value of <b>Tunnel UDP Fragment</b> .                                   |  |
| Fragment          | default                         | <i>Value Range</i> : 0 ~ 1500.                                                      |  |
| -                 |                                 | Note: Tunnel UDP Fragment will be available only when UDP is chosen in Protocol.    |  |
| Tunnel UDP MSS-   | The box is unchecked by         | Check the <b>Enable</b> box to activate the <b>Tunnel UDP MSS-Fix</b> function.     |  |
| Fix               | default.                        | Note: Tunnel UDP MSS-Fix will be available only when UDP is chosen in               |  |
|                   |                                 | Protocol.                                                                           |  |
| nsCerType         | The box is unchecked by         | Check the <b>Enable</b> box to activate the <b>nsCerType Verification</b> function. |  |
| Verification      | default.                        | Note: nsCerType Verification will be available only when TLS is chosen in           |  |
|                   |                                 | Authorization Mode.                                                                 |  |
| TLS Renegotiation | The value is 3600 by            | Specify the time interval of TLS Renegotiation Time.                                |  |
| Time (seconds)    | default                         | <u>Value Range</u> : -1 ~ 86400.                                                    |  |
| Connection        | The value is -1 by default      | Specify the time interval of <b>Connection Retry.</b>                               |  |
| Retry(seconds)    |                                 | The default -1 means that it is no need to execute connection retry.                |  |
|                   |                                 | Value Range: -1 ~ 86400, and -1 means no retry is required.                         |  |
| DNS               | By default Automatically        | Specify the setting of <b>DNS</b> .                                                 |  |
|                   | is selected                     | It can be Automatically/Manually.                                                   |  |
| Additional        | An Optional setting.            | Enter optional configuration string here. Up to 256 characters is allowable.        |  |
| Configuration     |                                 | <u>Value Range</u> : 0 ~ 256characters.                                             |  |
| Save              | N/A                             | Click <b>Save</b> to save the settings.                                             |  |
| Undo              | N/A                             | Click <b>X</b> to cancel the changes and return to last page.                       |  |
|                   |                                 |                                                                                     |  |

### 5.1.3 L2TP

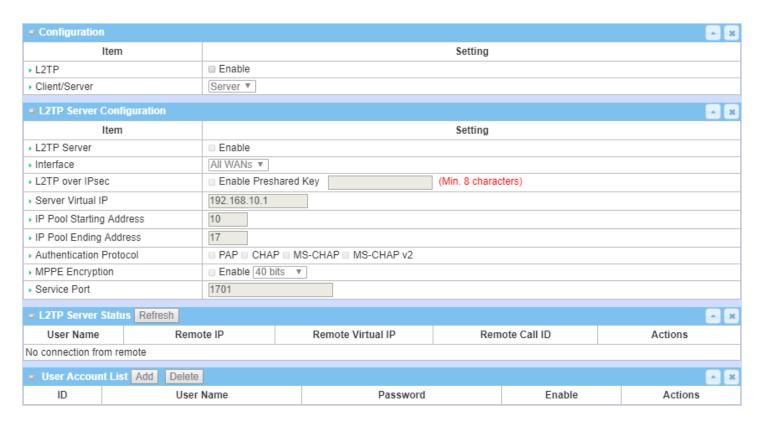

Layer 2 Tunneling Protocol (L2TP) is a tunneling protocol used to support virtual private networks (VPNs) or as part of the delivery of services by ISPs. It does not provide any encryption or confidentiality by itself. Rather, it relies on an encryption protocol that it passes within the tunnel to provide privacy. This Gateway can behave as a L2TP server and a L2TP client both at the same time.

**L2TP Server:** It must have a static IP or a FQDN for clients to create L2TP tunnels. It also maintains "User Account list" (user name/ password) for client login authentication; There is a virtual IP pool to assign virtual IP to each connected L2TP client.

**L2TP Client**: It can be mobile users or gateways in remote offices with dynamic IP. To setup tunnel, it should get "user name", "password" and server's global IP. In addition, it is required to identify the operation mode for each tunnel as main connection, failover for another tunnel, or load balance tunnel to increase overall bandwidth. It needs to decide "Default Gateway" or "Remote Subnet" for packet flow. Moreover, you can also define what kind of traffics will pass through the L2TP tunnel in the "Default Gateway / Remote Subnet" parameter.

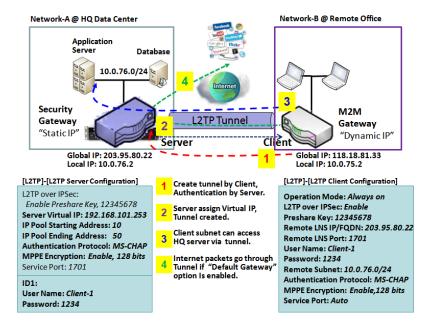

Besides, for the L2TP client peer, a Remote Subnet item is required. It is for the Intranet of L2TP server peer. So, at L2TP client peer, the packets whose destination is in the dedicated subnet will be transferred via the L2TP tunnel. Others will be transferred based on current routing policy of the gateway at L2TP client peer. But, if you entered 0.0.0.0/0 in the Remote Subnet field, it will be treated as a "Default Gateway" setting for the L2TP client peer, all packets, including the Internet accessing of L2TP client peer, will go through the established L2TP tunnel. That means the remote L2TP server peer controls the flow of any packets from the L2TP client peer. Certainly, those packets come through the L2TP tunnel.

### **L2TP Setting**

Go to **Security > VPN > L2TP** tab.

The L2TP setting allows user to create and configure L2TP tunnels.

### **Enable L2TP**

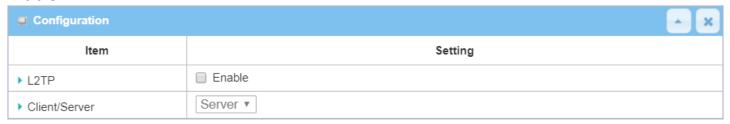

| Enable L2TP Window |                            |                                                                                              |
|--------------------|----------------------------|----------------------------------------------------------------------------------------------|
| Item               | Value setting              | Description                                                                                  |
| L2TP               | Unchecked by default       | Click the <b>Enable</b> box to activate L2TP function.                                       |
| Cliant/Caman       | A B A at fill a d a atting | Specify the role of L2TP. Select <b>Server</b> or <b>Client</b> role your gateway will take. |
| Client/Server      | A Must filled setting      | Below are the configuration windows for L2TP Server and for L2TP Client.                     |
| Save               | N/A                        | Click <b>Save</b> button to save the settings                                                |

### As a L2TP Server

When select **Server** in Client/Server, the L2TP server Configuration will appear.

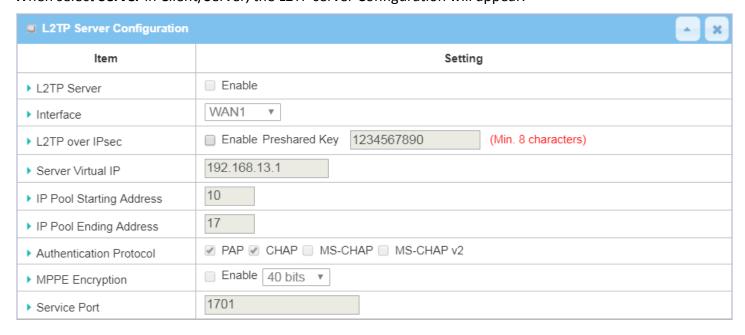

| L2TP Server Configuration   |                                                                                      |                                                                                                    |  |
|-----------------------------|--------------------------------------------------------------------------------------|----------------------------------------------------------------------------------------------------|--|
| Item                        | Value setting                                                                        | Description                                                                                                    |  |
| L2TP Server                 | The box is unchecked by default                                                      | When click the <b>Enable</b> box<br>It will active L2TP server                                                                                                    |  |
| Interface                   | <ol> <li>A Must fill setting</li> <li>All WANs is selected<br/>by default</li> </ol> | Select the interface on which L2TP tunnel is to be established. It can be the available WAN interfaces.                                                                                                    |  |
| L2TP over IPSec             | The box is unchecked by default                                                      | When click the <b>Enable</b> box.  It will enable L2TP over IPSec and need to fill in the Pre-shared Key (8~32 characters).                                                                                                    |  |
| Server Virtual IP           | A Must filled setting                                                                | Specify the L2TP server Virtual IP It will set as this L2TP server local virtual IP                                                                                                    |  |
| IP Pool Starting<br>Address | 1. A Must filled setting 2. <b>10</b> is set by default.                             | Specify the L2TP server starting IP of virtual IP pool It will set as the starting IP which assign to L2TP client <u>Value Range</u> : 1 ~ 254.                                                                                                    |  |
| IP Pool Ending<br>Address   | 1. A Must filled setting 2. <b>17</b> is set by default.                             | Specify the L2TP server ending IP of virtual IP pool  It will set as the ending IP which assign to L2TP client <u>Value Range</u> : >= Starting Address, and < (Starting Address + 8) or 254.                                                                                   |  |
| Authentication<br>Protocol  | A Must filled setting                                                                | Select single or multiple Authentication Protocols for the L2TP server with which to authenticate L2TP clients. Available authentication protocols are PAP / CHAP / MS-CHAP / MS-CHAP v2.                                                                                       |  |
| MPPE Encryption             | A Must filled setting                                                                | Specify whether to support MPPE Protocol. Click the <b>Enable</b> box to enable MPPE and from dropdown box to select <b>40 bits / 56 bits / 128 bits</b> .  Note: when MPPE Encryption is enabled, the Authentication Protocol <b>PAP / CHAP</b> options will not be available. |  |
| Service Port                | A Must filled setting                                                                | Specify the <b>Service Port</b> which L2TP server use. <b>Value Range</b> : 1 ~ 65535.                                                                                                    |  |
| Save                        | N/A                                                                                  | Click the <b>Save</b> button to save the configuration.                                                                                                    |  |
| Undo                        | N/A                                                                                  | Click the <b>Undo</b> button to recovery the configuration.                                                                                                    |  |

| ■ L2TP Server Status Refresh |           |                   |                |         |
|------------------------------|-----------|-------------------|----------------|---------|
| User Name                    | Remote IP | Remote Virtual IP | Remote Call ID | Actions |
| No connection from remote    |           |                   |                |         |

| L2TP Server Statu  | S             |                                                                                |
|--------------------|---------------|--------------------------------------------------------------------------------|
| Item               | Value setting | Description                                                                    |
|                    |               | It displays the User Name, Remote IP, Remote Virtual IP, and Remote Call ID of |
| L2TP Server Status | N/A           | the connected L2TP clients.                                                    |
|                    |               | Click the <b>Refresh</b> button to renew the L2TP client information.          |

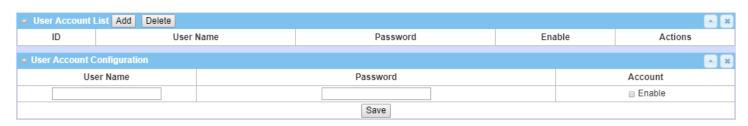

| User Account List | Window                  |                                                                                                    |
|-------------------|-------------------------|----------------------------------------------------------------------------------------------------|
| Item              | Value setting           | Description                                                                                                    |
| User Account List | Max.of 10 user accounts | This is the L2TP authentication user account entry. You can create and add accounts for remote clients to establish L2TP VPN connection to the gateway device.  Click <b>Add</b> button to add user account. Enter User name and password. Then check the <b>enable</b> box to enable the user.  Click <b>Save</b> button to save new user account.  The selected user account can permanently be deleted by clicking the <b>Delete</b> button. <u>Value Range</u> : 1 ~ 32 characters. |

#### As a L2TP Client

When select Client in Client/Server, a series L2TP Client Configuration will appear.

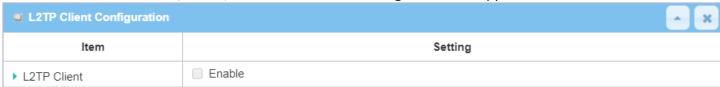

| L2TP Client Configuration |                      |                                                                        |  |  |
|---------------------------|----------------------|------------------------------------------------------------------------|--|--|
| Item Setting              | Value setting        | Description                                                            |  |  |
| L2TP Client               | The box is unchecked | Charletha Frahla haveta anabla 12TD aliant rala of the antown.         |  |  |
|                           | by default           | Check the <b>Enable</b> box to enable L2TP client role of the gateway. |  |  |
| Save                      | N/A                  | Click <b>Save</b> button to save the settings.                         |  |  |
| Undo                      | N/A                  | Click <b>Undo</b> button to cancel the settings.                       |  |  |

#### **Create/Edit L2TP Client**

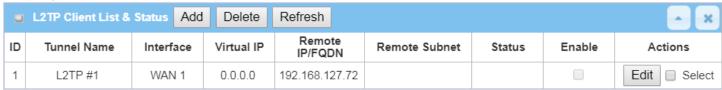

When **Add/Edit** button is applied, a series of configuration screen will appear. You can add up to 8 L2TP Clients.

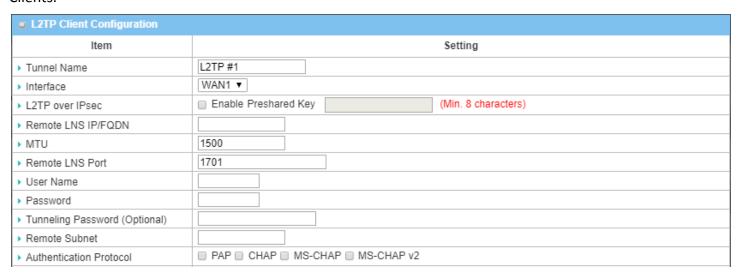

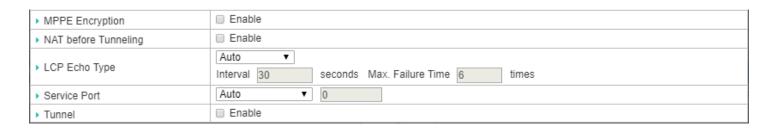

| L2TP Client Config | uration                  |                                                                                                    |  |
|--------------------|--------------------------|----------------------------------------------------------------------------------------------------|--|
| Item Setting       | Value setting            | Description                                                                                                    |  |
| Trumpal Name       | A A A . C:II . L         | Enter a tunnel name. Enter a name that is easy for you to identify.                                                                                                    |  |
| Tunnel Name        | A Must filled setting    | <i>Value Range</i> : 1 ~ 32 characters.                                                                                                    |  |
|                    |                          | Define the selected interface to be the used for this L2TP tunnel                                                                                                    |  |
| Interface          | A Must filled setting    | (WAN-1 is available only when WAN-1 interface is enabled)                                                                                                    |  |
|                    |                          | The same applies to other WAN interfaces (e.g. WAN-2).                                                                                                    |  |
| L2TP over IPSec    | The box is unchecked     | Check the Enable box to activate L2TP over IPSec, and further specify a Pre-                                                                                                    |  |
|                    | by default               | shared Key (8~32 characters).                                                                                                    |  |
| Remote LNS IP/FQDN | A Must filled setting    | Enter the public IP address or the FQDN of the L2TP server.                                                                                                    |  |
|                    | 1.A Must filled setting  | Specify the MTU.                                                                                                    |  |
| MTU                | 2.The value is 1500 by   | <i>Value Range</i> : 0 ~ 1500.                                                                                                    |  |
|                    | default                  |                                                                                                    |  |
|                    | 1. A Must filled setting | Enter the Remote LNS Port for this L2TP tunnel.                                                                                                    |  |
| Remote LNS Port    | 2. <b>1701</b> is set by | <b>Value Range</b> : 1 ~ 65535.                                                                                                    |  |
|                    | default                  |                                                                                                    |  |
| Heer News          | A B A . C:11             | Enter the <b>User Name</b> for this L2TP tunnel to be authenticated when connect to                                                                                                    |  |
| User Name          | A Must filled setting    | L2TP server.                                                                                                    |  |
|                    |                          | <u>Value Range</u> : 1 ~ 32 characters.  Enter the <b>Password</b> for this L2TP tunnel to be authenticated when connect to                                                                                                    |  |
| Password           | A Must filled setting    | L2TP server.                                                                                                    |  |
| Tunneling          | An Optional filled       | LZTI SCIVCI.                                                                                                    |  |
| Password(Optional) | setting                  | Enter the <b>Tunneling Password</b> for this L2TP tunnel to authenticate.                                                                                                    |  |
|                    |                          | Specify the remote subnet for this L2TP tunnel to reach L2TP server.                                                                                                    |  |
|                    |                          | The Remote Subnet format must be IP address/netmask (e.g. 10.0.0.2/24).                                                                                                    |  |
|                    |                          | It is for the Intranet of L2TP VPN server. So, at L2TP client peer, the packets                                                                                                    |  |
|                    |                          | whose destination is in the dedicated subnet will be transferred via the L2TP                                                                                                    |  |
|                    |                          | VPN tunnel. Others will be transferred based on current routing policy of the                                                                                                    |  |
| Remote Subnet      | A Must filled setting    | security gateway at L2TP client peer.                                                                                                    |  |
|                    |                          | If you entered 0.0.0.0/0 in the Remote Subnet field, it will be treated as a                                                                                                    |  |
|                    |                          | default gateway setting for the L2TP client peer, all packets, including the                                                                                                    |  |
|                    |                          | Internet accessing of L2TP Client peer, will go through the established L2TP VPN                                                                                                    |  |
|                    |                          | tunnel. That means the remote L2TP VPN server controls the flow of any                                                                                                    |  |
|                    |                          | packets from the L2TP client peer. Certainly, those packets come through the L2TP VPN tunnel.                                                                                                    |  |
| Authentication     | 1. A Must filled setting | Specify one ore multiple <b>Authentication Protocol</b> for this L2TP tunnel.                                                                                                    |  |
| Protocol           | 2. Unchecked by          | Available authentication methods are PAP / CHAP / MS-CHAP / MS-CHAP v2.                                                                                                    |  |
|                    | z. Officiación by        | Additional desired and the state of the state of the stat |  |

|                         | default                                                                     |                                                                                                    |
|-------------------------|-----------------------------------------------------------------------------|----------------------------------------------------------------------------------------------------|
| MPPE Encryption         | <ol> <li>Unchecked by default</li> <li>an optional setting</li> </ol>       | Specify whether L2TP server supports MPPE Protocol. Click the Enable box to enable MPPE.  Note: when MPPE Encryption is enabled, the Authentication Protocol PAP / CHAP options will not be available.                                                                                                    |
| NAT before<br>Tunneling | <ol> <li>A Must filled setting</li> <li>Unchecked by<br/>default</li> </ol> | Specify whether NAT is required or not for this L2TP tunnel.                                                                                                    |
| LCP Echo Type           | 1. Auto is set by default                                                   | Specify the LCP Echo Type for this L2TP tunnel. It can be <b>Auto</b> , <b>User-defined</b> , or <b>Disable</b> . <b>Auto</b> : the system sets the Interval and Max. Failure Time. <b>User-defined</b> : enter the Interval and Max. Failure Time. The default value for Interval is 30 seconds, and Maximum Failure Times is 6 Times. <b>Disable</b> : disable the LCP Echo.                         |
| Service Port            | A Must filled setting                                                       | Value Range: 1 ~ 99999 for Interval Time, 1~999 for Failure Time.  Specify the Service Port for this L2TP tunnel to use. It can be Auto, (1701) for Cisco), or User-defined.  Auto: The system determines the service port.  1701 (for Cisco): The system use port 1701 for connecting with CISCO L2TP Server.  User-defined: Enter the service port. The default value is 0.  Value Range: 0 ~ 65535. |
| Tunnel                  | Unchecked by default                                                        | Check the <b>Enable</b> box to enable this L2TP tunnel.                                                                                                    |
| Save                    | N/A                                                                         | Click <b>Save</b> button to save the settings.                                                                                                    |
| Undo                    | N/A                                                                         | Click <b>X</b> button to cancel the settings and back to last page.                                                                                                    |
|                         |                                                                             |                                                                                                    |

#### 5.1.4 PPTP

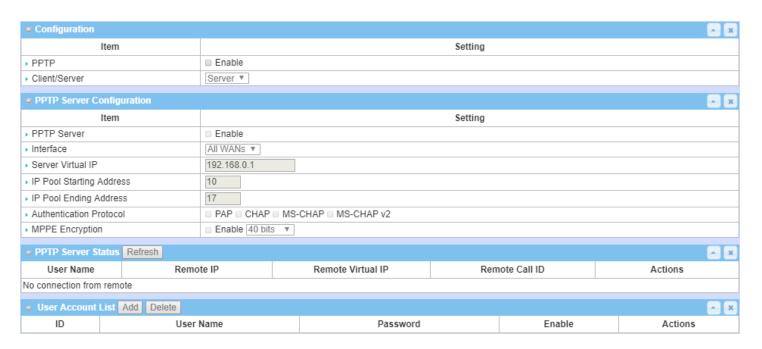

Point-to-Point Tunneling Protocol (PPTP) is a method for implementing virtual private networks. PPTP uses a control channel over TCP and a GRE tunnel operating to encapsulate PPP packets. It is a client-server based technology. There are various levels of authentication and encryption for PPTP tunneling, usually natively as standard features of the Windows PPTP stack. The security gateway can play either "PPTP Server" role or "PPTP Client" role for a PPTP VPN tunnel, or both at the same time for different tunnels. PPTP tunnel process is nearly the same as L2TP.

**PPTP Server:** It must have a static IP or a FQDN for clients to create PPTP tunnels. It also maintains "User Account list" (user name / password) for client login authentication; There is a virtual IP pool to assign virtual IP to each connected PPTP client. u

**PPTP Client**: It can be mobile users or gateways in remote offices with dynamic IP. To setup tunnel, it should get "user name", "password" and server's global IP. In addition, it is required to identify the operation mode for each tunnel as main connection, failover for another tunnel, or load balance tunnel to increase overall bandwidth. It needs to decide "Default Gateway" or "Remote Subnet" for packet flow. Moreover, you can also define what kind of traffics will pass through the PPTP tunnel in the "Default Gateway / Remote Subnet" parameter.

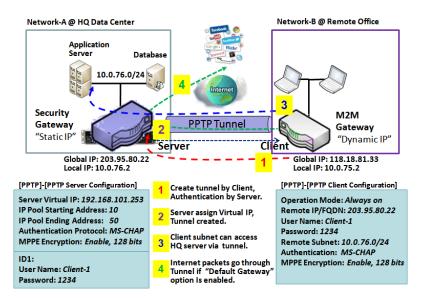

Certainly, those packets come through the PPTP tunnel.

Besides, for the PPTP client peer, a Remote Subnet item is required. It is for the Intranet of PPTP server peer. So, at PPTP client peer, the packets whose destination is in the dedicated subnet will be transferred via the PPTP tunnel. Others will be transferred based on current routing policy of the gateway at PPTP client peer. But, if you entered 0.0.0.0/0 in the Remote Subnet field, it will be treated as a "Default Gateway" setting for the PPTP client peer, all packets, including the Internet accessing of PPTP client peer, will go through the established PPTP tunnel. That means the remote PPTP server peer controls the flow of any packets from the PPTP client peer.

#### **PPTP Setting**

Go to **Security > VPN > PPTP** tab.

The PPTP setting allows user to create and configure PPTP tunnels.

#### **Enable PPTP**

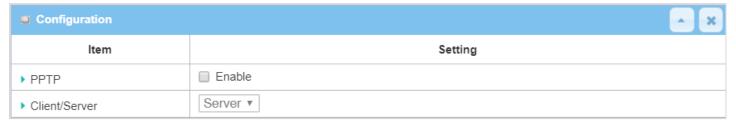

| Enable PPTP Window |                      |                                                                                              |  |
|--------------------|----------------------|----------------------------------------------------------------------------------------------|--|
| Item               | Value setting        | Description                                                                                  |  |
| PPTP               | Unchecked by default | Click the <b>Enable</b> box to activate PPTP function.                                       |  |
| Client/Server      | A Must fill setting  | Specify the role of PPTP. Select <b>Server</b> or <b>Client</b> role your gateway will take. |  |
| Client/Server      |                      | Below are the configuration windows for PPTP Server and for Client.                          |  |
| Save               | N/A                  | Click <b>Save</b> button to save the settings.                                               |  |

#### As a PPTP Server

The gateway supports up to a maximum of 10 PPTP user accounts.

When **Server** in the Client/Server field is selected, the PPTP server configuration window will appear.

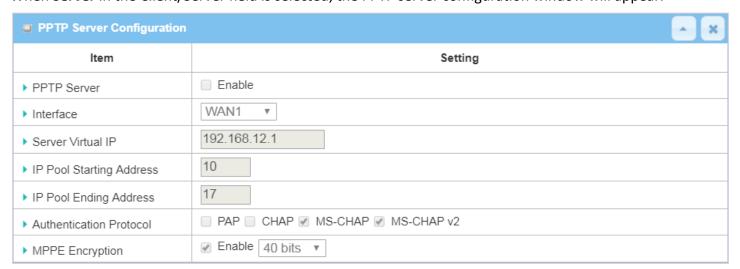

| PPTP Server Configuration Window |                                                                                           |                                                                                                    |  |
|----------------------------------|-------------------------------------------------------------------------------------------|----------------------------------------------------------------------------------------------------|--|
| Item                             | Value setting                                                                             | Description                                                                                                    |  |
| PPTP Server                      | Unchecked by default                                                                      | Check the <b>Enable</b> box to enable PPTP server role of the gateway.                                                                                                    |  |
| Interface                        | <ol> <li>A Must fill setting</li> <li>All WANs is selected</li> <li>by default</li> </ol> | Select the interface on which PPTP tunnel is to be established. It can be the available WAN interfaces.                                                                                                    |  |
| Server Virtual IP                | <ol> <li>A Must fill setting</li> <li>Default is</li> <li>192.168.0.1</li> </ol>          | Specify the PPTP server Virtual IP address. The virtual IP address will serve as the virtual DHCP server for the PPTP clients. Clients will be assigned a virtual IP address from it after the PPTP tunnel has been established.                                                |  |
| IP Pool Starting<br>Address      | <ol> <li>A Must fill setting</li> <li>Default is 10</li> </ol>                            | This is the PPTP server's Virtual IP DHCP server. User can specify the first IP address for the subnet from which the PPTP client's IP address will be assigned. <u>Value Range</u> : 1 ~ 254.                                                                                  |  |
| IP Pool Ending<br>Address        | <ol> <li>A Must fill setting</li> <li>Default is 17</li> </ol>                            | This is the PPTP server's Virtual IP DHCP server. User can specify the last IP address for the subnet from which the PPTP client's IP address will be assigned. <u>Value Range</u> : >= Starting Address, and < (Starting Address + 8) or 254.                                  |  |
| Authentication<br>Protocol       | <ol> <li>A Must fill setting</li> <li>Unchecked by<br/>default</li> </ol>                 | Select single or multiple Authentication Protocols for the PPTP server with which to authenticate PPTP clients. Available authentication protocols are PAP / CHAP / MS-CHAP / MS-CHAP v2.                                                                                       |  |
| MPPE Encryption                  | <ol> <li>A Must fill setting</li> <li>Unchecked by<br/>default</li> </ol>                 | Specify whether to support MPPE Protocol. Click the <b>Enable</b> box to enable MPPE and from dropdown box to select <b>40 bits / 56 bits / 128 bits</b> .  Note: when MPPE Encryption is enabled, the Authentication Protocol <b>PAP / CHAP</b> options will not be available. |  |
| Save                             | N/A                                                                                       | Click <b>Save</b> button to save the settings.                                                                                                    |  |
| Undo                             | N/A                                                                                       | Click <b>Undo</b> button to cancel the settings.                                                                                                    |  |

| PPTP Server        | Status Refresh |                   |                | _ ×     |
|--------------------|----------------|-------------------|----------------|---------|
| User Name          | Remote IP      | Remote Virtual IP | Remote Call ID | Actions |
| No connection from | n remote       |                   |                |         |

| PPTP Server Status Window |               |                                                                                |
|---------------------------|---------------|--------------------------------------------------------------------------------|
| Item                      | Value setting | Description                                                                    |
|                           |               | It displays the User Name, Remote IP, Remote Virtual IP, and Remote Call ID of |
| PPTP Server Status        | N/A           | the connected PPTP clients.                                                    |
|                           |               | Click the <b>Refresh</b> button to renew the PPTP client information.          |

| <ul> <li>User Account</li> </ul> | ■ User Account List Add Delete |  |          |     |     |         |     |
|----------------------------------|--------------------------------|--|----------|-----|-----|---------|-----|
| ID                               | User Name                      |  | Password | Ena | ble | Actions |     |
| User Account                     | Configuration                  |  |          |     |     |         | ^ X |
| User Name Password               |                                |  | Password |     |     | Account |     |
|                                  | □ Enable                       |  |          |     |     |         |     |
|                                  |                                |  | Save     |     |     |         |     |

| User Accou | ınt List Window |             |  |
|------------|-----------------|-------------|--|
| Item       | Value setting   | Description |  |

| User Account List | Max.of 10 user accounts | This is the PPTP authentication user account entry. You can create and add accounts for remote clients to establish PPTP VPN connection to the gateway device.  Click <b>Add</b> button to add user account. Enter User name and password. Then check the <b>enable</b> box to enable the user.  Click <b>Save</b> button to save new user account.  The selected user account can permanently be deleted by clicking the <b>Delete</b> button. <u>Value Range</u> : 1 ~ 32 characters. |
|-------------------|-------------------------|----------------------------------------------------------------------------------------------------|
|-------------------|-------------------------|----------------------------------------------------------------------------------------------------|

#### As a PPTP Client

When select Client in Client/Server, a series PPTP Client Configuration will appear.

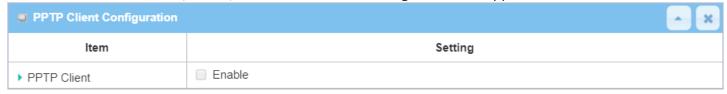

| PPTP Client Configuration |                      |                                                                        |  |
|---------------------------|----------------------|------------------------------------------------------------------------|--|
| Item                      | Value setting        | Description                                                            |  |
| PPTP Client               | Unchecked by default | Check the <b>Enable</b> box to enable PPTP client role of the gateway. |  |
| Save                      | N/A                  | Click <b>Save</b> button to save the settings.                         |  |
| Undo                      | N/A                  | Click <b>Undo</b> button to cancel the settings.                       |  |

### **Create/Edit PPTP Client**

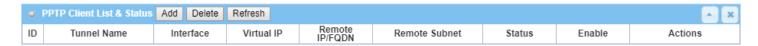

When Add/Edit button is applied, a series PPTP Client Configuration will appear.

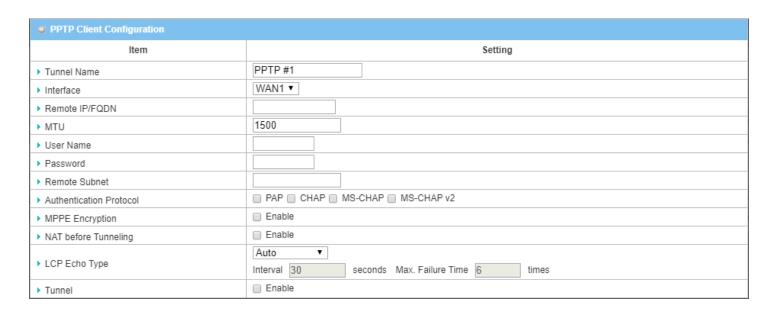

| PPTP Client Conf | iguration Window                                                                       |                                                                                                    |
|------------------|----------------------------------------------------------------------------------------|----------------------------------------------------------------------------------------------------|
| Item             | Value setting                                                                          | Description                                                                                                    |
| Tunnel Name      | A Must fill setting                                                                    | Enter a tunnel name. Enter a name that is easy for you to identify.  Value Range: 1 ~ 32 characters.                                                                                                    |
| Interface        | <ol> <li>A Must fill setting</li> <li>WAN1 is selected by<br/>default</li> </ol>       | Define the selected interface to be the used for this PPTP tunnel (WAN-1 is available only when WAN-1 interface is enabled) The same applies to other WAN interfaces (e.g. WAN-2).                                                                                                    |
| Remote IP/FQDN   | <ol> <li>A Must fill setting.</li> <li>Format can be a ipv4 address or FQDN</li> </ol> | Enter the public IP address or the FQDN of the PPTP server.                                                                                                    |
| МТИ              | 1.A Must filled setting<br>2.The value is 1500 by<br>default                           | Specify the MTU. <u>Value Range</u> : 0 ~ 1500.                                                                                                    |
| User Name        | A Must fill setting                                                                    | Enter the <b>User Name</b> for this PPTP tunnel to be authenticated when connect to PPTP server. <b>Value Range:</b> $1 \sim 32$ characters.                                                                                                    |
| Password         | A Must fill setting                                                                    | Enter the <b>Password</b> for this PPTP tunnel to be authenticated when connect to PPTP server.                                                                                                    |
| Remote Subnet    | A Must fill setting                                                                    | Specify the remote subnet for this PPTP tunnel to reach PPTP server.  The Remote Subnet format must be IP address/netmask (e.g. 10.0.0.2/24).  It is for the Intranet of PPTP VPN server. So, at PPTP client peer, the packets whose destination is in the dedicated subnet will be transferred via the PPTP VPN tunnel. Others will be transferred based on current routing policy of the security gateway at PPTP client peer. |
|                  |                                                                                        | If you entered 0.0.0.0/0 in the Remote Subnet field, it will be treated as a default gateway setting for the PPTP client peer, all packets, including the Internet accessing of PPTP Client peer, will go through the established PPTP VPN tunnel. That means the remote PPTP VPN server controls the flow of any                                                                                                    |

|                            |                                                                             | packets from the PPTP client peer. Certainly, those packets come through the PPTP VPN tunnel.                                                                                                    |
|----------------------------|-----------------------------------------------------------------------------|----------------------------------------------------------------------------------------------------|
| Authentication<br>Protocol | <ol> <li>A Must fill setting</li> <li>Unchecked by<br/>default</li> </ol>   | Specify one ore multiple <b>Authentication Protocol</b> for this PPTP tunnel.  Available authentication methods are <b>PAP / CHAP / MS-CHAP / MS-CHAP v2</b> .                                                                                                    |
| MPPE Encryption            | <ol> <li>Unchecked by default</li> <li>an optional setting</li> </ol>       | Specify whether PPTP server supports <b>MPPE Protocol</b> . Click the <b>Enable</b> box to enable MPPE.  Note: when MPPE Encryption is enabled, the Authentication Protocol <b>PAP</b> / <b>CHAP</b> options will not be available.                                                                                                    |
| NAT before<br>Tunneling    | <ol> <li>A Must filled setting</li> <li>Unchecked by<br/>default</li> </ol> | Specify whether NAT is required or not for this PPTP tunnel.                                                                                                    |
| LCP Echo Type              | Auto is set by default                                                      | Specify the LCP Echo Type for this PPTP tunnel. It can be <b>Auto</b> , <b>User-defined</b> , or <b>Disable</b> . <b>Auto</b> : the system sets the Interval and Max. Failure Time. <b>User-defined:</b> enter the Interval and Max. Failure Time. The default value for Interval is 30 seconds, and Maximum Failure Times is 6 Times. <b>Disable</b> : disable the LCP Echo. <b>Value Range</b> : 1 ~ 99999 for Interval Time, 1~999 for Failure Time. |
| Tunnel                     | Unchecked by default                                                        | Check the <b>Enable</b> box to enable this PPTP tunnel.                                                                                                    |
| Save                       | N/A                                                                         | Click <b>Save</b> button to save the settings.                                                                                                    |
| Undo                       | N/A                                                                         | Click <b>X</b> button to cancel the settings and back to last page.                                                                                                    |
|                            | · · · · · · · · · · · · · · · · · · ·                                       |                                                                                                    |

#### 5.1.5 GRE

Generic Routing Encapsulation (GRE) is a tunneling protocol developed by Cisco Systems that encapsulates a wide variety of network layer protocols inside virtual point-to-point links over an Internet Protocol internetwork.

Deploy a M2M gateway for remote site and establish a virtual private network with control center by using GRE tunneling. So, all client hosts behind M2M gateway can make data communication with server hosts behind control center gateway.

GRE Tunneling is similar to IPSec Tunneling, client requesting the tunnel establishment with the server. Both the client and the server must have a Static IP or a FQDN. Any peer gateway can be worked as either a client or a server, even using the same set of configuration rule.

#### **GRE Tunnel Scenario**

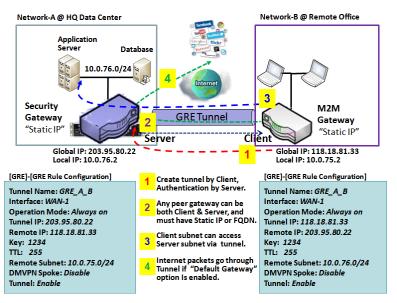

To setup a GRE tunnel, each peer needs to setup its global IP as tunnel IP and fill in the other's global IP as remote IP.

Besides, each peer must further specify the Remote Subnet item. It is for the Intranet of GRE server peer. So, at GRE client peer, the packets whose destination is in the dedicated subnet will be transferred via the GRE tunnel. Others will be transferred based on current routing policy of the gateway at GRE client peer. But, if you entered 0.0.0.0/0 in the Remote Subnet field, it will be treated as a "Default Gateway" setting for the GRE client peer, all packets, including the Internet accessing of GRE client peer, will go through the established GRE

tunnel. That means the remote GRE server peer controls the flow of any packets from the GRE client peer. Certainly, those packets come through the GRE tunnel.

If the GRE server supports DMVPN Hub function, like Cisco router as the VPN concentrator, the GRE client can active the DMVPN spoke function here since it is implemented by GRE over IPSec tunneling.

### **GRE Setting**

Go to **Security > VPN > GRE** tab.

The GRE setting allows user to create and configure GRE tunnels.

#### **Enable GRE**

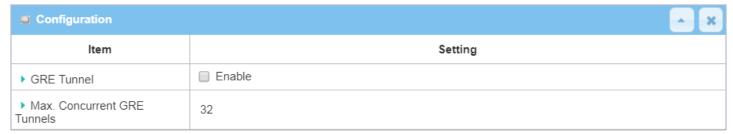

| Enable GRE Window           |                                   |                                                                                                    |
|-----------------------------|-----------------------------------|----------------------------------------------------------------------------------------------------|
| Item                        | Value setting                     | Description                                                                                                    |
| GRE Tunnel                  | Unchecked by default              | Click the <b>Enable</b> box to enable GRE function.                                                                                                  |
| Max. Concurrent GRE Tunnels | Depends on Product specification. | The specified value will limit the maximum number of simultaneous GRE tunnel connection. The default value can be different for the purchased model. |
| Save                        | N/A                               | Click <b>Save</b> button to save the settings                                                                                                    |
| Undo                        | N/A                               | Click <b>Undo</b> button to cancel the settings                                                                                                    |

### **Create/Edit GRE tunnel**

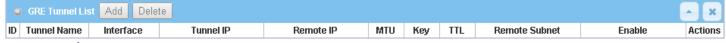

When Add/Edit button is applied, a GRE Rule Configuration screen will appear.

| ■ GRE Rule Configuration |                                |  |
|--------------------------|--------------------------------|--|
| ltem                     | Setting                        |  |
| ▶ Tunnel Name            | GRE #1                         |  |
| ▶ Interface              | WAN1 ▼                         |  |
| ▶ Tunnel IP              | IP: MASK: select one ▼ (Option |  |
| ▶ Remote IP              |                                |  |
| ▶ MTU                    |                                |  |
| ▶ Key                    | (Optional)                     |  |
| ▶ TTL                    |                                |  |
| ▶ Remote Subnet          |                                |  |
| ▶ Tunnel                 | Enable                         |  |

| GRE Rule Configuration Window |                                                                                        |                                                                                                    |
|-------------------------------|----------------------------------------------------------------------------------------|----------------------------------------------------------------------------------------------------|
| Item                          | Value setting                                                                          | Description                                                                                                    |
| Tunnel Name                   | A Must fill setting                                                                    | Enter a tunnel name. Enter a name that is easy for you to identify.<br><u>Value Range</u> : $1 \sim 9$ characters.                                                                                                    |
| Interface                     | <ol> <li>A Must fill setting</li> <li>WAN 1 is selected</li> <li>by default</li> </ol> | Select the interface on which GRE tunnel is to be established. It can be the available WAN and LAN interfaces.                                                                                                    |
| Tunnel IP                     | An Optional setting                                                                    | Enter the Tunnel IP address and corresponding subnet mask.                                                                                                    |
| Remote IP                     | A Must fill setting                                                                    | Enter the Remote IP address of remote GRE tunnel gateway. Normally this is the public IP address of the remote GRE gateway.                                                                                                    |
| МТИ                           | 1. A Must filled setting<br>2. <b>Auto</b> (value zero or<br>blank) is set by default  | MTU refers to Maximum Transmission Unit. It specifies the largest packet size permitted for Internet transmission.  When set to <b>Auto</b> (value '0' or blank), the router selects the best MTU for best Internet connection performance.  Value Range: 0 ~ 1500.                                                                                                    |
| Key                           | An Optional setting                                                                    | Enter the Key for the GRE connection.  Value Range: 0 ~ 9999999999999999999999999999999999                                                                                                    |
| TTL                           | <ol> <li>A Must fill setting</li> <li>1 to 255 range</li> </ol>                        | Specify <b>TTL</b> hop-count value for this GRE tunnel. <u>Value Range</u> : 1 ~ 255.                                                                                                    |
| Remote Subnet                 | A Must fill setting                                                                    | Specify the remote subnet for this GRE tunnel.  The Remote Subnet format must be IP address/netmask (e.g. 10.0.0.2/24).  It is for the Intranet of GRE server peer. So, at GRE client peer, the packets whose destination is in the dedicated subnet will be transferred via the GRE tunnel. Others will be transferred based on current routing policy of the security gateway at GRE client peer.  If you entered 0.0.0.0/0 in the Remote Subnet field, it will be treated as a default gateway setting for the GRE client peer, all packets, including the |

|        |                      | Internet accessing of GRE client peer, will go through the established GRE     |
|--------|----------------------|--------------------------------------------------------------------------------|
|        |                      | tunnel. That means the remote GRE server peer controls the flow of any packets |
|        |                      | from the GRE client peer. Certainly, those packets come through the GRE        |
|        |                      | tunnel.                                                                        |
| Tunnel | Unchecked by default | Check <b>Enable</b> box to enable this GRE tunnel.                             |
| Save   | N/A                  | Click <b>Save</b> button to save the settings.                                 |
| Undo   | N/A                  | Click <b>X</b> button to cancel the settings and back to last page.            |

#### 5.2 Firewall

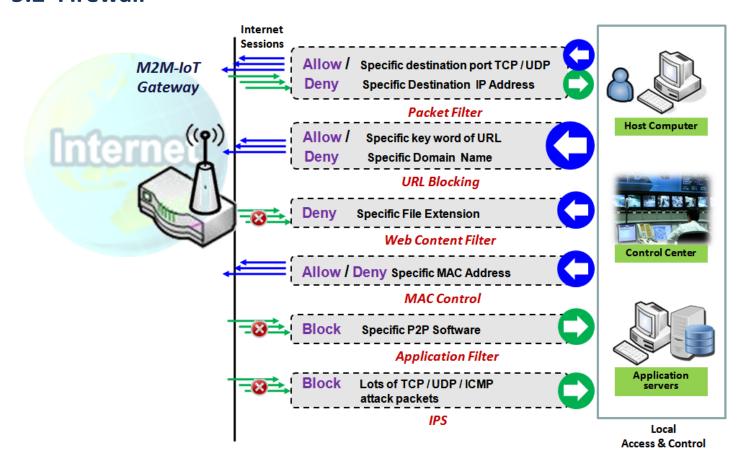

The firewall functions include Packet Filter, URL Blocking, Content Filter, MAC Control, Application Filter, IPS and some firewall options. The supported function can be different for the purchased gateway.

### 5.2.1 Packet Filter

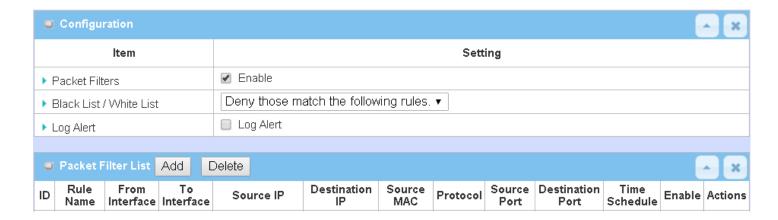

"Packet Filter" function can let you define some filtering rules for incoming and outgoing packets. So the gateway can control what packets are allowed or blocked to pass through it. A packet filter rule should indicate from and to which interface the packet enters and leaves the gateway, the source and destination IP addresses, and destination service port type and port number. In addition, the time schedule to which the rule will be active.

#### Packet Filter with White List Scenario

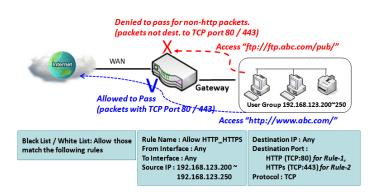

As shown in the diagram, specify "Packet Filter Rule List" as white list (*Allow those match the following rules*) and define the rules. Rule-1 is to allow HTTP packets to pass, and Rule-2 is to allow HTTPS packets to pass.

Under such configuration, the gateway will allow only HTTP and HTTPS packets, issued from the IP range 192.168.123.200 to 250, which are targeted to TCP port 80 or 443 to pass the WAN interface.

#### **Packet Filter Setting**

Go to Security > Firewall > Packet Filter Tab.

default

The packet filter setting allows user to create and customize packet filter policies to allow or reject specific inbound/outbound packets through the router based on their office setting.

#### **Enable Packet Filter**

**Packet Filter** 

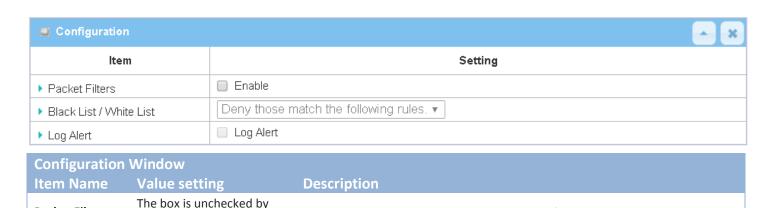

Check the **Enable** box to activate Packet Filter function

| Black List /<br>White List | Deny those match the following rules is set by default | When <i>Deny those match the following rules</i> is selected, as the name suggest, packets specified in the rules will be blocked –black listed. In contrast, with <i>Allow those match the following rules</i> , you can specifically white list the packets to pass and the rest will be blocked. |
|----------------------------|--------------------------------------------------------|----------------------------------------------------------------------------------------------------|
| Log Alert                  | The box is unchecked by default                        | Check the <b>Enable</b> box to activate Event Log.                                                                                                    |
| Save                       | N/A                                                    | Click <b>Save</b> to save the settings                                                                                                    |
| Undo                       | N/A                                                    | Click <b>Undo</b> to cancel the settings                                                                                                    |

#### **Create/Edit Packet Filter Rules**

The gateway allows you to customize your packet filtering rules. It supports up to a maximum of 20 filter rule sets.

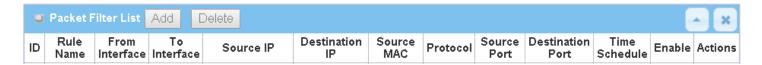

When **Add** button is applied, **Packet Filter Rule Configuration** screen will appear.

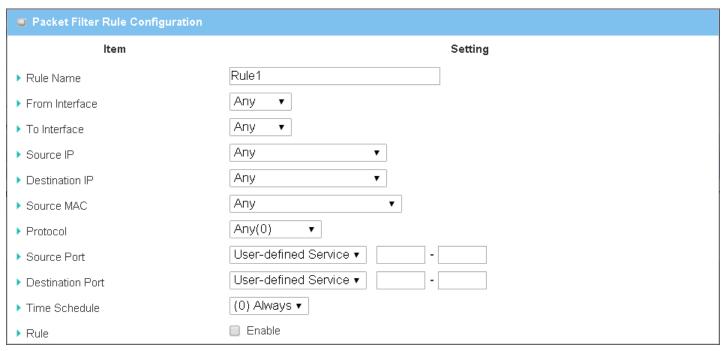

| Packet Filter Rule Configuration |                                                                                  |                                                                                                    |
|----------------------------------|----------------------------------------------------------------------------------|----------------------------------------------------------------------------------------------------|
| Item Name                        | Value setting                                                                    | Description                                                                                                    |
| Rule Name                        | <ol> <li>String format can be any text</li> <li>A Must filled setting</li> </ol> | Enter a packet filter rule name. Enter a name that is easy for you to remember.<br><u>Value Range</u> : $1 \sim 30$ characters. |
| From Interface                   | 1. A Must filled setting                                                         | Define the selected interface to be the packet-entering interface of the router.                                                |

|                | 2. By default Any is selected                                                    | If the packets to be filtered are coming from <b>LAN to WAN</b> then select LAN for this field. Or <b>VLAN-1 to WAN</b> then select <b>VLAN-1</b> for this field. Other examples are VLAN-1 to VLAN-2. VLAN-1 to WAN.  Select <b>Any</b> to filter packets coming into the router from any interfaces.  Please note that two identical interfaces are not accepted by the router. e.g., VLAN-1 to VLAN-1.                                                                                                    |
|----------------|----------------------------------------------------------------------------------|----------------------------------------------------------------------------------------------------|
| To Interface   | <ol> <li>A Must filled setting</li> <li>By default Any is selected</li> </ol>    | Define the selected interface to be the packet-leaving interface of the router. If the packets to be filtered are entering from <b>LAN to WAN then</b> select <b>WAN</b> for this field. Or <b>VLAN-1 to WAN</b> then select <b>WAN</b> for this field. Other examples are VLAN-1 to VLAN-2. VLAN-1 to WAN.  Select <b>Any</b> to filter packets leaving the router from any interfaces.  Please note that two identical interfaces are not accepted by the router. e.g., VLAN-1 to VLAN-1.                                                                                                    |
| Source IP      | <ol> <li>A Must filled setting</li> <li>By default Any is selected</li> </ol>    | This field is to specify the <b>Source IP address</b> .  Select <b>Any</b> to filter packets coming from any IP addresses.  Select <b>Specific IP Address</b> to filter packets coming from an IP address.  Select <b>IP Range</b> to filter packets coming from a specified range of IP address.  Select <b>IP Address-based Group</b> to filter packets coming from a pre-defined group. Note: group must be pre-defined before this option become available.  Refer to <b>Object Definition</b> > <b>Grouping</b> > <b>Host grouping</b> . You may also access to create a group by the <b>Add Rule</b> shortcut button.                                                                                                    |
| Destination IP | <ol> <li>A Must filled setting</li> <li>By default Any is selected</li> </ol>    | This field is to specify the <b>Destination IP address</b> .  Select <b>Any</b> to filter packets that are entering to any IP addresses.  Select <b>Specific IP Address</b> to filter packets entering to an IP address entered in this field.  Select <b>IP Range</b> to filter packets entering to a specified range of IP address entered in this field.  Select <b>IP Address-based Group</b> to filter packets entering to a pre-defined group selected. Note: group must be pre-defined before this selection become available. Refer to <b>Object Definition</b> > <b>Grouping</b> > <b>Host grouping</b> . You may also access to create a group by the <b>Add Rule</b> shortcut button. Setting done through the <b>Add Rule</b> button will also appear in the <b>Host grouping</b> setting screen. |
| Source MAC     | <ol> <li>A Must filled setting</li> <li>By default Any is selected</li> </ol>    | This field is to specify the <b>Source MAC</b> address.  Select <b>Any</b> to filter packets coming from any MAC addresses.  Select <b>Specific MAC Address</b> to filter packets coming from a MAC address.  Select <b>MAC Address-based Group</b> to filter packets coming from a pre-defined group selected. Note: group must be pre-defined before this selection become available. Refer to <b>Object Definition</b> > <b>Grouping</b> > <b>Host grouping</b> . You may also access to create a group by the <b>Add Rule</b> shortcut button.                                                                                                    |
| Protocol       | <ol> <li>A Must filled setting</li> <li>By default Any(0) is selected</li> </ol> | For <b>Protocol</b> , select <b>Any</b> to filter any protocol packets Then for <b>Source Port</b> , select a predefined port dropdown box when <b>Well-known Service</b> is selected, otherwise select <b>User-defined Service</b> and specify a port range. Then for <b>Destination Port</b> , select a predefined port dropdown box when <b>Well-known Service</b> is selected, otherwise select <b>User-defined Service</b> and specify a port range.                                                                                                    |

|               |                         | <u>Value Range</u> : 1 ~ 65535 for Source Port, Destination Port.                              |
|---------------|-------------------------|------------------------------------------------------------------------------------------------|
|               |                         | For <b>Protocol</b> , select <b>ICMPv4</b> to filter ICMPv4 packets                            |
|               |                         | For <b>Protocol</b> , select <b>TCP</b> to filter <b>TCP</b> packets                           |
|               |                         | Then for <b>Source Port</b> , select a predefined port dropdown box when <b>Well-known</b>     |
|               |                         | Service is selected, otherwise select User-defined Service and specify a port                  |
|               |                         | range.                                                                                         |
|               |                         | Then for <b>Destination Port</b> , select a predefined port dropdown box when <b>Well</b> -    |
|               |                         | known Service is selected, otherwise select User-defined Service and specify a                 |
|               |                         | port range.                                                                                    |
|               |                         | <u>Value Range</u> : 1 ~ 65535 for Source Port, Destination Port.                              |
|               |                         | For <b>Protocol</b> , select <b>UDP</b> to filter <b>UDP</b> packets                           |
|               |                         | Then for <b>Source Port</b> , select a predefined port dropdown box when <b>Well-known</b>     |
|               |                         | Service is selected, otherwise select User-defined Service and specify a port                  |
|               |                         | range.                                                                                         |
|               |                         | Then for <b>Destination Port</b> , select a predefined port dropdown box when <b>Well</b> -    |
|               |                         | known Service is selected, otherwise select User-defined Service and specify a                 |
|               |                         | port range.                                                                                    |
|               |                         | <u>Value Range</u> : $1 \sim 65535$ for Source Port, Destination Port.                         |
|               |                         | For <b>Protocol</b> , select <b>GRE</b> to filter <b>GRE</b> packets                           |
|               |                         | For <b>Protocol</b> , select <b>ESP</b> to filter <b>ESP</b> packets                           |
|               |                         | For <b>Protocol</b> , select <b>SCTP</b> to filter <b>SCTP</b> packets                         |
|               |                         | For <b>Protocol</b> , select <b>User-defined</b> to filter packets with specified port number. |
|               |                         | Then enter a pot number in <b>Protocol Number</b> box.                                         |
|               |                         | Apply <b>Time Schedule</b> to this rule, otherwise leave it as Always.                         |
| Time Schedule | A Must filled setting   | If the dropdown list is empty ensure <b>Time Schedule</b> is pre-configured. Refer to          |
|               |                         | Object Definition > Scheduling > Configuration tab.                                            |
| Rule          | The box is unchecked by | Click <b>Enable</b> box to activate this rule then save the settings.                          |
| Nuic          | default.                | Click Eliable box to activate this rule then save the settings.                                |
| Save          | N/A                     | Click <b>Save</b> to save the settings                                                         |
| Undo          | N/A                     | Click <b>Undo</b> to cancel the settings                                                       |
| Back          | N/A                     | When the <b>Back</b> button is clicked the screen will return to the Packet Filter             |
| Dack          | IV/ A                   | Configuration page.                                                                            |

# 5.2.2 URL Blocking (not supported)

Not supported feature for the purchased product, leave it as blank.

### 5.2.3 MAC Control

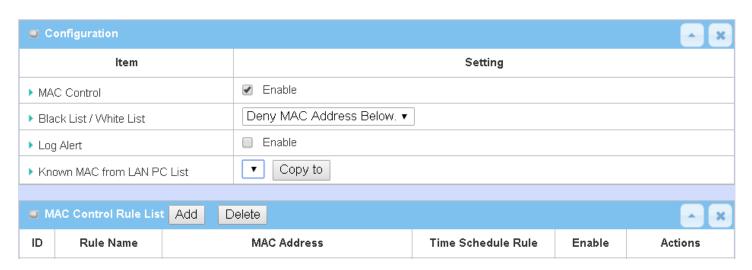

"MAC Control" function allows you to assign the accessibility to the gateway for different users based on device's MAC address. When the administrator wants to reject the traffics from some client hosts with specific MAC addresses, he can use the "MAC Control" function to reject with the black list configuration.

#### MAC Control with Black List Scenario

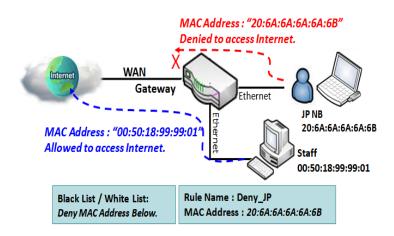

As shown in the diagram, enable the MAC control function and specify the "MAC Control Rule List" is a black list, and configure one MAC control rule for the gateway to deny the connection request from the "JP NB" with its own MAC address 20:6A:6A:6A:6A:6B.

System will block the connecting from the "JP NB" to the gateway but allow others.

### **MAC Control Setting**

Go to **Security > Firewall > MAC Control** Tab.

The MAC control setting allows user to create and customize MAC address policies to allow or reject packets with specific source MAC address.

#### **Enable MAC Control**

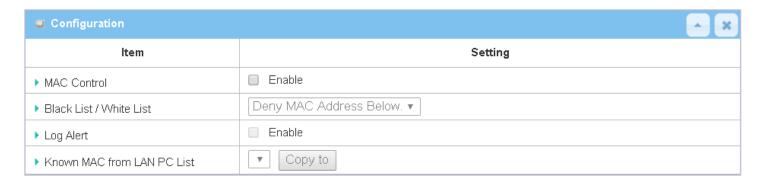

| Configuration Window          |                                          |                                                                                                    |
|-------------------------------|------------------------------------------|----------------------------------------------------------------------------------------------------|
| Item                          | Value setting                            | Description                                                                                                    |
| MAC Control                   | The box is unchecked by default          | Check the <b>Enable</b> box to activate the MAC filter function                                                                                                    |
| Black List /<br>White List    | Deny MAC Address Below is set by default | When <i>Deny MAC Address Below</i> is selected, as the name suggest, packets specified in the rules will be blocked –black listed. In contrast, with <i>Allow MAC Address Below</i> , you can specifically white list the packets to pass and the rest will be blocked. |
| Log Alert                     | The box is unchecked by default          | Check the <b>Enable</b> box to activate to activate Event Log.                                                                                                    |
| Known MAC<br>from LAN PC List | N/A                                      | Select a MAC Address from LAN Client List. Click the <b>Copy to</b> to copy the selected <b>MAC Address</b> to the filter rule.                                                                                                    |
| Save                          | N/A                                      | Click <b>Save</b> to save the settings                                                                                                    |
| Undo                          | N/A                                      | Click <b>Undo</b> to cancel the settings                                                                                                    |

#### **Create/Edit MAC Control Rules**

The gateway supports up to a maximum of 20 filter rule sets. Ensure that the MAC Control is enabled before we can create control rules.

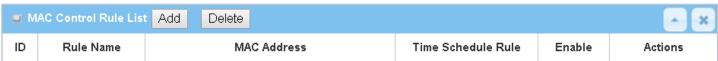

#### When Add button is applied, Filter Rule Configuration screen will appear.

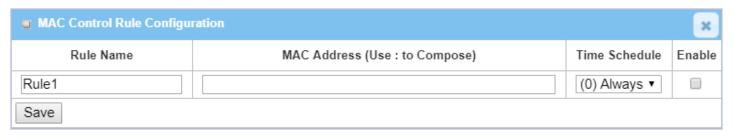

| MAC Control                         | Rule Configuration                                                                  |                                                                                                    |
|-------------------------------------|-------------------------------------------------------------------------------------|----------------------------------------------------------------------------------------------------|
| Item                                | Value setting                                                                       | Description                                                                                                    |
| Rule Name                           | <ol> <li>String format can be any text</li> <li>A Must fill setting</li> </ol>      | Enter a MAC Control rule name. Enter a name that is easy for you to remember.                                                                                                    |
| MAC Address<br>(Use: to<br>Compose) | <ol> <li>MAC Address string</li> <li>Format</li> <li>A Must fill setting</li> </ol> | Specify the <b>Source MAC Address</b> to filter rule.                                                                                                    |
| Time Schedule                       | A Must fill setting                                                                 | Apply <b>Time Schedule</b> to this rule; otherwise leave it as <b>(0) Always</b> .  If the dropdown list is empty, ensure <b>Time Schedule</b> is pre-configured. Refer to <b>Object Definition &gt; Scheduling &gt; Configuration tab</b> |
| Enable                              | The box is unchecked by default.                                                    | Click <b>Enable</b> box to activate this rule, and then save the settings.                                                                                                    |
| Save                                | N/A                                                                                 | Click <b>Save</b> to save the settings                                                                                                    |
| Undo                                | N/A                                                                                 | Click <b>Undo</b> to cancel the settings                                                                                                    |

# **5.2.4 Content Filter (not supported)**

Not supported feature for the purchased product, leave it as blank.

# **5.2.5 Application Filter (not supported)**

Not supported feature for the purchased product, leave it as blank.

#### 5.2.6 IPS

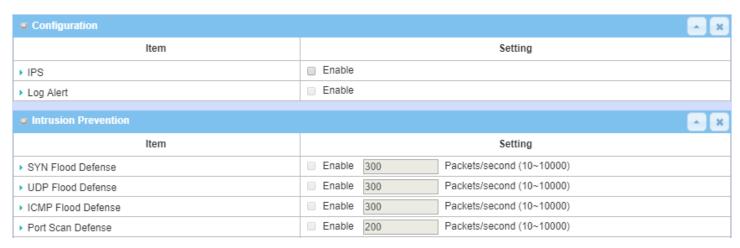

To provide application servers in the Internet, administrator may need to open specific ports for the services. However, there are some risks to always open service ports in the Internet. In order to avoid such attack risks, it is important to enable IPS functions.

Intrusion Prevention System (IPS) is network security appliances that monitor network and/or system activities for malicious activity. The main functions of IPS are to identify malicious activity, log information about this activity, attempt to block/stop it and report it. You can enable the IPS function and check the listed intrusion activities when needed. You can also enable the log alerting so that system will record Intrusion events when corresponding intrusions are detected.

#### **IPS Scenario**

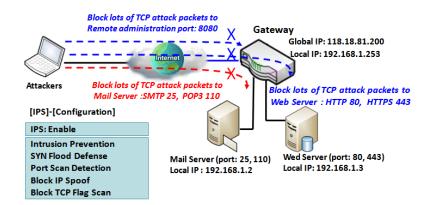

As shown in the diagram, the gateway serves as an E-mail server, Web Server and also provides TCP port 8080 for remote administration. So, remote users or unknown users can request those services from Internet. With IPS enabled, the gateway can detect incoming attack packets, including the TCP ports (25, 80, 110, 443 and 8080) with services. It will block the attack packets and let the normal access to pass through the gateway

### **IPS Setting**

Go to **Security > Firewall > IPS** Tab.

The Intrusion Prevention System (IPS) setting allows user to customize intrusion prevention rules to prevent malicious packets.

#### **Enable IPS Firewall**

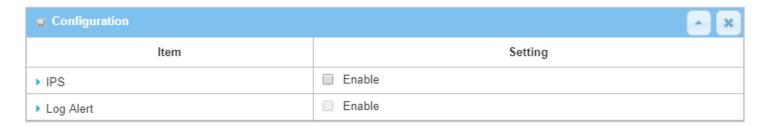

| Configuration Window |                                 |                                                                |
|----------------------|---------------------------------|----------------------------------------------------------------|
| Item                 | Value setting                   | Description                                                    |
| IPS                  | The box is unchecked by default | Check the <b>Enable</b> box to activate IPS function           |
| Log Alert            | The box is unchecked by default | Check the <b>Enable</b> box to activate to activate Event Log. |
| Save                 | N/A                             | Click <b>Save</b> to save the settings                         |
| Undo                 | N/A                             | Click <b>Undo</b> to cancel the settings                       |

### **Setup Intrusion Prevention Rules**

The router allows you to select intrusion prevention rules you may want to enable. Ensure that the IPS is enabled before we can enable the defense function.

| Intrusion Prevention   |            |                           | _ × |
|------------------------|------------|---------------------------|-----|
| Item                   |            | Setting                   |     |
| ▶ SYN Flood Defense    | Enable 300 | Packets/second (10~10000) |     |
| ▶ UDP Flood Defense    | Enable 300 | Packets/second (10~10000) |     |
| ▶ ICMP Flood Defense   | Enable 300 | Packets/second (10~10000) |     |
| ▶ Port Scan Defense    | Enable 200 | Packets/second (10~10000) |     |
| ▶ Block Land Attack    | Enable     |                           |     |
| ▶ Block Ping of Death  | Enable     |                           |     |
| ▶ Block IP Spoof       | Enable     |                           |     |
| ▶ Block TCP Flag Scan  | Enable     |                           |     |
| ▶ Block Smurf          | Enable     |                           |     |
| ▶ Block Traceroute     | Enable     |                           |     |
| ▶ Block Fraggle Attack | Enable     |                           |     |
| ▶ ARP Spoofing Defense | Enable 300 | Packets/second (10~10000) |     |

| Setup Intrusi                                                                                                    | on Prevention Rules                                                                                                    |                                                                                                    |
|----------------------------------------------------------------------------------------------------|----------------------------------------------------------------------------------------------------|----------------------------------------------------------------------------------------------------|
| Item Name                                                                                                    | Value setting                                                                                                    | Description                                                                                                    |
| SYN Flood<br>Defense                                                                                                    | 1. A Must filled setting                                                                                                    | Click <b>Enable</b> box to activate this intrusion prevention rule and enter the traffic threshold in this field.                                           |
| UDP Flood<br>Defense                                                                                                    | <ul><li>2. The box is unchecked by default.</li><li>3. Traffic threshold is set to 300 by default</li></ul>                                                                               | Click <b>Enable</b> box to activate this intrusion prevention rule and enter the traffic threshold in this field.                                           |
| ICMP Flood<br>Defense                                                                                                    | 4. The value range can be from 10 to 10000.                                                                                                    | Click <b>Enable</b> box to activate this intrusion prevention rule and enter the traffic threshold in this field. <u>Value Range</u> : 10 ~ 10000.          |
| Port Scan<br>Defection                                                                                                    | <ol> <li>A Must filled setting</li> <li>The box is unchecked by default.</li> <li>Traffic threshold is set to 200 by default</li> <li>The value range can be from 10 to 10000.</li> </ol> | Click <b>Enable</b> box to activate this intrusion prevention rule and enter the traffic threshold in this field.<br><u>Value Range</u> : $10 \sim 10000$ . |
| Block Land<br>Attack<br>Block Ping of<br>Death<br>Block IP Spoof<br>Block TCP Flag<br>Scan<br>Block Smurf<br>Block<br>Traceroute<br>Block Fraggle | The box is unchecked by default.                                                                                                    | Click <b>Enable</b> box to activate this intrusion prevention rule.                                                                                         |

| Attack                  |                                                                                                    |                                                                                                    |
|-------------------------|----------------------------------------------------------------------------------------------------|----------------------------------------------------------------------------------------------------|
| ARP Spoofing<br>Defence | <ol> <li>A Must filled setting</li> <li>The box is unchecked by default.</li> <li>Traffic threshold is set to 300 by default</li> <li>The value range can be from 10 to</li> </ol> | Click <b>Enable</b> box to activate this intrusion prevention rule and enter the traffic threshold in this field. <b>Value Range</b> : 10 ~ 10000. |
| Cava                    | 10000.                                                                                                    | Clinto Constant and the sections                                                                                                    |
| Save<br>Undo            | NA<br>NA                                                                                                    | Click <b>Save</b> to save the settings  Click <b>Undo</b> to cancel the settings                                                                   |

### 5.2.7 Options

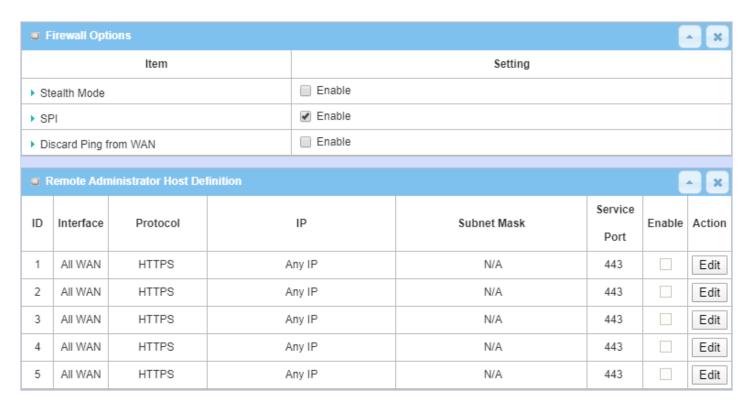

There are some additional useful firewall options in this page.

"Stealth Mode" lets gateway not to respond to port scans from the WAN so that makes it less susceptible to discovery and attacks on the Internet. "SPI" enables gateway to record the packet information like IP address, port address, ACK, SEQ number and so on while they pass through the gateway, and the gateway checks every incoming packet to detect if this packet is valid.

"Discard Ping from WAN" makes any host on the WAN side can't ping this gateway. And finally, "Remote Administrator Hosts" enables you to perform administration task from a remote host. If this feature is enabled, only specified IP address(es) can perform remote administration.

#### **Enable SPI Scenario**

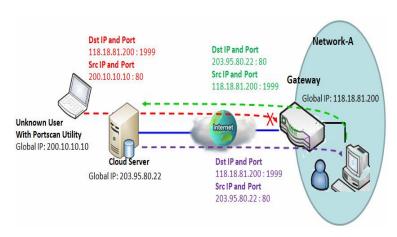

As shown in the diagram, Gateway has the IP address of 118.18.81.200 for WAN interface and 192.168.1.253 for LAN interface. It serves as a NAT gateway. Users in Network-A initiate to access cloud server through the gateway. Sometimes, unknown users will simulate the packets but use different source IP to masquerade. With the SPI feature been enabled at the gateway, it will block such packets from unknown users.

#### **Discard Ping from WAN & Remote Administrator Hosts Scenario**

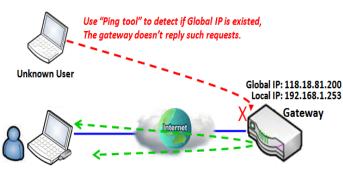

Remote Admin. Remote Admin. can access Gateway GUI via Browser "Http:// 118.18.81.200:8080"

"Discard Ping from WAN" makes any host on the WAN side can't ping this gateway reply any ICMP packets. Enable the Discard Ping from WAN function to prevent security leak when local users surf the internet.

Remote administrator knows the gateway's global IP, and he can access the Gateway GUI via TCP port 8080.

### **Firewall Options Setting**

Go to **Security > Firewall > Options** Tab.

The firewall options setting allows network administrator to modify the behavior of the firewall and to enable Remote Router Access Control.

#### **Enable Firewall Options**

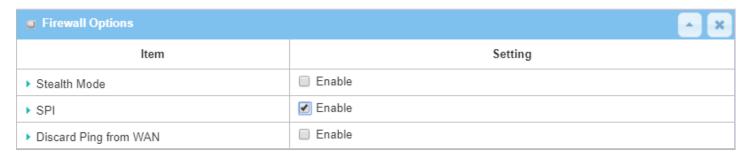

| Firewall Options      |                                 |                                                                            |  |
|-----------------------|---------------------------------|----------------------------------------------------------------------------|--|
| Item                  | Value setting                   | Description                                                                |  |
| Stealth Mode          | The box is unchecked by default | Check the <b>Enable</b> box to activate the Stealth Mode function          |  |
| SPI                   | The box is checked by default   | Check the <b>Enable</b> box to activate the SPI function                   |  |
| Discard Ping from WAN | The box is unchecked by default | Check the <b>Enable</b> box to activate the Discard Ping from WAN function |  |

#### **Define Remote Administrator Host**

The router allows network administrator to manage router remotely. The network administrator can assign specific IP address and service port to allow accessing the router via designated WAN interface.

| o F | Remote Administrator Host Definition |          |        |             |                 | _ x    |        |
|-----|--------------------------------------|----------|--------|-------------|-----------------|--------|--------|
| ID  | Interface                            | Protocol | IP     | Subnet Mask | Service<br>Port | Enable | Action |
| 1   | All WAN                              | HTTPS    | Any IP | N/A         | 443             |        | Edit   |
| 2   | All WAN                              | HTTPS    | Any IP | N/A         | 443             |        | Edit   |
| 3   | All WAN                              | HTTPS    | Any IP | N/A         | 443             |        | Edit   |
| 4   | All WAN                              | HTTPS    | Any IP | N/A         | 443             |        | Edit   |
| 5   | All WAN                              | HTTPS    | Any IP | N/A         | 443             |        | Edit   |

| Remote Administrator Host Definition |                                                                                  |                                                                                                    |  |
|--------------------------------------|----------------------------------------------------------------------------------|----------------------------------------------------------------------------------------------------|--|
| Item                                 | Value setting                                                                    | Description                                                                                                    |  |
| Protocol                             | HTTPS is set by default                                                          | Select HTTP or HTTPS method for remote administration.                                                                                                    |  |
| IP                                   | A Must filled setting                                                            | This field is to specify the remote host to assign access right for remote access. Select <b>Any IP</b> to allow any remote hosts Select <b>Specific IP</b> to allow the remote host coming from a specific subnet. An IP address entered in this field and a selected <b>Subnet Mask</b> to compose the subnet. |  |
| Service Port                         | <ol> <li>80 for HTTP by default</li> <li>443 for HTTPS by<br/>default</li> </ol> | This field is to specify a Service Port to HTTP or HTTPS connection. <u>Value Range</u> : 1 ~ 65535.                                                                                                    |  |
| Enabling the rule                    | The box is unchecked by default.                                                 | Click <b>Enable</b> box to activate this rule.                                                                                                    |  |
| Save                                 | N/A                                                                              | Click <b>Enable</b> box to activate this rule then save the settings.                                                                                                    |  |
| Undo                                 | N/A                                                                              | Click <b>Undo</b> to cancel the settings                                                                                                    |  |

## **Chapter 6 Administration**

## 6.1 Configure & Manage

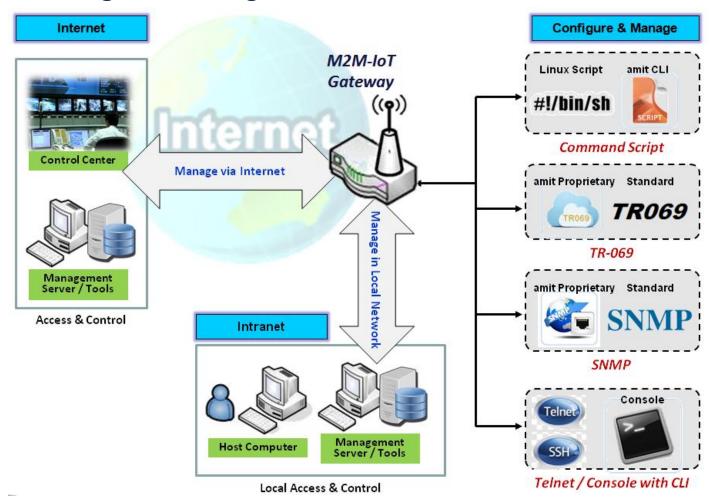

Configure & Manage refers to enterprise-wide administration of distributed systems including (and commonly in practice) computer systems. Centralized management has a time and effort trade-off that is related to the size of the company, the expertise of the IT staff, and the amount of technology being used. This device supports many system management protocols, such as Command Script, TR-069, SNMP, and Telnet with CLI. You can setup those configurations in the "Configure & Manage" section.

### 6.1.1 Command Script

Command script configuration is the application that allows administrator to setup the pre-defined configuration in plain text style and apply configuration on startup.

Go to Administration > Command Script > Configuration Tab.

#### **Enable Command Script Configuration**

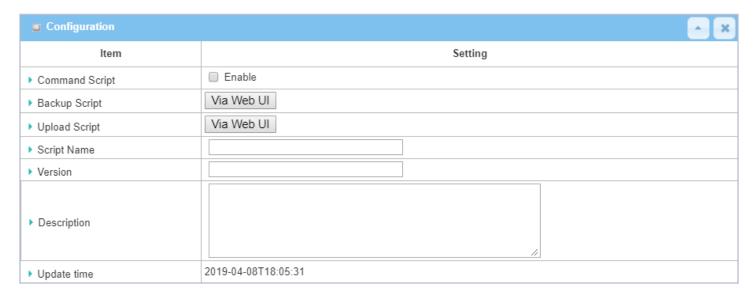

| Configuration  |                                                                                                    |                                                                                                    |  |
|----------------|----------------------------------------------------------------------------------------------------|----------------------------------------------------------------------------------------------------|--|
| Item           | Value setting                                                                                                    | Description                                                                                                    |  |
| Command Script | The box is unchecked by default                                                                                               | Check the <b>Enable</b> box to activate the Command Script function.                                                                                                    |  |
| Backup Script  | N/A                                                                                                    | Click the <b>Via Web UI</b> or <b>Via Storage</b> button to backup the existed command script in a .txt file. You can specify the script file name in <b>Script Name</b> below. |  |
| Upload Script  | N/A Click the <b>Via Web UI</b> or <b>Via Storage</b> button to Upload the existed command script from a specified .txt file. |                                                                                                    |  |
| Script Name    | 1.An Optional setting  2.Any valid file name                                                                                  | Specify a script file name for script backup, or display the selected upload script file name.<br><u>Value Range</u> : $0 \sim 32$ characters.                                  |  |
| Version        | <ul><li>1.An Optional setting</li><li>2.Any string</li></ul>                                                                  | Specify the version number for the applied Command script. <u>Value Range</u> : 0 ~ 32 characters.                                                                              |  |
| Description    | <ul><li>1.An Optional setting</li><li>2.Any string</li></ul>                                                                  | Enter a short description for the applied Command script.                                                                                                    |  |
| Update time    | N/A                                                                                                    | It records the upload time for last commad script upload.                                                                                                    |  |

#### **Edit/Backup Plain Text Command Script**

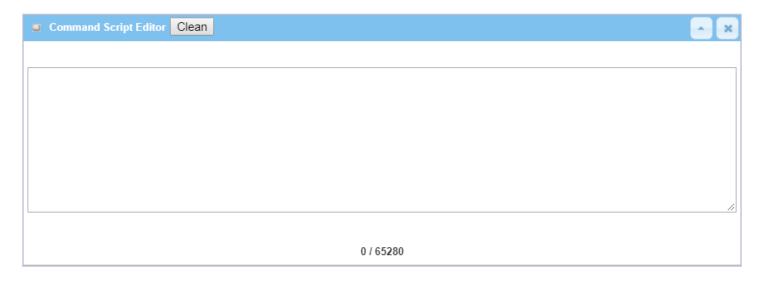

You can edit the plain text configuration settings in the configuration screen as above.

| Plain Text Co | Plain Text Configuration |                                                                                                    |  |  |  |
|---------------|--------------------------|----------------------------------------------------------------------------------------------------|--|--|--|
| Item          | Value setting            | Description                                                                                                    |  |  |  |
| Clean         | NA                       | Clean text area. (You should click <b>Save</b> button to further clean the configuration already saved in the system.) |  |  |  |
| Backup        | NA                       | Backup and download configuration.                                                                                     |  |  |  |
| Save          | NA                       | Save configuration                                                                                                    |  |  |  |

The supported plain text configuration items are shown in the following list. For the settings that can be executed with standard Linux commands, you can put them in a script file, and apply to the system configure with **STARTUP** command. For those configurations without corresponding Linux command set to configure, you can configure them with proprietary command set.

| Configuration Content |                           |                                                                                                    |
|-----------------------|---------------------------|----------------------------------------------------------------------------------------------------|
| Key                   | Value setting             | Description                                                                                                    |
| OPENVPN_ENABLED       | 1 : enable<br>0 : disable | Enable or disable OpenVPN Client function.                                                                                                    |
| OPENVPN_DESCRIPTION   | A Must filled<br>Setting  | Specify the tunnel name for the OpenVPN Client connection.                                                                                                    |
| OPENVPN_PROTO         | udp<br>tcp                | <ul> <li>Define the Protocol for the OpenVPN Client.</li> <li>Select TCP or TCP /UDP</li> <li>The OpenVPN will use TCP protocol, and Port will be set as 443 automatically.</li> <li>Select UDP</li> <li>The OpenVPN will use UDP protocol, and Port will be set as 1194 automatically.</li> </ul> |
| OPENVPN_PORT          | A Must filled<br>Setting  | Specify the <b>Port</b> for the OpenVPN Client to use.                                                                                                    |
| OPENVPN_REMOTE_IPADDR | IP or FQDN                | Specify the <b>Remote IP/FQDN</b> of the peer OpenVPN Server for this OpenVPN Client tunnel.  Fill in the IP address or FQDN.                                                                                                    |
| OPENVPN_PING_INTVL    | seconds                   | Specify the time interval for OpenVPN keep-alive checking.                                                                                                    |

| OPENVPN_PING_TOUT  | seconds                   | Specify the timeout value for OpenVPN Client keep-alive checking.                                                                                                    |
|--------------------|---------------------------|----------------------------------------------------------------------------------------------------|
| OPENVPN_COMP       | Adaptive                  | Specify the LZO Compression algorithm for OpenVPN client.                                                                                                    |
| OPENVPN_AUTH       | Static Key/TLS            | Specify the authorization mode for the OpenVPN tunnel.                                                                                                    |
|                    |                           | <ul> <li>TLS</li> <li>-&gt;The OpenVPN will use TLS authorization mode, and the following items CA Cert., Client Cert. and Client Key need to specify as well.</li> </ul> |
| OPENVPN_CA_CERT    | A Must filled<br>Setting  | Specify the Trusted CA certificate for the OpenVPN client. It will go through Base64 Conversion.                                                                          |
| OPENVPN_LOCAL_CERT | A Must filled<br>Setting  | Specify the local certificate for OpenVPN client. It will go through Base64 Conversion.                                                                                   |
| OPENVPN_LOCAL_KEY  | A Must filled<br>Setting  | Specify the local key for the OpenVPN client. It will go through Base64 Conversion.                                                                                       |
| OPENVPN_EXTRA_OPTS | Options                   | Specify the extra options setting for the OpenVPN client.                                                                                                    |
| IP_ADDR1           | lp                        | Ethernet LAN IP                                                                                                    |
| IP_NETM1           | Net mask                  | Ethernet LAN MASK                                                                                                    |
| PPP_MONITORING     | 1 : enable<br>0 : disable | When the Network Monitoring feature is enabled, the router will use DNS Query or ICMP to periodically check Internet connection –                                         |
|                    |                           | connected or disconnected.                                                                                                    |
| PPP_PING           | 0 : DNS Query             | With <b>DNS Query,</b> the system checks the connection by sending DNS                                                                                                    |
|                    | 1: ICMP Query             | Query packets to the destination specified in PPP_PING_IPADDR.                                                                                                    |
|                    |                           | With ICMP Query, the system will check connection by sending ICMP                                                                                                    |
|                    |                           | request packets to the destination specified in PPP_PING_IPADDR.                                                                                                    |
| PPP_PING_IPADDR    | IP                        | Specify an IP address as the target for sending DNS query/ICMP request.                                                                                                   |
| PPP_PING_INTVL     | seconds                   | Specify the time interval for between two DNS Query or ICMP checking packets.                                                                                             |
| STARTUP            | Script file               | For the configurations that can be configured with standard Linux commands, you can put them in a script file, and apply the script file with STARTUP command.            |
|                    |                           | For example, STARTUP=#!/bin/sh STARTUP=echo "startup done" > /tmp/demo                                                                                                    |

### **Plain Text System Configuration with Telnet**

In addition to the web-style plain text configuration as mentioned above, the gateway system also allow the configuration via Telnet CLI. Administrator can use the proprietary telnet command "*txtConfig*" and related action items to perform the plain system configuration.

The command format is: txtConfig (action) [option]

| Action | Option      | Description                                                                                                    |
|--------|-------------|----------------------------------------------------------------------------------------------------|
| clone  | Output file | Duplicate the configuration content from database and stored as a configuration file.  (ex: txtConfig clone /tmp/config)  The contents in the configuration file are the same as the plain text commands mentioned above. This action is exactly the same as performing the "Backup" plain text configuration. |

| commit          | a existing file | Commit the configuration content to database.                        |
|-----------------|-----------------|----------------------------------------------------------------------|
|                 |                 | (ex: txtConfig commit /tmp/config)                                   |
| enable          | NA              | Enable plain text system config.                                     |
|                 |                 | (ex: txtConfig enable)                                               |
| disable         | NA              | Disable plain text system config.                                    |
|                 |                 | (ex: txtConfig disable)                                              |
| run_immediately | NA              | Apply the configuration content that has been committed in database. |
|                 |                 | (ex: txtConfig run_immediately)                                      |
| run_immediately | a existing file | Assign a configuration file to apply.                                |
|                 |                 | <pre>(ex: txtConfig run_immediately /tmp/config)</pre>               |

### 6.1.2 TR-069

TR-069 (Technical Report 069) is a Broadband Forum technical specification entitled CPE WAN Management Protocol (CWMP). It defines an application layer protocol for remote management of end-user devices, like this gateway device. As a bidirectional SOAP/HTTP-based protocol, it provides the communication between customer-premises equipment (CPE) and Auto Configuration Servers (ACS). The Security Gateway is such CPE.

TR-069 is a customized feature for ISP. It is not recommend that you change the configuration for this. If you have any problem in using this feature for device management, please contact with your ISP or the ACS provider for help. At the right upper corner of TR-069 Setting screen, one "[Help]" command let you see the same message about that.

Scenario - Managing deployed gateways through an ACS Server

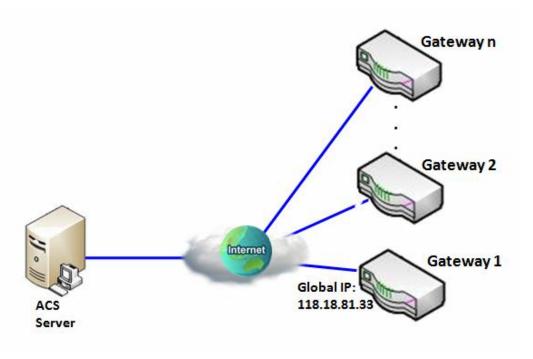

#### Scenario Application Timing

When the enterprise data center wants to use an ACS server to manage remote gateways geographically distributed elsewhere in the world, the gateways in all branch offices must have an embedded TR-069 agent to communicate with the ACS server. So that the ACS server can configure, FW upgrade and monitor these gateways and their corresponding Intranets.

#### Scenario Description

The ACS server can configure, upgrade with latest FW and monitor these gateways.

Remote gateways inquire the ACS server for jobs to do in each time period.

The ACS server can ask the gateways to execute some urgent jobs.

Parameter Setup Example

Following tables list the parameter configuration as an example for the Gateway 1 in above diagram with "TR-069" enabling.

Use default value for those parameters that are not mentioned in the tables.

| Configuration Path          | [TR-069]-[Configuration]      |
|-----------------------------|-------------------------------|
| TR-069                      | ■ Enable                      |
| ACS URL                     | http://qa.acslite.com/cpe.php |
| ACS User Name               | ACSUserName                   |
| ACS Password                | ACSPassword                   |
| ConnectionRequest Port      | 8099                          |
| ConnectionRequest User Name | ConnReqUserName               |
| ConnectionRequest Password  | ConnReqPassword               |
| Inform                      | ■ Enable Interval 900         |

#### Scenario Operation Procedure

In above diagram, the ACS server can manage multiple gateways in the Internet. The "Gateway 1" is one of them and has 118.18.81.33 IP address for its WAN-1 interface.

When all remote gateways have booted up, they will try to connect to the ACS server.

Once the connections are established successfully, the ACS server can configure, upgrade with latest FW and monitor these gateways.

Remote gateways inquire the ACS server for jobs to do in each time period.

If the ACS server needs some urgent jobs to be done by the gateways, it will issue the "Connection Request" command to those gateways. And those gateways make immediate connections in response to the ACS server's immediate connection request for executing the urgent jobs.

### TR-069 Setting

Go to Administration > Configure & Manage > TR-069 tab.

In "TR-069" page, there is only one configuration window for TR-069 function. In the window, you must specify the related information for your security gateway to connect to the ACS. Drive the function to work by specifying the URL of the ACS server, the account information to login the ACS server, the service port and the account information for connection requesting from the ACS server, and the time interval for job inquiry. Except the inquiry time, there are no activities between the ACS server and the gateways until the next inquiry cycle. But if the ACS server has new jobs that are expected to do by the gateways urgently, it will ask these gateways by using connection request related information for immediate connection for inquiring jobs and executing.

#### **Enable TR-069**

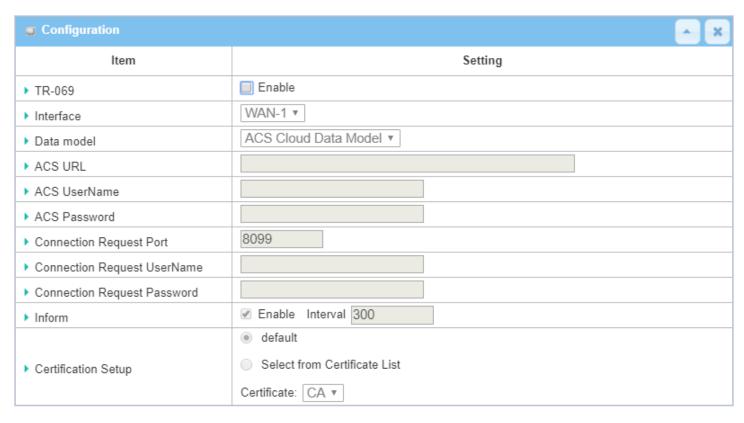

| TR-069 |               |             |  |
|--------|---------------|-------------|--|
| Item   | Value setting | Description |  |

| TR-069                        | The box is unchecked by default                                                                                                    | Check the <b>Enable</b> box to activate TR-069 function.                                                                                                    |  |
|-------------------------------|----------------------------------------------------------------------------------------------------|----------------------------------------------------------------------------------------------------|--|
| Interface                     | <b>WAN-1</b> is selected by default.                                                                                                    | When you finish set basic network WAN-1 ~ WAN-n, you can choose WAN-1 ~ WAN-n When you finish set Security > VPN > IPSec/OpenVPN/PPTP/L2TP/GRE, you can choose IPSec/OpenVPN/PPTP/L2TP/GRE tunnel, the interface just like "IPSec #1"                         |  |
| Data Model                    | ACS Cloud Data Model is selected by default.                                                                                                    | Select the TR-069 dat model for the remote management.  Standard: the ACS Server is a standard one, which is fully comply with TR-069.  ACS Cloud Data Model: Select this data model if you intend to use Cloud ACS Server to managing the deployed gateways. |  |
| ACS URL                       | A Must filled setting                                                                                                    | You can ask ACS manager provide ACS URL and manually set                                                                                                    |  |
| ACS Username                  | A Must filled setting                                                                                                    | You can ask ACS manager provide ACS username and manually set                                                                                                    |  |
| ACS Password                  | A Must filled setting                                                                                                    | You can ask ACS manager provide ACS password and manually set                                                                                                    |  |
| ConnectionRequest<br>Port     | <ol> <li>A Must filled setting.</li> <li>By default 8099 is set.</li> <li>You can ask ACS manager provide ACS ConnectionRequest Port and man set</li> <li>Value Range: 0 ~ 65535.</li> </ol> |                                                                                                    |  |
| ConnectionRequest<br>UserName | A Must filled setting                                                                                                    | You can ask ACS manager provide ACS ConnectionRequest Username and manually set                                                                                                    |  |
| ConnectionRequest Password    | A Must filled setting                                                                                                    | You can ask ACS manager provide ACS ConnectionRequest Password and manually set                                                                                                    |  |
| Inform                        | <ol> <li>The box is checked by default.</li> <li>The Interval value is</li> <li>300 by default.</li> </ol>                                                                                   | When the <b>Enable</b> box is checked, the gateway (CPE) will periodicly send inform message to ACS Server according to the <b>Interval</b> setting.<br><b>Value Range</b> : $0 \sim 86400$ for Inform Interval.                                              |  |
| Certification Setup           | The <b>default</b> box is selected by default                                                                                                    | You can leave it as <b>default</b> or select an expected certificate and key from the drop down list.  Refer to <b>Object Definition &gt; Certificate</b> Section for the Certificate configuration.                                                          |  |
| Save                          | N/A                                                                                                    | Click <b>Save</b> to save the settings.                                                                                                    |  |
| Undo                          | N/A                                                                                                    | Click <b>Undo</b> to cancel the modifications.                                                                                                    |  |

When you finish set **ACS URL ACS Username ACS Password,** your gateway (CPE, Client Premium Equipment) can send inform to ACS Server.

When you finish set ConnectionRequest Port ConnectionRequest Username ConnectionRequest Password, ACS Server can ask the gateway (CPE) to send inform to ACS Server.

#### **Enable STUN Server**

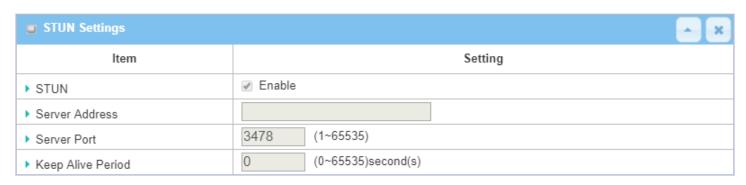

| STUN Settings Configuration |                                                                                               |                                                                                                    |
|-----------------------------|-----------------------------------------------------------------------------------------------|----------------------------------------------------------------------------------------------------|
| Item                        | Value setting                                                                                 | Description                                                                                                    |
| STUN                        | The box is checked by default                                                                 | Check the <b>Enable</b> box to activate STUN function.                                                                  |
| Server Address              | <ol> <li>String format: any</li> <li>IPv4 address</li> <li>It is an optional item.</li> </ol> | Specify the IP address for the expected STUN Server.                                                                    |
| Server Port                 | 1. An optional setting 2. <b>3478</b> is set by default                                       | Specify the port number for the expected STUN Server.                                                                   |
| Keep Alive Period           | <ol> <li>An optional setting</li> <li>is set by default</li> </ol>                            | Specify the keep alive time period for the connection with STUN Server.<br>$\underline{Value\ Range}$ : 0 $\sim$ 65535. |
| Save                        | N/A                                                                                           | Click <b>Save</b> to save the settings.                                                                                 |
| Undo                        | N/A                                                                                           | Click <b>Undo</b> to cancel the modifications.                                                                          |

#### 6.1.3 **SNMP**

In brief, SNMP, the Simple Network Management Protocol, is a protocol designed to give a user the capability to remotely manage a computer network by polling and setting terminal values and monitoring network events.

In typical SNMP uses, one or more administrative computers, called managers, have the task of monitoring or managing a group of hosts or devices on a computer network. Each managed system executes, at all times, a software component called an agent which reports information via SNMP to the manager.

SNMP agents expose management data on the managed systems as variables. The protocol also permits active management tasks, such as modifying and applying a new configuration through remote modification of these variables. The variables accessible via SNMP are organized in hierarchies. These hierarchies, and other metadata (such as type and description of the variable), are described by Management Information Bases (MIBs).

The device supports several public MIBs and one private MIB for the SNMP agent. The supported MIBs are as follow: MIB-II (RFC 1213, Include IPv6), IF-MIB, IP-MIB, TCP-MIB, UDP-MIB, SMIv1 and SMIv2, SNMPv2-TM and SNMPv2-MIB, and AMIB (a Proprietary MIB)

#### **SNMP Management Scenario**

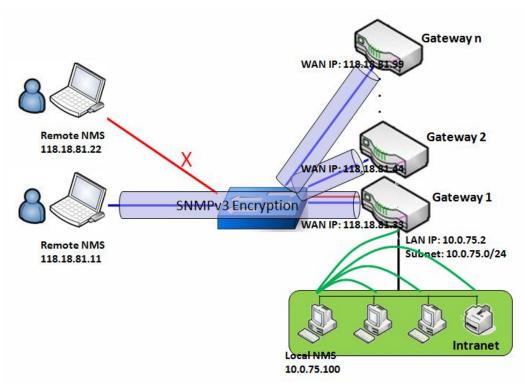

#### **Scenario Application Timing**

There are two application scenarios of SNMP Network Management Systems (NMS). Local NMS is in

the Intranet and manage all devices that support SNMP protocol in the Intranet. Another one is the Remote NMS to manage some devices whose WAN interfaces are connected together by using a switch or a router with UDP forwarding. If you want to manage some devices and they all have supported SNMP protocol, use either one application scenario, especially the management of devices in the Intranet. In managing devices in the Internet, the TR-069 is the better solution. Please refer to last sub-section.

#### **Scenario Description**

The NMS server can monitor and configure the managed devices by using SNMP protocol, and those devices are located at where UDP packets can reach from NMS.

The managed devices report urgent trap events to the NMS servers.

Use SNMPv3 version of protocol can protected the transmitting of SNMP commands and responses.

The remote NMS with privilege IP address can manage the devices, but other remote NMS can't.

#### **Parameter Setup Example**

Following tables list the parameter configuration as an example for the Gateway 1 in above diagram with "SNMP" enabling at LAN and WAN interfaces.

Use default value for those parameters that are not mentioned in the tables.

| Configuration Path    | [SNMP]-[Configuration]         |
|-----------------------|--------------------------------|
| SNMP Enable           | ■ LAN ■ WAN                    |
| Supported Versions    | ■ v1 ■ v2c ■ v3                |
| Get / Set Community   | ReadCommunity / WriteCommunity |
| Trap Event Receiver 1 | 118.18.81.11                   |
| WAN Access IP Address | 118.18.81.11                   |

| Configuration Path | [SNMP]-[User Privacy Definition] |            |              |
|--------------------|----------------------------------|------------|--------------|
| ID                 | 1                                | 2          | 3            |
| User Name          | UserName1                        | UserName2  | UserName3    |
| Password           | Password1                        | Password2  | Disable      |
| Authentication     | MD5                              | SHA-1      | Disable      |
| Encryption         | DES                              | Disable    | Disable      |
| Privacy Mode       | authPriv                         | authNoPriv | noAuthNoPriv |
| Privacy Key        | 12345678                         | Disable    | Disable      |
| Authority          | Read/Write                       | Read       | Read         |
| Enable             | ■ Enable                         | ■ Enable   | ■ Enable     |

#### Scenario Operation Procedure

In above diagram, the NMS server can manage multiple devices in the Intranet or a UDP-reachable network. The "Gateway 1" is one of the managed devices, and it has the IP address of 10.0.75.2 for LAN interface and 118.18.81.33 for WAN-1 interface. It serves as a NAT router.

At first stage, the NMS manager prepares related information for all managed devices and records them in the NMS system. Then NMS system gets the status of all managed devices by using SNMP get commands.

When the manager wants to configure the managed devices, the NMS system allows him to do that by using SNMP set commands. The "UserName1" account is used if the manager uses SNMPv3 protocol for configuring the "Gateway 1". Only the "UserName1" account can let the "Gateway 1" accept the configuration from the NMS since the authority of the account is "Read/Write".

Once a managed device has an urgent event to send, the device will issue a trap to the Trap Event Receivers. The NMS itself could be one among them.

If you want to secure the transmitted SNMP commands and responses between the NMS and the managed devices, use SNMPv3 version of protocol.

The remote NMS without privilege IP address can't manage the "Gateway 1", since "Gateway 1" allows only the NMS with privilege IP address can manage it via its WAN interface.

### **SNMP Setting**

Go to Administration > Configure & Manage > SNMP tab.

The SNMP allows user to configure SNMP relevant setting which includes interface, version, access control and trap receiver.

#### **Enable SNMP**

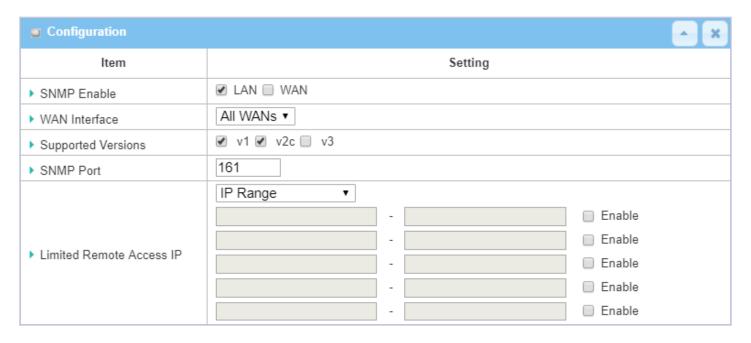

| SNMP               |                                                                    |                                                                                                    |
|--------------------|--------------------------------------------------------------------|----------------------------------------------------------------------------------------------------|
| Item               | Value setting                                                      | Description                                                                                                    |
| SNMP Enable        | 1.The boxes are unchecked by default                               | Select the interface for the SNMP and enable SNMP functions.  When Check the <b>LAN</b> box, it will activate SNMP functions and you can access SNMP from LAN side;  When Check the <b>WAN</b> box, it will activate SNMP functions and you can access SNMP from WAN side. |
| WAN Interface      | 1.A Must filled setting 2. ALL WANs is selected by default         | Specify the WAN interface that a remote SNMP host can access to the device. By default, <b>All WANs</b> is selected, and there is no limitation for the WAN inferface.                                                                                                    |
| Supported Versions | 1.A Must filled setting<br>2.The boxes are<br>unchecked by default | Select the version for the SNMP When Check the <b>v1</b> box. It means you can access SNMP by version 1. When Check the <b>v2c</b> box. It means you can access SNMP by version 2c. When Check the <b>v3</b> box. It means you can access SNMP by version 3.               |
| SNMP Port          | 1. String format: any                                              | Specify the <b>SNMP Port</b> .                                                                                                    |

|                     | port number                                 | You can fill in any port number. But you must ensure the port number is not to      |
|---------------------|---------------------------------------------|-------------------------------------------------------------------------------------|
|                     | 2. The default SNMP                         | be used.                                                                            |
|                     | port is <b>161</b> .                        | <i>Value Range</i> : 1 ~ 65535.                                                     |
|                     | 3. A Must filled setting                    |                                                                                     |
|                     |                                             | Specify the Remote Access IP for WAN and check the box to enable it as well.        |
|                     | 1 Chaine formants ons                       | Select Specific IP Address, and fill in a certain IP address. It means only this IP |
| Lineite of Danieles | 1. String format: any d Remote IPv4 address | address can access SNMP from LAN/WAN side.                                          |
| Aceess IP           |                                             | Select IP Range, and fill in a range of IP addresses. It means the IP address       |
| Access if           | 2. It is an optional                        | within specified range can access SNMP from LAN/WAN side.                           |
|                     | item.                                       |                                                                                     |
|                     |                                             | If you left it as blank, it means any IP address can access SNMP from WAN side.     |
| Save                | N/A                                         | Click <b>Save</b> to save the settings                                              |
| Undo                | N/A                                         | Click <b>Undo</b> to cancel the settings                                            |
|                     |                                             |                                                                                     |

### **Create/Edit Multiple Community**

The SNMP allows you to custom your access control for version 1 and version 2 user. The router supports up to a maximum of 10 community sets.

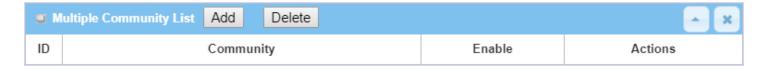

#### When Add button is applied, Multiple Community Rule Configuration screen will appear.

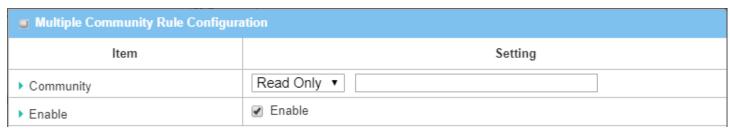

| Multiple Community Rule Configuration |                                                                                                    |                                                                                                    |  |
|---------------------------------------|----------------------------------------------------------------------------------------------------|----------------------------------------------------------------------------------------------------|--|
| Item                                  | Value setting                                                                                                    | Description                                                                                                    |  |
| Community                             | <ol> <li>Read Only is selected by default</li> <li>A Must filled setting</li> <li>String format: any text</li> </ol> | Specify this version 1 or version v2c user's community that will be allowed <b>Read Only</b> (GET and GETNEXT) or <b>Read-Write</b> (GET, GETNEXT and SET) access respectively.  The maximum length of the community is 32.                   |  |
| Enable                                | <ol> <li>The box is checked by default</li> </ol>                                                                    | Click Enable to enable this version 1 or version v2c user.                                                                                                    |  |
| Save                                  | N/A                                                                                                    | Click the <b>Save</b> button to save the configuration. But it does not apply to SNMP functions. When you return to the SNMP main page. It will show "Click on save button to apply your changes" remind user to click main page Save button. |  |

| Undo | N/A | Click the <b>Undo</b> button to cancel the settings. |
|------|-----|------------------------------------------------------|
| Back | N/A | Click the <b>Back</b> button to return to last page. |

### **Create/Edit User Privacy**

The SNMP allows you to custom your access control for version 3 user. The router supports up to a maximum of 128 User Privacy sets.

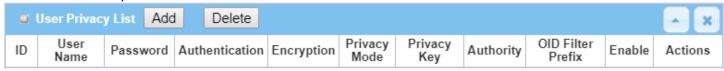

#### When Add button is applied, User Privacy Rule Configuration screen will appear.

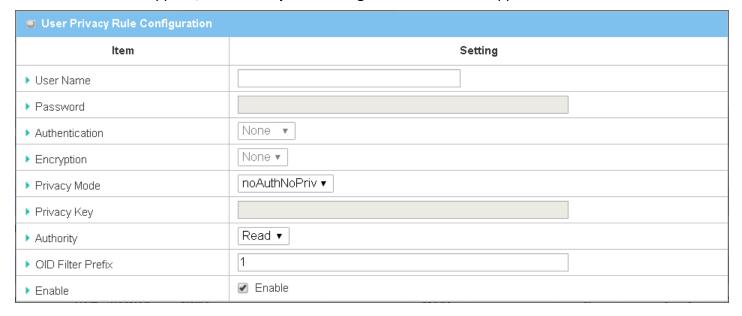

| User Privacy Ru | le Configuration              |                                                                                              |
|-----------------|-------------------------------|----------------------------------------------------------------------------------------------|
| Item            | Value setting                 | Description                                                                                  |
| User Name       | 1. A Must filled setting      | Specify the <b>User Name</b> for this version 3 user.                                        |
|                 | 2. String format: any         | Value Range: 1 ~ 32 characters.                                                              |
|                 | text                          |                                                                                              |
| Password        | 1. String format: any         | When your <b>Privacy Mode</b> is <b>authNoPriv</b> or <b>authPriv</b> , you must specify the |
|                 | text                          | Password for this version 3 user.                                                            |
|                 |                               | <u>Value Range</u> : 8 ~ 64 characters.                                                      |
| Authentication  | 1. None is selected by        | When your Privacy Mode is authNoPriv or authPriv, you must specify the                       |
|                 | default                       | Authentication types for this version 3 user.                                                |
|                 |                               | Selected the authentication types MD5/ SHA-1 to use.                                         |
| Encryption      | 1. <b>None</b> is selected by | When your Privacy Mode is authPriv, you must specify the Encryption                          |
|                 | default                       | protocols for this version 3 user.                                                           |
|                 |                               | Selected the encryption protocols <b>DES / AES</b> to use.                                   |
|                 |                               | 10                                                                                           |

| Privacy Mode      | 1. <b>noAuthNoPriv</b> is | Specify the <b>Privacy Mode</b> for this version 3 user.                                           |
|-------------------|---------------------------|----------------------------------------------------------------------------------------------------|
|                   | selected by default       | Selected the <b>noAuthNoPriv</b> .                                                                 |
|                   |                           | You do not use any authentication types and encryption protocols.                                  |
|                   |                           | Selected the authNoPriv.                                                                           |
|                   |                           | You must specify the <b>Authentication</b> and <b>Password</b> .                                   |
|                   |                           | Selected the authPriv.                                                                             |
|                   |                           | You must specify the Authentication, Password, Encryption and Privacy Key.                         |
| Privacy Key       | 1. String format: any     | When your <b>Privacy Mode</b> is <b>authPriv</b> , you must specify the <b>Privacy Key (8 ~ 64</b> |
|                   | text                      | characters) for this version 3 user.                                                               |
| Authority         | 1. Read is selected by    | Specify this version 3 user's <b>Authority</b> that will be allowed <b>Read Only</b> (GET and      |
|                   | default                   | GETNEXT) or Read-Write (GET, GETNEXT and SET) access respectively.                                 |
| OID Filter Prefix | 1. The default value is   | The OID Filter Prefix restricts access for this version 3 user to the sub-tree                     |
|                   | 1                         | rooted at the given OID.                                                                           |
|                   | 2. A Must filled setting  | <b>Value Range</b> : 1 ~2080768.                                                                   |
|                   | 3. String format: any     |                                                                                                    |
|                   | legal OID                 |                                                                                                    |
| Enable            | 1.The box is checked      | Click <b>Enable</b> to enable this version 3 user.                                                 |
|                   | by default                |                                                                                                    |
| Save              | N/A                       | Click the <b>Save</b> button to save the configuration. But it does not apply to SNMP              |
|                   |                           | functions. When you return to the SNMP main page. It will show "Click on save                      |
|                   |                           | button to apply your changes" remind user to click main page <b>Save</b> button.                   |
| Undo              | N/A                       | Click the <b>Undo</b> button to cancel the settings                                                |
| Back              | N/A                       | Click the <b>X</b> button to return the last page.                                                 |
|                   |                           |                                                                                                    |

### **Create/Edit Trap Event Receiver**

The SNMP allows you to custom your trap event receiver. The router supports up to a maximum of 4 Trap Event Receiver sets.

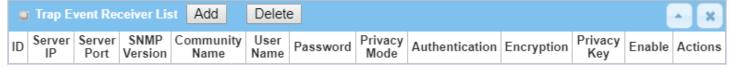

When **Add** button is applied, **Trap Event Receiver Rule Configuration** screen will appear. The default SNMP Version is v1. The configuration screen will provide the version 1 must filled items.

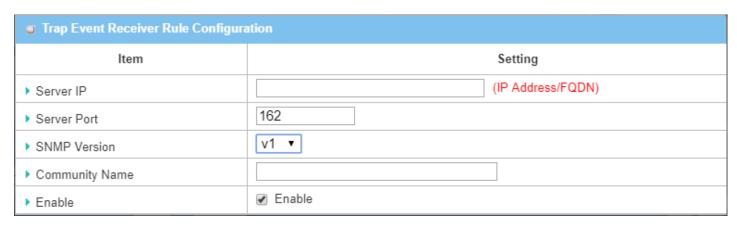

When you selected v2c, the configuration screen is exactly the same as that of v1, except the version.

When you selected v3, the configuration screen will provide more setting items for the version 3 Trap.

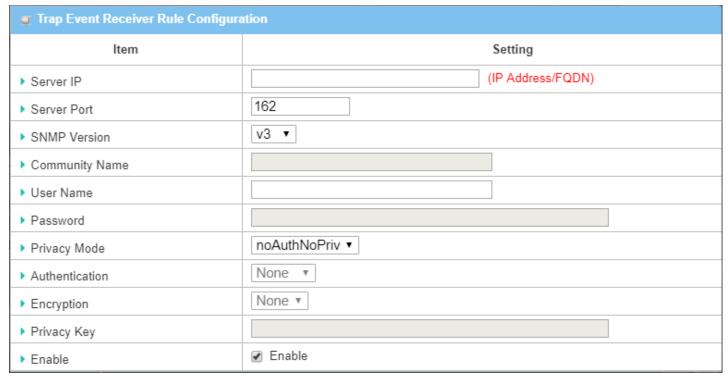

| Trap Event Receiver Rule Configuration |                                                                                                    |                                                                                                    |  |
|----------------------------------------|----------------------------------------------------------------------------------------------------|----------------------------------------------------------------------------------------------------|--|
| Item                                   | Value setting                                                                                                    | Description                                                                                                    |  |
| Server IP                              | <ol> <li>A Must filled setting</li> <li>String format: any</li> <li>IPv4 address or FQDN</li> </ol>                          | Specify the trap <b>Server IP</b> or <b>FQDN</b> .  The DUT will send trap to the server IP/FQDN.                                                              |  |
| Server Port                            | <ol> <li>String format: any port number</li> <li>The default SNMP trap port is 162</li> <li>A Must filled setting</li> </ol> | Specify the trap <b>Server Port</b> .  You can fill in any port number. But you must ensure the port number is not to be used. <u>Value Range</u> : 1 ~ 65535. |  |
| SNMP Version                           | 1. <b>v1</b> is selected by<br>default                                                                                       | Select the version for the trap<br>Selected the <b>v1</b> .                                                                                                    |  |

|                |                                                                                           | The configuration screen will provide the version 1 must filled items.                                                                                                    |
|----------------|-------------------------------------------------------------------------------------------|----------------------------------------------------------------------------------------------------|
|                |                                                                                           | Selected the <b>v2c</b> .  The configuration screen will provide the version 2c must filled items.                                                                                                    |
|                |                                                                                           | Selected the <b>v3</b> .                                                                                                    |
|                | 1. A <b>v1</b> and <b>v2c</b> Must                                                        | The configuration screen will provide the version 3 must filled items.                                                                                                    |
| Community Name | filled setting  2. String format: any text                                                | Specify the <b>Community Name</b> for this version 1 or version v2c trap. <u>Value Range</u> : 1 ~ 32 characters.                                                                                                    |
| User Name      | <ol> <li>A v3 Must filled setting</li> <li>String format: any text</li> </ol>             | Specify the <b>User Name</b> for this version 3 trap. <u>Value Range</u> : 1 ~ 32 characters.                                                                                                    |
| Password       | <ol> <li>A v3 Must filled setting</li> <li>String format: any text</li> </ol>             | When your <b>Privacy Mode</b> is <b>authNoPriv</b> or <b>authPriv</b> , you must specify the <b>Password</b> for this version 3 trap. <u>Value Range</u> : 8 ~ 64 characters.                                                                                                    |
| Privacy Mode   | <ol> <li>A v3 Must filled setting</li> <li>noAuthNoPriv is selected by default</li> </ol> | Specify the <b>Privacy Mode</b> for this version 3 trap.  Selected the <b>noAuthNoPriv</b> .  You do not use any authentication types and encryption protocols.  Selected the <b>authNoPriv</b> .  You must specify the <b>Authentication</b> and <b>Password</b> .  Selected the <b>authPriv</b> .  You must specify the Authentication, Password, Encryption and Privacy Key. |
| Authentication | <ol> <li>A v3 Must filled setting</li> <li>None is selected by default</li> </ol>         | When your <b>Privacy Mode</b> is <b>authNoPriv</b> or <b>authPriv</b> , you must specify the <b>Authentication</b> types for this version 3 trap. Selected the authentication types <b>MD5/ SHA-1</b> to use.                                                                                                    |
| Encryption     | <ol> <li>A v3 Must filled setting</li> <li>None is selected by default</li> </ol>         | When your <b>Privacy Mode</b> is <b>authPriv</b> , you must specify the <b>Encryption</b> protocols for this version 3 trap.  Selected the encryption protocols <b>DES / AES</b> to use.                                                                                                    |
| Privacy Key    | <ol> <li>A v3 Must filled setting</li> <li>String format: any text</li> </ol>             | When your <b>Privacy Mode</b> is <b>authPriv</b> , you must specify the <b>Privacy Key</b> ( $8 \sim 64$ characters) for this version 3 trap.                                                                                                    |
| Enable         | 1.The box is checked by default                                                           | Click <b>Enable</b> to enable this trap receiver.                                                                                                    |
| Save           | N/A                                                                                       | Click the <b>Save</b> button to save the configuration. But it does not apply to SNMP functions. When you return to the SNMP main page. It will show "Click on save button to apply your changes" remind user to click main page <b>Save</b> button.                                                                                                    |
| Undo           | N/A                                                                                       | Click the <b>Undo</b> button to cancel the settings.                                                                                                    |
| Back           | N/A                                                                                       | Click the <b>X</b> button to return to last page.                                                                                                    |

### **Specify SNMP MIB-2 System**

If required, you can also specify the required information for the MIB-2 System.

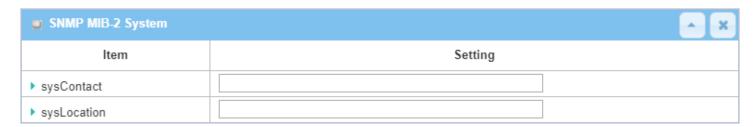

| SNMP MIB-2 Sy | SNMP MIB-2 System Configuration                                                 |                                                                                                    |  |  |
|---------------|---------------------------------------------------------------------------------|----------------------------------------------------------------------------------------------------|--|--|
| Item          | Value setting                                                                   | Description                                                                                        |  |  |
| sysContact    | <ol> <li>An Optional filled setting</li> <li>String format: any text</li> </ol> | Specify the contact information for MIB-2 system.<br><u>Value Range</u> : $0 \sim 64$ characters.  |  |  |
| sysLocation   | <ol> <li>An Optional filled setting</li> <li>String format: any text</li> </ol> | Specify the location information for MIB-2 system.<br><u>Value Range</u> : $0 \sim 64$ characters. |  |  |

### **Edit SNMP Options**

If you use some particular private MIB, you must fill the enterprise name, number and OID.

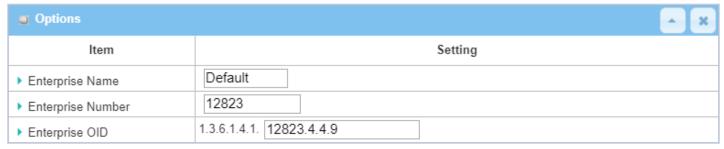

| Options<br>Item   | Value setting                                                                                                    | Description                                                                                                    |
|-------------------|----------------------------------------------------------------------------------------------------|----------------------------------------------------------------------------------------------------|
| Enterprise Name   | <ol> <li>The default value is         Default     </li> <li>A Must filled setting</li> <li>String format: any text</li> </ol> | Specify the <b>Enterprise Name</b> for the particular private MIB. <u>Value Range</u> : 1 ~ 10 characters, and only string with A~Z, a~z, 0~9, '-', '_'. |
| Enterprise Number | The default value is  12823 (Default Enterprise Number)                                                                       | Specify the <b>Enterprise Number</b> for the particular private MIB. <u>Value Range</u> : 1 ~2080768.                                                    |

|                | <ul><li>2. A Must filled setting</li><li>3. String format: any number</li></ul>                                                                                                  |                                                                                                    |
|----------------|----------------------------------------------------------------------------------------------------|----------------------------------------------------------------------------------------------------|
| Enterprise OID | <ol> <li>The default value is</li> <li>1.3.6.1.4.1.12823.4.4.9</li> <li>(Default Enterprise OID)</li> <li>A Must filled setting</li> <li>String format: any legal OID</li> </ol> | Specify the <b>Enterprise OID</b> for the particular private MIB. The range of the each OID number is 1-2080768. The maximum length of the enterprise OID is 31. The seventh number must be identical with the enterprise number. |
| Save           | N/A                                                                                                    | Click the <b>Save</b> button to save the configuration and apply your changes to SNMP functions.                                                                                                    |
| Undo           | N/A                                                                                                    | Click the <b>Undo</b> button to cancel the settings.                                                                                                    |

#### 6.1.4 Telnet & SSH

A command-line interface (CLI), also known as command-line user interface, and console user interface are means of interacting with a computer program where the user (or client) issues commands to the program in the form of successive lines of text (command lines). The interface is usually implemented with a command line shell, which is a program that accepts commands as text input and converts commands to appropriate operating system functions. Programs with command-line interfaces are generally easier to automate via scripting. The device supports both Telnet and SSH (Secure Shell) CLI with default service port 23 and 22, respectively.

#### **Telnet & SSH Scenario**

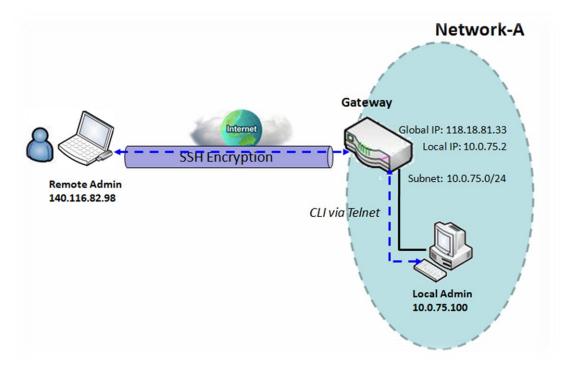

#### **Scenario Application Timing**

When the administrator of the gateway wants to manage it from remote site in the Intranet or Internet, he may use "Telnet with CLI" function to do that by using "Telnet" or "SSH" utility.

#### **Scenario Description**

The Local Admin or the Remote Admin can manage the Gateway by using "Telnet" or "SSH" utility with privileged user name and password.

The data packets between the Local Admin and the Gateway or between the Remote Admin and the Gateway can be plain texts or encrypted texts. Suggest they are plain texts in the Intranet for Local Admin to use "Telnet" utility, and encrypted texts in the Internet for Remote Admin to use "SSH"

utility.

#### Parameter Setup Example

Following table lists the parameter configuration as an example for the Gateway in above diagram with "Telnet with CLI" enabling at LAN and WAN interfaces.

Use default value for those parameters that are not mentioned in the table.

| Configuration Path | [Telnet & SSH]-[Configuration]            |
|--------------------|-------------------------------------------|
| Telnet             | LAN: <b>■ Enable</b> WAN: □ <b>Enable</b> |
|                    | Service Port: 23                          |
| SSH                | LAN: <b>■ Enable</b> WAN: <b>■ Enable</b> |
|                    | Service Port: 22                          |

#### Scenario Operation Procedure

In above diagram, "Local Admin" or "Remote Admin" can manage the "Gateway" in the Intranet or Internet. The "Gateway" is the gateway of Network-A, and the subnet of its Intranet is 10.0.75.0/24. It has the IP address of 10.0.75.2 for LAN interface and 118.18.81.33 for WAN-1 interface. It serves as a NAT gateway.

The "Local Admin" in the Intranet uses "Telnet" utility with privileged account to login the Gateway.

Or the "Remote Admin" in the Internet uses "SSH" utility with privileged account to login the Gateway.

The administrator of the gateway can control the device as like he is in front of the gateway.

### **Telnet & SSH Setting**

Go to Administration > Configure & Manage > Telnet & SSH tab.

The Telnet & SSH setting allows administrator to access this device through the traditional Telnet or SSH Telnet program. Before you can telnet (login) to the device, please configure the related settings with care.

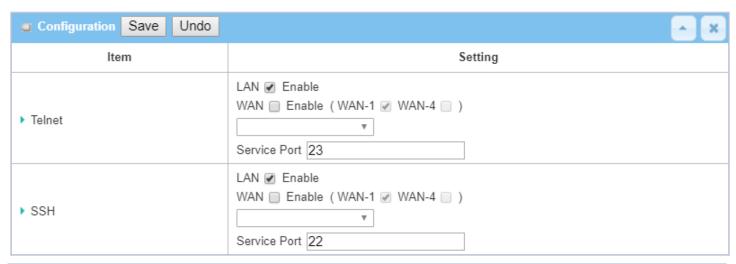

| Configuration |                                                                                                    |                                                                                                    |
|---------------|----------------------------------------------------------------------------------------------------|----------------------------------------------------------------------------------------------------|
| Item          | Value setting                                                                                         | Description                                                                                                    |
| Telnet        | <ol> <li>The LAN Enable box is checked by default.</li> <li>By default Service Port is 23.</li> </ol> | Check the <b>Enable</b> box to activate the Telnet function for connecting from LAN or WAN interfaces.  You can set which number of <b>Service Port</b> you want to provide for the corresponding service. <u>Value Range</u> : 1 ~65535.     |
| SSH           | <ol> <li>The LAN Enable box is checked by default.</li> <li>By default Service Port is 22.</li> </ol> | Check the <b>Enable</b> box to activate the SSH Telnet function for connecting from LAN or WAN interfaces.  You can set which number of <b>Service Port</b> you want to provide for the corresponding service. <u>Value Range</u> : 1 ~65535. |
| Save          | N/A                                                                                                   | Click <b>Save</b> to save the settings                                                                                                    |
| Undo          | N/A                                                                                                   | Click <b>Undo</b> to cancel the settings                                                                                                    |

**Note**: The Telnet/SSH login password is the same one as the administrator's login password for the device web GUI.

## **6.2 System Operation**

System Operation allows the network administrator to manage system, settings such as web-based utility access password change, system information, system time, system log, firmware/configuration backup & restore, and reset & reboot.

### 6.2.1 Password & MMI

Go to Administration > System Operation > Password & MMI tab.

#### **Setup Host Name**

Host Name screen allows network administrator to setup / change the host name of the gateway. Click the **Modify** button and provide the new username setting.

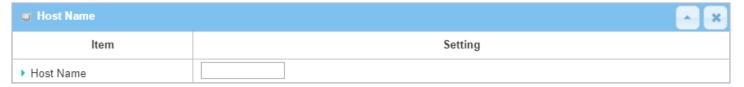

| Username Configu | Username Configuration                                                    |                                                 |  |  |
|------------------|---------------------------------------------------------------------------|-------------------------------------------------|--|--|
| Item             | Value setting                                                             | Description                                     |  |  |
| Host Name        | <ol> <li>An Optional setting</li> <li>It is blanked by default</li> </ol> | Enter the host name of the gateway.             |  |  |
| Save             | N/A                                                                       | Click <b>Save</b> button to save the settings   |  |  |
| Undo             | N/A                                                                       | Click <b>Undo</b> button to cancel the settings |  |  |

#### **Change UserName**

Username screen allows network administrator to change the web-based MMI login account to access gateway. Click the **Modify** button and provide the new username setting.

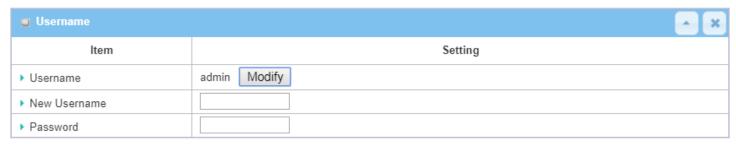

| Username Configur | ation                                                 |                                                                                             |
|-------------------|-------------------------------------------------------|---------------------------------------------------------------------------------------------|
| Item              | Value setting                                         | Description                                                                                 |
| Username          | 1. The default Username for web-based MMI is 'admin'. | Display the current MMI login account (Username).                                           |
| New Username      | String: any text                                      | Enter new Username to replace the current setting.                                          |
| Password          | String: any text                                      | Enter current password to verify if you have the permission to change the username setting. |
| Save              | N/A                                                   | Click <b>Save</b> button to save the settings                                               |
| Undo              | N/A                                                   | Click <b>Undo</b> button to cancel the settings                                             |

#### **Change Password**

Change password screen allows network administrator to change the web-based MMI login password to access gateway.

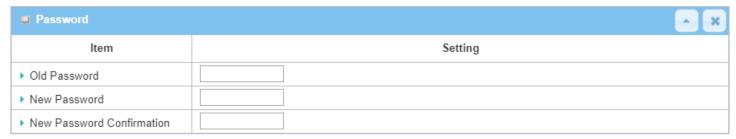

| Password Configu          | Password Configuration                                                                                   |                                                                     |  |  |
|---------------------------|----------------------------------------------------------------------------------------------------|---------------------------------------------------------------------|--|--|
| Item                      | Value setting                                                                                            | Description                                                         |  |  |
| Old Password              | <ol> <li>String: any text</li> <li>The default password<br/>for web-based MMI is<br/>'admin'.</li> </ol> | Enter the current password to enable you unlock to change password. |  |  |
| New Password              | String: any text                                                                                         | Enter new password                                                  |  |  |
| New Password Confirmation | String: any text                                                                                         | Enter new password again to confirm                                 |  |  |
| Save                      | N/A                                                                                                    | Click <b>Save</b> button to save the settings                       |  |  |
| Undo                      | N/A                                                                                                    | Click <b>Undo</b> button to cancel the settings                     |  |  |

### **Change MMI Setting for Accessing**

This is the gateway's web-based MMI access which allows administrator to access the gateway for management. The gateway's web-based MMI will automatically logout when the idle time has elapsed. The setting allows administrator to enable automatic logout and set the logout idle time. When the login timeout

is disabled, the system won't logout the administrator automatically.

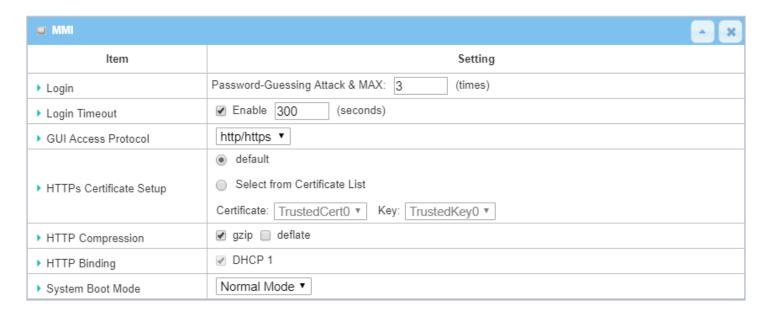

| MMI Configuration          |                                                                                   |                                                                                                    |
|----------------------------|-----------------------------------------------------------------------------------|----------------------------------------------------------------------------------------------------|
| Item                       | Value setting                                                                     | Description                                                                                                    |
|                            |                                                                                   | Enter the login trial counting value.<br><b>Value Range</b> : $3 \sim 10$ .                                                                                                    |
| Login                      | 3 times is set by default                                                         | If someone tried to login the web GUI with incorrect password for more than the counting value, an warning message "Already reaching maximum Password-Guessing times, please wait a few seconds!" will be displayed and ignore the following login triels.                                               |
| Login Timeout              | The Enable box is checked, and 300 is set by default.                             | and ignore the following login trials.  Check the Enable box to activate the auto logout function, and specify the maximum idle time as well.  Value Range: 30 ~ 65535.                                                                                                    |
| GUI Access Protocol        | http/https is selected by default.                                                | Select the protocol that will be used for GUI access. It can be http/https, http only, or https only.                                                                                                    |
| HTTPs Certificate<br>Setup | The <b>default</b> box is selected by default                                     | If the https Access Protocol is selected, the HTTPs Certificate Setup option will be available for further configuration.  You can leave it as default or select a expected certificate and key from the drop down list.  Refer to <b>Object Definition &gt; Certificate</b> Section for the Certificate |
| HTTP Compression           | The box is unchecked by default.                                                  | configuration.  Check the box (gzip, or deflate) if any compression method is preferred.                                                                                                    |
| HTTP Binding               | <ol> <li>An Optional setting</li> <li>DHCP-1 is checked by<br/>default</li> </ol> | Select the DHCP Server to bind with http access.                                                                                                    |
| System Boot Mode           | <b>Normal Mode</b> is selected by default.                                        | Select the system boot mode that will be adopted to boot up the device.  Normal Mode: It takes longer boot up time, with complete firmware image                                                                                                    |

|      |     | check during the device booting.                |
|------|-----|-------------------------------------------------|
| Save | N/A | Click <b>Save</b> button to save the settings   |
| Undo | N/A | Click <b>Undo</b> button to cancel the settings |

## **6.2.2 System Information**

System Information screen gives network administrator a quick look up on the device information for the purchades gateway.

### Go to **Administration > System Operation > System Information** tab.

| System Information   |                                 |  |
|----------------------|---------------------------------|--|
| Item                 | Setting                         |  |
| ▶ Model Name         | VHG87BAM_0T001                  |  |
| Device Serial Number |                                 |  |
| ▶ Kernel Version     | 2.6.36                          |  |
| ▶ FW Version         | 0000Y90.J31_e32.BETA_04021700   |  |
| ▶ System Time        | Thu, 18 Apr 2019 16:18:16 +0800 |  |
| Device Up-Time       | 15day 22hr 30min 35sec          |  |

| System Informatio       | n             |                                                                               |
|-------------------------|---------------|-------------------------------------------------------------------------------|
| Item                    | Value Setting | Description                                                                   |
| Model Name              | N/A           | It displays the model name of this product.                                   |
| Device Serial<br>Number | N/A           | It displays the serial number of this product.                                |
| Kernel Version          | N/A           | It displays the Linux kernel version of the product                           |
| FW Version              | N/A           | It displays the firmware version of the product                               |
| Memory Usage            | N/A           | It displays the percentage of device memory utilization.                      |
| System Time             | N/A           | It displays the current system time that you browsed this web page.           |
| Device Up-Time          | N/A           | It displays the statistics for the device up-time since last boot up.         |
| Refresh                 | N/A           | Click the <b>Refresh</b> button to update the system Information immediately. |

### 6.2.3 System Time

The gateway provides manually setup and auto-synchronized approaches for the administrator to setup the system time for the gateway. The time supported synchronization methods can be Time Server, Manual, PC, Cellular Module, or GPS Signal. Select the method first, and then configure rest settings.

Instead of manually configuring the system time for the gateway, there are two simple and quick solutions for you to set the correct time information and set it as the system time for the gateway.

The first one is "Sync with Timer Server". Based on your selection of time zone and time server in above time information configuration window, system will communicate with time server by NTP Protocol to get system date and time after you click on the **Synchronize immediately** button.

The second one is "Sync with my PC". Select the method and the system will synchronize its date and time to the time of the administration PC.

Go to Administration > System Operation > System Time tab.

#### Synchronize with Time Server

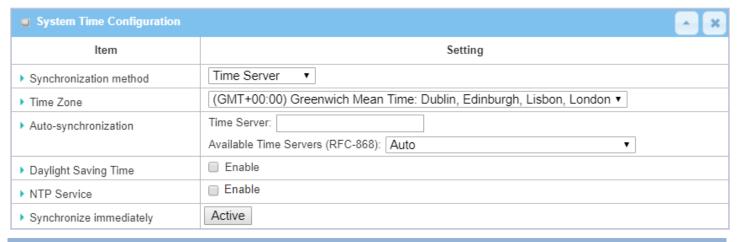

| System Time Information  |                                                                                          |                                                                                                    |
|--------------------------|------------------------------------------------------------------------------------------|----------------------------------------------------------------------------------------------------|
| Item                     | Value Setting                                                                            | Description                                                                                                    |
| Synchronization method   | <ol> <li>A Must-filled item.</li> <li>Time Server is<br/>selected by default.</li> </ol> | Select the <b>Time Server</b> as the synchronization method for the system time.                                                                                   |
| Time Zone                | <ol> <li>A Must-filled item.</li> <li>GMT+00:00 is<br/>selected by default.</li> </ol>   | Select a time zone where this device locates.                                                                                                    |
| Auto-<br>synchronization | <ol> <li>A Must-filled item.</li> <li>Auto is selected by<br/>default.</li> </ol>        | Enter the IP or FQDN for the NTP time server you expected, or leave it as auto mode so that the available server will be used for time synchronization one by one. |

| Daylight Saving<br>Time | <ol> <li>It is an optional item.</li> <li>Un-checked by default</li> </ol> | Check the <b>Enable</b> button to activate the daylight saving function.  When you enabled this function, you have to specify the start date and end date for the daylight saving time duration. |
|-------------------------|----------------------------------------------------------------------------|----------------------------------------------------------------------------------------------------|
| NTP Service             | <ol> <li>It is an optional item.</li> <li>Un-checked by default</li> </ol> | Check the <b>Enable</b> button to activate the NTP Service function.  When you enabled this function, the gateway can provide NTP server service for its local connected devices.                |
| Synchronize immediately | N/A                                                                        | Click the <b>Active</b> button to synchronize the system time with specified time server immediately.                                                                                            |
| Save                    | N/A                                                                        | Click the <b>Save</b> button to save the settings.                                                                                                    |
| Refresh                 | N/A                                                                        | Click the <b>Refresh</b> button to update the system time immediately.                                                                                                    |

Note: Remember to select a correct time zone for the device, otherwise, you will just get the UTC (Coordinated Universal Time) time, not the local time for the device.

### **Synchronize with Manually Setting**

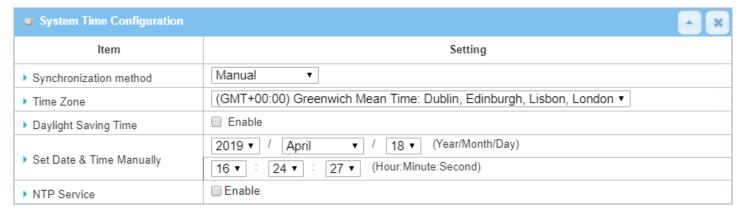

| System Time Information     |                                                                                          |                                                                                                    |
|-----------------------------|------------------------------------------------------------------------------------------|----------------------------------------------------------------------------------------------------|
| Item                        | Value Setting                                                                            | Description                                                                                                    |
| Synchronization method      | <ol> <li>A Must-filled item.</li> <li>Time Server is<br/>selected by default.</li> </ol> | Select the <b>Manual</b> as the synchronization method for the system time. It means administrator has to set the Date & Time manually.                                                          |
| Time Zone                   | <ol> <li>A Must-filled item.</li> <li>GMT+00 :00 is selected by default.</li> </ol>      | Select a time zone where this device locates.                                                                                                    |
| Daylight Saving<br>Time     | <ol> <li>It is an optional item.</li> <li>Un-checked by default</li> </ol>               | Check the <b>Enable</b> button to activate the daylight saving function.  When you enabled this function, you have to specify the start date and end date for the daylight saving time duration. |
| Set Date & Time<br>Manually | 1. It is an optional item.                                                               | Manually set the date (Year/Month/Day) and time (Hour:Minute:Second) as the system time.                                                                                                    |
| NTP Service                 | <ol> <li>It is an optional item.</li> <li>Un-checked by default</li> </ol>               | Check the <b>Enable</b> button to activate the NTP Service function.  When you enabled this function, the gateway can provide NTP server service for                                             |

|      |     | its local connected devices.                       |
|------|-----|----------------------------------------------------|
| Save | N/A | Click the <b>Save</b> button to save the settings. |

## **Synchronize with PC**

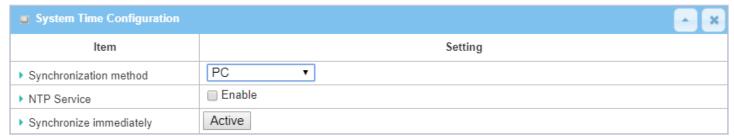

| System Time Information |                                                                                          |                                                                                                    |
|-------------------------|------------------------------------------------------------------------------------------|----------------------------------------------------------------------------------------------------|
| Item                    | Value Setting                                                                            | Description                                                                                                    |
| Synchronization method  | <ol> <li>A Must-filled item.</li> <li>Time Server is<br/>selected by default.</li> </ol> | Select <b>PC</b> as the synchronization method for the system time to let system synchronize its date and time to the time of the administration PC.                              |
| NTP Service             | <ol> <li>It is an optional item.</li> <li>Un-checked by default</li> </ol>               | Check the <b>Enable</b> button to activate the NTP Service function.  When you enabled this function, the gateway can provide NTP server service for its local connected devices. |
| Synchronize immediately | N/A                                                                                      | Click the <b>Active</b> button to synchronize the system time with specified time server immediately.                                                                             |
| Save                    | N/A                                                                                      | Click the <b>Save</b> button to save the settings.                                                                                                    |
| Refresh                 | N/A                                                                                      | Click the <b>Refresh</b> button to update the system time immediately.                                                                                                    |

### **Synchronize with Cellular Time Service**

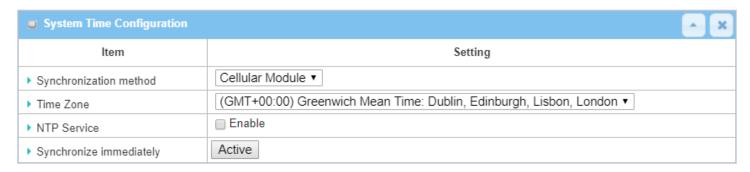

| System Time In          | System Time Information                                                                  |                                                                                                    |  |
|-------------------------|------------------------------------------------------------------------------------------|----------------------------------------------------------------------------------------------------|--|
| Item                    | Value Setting                                                                            | Description                                                                                                    |  |
| Synchronization method  | <ol> <li>A Must-filled item.</li> <li>Time Server is<br/>selected by default.</li> </ol> | Select <b>Cellular Module</b> as the synchronization method for the system time to let system synchronize its date and time to the time provided from the connected mobile ISP.  Note: this option is only available for the product with Cellular WAN interface. |  |
| Time Zone               | <ol> <li>A Must-filled item.</li> <li>GMT+00 :00 is selected by default.</li> </ol>      | Select a time zone where this device locates.                                                                                                    |  |
| NTP Service             | <ol> <li>It is an optional item.</li> <li>Un-checked by default</li> </ol>               | Check the <b>Enable</b> button to activate the NTP Service function. When you enabled this function, the gateway can provide NTP server service for its local connected devices.                                                                                  |  |
| Synchronize immediately | N/A                                                                                      | Click the <b>Active</b> button to synchronize the system time with specified time server immediately.                                                                                                    |  |
| Save                    | N/A                                                                                      | Click the <b>Save</b> button to save the settings.                                                                                                    |  |
| Refresh                 | N/A                                                                                      | Click the <b>Refresh</b> button to update the system time immediately.                                                                                                    |  |

### **Synchronize with GPS Time Service**

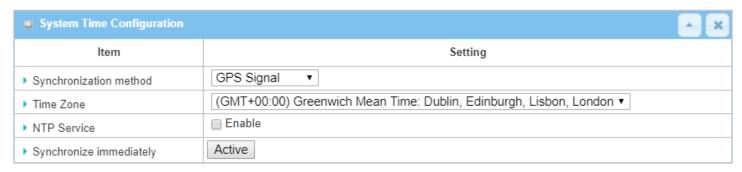

| System Time Information |                                                                                          |                                                                                                    |
|-------------------------|------------------------------------------------------------------------------------------|----------------------------------------------------------------------------------------------------|
| Item                    | Value Setting                                                                            | Description                                                                                                    |
| Synchronization method  | <ol> <li>A Must-filled item.</li> <li>Time Server is<br/>selected by default.</li> </ol> | Select <b>GPS Signal</b> as the synchronization method for the system time to let system synchronize its date and time to the time provided from the GNSS service.  Note: this option is only available for the product with GNSS interface. |
| Time Zone               | <ol> <li>A Must-filled item.</li> <li>GMT+00:00 is<br/>selected by default.</li> </ol>   | Select a time zone where this device locates.                                                                                                    |
| NTP Service             | <ol> <li>It is an optional item.</li> <li>Un-checked by default</li> </ol>               | Check the <b>Enable</b> button to activate the NTP Service function.  When you enabled this function, the gateway can provide NTP server service for its local connected devices.                                                            |
| Synchronize immediately | N/A                                                                                      | Click the <b>Active</b> button to synchronize the system time with specified time server immediately.                                                                                                    |
| Save                    | N/A                                                                                      | Click the <b>Save</b> button to save the settings.                                                                                                    |
| Refresh                 | N/A                                                                                      | Click the <b>Refresh</b> button to update the system time immediately.                                                                                                    |

### 6.2.4 System Log

System Log screen contains various event log tools facilitating network administrator to perform local event logging and remote reporting.

Go to Administration > System Operation > System Log tab.

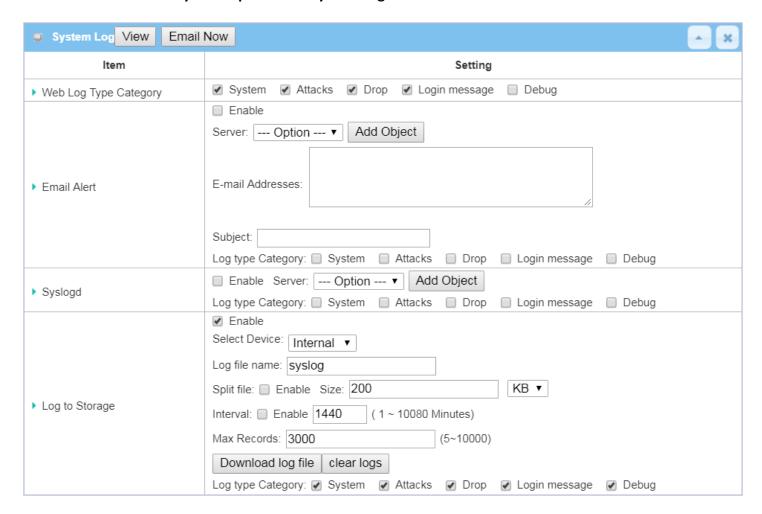

### **View & Email Log History**

**View** button is provided for network administrator to view log history on the gateway. **Email Now** button enables administrator to send instant Email for analysis.

| View & Email L      | og History    |                                                                            |
|---------------------|---------------|----------------------------------------------------------------------------|
| Item                | Value setting | Description                                                                |
| View button         | N/A           | Click the <b>View</b> button to view Log History in Web Log List Window.   |
| Email Now<br>button | N/A           | Click the <b>Email Now</b> button to send Log History via Email instantly. |

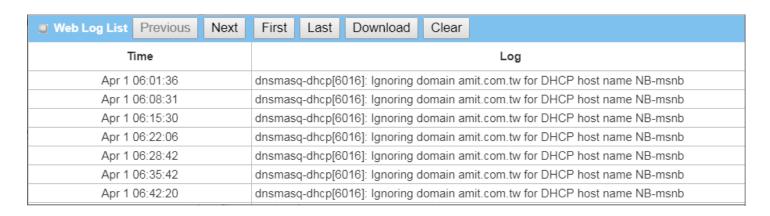

| Web Log List Window |               |                               |
|---------------------|---------------|-------------------------------|
| Item                | Value Setting | Description                   |
| Time column         | N/A           | It displays event time stamps |
| Log column          | N/A           | It displays Log messages      |

| Web Log List Button Description |               |                                                                                 |
|---------------------------------|---------------|---------------------------------------------------------------------------------|
| Item                            | Value setting | Description                                                                     |
| Previous                        | N/A           | Click the <b>Previous</b> button to move to the previous page.                  |
| Next                            | N/A           | Click the <b>Next</b> button to move to the next page.                          |
| First                           | N/A           | Click the <b>First</b> button to jump to the first page.                        |
| Last                            | N/A           | Click the <b>Last</b> button to jump to the last page.                          |
| Download                        | N/A           | Click the <b>Download</b> button to download log to your PC in tar file format. |
| Clear                           | N/A           | Click the <b>Clear</b> button to clear all log.                                 |
| Back                            | N/A           | Click the <b>Back</b> button to return to the previous page.                    |

### **Web Log Type Category**

Web Log Type Category screen allows network administrator to select the type of events to log and be displayed in the Web Log List Window as described in the previous section. Click on the View button to view Log History in the Web Log List window.

| ▶ Web Log Type Ca | tegory System          | Attacks Drop Login message Debug                                            |
|-------------------|------------------------|-----------------------------------------------------------------------------|
| Web Log Type C    | Category Setting Windo | w                                                                           |
| Item              | Value Setting          | Description                                                                 |
| System            | Checked by default     | Check to log system events and to display in the Web Log List window.       |
| Attacks           | Checked by default     | Check to log attack events and to display in the Web Log List window.       |
| Drop              | Checked by default     | Check to log packet drop events and to display in the Web Log List window.  |
| Login message     | Checked by default     | Check to log system login events and to display in the Web Log List window. |
| Debug             | Un-checked by default  | Check to log debug events and to display in the Web Log List window.        |

### **Email Alert**

Email Alert screen allows network administrator to select the type of event to log and be sent to the destined Email account.

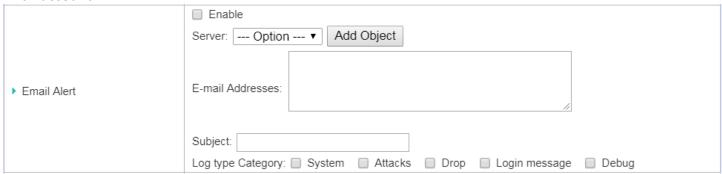

| Email Alert Setting Window |                       |                                                                                                    |
|----------------------------|-----------------------|----------------------------------------------------------------------------------------------------|
| Item                       | Value Setting         | Description                                                                                                    |
| Enable                     | Un-checked by default | Check <b>Enable</b> box to enable sending event log messages to destined Email account defined in the E-mail Addresses blank space.                                                                                                    |
| Server                     | N/A                   | Select one email server from the Server dropdown box to send Email. If none has been available, click the <b>Add Object</b> button to create an outgoing Email server.  You may also add an outgoing Email server from Object Definition > External Server > External Server tab. |
| E-mail address             | String : email format | Enter the recipient's Email address. Separate Email addresses with comma ',' or semicolon ';' Enter the Email address in the format of 'myemail@domain.com'                                                                                                    |
| Subject                    | String : any text     | Enter an Email subject that is easy for you to identify on the Email client.                                                                                                    |
| Log type category          | Default unchecked     | Select the type of events to log and be sent to the designated Email account.  Available events are System, Attacks, Drop, Login message, and Debug.                                                                                                    |

Un-checked by default

#### **Syslogd**

Syslogd screen allows network administrator to select the type of event to log and be sent to the designated Syslog server.

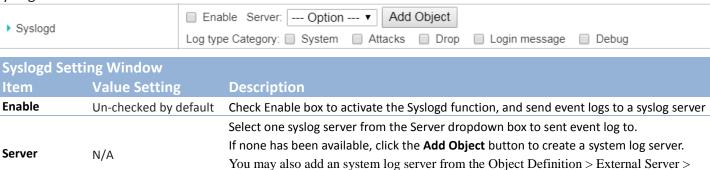

External Server tab.

#### Log to Storage

Log type

category

Log to Storage screen allows network administrator to select the type of events to log and be stored at an internal or an external storage.

events are System, Attacks, Drop, Login message, and Debug.

Select the type of event to log and be sent to the destined syslog server. Available

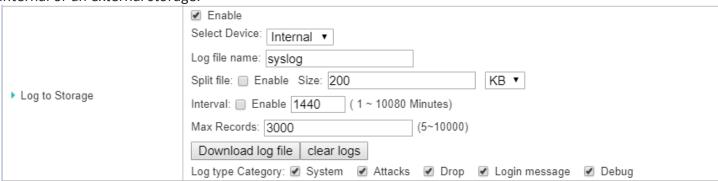

| Log to Storage S  | etting Window                   |                                                                                                    |
|-------------------|---------------------------------|----------------------------------------------------------------------------------------------------|
| Item              | Value Setting                   | Description                                                                                                   |
| Enable            | Un-checked by default           | Check to enable sending log to storage.                                                                       |
| Select Device     | Internal is selected by default | Select internal or external storage.                                                                          |
| Log file name     | Un-checked by default           | Enter log file name to save logs in designated storage.                                                       |
| Split file Enable | Un-checked by default           | Check <b>enable</b> box to split file whenever log file reaching the specified limit.                         |
| Split file Size   | 200 KB is set by default        | Enter the file size limit for each split log file.<br>$\underline{Value\ Range}$ : 10 $^{\sim}$ 1000.         |
| Interval Enable   | Un-checked by default           | Check <b>enable</b> box to enable the log interval setting.                                                   |
| Log Interval      | <b>1440</b> is set by default   | Enter the log interval setting. <u>Value Range</u> : 1 ~ 10080 Minute.                                        |
| Max Records       | <b>3000</b> is set by default   | Enter the maximum number of records to be stored in the log storage.<br><u>Value Range</u> : $5 \sim 10000$ . |
| Log type category | Un-checked by default           | Check which type of logs to send: System, Attacks, Drop, Login message, Debug                                 |

| Log to Storage    | <b>Button Description</b> |                                                                                    |
|-------------------|---------------------------|------------------------------------------------------------------------------------|
| Item              | Value setting             | Description                                                                        |
| Download log file | N/A                       | Click the <b>Download log file</b> button to download log files to a log.tar file. |
| Clear Logs        | N/A                       | Click the <b>Clear logs</b> button to delete the log files from the storage.       |

## 6.2.5 Backup & Restore

In the Backup & Restore window, you can upgrade the device firmware when new firmware is available and also backup / restore the device configuration.

In addition to the factory default settings, you can also customize a special configuration setting as a customized default value. With this customized default value, you can reset the device to the expected default setting if needed.

Go to **Administration > System Operation > Backup & Restore** tab.

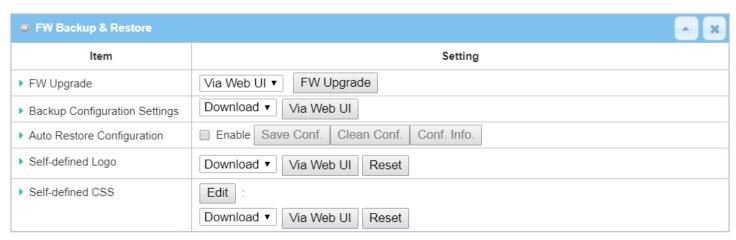

| FW Backup & F                       | FW Backup & Restore                           |                                                                                                    |  |
|-------------------------------------|-----------------------------------------------|----------------------------------------------------------------------------------------------------|--|
| Item                                | Value Setting                                 | Description                                                                                                    |  |
| FW Upgrade                          | <b>Via Web UI</b> is selected by default      | If new firmware is available, click the <b>FW Upgrade</b> button to upgrade the device firmware <b>via Web UI</b> , or <b>Via Storage</b> .  After clicking on the "FW Upgrade" command button, you need to specify the file name of new firmware by using "Browse" button, and then click "Upgrade" button to start the FW upgrading process on this device. If you want to upgrade a firmware which is from GPL policy, please check "Accept unofficial firmware" |  |
| Backup<br>Configuration<br>Settings | <b>Download</b> is selected by default        | You can backup or restore the device configuration settings by clicking the <i>Via Web UI</i> button.  Download: for backup the device configuration to a config.bin file.  Upload: for restore a designated configuration file to the device.  Via Web UI: to retrieve the configuration file via Web GUI.                                                                                                    |  |
| Auto Restore<br>Configuration       | The <b>Enable</b> box is unchecked by default | Chick the <b>Enable</b> button to activate the customized default setting function.  Once the function is activated, you can save the expected setting as a customized default setting by clicking the <b>Save Conf.</b> button, or clicking the <b>Clean Conf.</b> button to erase the stored customized configuration.                                                                                                    |  |

### 6.2.6 Reboot & Reset

For some special reason or situation, you may need to reboot the gateway or reset the device configuration to its default value. In addition to perform these operations through the Power ON/OFF, or pressing the reset button on the device panel, you can do it through the web GUI too.

#### Go to Administration > System Operation > Reboot & Reset tab.

In the Reboot & Reset window, you can reboot this device by clicking the "Reboot" button, and reset this device to default settings by clicking the "Reset" button.

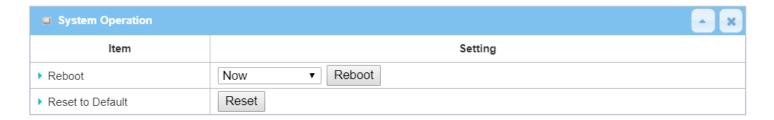

| System Operation Window |                           |                                                                                       |
|-------------------------|---------------------------|---------------------------------------------------------------------------------------|
| Item                    | Value Setting             | Description                                                                           |
|                         |                           | Chick the <b>Reboot</b> button to reboot the gateway immediately or on a pre-defined  |
|                         |                           | time schedule.                                                                        |
| Reboot                  | <b>Now</b> is selected by | <b>Now</b> : Reboot immediately                                                       |
|                         | default                   | <b>Time Schedule</b> : Select a pre-defined auto-reboot time schedule rule to reboot  |
|                         |                           | the auto device on a designated tim. To define a time schedule rule, go to            |
|                         |                           | Object Definition > Scheduling > Configuration tab.                                   |
| Reset to Default        | N/A                       | Click the <b>Reset</b> button to reset the device configuration to its default value. |

# 6.3 FTP (not supported)

Not supported feature for the purchased product, leave it as blank.

## 6.4 Diagnostic

This gateway supports simple network diagnosis tools for the administrator to troubleshoot and find the root cause of the abnormal behavior or traffics passing through the gateway. There can be a Packet Analyzer to help record the packets for a designated interface or specific source/destination host, and another Ping and Tracert tools for testing the network connectivity issues.

### **6.4.1 Diagnostic Tools**

The Diagnostic Tools provide some frequently used network connectivity diagnostic tools (approaches) for the network administrator to check the device connectivity.

Go to Administration > Diagnostic > Diagnostic Tools tab.

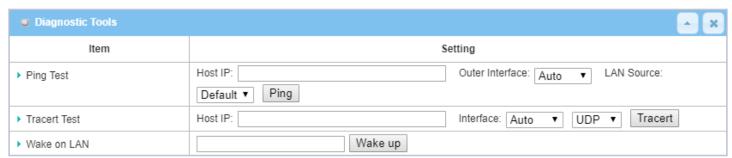

| Diagnostic Tools |                  |                                                                                                    |  |
|------------------|------------------|----------------------------------------------------------------------------------------------------|--|
| Item             | Value setting    | Description                                                                                                    |  |
| Ping Test        | Optional Setting | This allows you to specify an IP / FQDN, the Outer interface (auto, WAN, LAN, or VLAN), and LAN source (default, LAN, or VLAN) as well, so system will try to ping the specified device to test whether it is alive after clicking on the <b>Ping</b> button. A test result window will appear beneath it.                                                                                                    |  |
| Tracert Test     | Optional setting | Trace route (tracert) command is a network diagnostic tool for displaying the route (path) and measuring transit delays of packets across an IP network.  Trace route proceeds until all (three) sent packets are lost for more than twice, then the connection is lost and the route cannot be evaluated.  First, you need to specify an IP / FQDN, the test interface (LAN, WAN, or Auto) and the protocol (UDP or ICMP), and by default, it is <b>UDP</b> .  Then, system will try to trace the specified host to test whether it is alive after clicking on <b>Tracert</b> button. A test result window will appear beneath it. |  |
| Wake on LAN      | Optional setting | Wake on LAN (WOL) is an Ethernet networking standard that allows a computer to be turned on or awakened by a network message. You can specify the MAC address of the computer, in your LAN network, to be remotely turned on by clicking on the <b>Wake up</b> command button.                                                                                                    |  |
| Save             | N/A              | Click the <b>Save</b> button to save the configuration.                                                                                                    |  |

# **Chapter 7 Service**

### 7.1 Cellular Toolkit

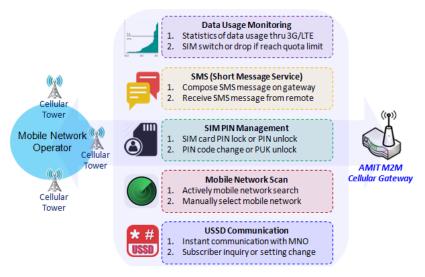

inserted to device before you continue settings in this section.

Besides cellular data connection, you may also like to monitor data usage of cellular WAN, sending text message through SMS, changing PIN code of SIM card, communicating with carrier/ISP by USSD command, or doing a cellular network scan for diagnostic purpose.

In Cellular Toolkit section, it includes several useful features that are related to cellular configuration or application. You can configure settings of Data Usage, SMS, SIM PIN, USSD, and Network Scan here. Please note at least a valid SIM card is required to be

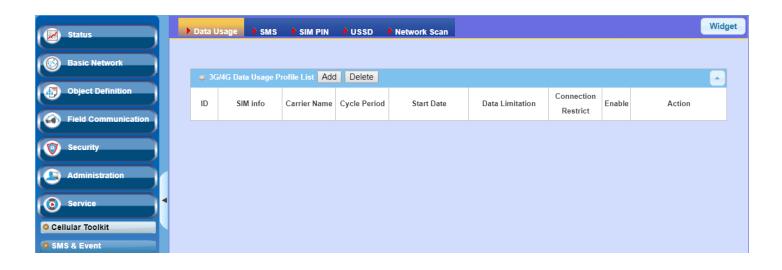

### 7.1.1 Data Usage

Most of data plan for cellular connection is with a limited amount of data usage. If data usage has been over limited quota, either you will get much lower data throughput that may affect your daily operation, or you will get a 'bill shock' in the next month because carrier/ISP charges a lot for the over-quota data usage.

With help from Data Usage feature, device will monitor cellular data usage continuously and take actions. If data usage reaches limited quota, device can be set to drop the cellular data connection right away. Otherwise, if secondary SIM card is inserted, device will switch to secondary SIM and establish another cellular data connection with secondary SIM automatically.

If Data Usage feature is enabled, all history of cellular data usage can be viewed at **Status** > **Statistics & Reports** > **Cellular Usage** tab.

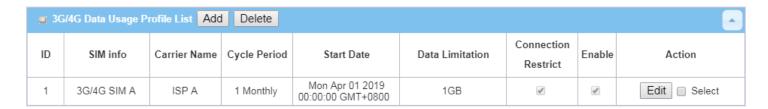

### 3G/4G Data Usage

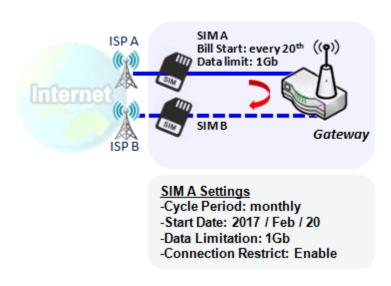

Data Usage feature enabling gateway device to continuously monitor cellular data usage and take actions. In the diagram, quota limit of SIM A is **1Gb** per month and bill start date is **20**<sup>th</sup> of every month. The device is smart to start a new calculation of data usage on every 20<sup>th</sup> of month. Enable Connection Restrict will force gateway device to drop cellular connection of SIM A when data usage reaches quota limit (1Gb in this case). If SIM failover feature is configured in **Internet Setup**, then gateway will switch to SIM B and establish a new cellular data connection automatically.

#### **Data Usage Setting**

Go to Service > Cellular Toolkit > Data Usage tab.

Before finished settings for Data Usage, you need to know bill start date, bill period, and quota limit of data usage according to your data plan. You can ask this information from your carrier or ISP.

### Create / Edit 3G/4G Data Usage Profile

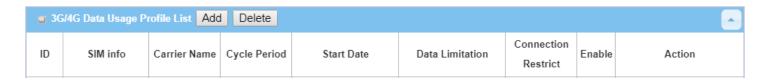

When **Add** button is applied, 3G/4G Data Usage Profile Configuration screen will appear. You can create up to four data usage profiles, one profile for each SIM card used in the Gateway.

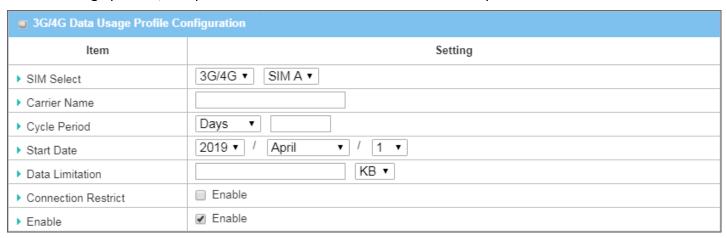

| 3G/4G Data Usage Profile Configuration |                                             |                                                                                                    |
|----------------------------------------|---------------------------------------------|----------------------------------------------------------------------------------------------------|
| Item Setting                           | Value setting                               | Description                                                                                                    |
| SIM Select                             | <b>3G/4G-1</b> and <b>SIM A</b> by default. | Choose a cellular interface (3G/4G-1 or 3G/4G-2), and a SIM card bound to the selected cellular interface to configure its data usage profile.  Note: 3G/4G-2 is only available for for the product with dual cellular module.                                                                                                    |
| Carrier Name                           | It is an optional item.                     | Fill in the Carrier Name for the selected SIM card for identification.                                                                                                    |
| Cycle Period                           | <b>Days</b> by default                      | The first box has three types for cycle period. They are <b>Days</b> , <b>Weekly</b> and <b>Monthly</b> . <b>Days</b> : For per Days cycle periods, you have to further specify the number of days in the second box. <u>Value Range</u> : 1 ~ 90 days. <b>Weekly</b> , <b>Monthly</b> : The cycle period is one week or one month. |
| Start Date                             | N/A                                         | Specify the date to start measure network traffic.  Please don't select the day before now, otherwise, the traffic statistics will be incorrect.                                                                                                    |
| <b>Data Limitation</b>                 | N/A                                         | Specify the allowable data limitation for the defined cycle period.                                                                                                    |

| Connection<br>Restrict | Un-Checked by default. | Check the <b>Enable</b> box to activate the connection restriction function.  During the specified cycle period, if the actual data usage exceeds the allowable data limitation, the cellular connection will be forced to disconnect. |
|------------------------|------------------------|----------------------------------------------------------------------------------------------------|
| Enable                 | Un-Checked by default. | Check the <b>Enable</b> box to activate the data usage profile.                                                                                                    |

### 7.1.2 SMS

Short Message Service (SMS) is a text messaging service, which is used to be widely-used on mobile phones. It uses standardized communications protocols to allow mobile phones or cellular devices to exchange short text messages in an instant and convenient way.

#### SMS Setting

#### Go to Service > Cellular Toolkit > SMS tab

With this gateway device, you can send SMS text messages or browse received SMS messages as you usually do on a cellular phone.

### **Setup SMS Configuration**

| □ Configuration SMS Setu         | Managing Events Setup Notifying Events Setup |
|----------------------------------|----------------------------------------------|
| Item                             | Setting                                      |
| ▶ Physical Interface             | 3G/4G-1 ▼                                    |
| ▶ SMS ☐ Enable SIM Status: SIM_A |                                              |
| ► SMS Storage SIM Card Only ▼    |                                              |
| ▶ SMS Space                      |                                              |

| Configuration         |                                            |                                                                                                    |
|-----------------------|--------------------------------------------|----------------------------------------------------------------------------------------------------|
| Item                  | Value setting                              | Description                                                                                                    |
| Physical<br>Interface | The box is <b>3G/4G-1</b> by default       | Choose a cellular interface (3G/4G-1 or 3G/4G-2) for the following SMS function configuration.  Note: 3G/4G-2 is only available for for the product with dual cellular module.                                                          |
| SMS                   | The box is checked by default              | This is the SMS switch. If the box checked that the SMS function enable, if the box unchecked that the SMS function disable.                                                                                                    |
| SIM Status            | N/A                                        | Depend on currently SIM status. The possible value will be <b>SIM_A</b> or <b>SIM_B</b> .                                                                                                    |
| SMS Storage           | The box is <b>SIM Card Only</b> by default | This is the SMS storage location. Currently the option only <b>SIM Card Only.</b>                                                                                                    |
| SMS Space             | The box is unchecked by default            | Check the <b>Enable</b> box and specify a number (1-10) for message count to reserve some available storage space and prevent it from run out of storage.  The oldest message(s) will be deleted when the SMS storage is going to full. |
| Save                  | N/A                                        | Click the <b>Save</b> button to save the settings                                                                                                    |

### **SMS Summary**

Show **Unread SMS**, **Received SMS**, **Sent SMS**, **Remaining SMS**, and edit SMS context to send, read SMS from SIM card.

| SMS Summary New SM | S SMS Inbox SMS Sent Folder |
|--------------------|-----------------------------|
| Item               | Setting                     |
| ▶ Unread SMS       | 0                           |
| ▶ Received SMS     | 10                          |
| ▶ Sent SMS         | 0                           |
| ▶ Remaining SMS    | 0                           |

| SMS Summary   | /             |                                                                                                    |
|---------------|---------------|----------------------------------------------------------------------------------------------------|
| Item          | Value setting | Description                                                                                                    |
| Unread SMS    | N/A           | If SIM card insert to router first time, unread SMS value is zero. When received the new SMS but didn't read, this value plus one.                                                       |
| Received SMS  | N/A           | This value record the existing SMS numbers from SIM card, When received the new SMS, this value plus one.                                                                                |
| Sent SMS      | N/A           | This value record the number of out going SMS, When sent one SMS, this value plus one.                                                                                                   |
| Remaining SMS | N/A           | This value is SMS capacity minus received SMS, When received the new SMS, this value minus one.                                                                                          |
| New SMS       | N/A           | Click <b>New SMS</b> button, a <b>New SMS</b> screen appears. User can set the SMS setting from this screen. Refer to New SMS in the next page.                                          |
| SMS Inbox     | N/A           | Click <b>SMS Inbox</b> button, a <b>SMS Inbox List</b> screen appears. User can read or delete SMS, reply SMS or forward SMS from this screen. Refer to SMS Inbox List in the next page. |
| Refresh       | N/A           | Click the <b>Refresh</b> button to update the SMS summary immediately.                                                                                                    |

#### **New SMS**

You can set the SMS setting from this screen.

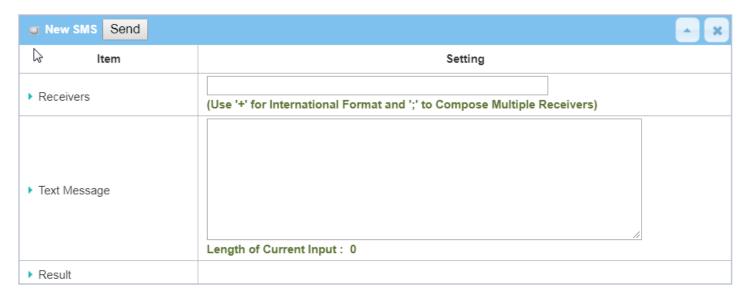

| New SMS      |               |                                                                                                    |
|--------------|---------------|----------------------------------------------------------------------------------------------------|
| Item         | Value setting | Description                                                                                                    |
| Receivers    | N/A           | Write the receivers to send SMS. User need to add the semicolon and compose multiple receivers that can group send SMS. |
| Text Message | N/A           | Write the SMS context to send SMS. The router supports up to a maximum of 1023 character for SMS context length.        |
| Send         | N/A           | Click the <b>Send</b> button, above text message will be sent as a SMS.                                                 |
| Result       | N/A           | If SMS has been sent successfully, it will show <b>Send OK</b> , otherwise <b>Send Failed</b> will be displayed.        |

#### **SMS Inbox List**

You can read or delete SMS, reply SMS or forward SMS from this screen.

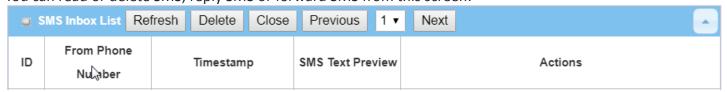

| SMS Inbox Lis        | t             |                                                                                 |
|----------------------|---------------|---------------------------------------------------------------------------------|
| Item                 | Value setting | Description                                                                     |
| ID                   | N/A           | The number of SMS.                                                              |
| From Phone<br>Number | N/A           | Sender List (Phone Number) for the received SMS                                 |
| Timestamp            | N/A           | What time the SMS is received                                                   |
| SMS Text<br>Preview  | N/A           | Preview the SMS text. Click the <b>Detail</b> button to read a certain message. |

| Action  | The box is unchecked by | Click the <b>Detail</b> button to read the SMS detail; Click the <b>Reply / Forward</b> button to reply/forward SMS. |
|---------|-------------------------|----------------------------------------------------------------------------------------------------|
|         | default                 | Besides, you can check the box(es), and then click the <b>Delete</b> button to delete the checked SMS(s).            |
| Refresh | N/A                     | Refresh the SMS Inbox List.                                                                                          |
| Delete  | N/A                     | Delete the SMS for all checked box from Action.                                                                      |
| Close   | N/A                     | Close the Detail SMS Message screen.                                                                                 |

### **SMS Sent Folder**

You can read or delete SMS from this screen.

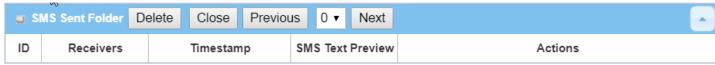

| SMS Sent Folder     |                                 |                                                                                                    |
|---------------------|---------------------------------|----------------------------------------------------------------------------------------------------|
| Item                | Value setting                   | Description                                                                                                    |
| ID                  | N/A                             | The number of SMS.                                                                                                    |
| Receivers           | N/A                             | Receiver list for the sent SMS.                                                                                                    |
| Timestamp           | N/A                             | What time the SMS is sent                                                                                                    |
| SMS Text<br>Preview | N/A                             | Preview the SMS text. Click the <b>Detail</b> button to read a certain message.                                                                                    |
| Action              | The box is unchecked by default | Click the <b>Detail</b> button to read the SMS detail Besides, you can check the box(es), and then click the <b>Delete</b> button to delete the checked record(s). |
| Refresh             | N/A                             | Refresh the SMS Sent Folder.                                                                                                    |
| Delete              | N/A                             | Delete the SMS for all checked box from Action.                                                                                                    |
| Close               | N/A                             | Close the Detail SMS Message screen.                                                                                                    |

#### **7.1.3 SIM PIN**

With most cases in the world, users need to insert a SIM card (a.k.a. UICC) into end devices to get on cellular network for voice service or data surfing. The SIM card is usually released by mobile operators or service providers. Each SIM card has a unique number (so-called ICCID) for network owners or service providers to identify each subscriber. As SIM card plays an important role between service providers and subscribers, some security mechanisms are required on SIM card to prevent any unauthorized access.

Enabling a PIN code in SIM card is an easy and effective way of protecting cellular devices from unauthorized access. This gateway device allows you to activate and manage PIN code on a SIM card through its web GUI.

#### **Activate PIN code on SIM Card**

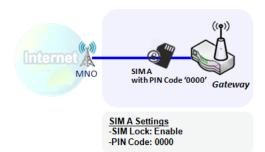

This gateway device allows you to activate PIN code on SIM card. This example shows how to activate PIN code on SIM-A for 3G/4G-1 with default PIN code "0000".

### **Change PIN code on SIM Card**

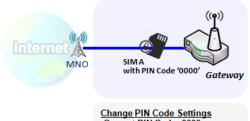

Change PIN Code Settings
-Current PIN Code: 0000
-New PIN Code: 1234
-Verified New PIN Code: 1234

This gateway device allows you to change PIN code on SIM card. Following the example above, you need to type original PIN code "0000", and then type new PIN code with '1234' if you like to set new PIN code as '1234'. To confirm the new PIN code you type is what you want, you need to type new PIN code '1234' in Verified New PIN Code again.

### **Unlock SIM card by PUK Code**

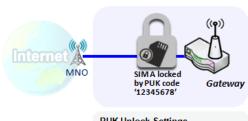

PUK Unlock Settings -PUK Code: 12345678 -New PIN Code: 5678 If you entered incorrect PIN code at configuration page for 3G/4G-1 WAN over three times, and then it will cause SIM card to be locked by PUK code. Then you have to call service number to get a PUK code to unlock SIM card. In the diagram, the PUK code is "12345678" and new PIN code is "5678".

### SIM PIN Setting

#### Go to Service > Cellular Toolkit > SIM PIN Tab

With the SIM PIN Function window, it allows you to enable or disable SIM lock (which means protected by PIN code), or change PIN code. You can also see the information of remaining times of failure trials as we mentioned earlier. If you run out of these failure trials, you need to get a PUK code to unlock SIM card.

#### **Select a SIM Card**

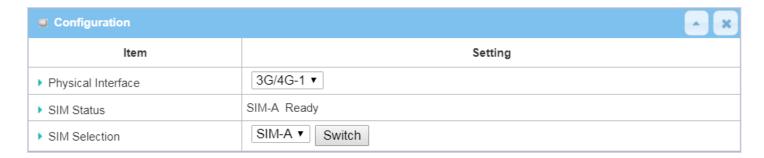

| Configuration         | Window                               |                                                                                                    |
|-----------------------|--------------------------------------|----------------------------------------------------------------------------------------------------|
| Item                  | Value setting                        | Description                                                                                                    |
| Physical<br>Interface | The box is <b>3G/4G-1</b> by default | Choose a cellular interface ( <b>3G/4G-1</b> or <b>3G/4G-2</b> ) to change the SIM PIN setting for the selected SIM Card. <b>Note: 3G/4G-2</b> is only available for for the product with dual cellular module.                                                                                                    |
| SIM Status            | N/A                                  | Indication for the selected SIM card and the SIM card status.  The status could be <b>Ready</b> , <b>Not Insert</b> , or <b>SIM PIN</b> . <b>Ready</b> SIM card is inserted and ready to use. It can be a SIM card without PIN protection or that SIM card is already unlocked by correct PIN code. <b>Not Insert</b> No SIM card is inserted in that SIM slot. <b>SIM PIN</b> SIM card is protected by PIN code, and it's not unlocked by a correct PIN code yet. That SIM card is still at locked status. |
| SIM Selection         | N/A                                  | Select the SIM card for further SIM PIN configuration.  Press the <b>Switch</b> button, then the Gateway will switch SIM card to another one.  After that, you can configure the SIM card.                                                                                                    |

### **Enable / Change PIN Code**

Enable or Disable PIN code (password) function, and even change PIN code function.

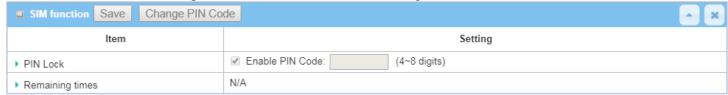

| SIM function Window |                    |                                                                                                    |
|---------------------|--------------------|----------------------------------------------------------------------------------------------------|
| Item Setting        | Value setting      | Description                                                                                                    |
| SIM lock            | Depend on SIM card | Click the <b>Enable</b> button to activate the SIM lock function. For the first time you want to enable the SIM lock function, you have to fill in the PIN code as well, and then click <b>Save</b> button to apply the setting.                                                                                                    |
| Remaining times     | Depend on SIM card | Represent the remaining trial times for the SIM PIN unlocking.                                                                                                    |
| Save                | N/A                | Click the <b>Save</b> button to apply the setting.                                                                                                    |
| Change PIN Code     | N/A                | Click the <b>Change PIN code</b> button to change the PIN code (password). If the <b>SIM Lock</b> function is not enabled, the <b>Change PIN code</b> button is disabled. In the case, if you still want to change the PIN code, you have to enable the SIM Lock function first, fill in the PIN code, and then click the <b>Save</b> button to enable. After that, You can click the <b>Change PIN code</b> button to change the PIN code. |

When **Change PIN Code** button is clicked, the following screen will appear.

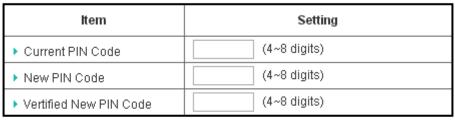

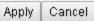

| Item         | Value Setting         | Description                                                                       |
|--------------|-----------------------|-----------------------------------------------------------------------------------|
| Current PIN  | A Must filled setting | Fill in the current (old) PIN code of the SIM card.                               |
| Code         |                       |                                                                                   |
| New PIN Code | A Must filled setting | Fill in the new PIN Code you want to change.                                      |
| Verified New | A Must filled setting | Confirm the new PIN Code again.                                                   |
| PIN Code     |                       |                                                                                   |
| Apply        | N/A                   | Click the <b>Apply</b> button to change the PIN code with specified new PIN code. |
| Cancel       | N/A                   | Click the Cancel button to cancel the changes and keep current PIN code.          |

**Note:** If you changed the PIN code for a certain SIM card, you must also change the corresponding PIN code specified in the **Basic Network > WAN & Uplink > Internet Setup > Connection with SIM Card** page.

Otherwise, it may result in wrong SIM PIN trials with invalid (old) PIN code.

#### Unlock with a PUK Code

The PUK Function window is only available for configuration if that SIM card is locked by PUK code. It means that SIM card is locked and needs additional PUK code to unlock. Usually it happens after too many trials of incorrect PIN code, and the remaining times in SIM Function table turns to 0. In this situation, you need to contact your service provider and request a PUK code for your SIM card, and try to unlock the locked SIM card with the provided PUK code. After unlocking a SIM card by PUK code successfully, the SIM lock function will be activated automatically.

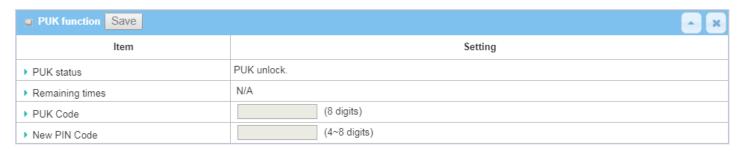

| PUK Function W  | PUK Function Window      |                                                                                                    |  |
|-----------------|--------------------------|----------------------------------------------------------------------------------------------------|--|
| Item            | Value setting            | Description                                                                                                    |  |
| PUK status      | PUK Unlock<br>/ PUK Lock | Indication for the PUK status.  The status could be <b>PUK Lock</b> or <b>PUK Unlock</b> . As mentioned earlier, the SIM card will be locked by PUK code after too many trials of failure PIN code. In this case, the PUK Status will turns to <b>PUK Lock</b> . In a normal situation, it will display <b>PUK Unlock</b> . |  |
| Remaining times | Depend on SIM card       | Represent the remaining trial times for the PUK unlocking.  Note: DO NOT make the remaining times down to zero, it will damage the SIM card FOREVER! Call for your ISP's help to get a correct PUK and unlock the SIM if you don't have the PUK code.                                                                       |  |
| PUK Code        | A Must filled setting    | Fill in the PUK code (8 digits) that can unlock the SIM card in PUK unlock status.                                                                                                    |  |
| New PIN Code    | A Must filled setting    | Fill in the New PIN Code (4~8 digits) for the SIM card. You have to determine your new PIN code to replace the old, forgotten one. Keep the PIN code (password) in mind with care.                                                                                                    |  |
| Save            | N/A                      | Click the <b>Save</b> button to apply the setting.                                                                                                    |  |

**Note:** If you changed the PUK code and PIN code for a certain SIM card, you must also change the corresponding PIN code specified in the **Basic Network > WAN & Uplink > Internet Setup > Connection with SIM Card** page. Otherwise, it may result in wrong SIM PIN trials with invalid (old) PIN code.

### 7.1.4 USSD

Unstructured Supplementary Service Data (USSD) is a protocol used by GSM cellular telephones to communicate with the service provider's computers. USSD can be used for WAP browsing, prepaid callback service, mobile-money services, location-based content services, menu-based information services, and as part of configuring the phone on the network.

An USSD message is up to 182 alphanumeric characters in length. Unlike Short Message Service (SMS) messages, USSD messages create a real-time connection during an USSD session. The connection remains open, allowing a two-way exchange of a sequence of data. This makes USSD more responsive than services that use SMS.

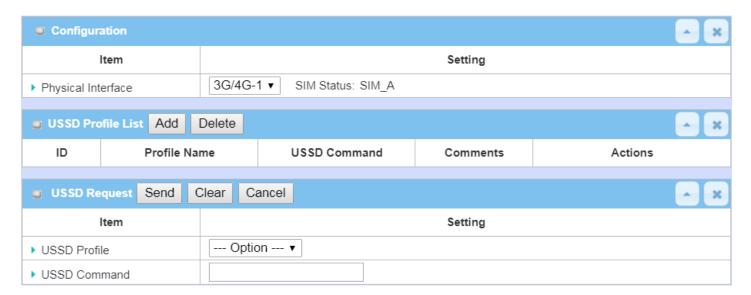

#### **USSD Scenario**

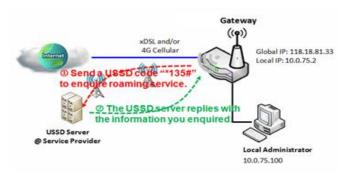

USSD allows you to have an instant bi-directional communication with carrier/ISP. In the diagram, the USSD command '\*135#' is referred to data roaming services. After sending that USSD command to carrier, you can get a response at window USSD Response. Please note the USSD command varies for different carriers/ISP.

#### **USSD Setting**

Go to Service > Cellular Toolkit > USSD tab.

In "USSD" page, there are four windows for the USSD function. The "Configuration" window can let you specify which 3G/4G module (physical interface) is used for the USSD function, and system will show which SIM card in the module is the current used one. The second window is the "USSD Profile List" and it shows all your defined USSD profiles that store pre-commands for activating an USSD session. An "Add" button in the window can let you add one new USSD profile and define the command for the profile in the third window, the "USSD Profile Configuration". When you want to start the activation of an USSD connection session to the USSD server, select the USSD profile or type in the correct pre-command, and then click on the "Send" button for the session. The responses from the USSD server will be displayed beneath the "USSD Command" line. When commands typed in the "USSD Command" field are sent, received responses will be displayed in the "USSD Response" blank space. User can communicate with the USSD server by sending USSD commands and getting USSD responses via the gateway.

#### **USSD Configuration**

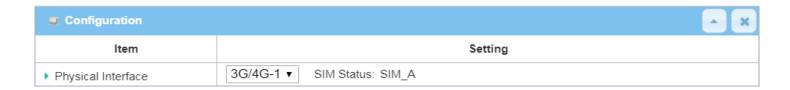

| Configuration      |                                       |                                                                                                    |
|--------------------|---------------------------------------|----------------------------------------------------------------------------------------------------|
| Item               | Value setting                         | Description                                                                                                    |
| Physical Interface | The box is <b>3G/4G-1</b> by default. | Choose a cellular interface (3G/4G-1 or 3G/4G-2) to configure the USSD setting for the connected cellular service (identified with SIM_A or SIM_B).  Note: 3G/4G-2 is only available for for the product with dual cellular module. |
| SIM Status         | N/A                                   | Show the connected cellular service (identified with SIM_A or SIM_B).                                                                                                    |

### **Create / Edit USSD Profile**

The cellular gateway allows you to custom your USSD profile. It supports up to a maximum of 35 USSD profiles.

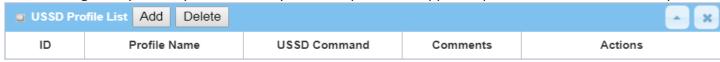

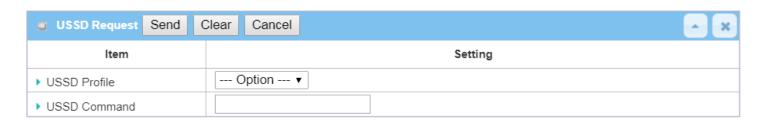

| USSD Profile Configuration |               |                                                                               |  |
|----------------------------|---------------|-------------------------------------------------------------------------------|--|
| Item                       | Value setting | Description                                                                   |  |
| Profile Name               | N/A           | Enter a name for the USSD profile.                                            |  |
|                            | N/A           | Enter the USSD command defined for the profile.                               |  |
| USSD Command               |               | Normally, it is a command string composed with numeric keypad "0~9", "*",     |  |
| 033D Command               |               | and "#". The USSD commands are highly related to the cellular service, please |  |
|                            |               | check with your service provider for the details.                             |  |
| Comments                   | N/A           | Enter a brief comment for the profile.                                        |  |

### **Send USSD Request**

When send the USSD command, the USSD Response screen will appear.

When click the **Clear** button, the USSD Response will disappear.

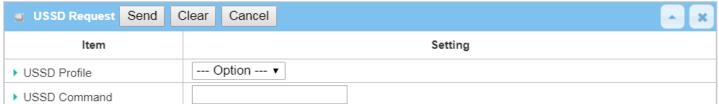

| <b>USSD Request</b> |               |                                                                                     |
|---------------------|---------------|-------------------------------------------------------------------------------------|
| Item                | Value setting | Description                                                                         |
| USSD Profile        | N/A           | Select a USSD profile name from the dropdown list.                                  |
| USSD Command        | N/A           | The USSD Command string of the selected profile will be shown here.                 |
|                     |               | Click the <b>Send</b> button to send the USSD command, and the <b>USSD Response</b> |
| USSD Response       | N/A           | screen will appear. You will see the response message of the corresponding          |
|                     |               | service, receive the service SMS.                                                   |

#### 7.1.5 Network Scan

"Network Scan" function can let administrator specify the device how to connect to the mobile system for data communication in each 3G/4G interface. For example, administrator can specify which generation of mobile system is used for connection, 2G, 3G or LTE. Moreover, he can define their connection sequence for the gateway device to connect to the mobile system automatically. Administrator also can scan the mobile systems in the air manually, select the target operator system and apply it. The manual scanning approach is used for problem diagnosis.

### **Network Scan Setting**

Go to Service > Cellular Toolkit > Network Scan tab.

In "Network Scan" page, there are two windows for the Network Scan function. The "Configuration" window can let you select which 3G/4G module (physical interface) is used to perform Network Scan, and system will show the current used SIM card in the module. You can configure each 3G/4G WAN interface by executing the network scanning one after another. You can also specify the connection sequence of the targeted generation of mobile system, 2G/3G/LTE.

### **Network Scan Configuration**

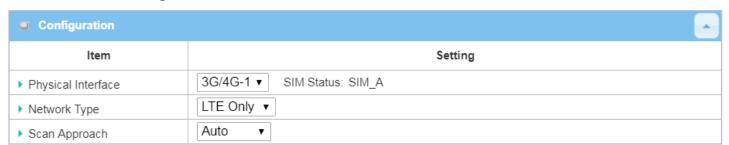

| Configuration |                                     |                                                                                          |
|---------------|-------------------------------------|------------------------------------------------------------------------------------------|
| Item          | Value setting                       | Description                                                                              |
| Physical      | The box is <b>3G/4G-1</b> by        | Choose a cellular interface (3G/4G-1 or 3G/4G-2) for the network scan function.          |
| Interface     | default                             | Note: 3G/4G-2 is only available for for the product with dual cellular module.           |
| SIM Status    | N/A                                 | Show the connected cellular service (identified with SIM_A or SIM_B).                    |
|               | <b>Auto</b> is selected by default. | Specify the network type for the network scan function.                                  |
|               |                                     | It can be Auto, 2G Only, 2G prefer, 3G Only, 3G prefer, or LTE Only.                     |
| Network Type  |                                     | When Auto is selected, the network will be register automatically;                       |
|               |                                     | If the <b>prefer</b> option is selected, network will be register for your option first; |
|               |                                     | If the only option is selected, network will be register for your option only.           |
|               | <b>Auto</b> is selected by default. | When Auto selected, cellular module register automatically.                              |
| Scan Approach |                                     | If the Manually option is selected, a Network Provider List screen appears.              |
| Scan Approach |                                     | Press <b>Scan</b> button to scan for the nearest base stations. Select (check the box)   |
|               |                                     | the preferred base stations then click <b>Apply</b> button to apply settings.            |

Save N/A Click Save to save the settings

The second window is the "Network Provider List" window and it appears when the **Manually** Scan Approach is selected in the Configuration window. By clicking on the "Scan" button and wait for 1 to 3 minutes, the found mobile operator system will be displayed for you to choose. Click again on the "Apply" button to drive system to connect to that mobile operator system for the dedicated 3G/4G interface.

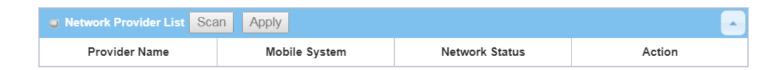

### 7.2 SMS & Event

SMS & Event handling is the application that allows administrator to setup the pre-defined events, handlers, or response behavior with individual profiles. With properly configuring the event handling function, administrator can easily and remotely obtain the status and information via the purchased gateway.

The supported events are categorized into two groups: the managing events and notifying events.

The **managing events** are the events that are used to manage the gateway or change the setting / status of the specific functionality of the gateway. On receiving the managing event, the gateway will take action to change the functionality, and collect the required status for administration simultaneously.

The **notifying events** are the events that some related objects have been triggered and take corresponding actions on the occurrence of the events. It could be an event for alerting the administrator something happened with SMS message, Email, and SNMP Trap, etc...

For ease of configuration, administrator can create and edit the common pre-defined managing / notifying event profiles for taking instant reaction on a certain event or managing the devices for some advanced useful purposes. For example, sending/receiving remote managing SMS for the gateway's routine maintaining, and so on. All of such management and notification function can be realized effectively via the Event Handling feature.

The following is the summary lists for the provided profiles, and events:

- Profiles (Rules):
  - · SMS Configuration and Accounts
  - Email Accounts
  - Remote Host profiles
- Managing Events:
  - Trigger Type: SMS, SNMP Trap
  - Actions: Get the Network Status; or Configure the LAN/VLAN behavior, WIFI behavior, NAT behavior, Firewall behavior, VPN behavior, System Management, Administration, and Remote Host.
- Notifying Events:
  - Trigger Type: Connection Change (WAN, LAN & VLAN, WiFi, DDNS), Administration, Data Usage.
  - Actions: Notify the administrator with SMS, Syslog, SNMP Trap or Email Alert; Sending collected information to Remote Host.

To use the event handling function, First of all, you have to enable the event management setting and configure the event details with the provided profile settings. You can create or edit pre-defined profiles for individual managing / notifying events. The profile settings are separated into several items; they are the SMS Account Definition, Email Service Definition, and Remote Host Configuration. Then, you have to configure each managing / notifying event with identifying the event's trigger condition, and the corresponding actions (reaction for the event) for the event. For each event, more than one action can be activated simultaneously.

## 7.2.1 Configuration

Go to Service > SMS & Event > Configuration Tab.

Event handling is the service that allows administrator to setup the pre-defined events, handlers, or response behavior with individual profiles.

#### **Enable Event Management**

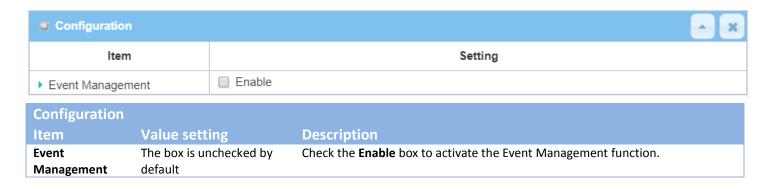

### **Enable SMS Management**

To use the SMS management function, you have to configure some important settings first.

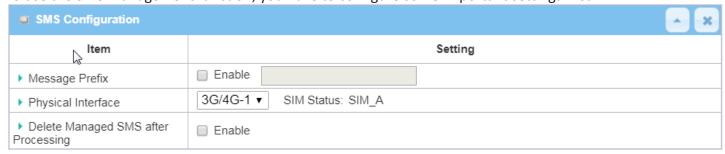

| SMS Configurat | SMS Configuration               |                                                                                                    |  |
|----------------|---------------------------------|----------------------------------------------------------------------------------------------------|--|
| Item           | Value setting                   | Description                                                                                                    |  |
| Message Prefix | The box is unchecked by default | Click the <b>Enable</b> box to enable the SMS prefix for validating the received SMS. Once the function is enabled, you have to enter the prefix behind the checkbox. The received managing events SMS must have the designated prefix as an initial identifier, then corresponding handlers will become effective for further processing. |  |

| Physical Interface                        | The box is 3G/4G-1 by default.  | Choose a cellular interface ( <b>3G/4G-1</b> or <b>3G/4G-2</b> ) to configure the SMS management setting. <b>Note: 3G/4G-2</b> is only available for for the product with dual cellular module. |
|-------------------------------------------|---------------------------------|----------------------------------------------------------------------------------------------------|
| SIM Status                                | N/A                             | Show the connected cellular service (identified with SIM_A or SIM_B).                                                                                                    |
| Delete Managed<br>SMS after<br>Processing | The box is unchecked by default | Check the <b>Enable</b> box to delete the received managing event SMS after it has been processed.                                                                                              |

### **Create / Edit SMS Account**

Setup the SMS Account for managing the gateway through the SMS. It supports up to a maximum of 5 accounts.

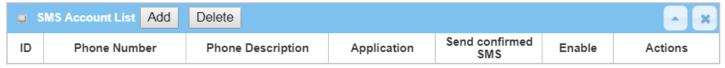

You can click the **Add / Edit** button to configure the SMS account.

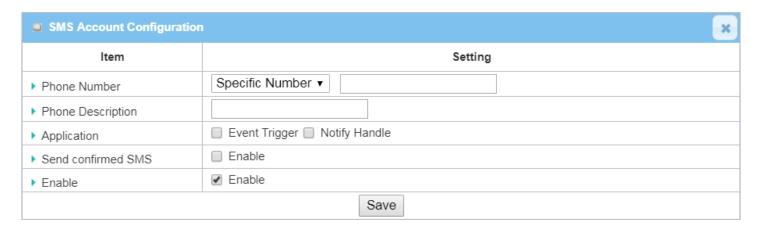

| SMS Accoun               | nt Configuration                                                                      |                                                                                                    |
|--------------------------|---------------------------------------------------------------------------------------|----------------------------------------------------------------------------------------------------|
| Item                     | Value setting                                                                         | Description                                                                                                    |
| Phone<br>Number          | <ol> <li>Mobile phone number format</li> <li>A Must filled setting</li> </ol>         | Select the Phone number policy from the drop list, and specify a mobile phone number as the SMS account identifier if required. It can be <b>Specific Number</b> , or <b>Allow Any</b> . If <b>Specific Number</b> is selected, you have to specify the phone number as the SMS account identifier. <b>Value Range</b> : -1 $^{\sim}$ 32 digits. |
| Phone                    | 1. Any text                                                                           | Specify a brief description for the SMS account.                                                                                                    |
| Description              | <ol><li>An Optional setting</li></ol>                                                 |                                                                                                    |
| Application              | A Must filled setting                                                                 | Specify the application type. It could be <b>Event Trigger, Notify Handle,</b> or <b>both</b> . If the Phone Number policy is <b>Allow Any</b> , the Noftify Handle will be unavailable.                                                                                                    |
| Send<br>confirmed<br>SMS | <ol> <li>An Optional setting</li> <li>The box is unchecked by<br/>default.</li> </ol> | Click <b>Enable</b> box to active the SMS response function.  The gateway will send a confirmed message back to the sender whenever it received a SMS managing event. The confirmed message is similar to following                                                                                                    |

|        |                                  | format: "Device received a SMS with command xxxxx."     |
|--------|----------------------------------|---------------------------------------------------------|
| Enable | The box is unchecked by default. | Click <b>Enable</b> box to activate this account.       |
| Save   | NA                               | Click the <b>Save</b> button to save the configuration. |

### **Create / Edit Email Service Account**

Setup the Email Service Account for event notification. It supports up to a maximum of 5 accounts.

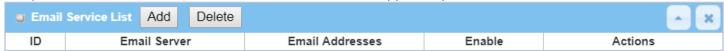

You can click the Add / Edit button to configure the Email account.

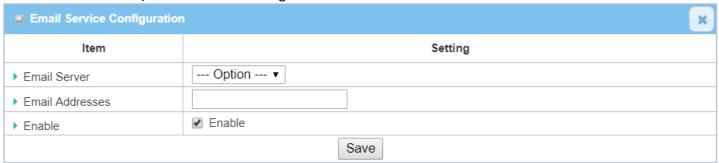

| Email Service | Email Service Configuration      |                                                                                                   |  |  |
|---------------|----------------------------------|---------------------------------------------------------------------------------------------------|--|--|
| Item          | Value setting                    | Description                                                                                       |  |  |
| Email Server  | Option                           | Select an Email Server profile from <b>External Server</b> setting for the email account setting. |  |  |
| Email         | 1. Internet E-mail address       | Specify the Destination Email Addresses.                                                          |  |  |
| Addresses     | format  2. A Must filled setting |                                                                                                   |  |  |
| Enable        | The box is unchecked by default. | Click <b>Enable</b> box to activate this account.                                                 |  |  |
| Save          | NA                               | Click the <b>Save</b> button to save the configuration                                            |  |  |

### **Create / Edit Remote Host Profile**

Setup the Remote Host Profile. It supports up to a maximum of 10 profiles.

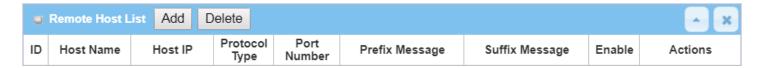

You can click the **Add / Edit** button to configure the profile.

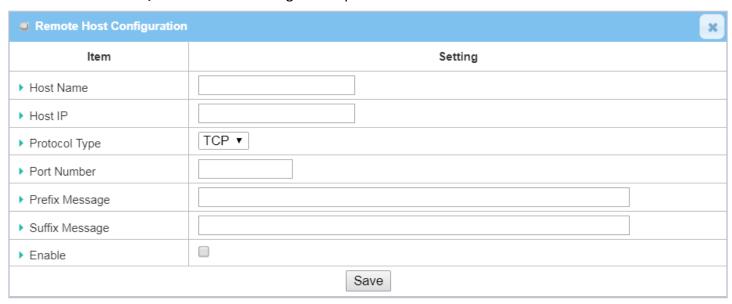

| Remote Host Configuration                                                                                                    |                                                                                                    |                                                                                                    |  |
|----------------------------------------------------------------------------------------------------|----------------------------------------------------------------------------------------------------|----------------------------------------------------------------------------------------------------|--|
| Item                                                                                                    | Value setting                                                                                                    | Description                                                                                                    |  |
| Host Name                                                                                                    | <ol> <li>String format</li> <li>A Must filled setting</li> </ol>                                                                             | Specify the Remote Host profile name.<br><u>Value Range</u> : -1 $^{\sim}$ 64 characters.                                                            |  |
| Host IP 1. A Must filled setting Specify the IP address for the Remote Host. IPv4 Format. 2.IP Address format.                             |                                                                                                    | Specify the IP address for the Remote Host. IPv4 Format.                                                                                             |  |
| Protocol Type                                                                                                    | Protocol Type 1. A Must filled setting 2. TCP is selected by default Specify the protocol to access the Remote Host. It could be TCP or UDP. |                                                                                                    |  |
| <b>Port Number</b> 1. A Must filled setting Specify the Port number for accessing the Remote Host.<br><b>Value Range:</b> $1 \sim 65535$ . |                                                                                                    |                                                                                                    |  |
| Prefix<br>Message                                                                                                    | <ol> <li>String format</li> <li>An Optional filled setting</li> </ol>                                                                        | Specify the Prefix Message string as pre-defined identification for accessing the remote host, if required.<br>Value Range: $-1 \sim 64$ characters. |  |
| Suffix<br>Message                                                                                                    |                                                                                                    |                                                                                                    |  |
| Enable The box is unchecked by Click Enable box to activate this profile setting. default.                                                 |                                                                                                    | Click <b>Enable</b> box to activate this profile setting.                                                                                            |  |
| Save                                                                                                    | NA                                                                                                    | Click the <b>Save</b> button to save the configuration                                                                                               |  |
| Undo                                                                                                    | NA                                                                                                    | Click the <b>Undo</b> button to restore what you just configured back to the previous setting.                                                       |  |

### 7.2.2 Managing Events

Managing Events allow administrator to define the relationship (rule) among event trigger, handlers and response.

Go to Service > SMS & Event > Managing Events Tab.

### **Enable Managing Events**

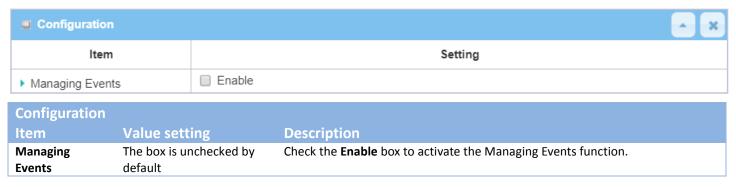

### **Create / Edit Managing Event Rules**

Setup the Managing Event rules. It supports up to a maximum of 128 rules.

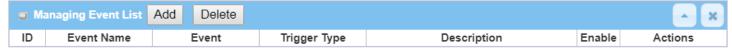

When Add or Edit button is applied, the Managing Event Configuration screen will appear.

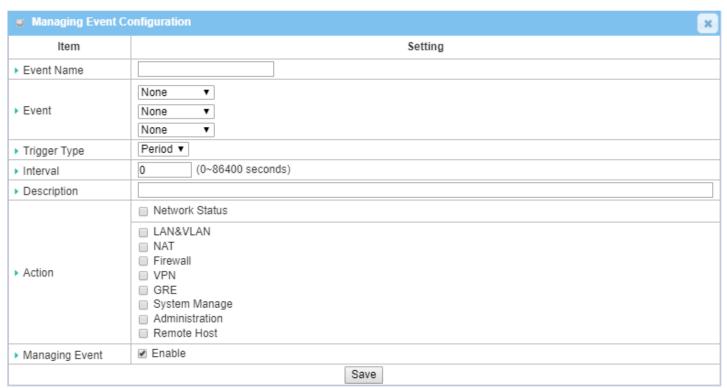

| vent Configuration               |                                                                                                    |
|----------------------------------|----------------------------------------------------------------------------------------------------|
| Value setting                    | Description                                                                                                    |
| <b>None</b> by default           | Specify the Event type ( <b>SMS</b> , or <b>SNMP Trap</b> ) and an event identifier / profile. Up to 3 event conditions can be specified for defining an event, and the event will be triggered when all the conditions hold simutaneously (AND relation).                                                                                                    |
|                                  | The supported Event types could be:                                                                                                    |
|                                  | <b>SMS</b> : Select <b>SMS</b> and fill the message in the textbox to as the trigger condition for the event:                                                                                                    |
|                                  | <b>SNMP</b> : Select <b>SNMP Trap</b> and fill the message in the textbox to specify SNMP Trap Event;                                                                                                    |
|                                  | Note: The available Event Type could be different for the purchased product.                                                                                                    |
| Period is selected by default    | Specify the type of event trigger, either <b>Period</b> or <b>Once</b> . <b>Period</b> : Select <b>Period</b> and specify a time interval, the event will be repeatedly triggered on every time interval when the specified event condition holds. <b>Once</b> : Select <b>Once</b> and the event will be just triggered just one time when the specified event condition holds. |
| <b>0</b> is set by default       | Specify the repeatedly event trigger time interval.                                                                                                    |
|                                  | <u>Value Range</u> : 0 ~86400 seconds.                                                                                                    |
| String format : any text.        | Enter a brief description for the Managing Event.                                                                                                    |
| All box is unchecked by default. | Specify <b>Network Status</b> , or at least one rest action to take when the expected event is triggered. <b>Network Status</b> : Select <b>Network Status</b> Checkbox to get the network status as                                                                                                    |
|                                  | the action for the event;  LAN&VLAN: Select LAN&VLAN Checkbox and the interested sub-items (Port link On (Off), the action will show the action on the action for the event.                                                                                                    |
|                                  | On/Off), the gateway will change the settings as the action for the event;  NAT: Select NAT Checkbox and the interested sub-items (Virtual Server Rule                                                                                                    |
|                                  | Value setting None by default  Period is selected by default  O is set by default  String format: any text. All box is unchecked by                                                                                                    |

|                   |                                  | On/Off, DMZ On/Off), the gateway will change the settings as the action for the event;                                                                                                    |
|-------------------|----------------------------------|----------------------------------------------------------------------------------------------------|
|                   |                                  | Firewall: Select Firewall Checkbox and the interested sub-items (Remote                                                                                                    |
|                   |                                  | Administrator Host ID On/Off), the gateway will change the settings as the action for the event;                                                                                                    |
|                   |                                  | VPN: Select VPN Checkbox and the interested sub-items (IPSec Tunnel ON/Off,                                                                                                    |
|                   |                                  | PPTP Client On/Off, L2TP Client On/Off, OpenVPN Client On/Off), the gateway will change the settings as the action for the event;                                                                   |
|                   |                                  | <b>GRE</b> : Select <b>GRE</b> Checkbox and the interested sub-items (GRE Tunnel On/Off), the gateway will change the settings as the action for the event;                                         |
|                   |                                  | <b>System Manage</b> : Select <b>System Manage</b> Checkbox and the interested sub-items (WAN SSH Service On/Off, TR-069 On/Off), the gateway will change the settings as the action for the event; |
|                   |                                  | Administration: Select Administration Checkbox and the interested sub-items                                                                                                    |
|                   |                                  | (Backup Config, Restore Config, Reboot, Save Current Setting as Default), the                                                                                                    |
|                   |                                  | gateway will change the settings as the action for the event;                                                                                                    |
|                   |                                  | Remote Host: Select Remote Host checkbox and a Remote Host profile you                                                                                                    |
|                   |                                  | defined as the action for the event;                                                                                                    |
|                   |                                  | Note: The available Event Type could be different for the purchased product.                                                                                                    |
| Managing<br>Event | The box is unchecked by default. | Click <b>Enable</b> box to activate this Managing Event setting.                                                                                                    |
| Save              | NA                               | Click the <b>Save</b> button to save the configuration                                                                                                    |
| Undo              | NA                               | Click the <b>Undo</b> button to restore what you just configured back to the previous setting.                                                                                                    |

## 7.2.3 Notifying Events

Go to **Service > SMS & Event > Notifying Events** Tab.

Notifying Events Setting allows administrator to define the relationship (rule) between event trigger and handlers.

#### **Enable Notifying Events**

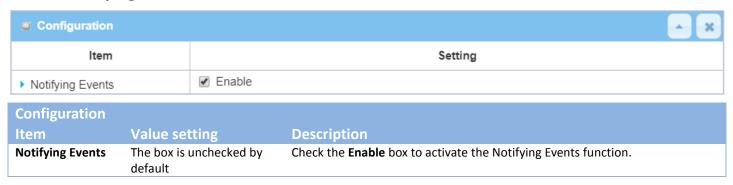

#### **Create / Edit Notifying Event Rules**

Setup your Notifying Event rules. It supports up to a maximum of 128 rules.

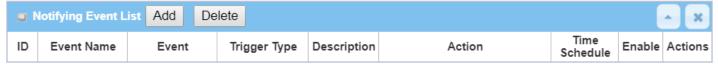

When Add or Edit button is applied, the Notifying Event Configuration screen will appear.

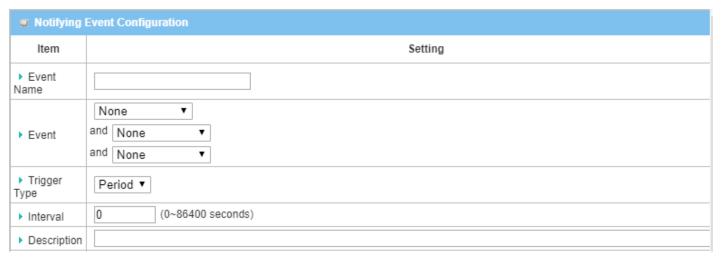

| Delay to send    | (0~3600 seconds)                                                          |
|------------------|---------------------------------------------------------------------------|
| ▶ Action         | Syslog SNMP Trap (Only Support v1 and v2c) Email Alert Remote Host System |
| Time<br>Schedule | (0) Always ▼                                                              |
| Notifying Events |                                                                           |

|               | nt Configuration                     |                                                                                                    |
|---------------|--------------------------------------|----------------------------------------------------------------------------------------------------|
| Item          | Value setting                        | Description                                                                                                    |
| Event Name    | Blank by default                     | Specify a name or identifier for this notifying event rule. <u>Value Range</u> : 0 ~ 64 characters.                                                                                                    |
| Event         | <b>None</b> by default               | Specify the Event type and corresponding event configuration. Up to 3 event conditions can be specified for defining an event, and the event will be triggered when all the conditions hold simutaneously (AND relation).                                                                                                    |
|               |                                      | The supported Event Type could be:                                                                                                    |
|               |                                      | <b>Power Change</b> : Select <b>Power Change</b> and a trigger condition to specify the event on a certain power source.                                                                                                    |
|               |                                      | WAN: Select WAN and a trigger condition to specify a certain WAN Event; LAN&VLAN: Select LAN&VLAN and a trigger condition to specify a certain LAN&VLAN Event;                                                                                                    |
|               |                                      | <b>DDNS</b> : Select <b>DDNS</b> and a trigger condition to specify a certain DDNS Event; <b>Administration</b> : Select <b>Administration</b> and a trigger condition to specify a certain Administration Event;                                                                                                    |
|               |                                      | <b>Data Usage</b> : Select <b>Data Usage</b> , the SIM Card (Cellular Service) and a trigger condition to specify a certain Data Usage Event;                                                                                                    |
|               |                                      | Note: The available Event Type could be different for the purchased product.                                                                                                    |
| Trigger Type  | <b>Period</b> is selected by default | Specify the type of event trigger, either <b>Period</b> or <b>Once</b> . <b>Period</b> : Select <b>Period</b> and specify a time interval, the event will be repeatedly triggered on every time interval when the specified event condition holds. <b>Once</b> : Select <b>Once</b> and the event will be just triggered just one time when the specified event condition holds. |
| Interval      | <b>0</b> is set by default           | Specify the repeatedly event trigger time interval.                                                                                                    |
|               |                                      | <i>Value Range</i> : 0 ~86400 seconds.                                                                                                    |
| Description   | String format : any text.            | Enter a brief description for the Notifying Event.                                                                                                    |
| Delay to Send | <b>Blank</b> by default              | Specify a delay time, if required, to send out the notifying event once it had been triggered.                                                                                                    |
|               |                                      | <i>Value Range</i> : 0 ~3600 seconds.                                                                                                    |
|               |                                      |                                                                                                    |
| Action        | All box is unchecked by default.     | Specify at least one action to take when the expected event is triggered.  SMS: Select SMS, and the gateway will send out a SMS to all the defined SMS accounts as the action for the event;  Syslog: Select Syslog and select/unselect the Enable Checkbox to as the action for the event;                                                                                      |

|                     |                                   | the defined SNMP Event Receivers as the action for the event;  Email Alert: Select Email Alert, and the gateway will send out an Email to the defined Email accounts as the action for the event;  Remote Host: Select Remote Host checkbox and a Remote Host profile you defined as the action for the event;  System: Select Reboot after 30 sec. checkbox as the action for the event;  Note: The available Event Type could be different for the purchased product. |
|---------------------|-----------------------------------|----------------------------------------------------------------------------------------------------|
| Time Schedule       | (0) Always is selected by default | Select a time scheduling rule for the Notifying Event.                                                                                                    |
| Notifying<br>Events | The box is unchecked by default.  | Click <b>Enable</b> box to activate this Notifying Event setting.                                                                                                    |
| Save                | NA                                | Click the <b>Save</b> button to save the configuration                                                                                                    |
| Undo                | NA                                | Click the <b>Undo</b> button to restore what you just configured back to the previous setting.                                                                                                    |

## 7.3 Location Tracking

Location tracking applications are usually referred to applications that take benefits from Global Navigation Satellite System (GNSS). GNSS is the infrastructure that allows devices to determine its position, velocity, and time by processing satellites signals from outer space. GNSS includes varieties of satellite systems and Satellite-Based Augmentation Systems (SBAS). SBAS is usually used for improving positioning accuracy. The tables below show 4 major GNSS system in the world, and SBAS system in different areas.

#### Major GNSS System in the world

| GNSS System      | Owner          |
|------------------|----------------|
| GPS              | USA            |
| GLONASS          | Russia         |
| Galileo          | European Union |
| BeiDou (COMPASS) | China          |

#### Satellite-Based Augmentation System (SBAS)

| SBAS  | Area Coverage |
|-------|---------------|
| EGNOS | Europe        |
| WAAS  | North America |
| GAGAN | India         |
| MSAS  | Japan         |

Position applications are widely-used by varieties of industrial applications, including Location-Based Services (LBS), Automatic Vehicle Location (AVL), Fleet Management, or assets tracking. However, in most case, GNSS is a one-way communication. That means GNSS-compatible device can only locate its location by receiving GNSS signal, but it can't forward its location data to any other identity through GNSS system. According to this limitation by GNSS system, devices usually need to equip other technology to transmit their location data to back-end server for track or further analysis. Furthermore, as the position applications are more applied on moving objects, a kind of wireless technology would be more suitable to be adopted to transmit location data. Nowadays, thanks to popularity and wide coverage of cellular technology (GSM, 3G, 4G/LTE), transmitting location data to remote center in real time is no longer a hurdle. In addition, the data format of location data is NMEA 0183 compatible, so the back-end server will be easy to interpret the collected location data.

Hereunder are the main features of GNSS function in cellulargateway, if optional GNSS function is supported.

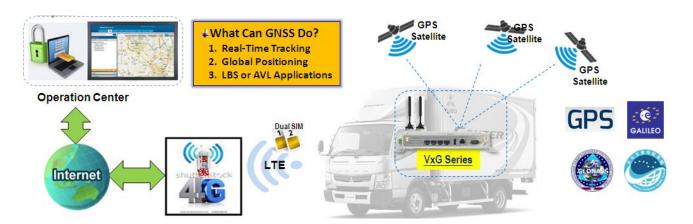

- Retrieve GNSS data from satellites and send to remote operation center periodically or save in local storage.
- Global positioning with multiple GNSS systems, including GPS, and optional for GLONASS, Galileo, or BeiDou.
- Mandatory for varieties of LBS (Location-Based Service) applications, such as advertisement, emergent
  call.
- Easy integration with AVL (Automatic Vehicle Location) applications, for managing fleet of service vehicles.
- Other value-added applications, such as asset tracking, electronic toll collection, intelligent transport system.

### 7.3.1 GNSS

With GNSS configuration page, you can configure those functions that are mentioned above. Please note the available GNSS features on different models may be different. Please check product datasheet for details.

The configuration steps include following items.

- Activate GNSS feature in gateway and finish settings of cellular WAN.
- Support NMEA 0183 (compatible to 3.0) protocol, and allow customized prefix and suffix.
- Configurable GPS data logging on local microSD card storage for route record tracking.
- Indicate remote host, time interval, TCP/UDP, and type of GPS data that would be sent.

#### GPS Message Type

This item shows all supported types of NMEA 0183 data format. NMEA 0183 data format was defined and maintained by National Marine Electronics Association (NMEA). Select one or more types that you want to use for transmitting GPS data. In most case, this configuration depends on which data format that your central server can recognize. Only select the type you need, otherwise it will consume unnecessary network bandwidth. The table below shows more information for different types of NMEA 0183 message.

| Туре | Description            | Example                                                            |
|------|------------------------|--------------------------------------------------------------------|
| GGA  | Fix Information        | \$GPGGA,123519,4807.038,N,01131.000,E,1,08,0.9,545.4,M,46.9,M,,*47 |
| GLL  | Lat/Lon Data           | \$GPGLL,4916.45,N,12311.12,W,225444,A,*1D                          |
| GSA  | Overall Satellite Data | \$GPGSA,A,3,04,05,,09,12,,,24,,,,,2.5,1.3,2.1*39                   |

| GSV | Detailed Satellite Data                      | \$GPGSV,2,1,08,01,40,083,46,02,17,308,41,12,07,344,39,14,22,228,45*75 |
|-----|----------------------------------------------|-----------------------------------------------------------------------|
| RMC | Recommended<br>Minimum Data                  | \$GPRMC,123519,A,4807.038,N,01131.000,E,022.4,084.4,230394,003.1,W*6A |
| VTG | Vector Track and<br>Speed Over the<br>Ground | \$GPVTG,054.7,T,034.4,M,005.5,N,010.2,K*48                            |

Please note this option is hardware dependent. The available options of GPS message type show on this page is according to product specification. You may not see all options if your product doesn't support all of them.

#### SBAS

SBAS is Satellite-Based Augmentation Systems that is used to improve accuracy of location data. There are several SBAS systems for different areas in the world.

| SBAS  | Area Coverage |
|-------|---------------|
| EGNOS | Europe        |
| WAAS  | North America |
| GAGAN | India         |
| MSAS  | Japan         |

Please note this option is hardware dependent. You may not see this option if your product doesn't support it.

#### Assisted GPS

Assisted GPS (as known as A-GPS) is used for speeding up location fix, especially when satellite signal is weak. If activating this option, gateway will download almanac data from A-GPS server through IP network instead of from satellite. You can also choose different valid period of almanac data. The shorter almanac data will get higher accuracy. However, the almanac data with shorter valid period needs to be updated more frequently. It will consume more network bandwidth. Please note this option is hardware dependent. You may not see this option if your product doesn't support it.

#### Data to Storage

Besides transmitting location data to remote server, you can also store location data into internal storage (e.g. microSD card) or external storage (e.g. USB drive) if any. Regarding to data format, either can be NMEA 0183 raw data format or save it as GPX file format. The location data will be saved to a new file if the original file size is bigger than the pre-defined file size. The "Download log file" button allows you to browse all saved log files and download to your personal devices.

#### Scenario of location tracking for fleet management

A fleet owner would like to see the locations of his trucks in real time. He also likes to know where his trucks have been passed through with time information. In his operation office, there is a server (IP: 100.100.100.1) which can interpret NMEA RMC data format and shows truck's location and track on map. This server is listening on TCP port 888 to receive NMEA RMC packet from trucks. IMEI number will be added before NMEA RMC data for identification of each truck. Hereunder is the configuration on each truck.

#### **Basic Settings:**

| Configuration Path       | [GNSS]-[Configuration] |
|--------------------------|------------------------|
| GNSS                     | Enable                 |
| GNSS Type                | GPS                    |
| <b>GPS Message Types</b> | RMC                    |
| SBAS                     | Enable                 |
| Assisted GPS             | Enable, 1              |
| Data to Storage          | Disable                |

#### **Settings for Remote Host:**

| Configuration Path | [GNSS]-[Remote Host Configuration] |
|--------------------|------------------------------------|
| Host Name          | Truck-1                            |
| Host IP            | 100.100.100.1                      |
| Protocol Type      | TCP                                |
| Port Number        | 888                                |
| Interval(s)        | 15                                 |
| Prefix Message     | 123456789012345                    |
| Suffix Message     | [blank]                            |
| Enable Checkbox    | [Checked]                          |

### **GNSS Setting**

Go to Service>Location Tracking> GNSS Tab.

The GNSS allows user to set the configuration of GNSS, log NMEA data to storage, and send data to remote host. Ensure GNSS is enabled and saved

### **Setup GNSS Configuration**

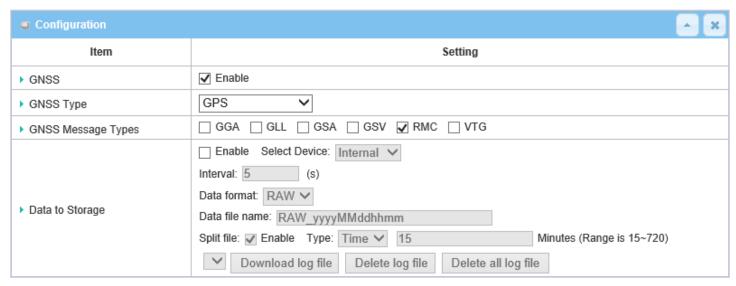

| <b>GNSS Configuration</b> | 1                                 |                                                                                                    |
|---------------------------|-----------------------------------|----------------------------------------------------------------------------------------------------|
| Item                      | Value setting                     | Description                                                                                                    |
| GNSS Enable               | The box is unchecked by default   | Check <b>Enable</b> box to activate GNSS functions.                                                                                                    |
| GNSS Type                 | <b>GPS</b> is selected by default | Select a <b>GNSS Type</b> (GNSS System) that you want to use. It can be <b>GPS</b> , or <b>GPS+GLONASS</b> .                                                                                                    |
|                           |                                   | Please note this option is hardware dependent. The available options of GNSS type show on this page is according to product specification. You may not see all of these four options if your product doesn't support all of them.    |
| GNSS Message Types        | <b>RMC</b> is checked by default  | Select one or more <b>GNSS Message Types</b> that you want to use for transmitting or recording GPS data.                                                                                                    |
|                           |                                   | There are many sentences in the NMEA standard for selection, <b>GGA</b> , <b>GLL</b> , <b>GSA</b> , <b>GSV</b> , <b>RMC</b> and <b>VTG</b> . Only select the type you need, otherwise it will consume unnecessary network bandwidth. |
|                           |                                   | Note: The supported message type is hardware dependent.                                                                                                    |
| SBAS                      | The box is unchecked by default   | Check <b>Enable</b> box to activate satellite-based augmentation system ( <b>SBAS</b> ). Note: Some devices do not support this function.                                                                                            |
| Assisted GPS              | The box is checked by             | Check <b>Enable</b> box to activate Assisted GPS (A-GPS).                                                                                                    |
|                           | default                           | Select the duration for downloading the <b>Differential Almanac Corrections</b> data                                                                                                    |
|                           |                                   | from A-GPS server through IP network.                                                                                                    |
|                           |                                   | Note: Some devices may not support this function.                                                                                                    |
| Data to Storage           | The box is unchecked              | Enable (The box is unchecked by default)                                                                                                    |

| Save | NA         | Click <b>Delete log file</b> to delete all log files from the storage.  Click the <b>Save</b> button to save the configuration |
|------|------------|----------------------------------------------------------------------------------------------------|
|      |            | the storage.  Delete all log file                                                                                              |
|      |            | Select a log file from the file list and Click Delete log file to delete it from                                               |
|      |            | Delete log file                                                                                                    |
|      |            | GPX, we will convert standard GPX format for used.                                                                             |
|      |            | through Web GUI. If the log format which is specified to download is                                                           |
|      |            | Select a log file from the file list and Click <b>Download log file</b> to download                                            |
|      |            | Download log file                                                                                                    |
|      |            | Size: Define file size and unit for log file split. ( <i>Range</i> : >= 10KB).                                                 |
|      |            | <b>Time</b> : Define time interval for log file split ( <i>Range</i> : 15~720minutes)                                          |
|      |            | It can be <b>Time</b> or <b>Size</b> .                                                                                         |
|      |            | Select the split type for how to split the GNSS data into small files.                                                         |
|      |            | Split Type                                                                                                    |
|      |            | <ul> <li>Split Enable</li> <li>Check Enable box to activate file splitting function.</li> </ul>                                |
|      |            |                                                                                                    |
|      |            | <ul> <li>Data file name(A Must filled setting)</li> <li>Define file name to store.</li> </ul>                                  |
|      |            | Select data format (RAW, or GPX) to store.                                                                                     |
|      |            | Data Format(A Must filled setting)                                                                                             |
|      |            | <u>Value Range</u> :5 ~ 60 seconds.                                                                                            |
|      |            | second is set.                                                                                                    |
|      |            | Specify the time interval between two continuous data log. By default, 5                                                       |
|      |            | <ul> <li>Interval (A Must filled setting)</li> </ul>                                                                           |
|      |            | Select Internal or External device to store log data.                                                                          |
|      |            | <ul> <li>Select Device (A Must filled setting)</li> </ul>                                                                      |
|      | by default | Check <b>Enable</b> box to activate data to storage function.                                                                  |

### **Create / Edit Remote Host**

The Remote Host allows you to customize your rules for sending NMEA data to specific IP address and Port. The router supports up to a maximum of 10 rule sets.

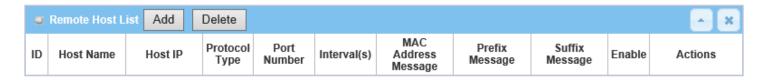

When Add button is applied, Remote Host Configuration screen will appear.

| Remote Host Configuration |         |  |  |
|---------------------------|---------|--|--|
| Item                      | Setting |  |  |
| ▶ Host Name               |         |  |  |
| ▶ Host IP                 |         |  |  |
| ▶ Protocol Type           | TCP V   |  |  |
| ▶ Port Number             |         |  |  |
| ▶ Interval(s)             | 1       |  |  |
| MAC Address Message       | ✓       |  |  |
| ▶ Prefix Message          |         |  |  |
| ▶ Suffix Message          |         |  |  |
| ▶ Enable                  |         |  |  |

| Remote Host Config |                         |                                                                                           |
|--------------------|-------------------------|-------------------------------------------------------------------------------------------|
|                    |                         |                                                                                           |
| Item               | Value setting           | Description                                                                               |
| Host Name          | String format: any text | Enter the host name for the designated remote host.                                       |
|                    |                         | <u>Value Range</u> :-1 ~ 64 characters.                                                   |
| Host IP            | A Must filled setting   | Specify the IP Addressof remote host. It will be use as destination IP for sending        |
|                    |                         | NMEA packets.                                                                             |
| Protocol Type      | TCP is selected by      | Specify the <b>Protocol</b> ( <b>TCP</b> or <b>UDP</b> ) to use for sending NMEA packets. |
|                    | default                 |                                                                                           |
| Port Number        | A Must filled setting   | Specify a <b>Port Number</b> as destination port for sending NMEA packets.                |
|                    |                         | <b>Value Range:</b> 1 ~ 65535.                                                            |
| Interval(s)        | A Must filled setting   | Specify the time <b>interval</b> (seconds) between two NMEA packets.                      |
|                    |                         | <u>Value Range</u> :1 ~255 seconds.                                                       |
| MAC Address        | The box is checked by   | Check <b>Enable</b> box to send the device MAC address with the NMEA packets, and         |
| Message            | default                 | then your backend server can recognize this GPS data is sent from this device.            |
| Prefix Message     | String format: any text | Specify optional prefix string with specific information if your backend server           |
|                    |                         | can recognize.                                                                            |
|                    |                         | For example, you can input the IMEI code of this device here, and then your               |
|                    |                         | backend server can recognize this GPS data is sent from this device. You can              |
|                    |                         | also leave this field blank.                                                              |
| Suffix Message     | String format: any text | Specify optional suffix string with specific information if your backend server           |
|                    |                         | can recognize.                                                                            |
| Enable             | The box is unchecked    | Check <b>Enable</b> box to activate this remote host rule.                                |
|                    | by default              |                                                                                           |
| Save               | NA                      | Click the <b>Save</b> button to save the configuration                                    |

## **Chapter 8 Status**

### 8.1 Dashboard

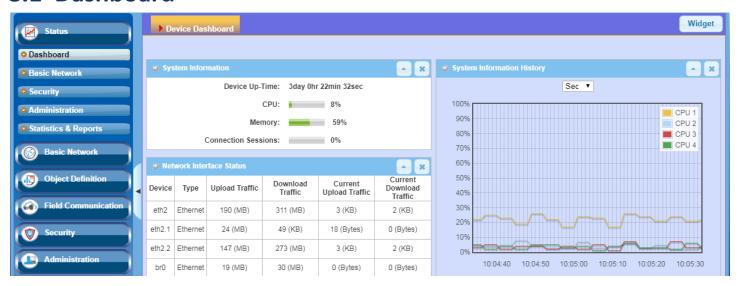

### 8.1.1 Device Dashboard

The **Device Dashboard** window shows the current status in graph or tables for quickly understanding the operation status for the gateway. They are the System Information, System Information History, and Network Interface Status. The display will be refreshed once per second.

From the menu on the left, select **Status > Dashboard > Device Dashboard** tab.

### **System Information Status**

The **System Information** screen shows the device Up-time and the resource utilization for the CPU, Memory, and Connection Sessions.

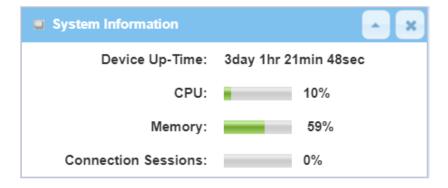

### **System Information History**

The **System Information History** screen shows the statistic graphs for the CPU and memory.

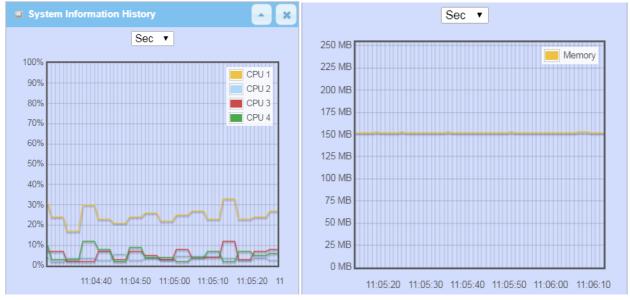

#### **Network Interface Status**

The **Network Interface Status** screen shows the statistic information for each network interface of the gateway. The statistic information includes the Interface Type, Upload Traffic, Download Traffic, and Current Upload / Download Traffic.

| ■ Net  | ■ Network Interface Status |                   |                     |                              |                                |  |
|--------|----------------------------|-------------------|---------------------|------------------------------|--------------------------------|--|
| Device | Туре                       | Upload<br>Traffic | Download<br>Traffic | Current<br>Upload<br>Traffic | Current<br>Download<br>Traffic |  |
| eth2   | Ethernet                   | 211 (MB)          | 321 (MB)            | 3 (KB)                       | 3 (KB)                         |  |
| eth2.1 | Ethernet                   | 24 (MB)           | 71 (KB)             | 64 (Bytes)                   | 0 (Bytes)                      |  |
| eth2.2 | Ethernet                   | 168 (MB)          | 283 (MB)            | 3 (KB)                       | 3 (KB)                         |  |
| br0    | Ethernet                   | 19 (MB)           | 31 (MB)             | 42 (Bytes)                   | 0 (Bytes)                      |  |
| ra0    | Wireless<br>LAN            | 1 (MB)            | 1 (MB)              | 0 (Bytes)                    | 0 (Bytes)                      |  |
| rai0   | Wireless<br>LAN            | 21 (MB)           | 42 (MB)             | 0 (Bytes)                    | 0 (Bytes)                      |  |
| ra1    | Wireless<br>LAN            | 0 (Bytes)         | 0 (Bytes)           | 0 (Bytes)                    | 0 (Bytes)                      |  |
| rai1   | Wireless<br>LAN            | 362<br>(Bytes)    | 4 (KB)              | 0 (Bytes)                    | 0 (Bytes)                      |  |
| tun0   | Ethernet                   | 0 (Bytes)         | 0 (Bytes)           | 0 (Bytes)                    | 0 (Bytes)                      |  |

### 8.2 Basic Network

## 8.2.1 WAN & Uplink Status

Go to Status > Basic Network > WAN & Uplink tab.

The **WAN & Uplink Status** window shows the current status for different network type, including network configuration, connecting information, modem status and traffic statistics. The display will be refreshed on every five seconds.

#### **WAN interface IPv4 Network Status**

WAN interface IPv4 Network Status screen shows status information for IPv4 network.

| □ W   | WAN Interface IPv4 Network Status |          |              |              |                 |              | ×                           |             |                            |        |
|-------|-----------------------------------|----------|--------------|--------------|-----------------|--------------|-----------------------------|-------------|----------------------------|--------|
| ID    | Interface                         | WAN Type | Network Type | IP Addr.     | Subnet Mask     | Gateway      | DNS                         | MAC Address | Conn. Status               | Action |
| WAN-1 | 3G/4G                             | 3G/4G    | NAT          | 10.59.152.73 | 255.255.255.252 | 10.59.152.74 | 168.95.1.1,<br>168.95.192.1 | N/A         | Connected<br>0 day 0:26:38 | Edit   |

| WAN interface IP | v4 Network Status |                                                                                                    |  |
|------------------|-------------------|----------------------------------------------------------------------------------------------------|--|
| Item             | Value setting     | Description                                                                                                    |  |
| ID               | N/A               | It displays corresponding WAN interface WAN IDs.                                                                                                    |  |
| Interface        | N/A               | It displays the type of WAN physical interface.  Depending on the model purchased, it can be Ethernet, 3G/4G, etc                                                        |  |
| WAN Type         | N/A               | It displays the method which public IP address is obtained from your ISP.  Depending on the model purchased, it can be Static IP, Dynamic IP, PPPoE,  PPTP, L2TP, 3G/4G. |  |
| Network Type     | N/A               | It displays the network type for the WAN interface(s).  Depending on the model purchased, it can be NAT, Routing, Bridge, or IP Passthrough.                             |  |
| IP Addr.         | N/A               | It displays the public IP address obtained from your ISP for Internet connection. Default value is 0.0.0.0 if left unconfigured.                                         |  |
| Subnet Mask      | N/A               | It displays the Subnet Mask for public IP address obtained from your ISP for Internet connection. Default value is 0.0.0.0 if left unconfigured.                         |  |
| Gateway          | N/A               | It displays the Gateway IP address obtained from your ISP for Internet connection. Default value is 0.0.0.0 if left unconfigured.                                        |  |
| DNS              | N/A               | It displays the IP address of DNS server obtained from your ISP for Internet connection. Default value is 0.0.0.0 if left unconfigured.                                  |  |
| MAC Address      | N/A               | It displays the MAC Address for your ISP to allow you for Internet access. Note: Not all ISP may require this field.                                                     |  |
| Conn. Status     | N/A               | It displays the connection status of the device to your ISP. Status are Connected or disconnected.                                                                       |  |
| Action           | N/A               | This area provides functional buttons.                                                                                                    |  |

**Renew** button allows user to force the device to request an IP address from the DHCP server. Note: **Renew** button is available when DHCP WAN Type is used and WAN connection is disconnected.

**Release** button allows user to force the device to clear its IP address setting to disconnect from DHCP server. Note: **Release** button is available when DHCP WAN Type is used and WAN connection is connected.

**Connect** button allows user to manually connect the device to the Internet.

Note: Connect button is available when Connection Control in WAN Type setting is set to Connect Manually (Refer to **Edit** button in **Basic Network > WAN & Uplink > Internet Setup**) and WAN connection status is disconnected.

**Disconnect** button allows user to manually disconnect the device from the Internet. Note: **Connect** button is available when Connection Control in WAN Type setting is set to Connect Manually (Refer to **Edit** button in **Basic Network** > **WAN & Uplink > Internet Setup**) and WAN connection status is connected.

#### **LAN Interface Network Status**

LAN Interface Network Status screen shows IPv4 and IPv6 information of LAN network.

| ■ LAN Interface Network Status |                  |                   |           |  |
|--------------------------------|------------------|-------------------|-----------|--|
| IPv4 Address                   | IPv4 Subnet Mask | MAC Address       | Action    |  |
| 192.168.123.254                | 255.255.255.0    | 00:50:18:00:0F:FE | Edit IPv4 |  |

| LAN Interface Network Status |                                                 |                                                                              |  |
|------------------------------|-------------------------------------------------|------------------------------------------------------------------------------|--|
| Item                         | Value setting                                   | Description                                                                  |  |
| IPv4 Address                 | N/A                                             | It displays the current IPv4 IP Address of the gateway                       |  |
| IF V4 Addiess                | IN/A                                            | This is also the IP Address user use to access Router's Web-based Utility.   |  |
| IPv4 Subnet Mask             | N/A It displays the current mask of the subnet. |                                                                              |  |
| MAC Address                  | N/A                                             | It displays the LAN MAC Address of the gateway                               |  |
|                              |                                                 | This area provides functional buttons.                                       |  |
| Action                       | N/A                                             | Edit IPv4 Button when press, web-based utility will take you to the Ethernet |  |
|                              |                                                 | LAN configuration page. (Basic Network > LAN & VLAN > Ethernet LAN tab).     |  |

#### 3G/4G Modem Status

**3G/4G Modem Status List** screen shows status information for 3G/4G WAN network(s).

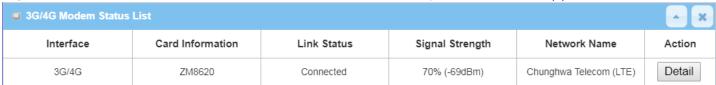

| 3G/4G Mod             | em Status List |                                                                                                    |
|-----------------------|----------------|----------------------------------------------------------------------------------------------------|
| Item                  | Value setting  | Description                                                                                                    |
| Physical<br>Interface | N/A            | It displays the type of WAN physical interface.  Note: Some device model may support two 3G/4G modules. Their physical interface name will be 3G/4G-1 and 3G/4G-2.                                                   |
| Card<br>Information   | N/A            | It displays the vendor's 3G/4G modem model name.                                                                                                    |
| Link Status           | N/A            | It displays the 3G/4G connection status. The status can be Connecting, Connected, Disconnecting, and Disconnected.                                                                                                   |
| Signal<br>Strength    | N/A            | It displays the 3G/4G wireless signal level.                                                                                                    |
| Network<br>Name       | N/A            | It displays the name of the service network carrier.                                                                                                    |
| Refresh               | N/A            | Click the <b>Refresh</b> button to renew the information.                                                                                                    |
| Action                | N/A            | This area provides functional buttons. <b>Detail Button</b> when press, windows of detail information will appear. They are the Modem Information, SIM Status, and Service Information. Refer to next page for more. |

When the **Detail** button is pressed, 3G/4G modem information windows such as Modem Information, SIM Status, Service Information, Signal Strength / Quality, and Error Message will appear.

#### **Interface Traffic Statistics**

**Interface Traffic Statistics** screen displays the Interface's total transmitted packets.

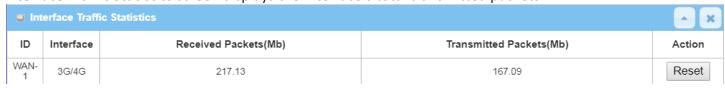

| Interface Traf | Interface Traffic Statistics |                                                                  |  |  |  |
|----------------|------------------------------|------------------------------------------------------------------|--|--|--|
| Item           | Value setting                | Description                                                      |  |  |  |
| ID             | N/A                          | It displays corresponding WAN interface WAN IDs.                 |  |  |  |
| Interface      | N/A                          | It displays the type of WAN physical interface.                  |  |  |  |
|                | IN/A                         | Depending on the model purchased, it can be Ethernet, 3G/4G, etc |  |  |  |

| Received Packets (Mb)    | N/A | It displays the downstream packets (Mb). It is reset when the device is rebooted. |
|--------------------------|-----|-----------------------------------------------------------------------------------|
| Transmitted Packets (Mb) | N/A | It displays the upstream packets (Mb). It is reset when the device is rebooted.   |

### 8.2.2 LAN & VLAN Status

Go to Status > Basic Network > LAN & VLAN tab.

#### **Client List**

The **Client List** shows you the LAN Interface, IP address, Host Name, MAC Address, and Remaining Lease Time of each device that is connected to this gateway.

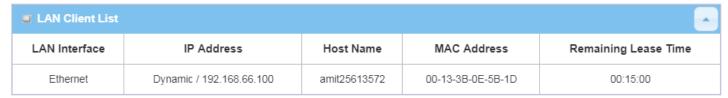

| LAN Client List         |               |                                                                                                    |
|-------------------------|---------------|----------------------------------------------------------------------------------------------------|
| Item                    | Value setting | Description                                                                                                   |
| LAN Interface           | N/A           | Client record of LAN Interface. String Format.                                                                |
| IP Address              | N/A           | Client record of IP Address Type and the IP Address. Type is String Format and the IP Address is IPv4 Format. |
| Host Name               | N/A           | Client record of Host Name. String Format.                                                                    |
| MAC Address             | N/A           | Client record of MAC Address. MAC Address Format.                                                             |
| Remaining Lease<br>Time | N/A           | Client record of Remaining Lease Time. Time Format.                                                           |

# 8.2.3 WiFi Status (not supported)

Not supported feature for the purchased product, leave it as blank.

### 8.2.4 DDNS Status

Go to **Status > Basic Network > DDNS** tab.

The **DDNS Status** window shows the current DDNS service in use, the last update status, and the last update time to the DDNS service server.

#### **DDNS Status**

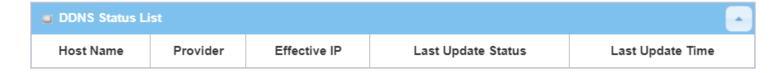

| DDNS Status      |               |                                                                                    |
|------------------|---------------|------------------------------------------------------------------------------------|
| Item             | Value Setting | Description                                                                        |
| Host Name        | N/A           | It displays the name you entered to identify DDNS service provider                 |
| Provider         | N/A           | It displays the DDNS server of DDNS service provider                               |
| Effective IP     | N/A           | It displays the public IP address of the device updated to the DDNS server         |
| Last Update      | NI/A          | It displays whether the last update of the device public IP address to the DDNS    |
| Status           | N/A           | server has been successful (Ok) or failed (Fail).                                  |
| Last Update Time | N/A           | It displays time stamp of the last update of public IP address to the DDNS server. |
| Refresh          | N/A           | The <b>refresh</b> button allows user to force the display to refresh information. |

### 8.3 Security

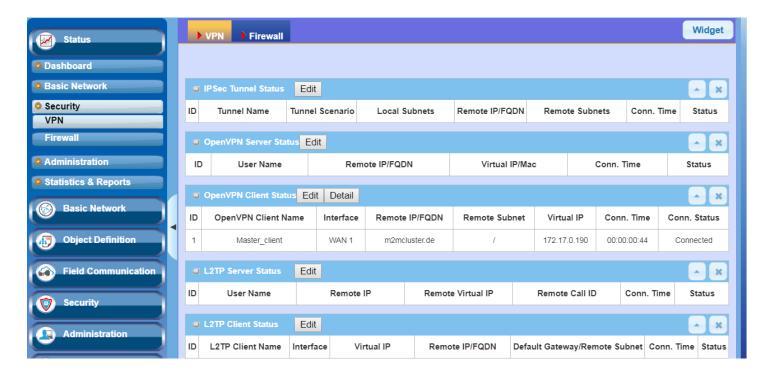

#### 8.3.1 VPN Status

Go to **Status > Security > VPN** tab.

The **VPN Status** widow shows the overall VPN tunnel status. The display will be refreshed on every five seconds.

#### **IPSec Tunnel Status**

**IPSec Tunnel Status** windows show the configuration for establishing IPSec VPN connection and current connection status.

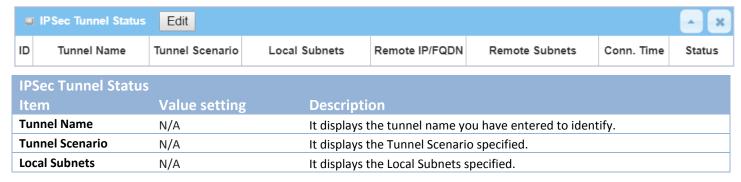

| Remote IP/FQDN | N/A | It displays the Remote IP/FQDN specified.                                     |
|----------------|-----|-------------------------------------------------------------------------------|
| Remote Subnets | N/A | It displays the Remote Subnets specified.                                     |
| Conn. Time     | N/A | It displays the connection time for the IPSec tunnel.                         |
| Status         | N/A | It displays the Status of the VPN connection. The status displays are         |
| Status         |     | Connected, Disconnected, Wait for traffic, and Connecting.                    |
| Edit Button    | N/A | Click on Edit Button to change IPSec setting, web-based utility will take you |
| EUIL DULLON    |     | to the IPSec configuration page. (Security > VPN > IPSec tab)                 |

#### **OpenVPN Server Status**

According to OpenVPN configuration, the **OpenVPN Server/Client Status** shows the status and statistics for the OpenVPN connection from the server side or client side.

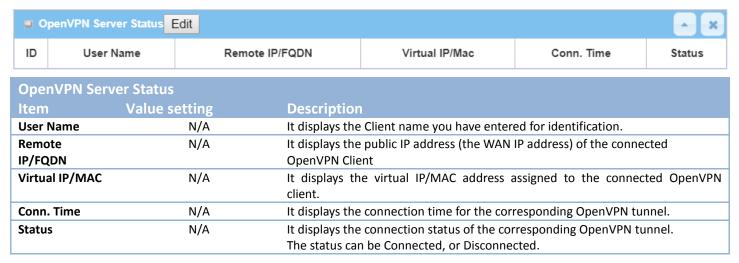

### **OpenVPN Client Status**

| OpenVPN Clien           | t Status Edit         | Detail    |                              |                                                                            |                   |                 | _ ×              |  |
|-------------------------|-----------------------|-----------|------------------------------|----------------------------------------------------------------------------|-------------------|-----------------|------------------|--|
| ID OpenVPN CI           | ient Name             | Interface | Remote IP/FQDN               | Remote Subnet                                                              | Virtual IP        | Conn. Time      | Conn. Status     |  |
| OpenVPN Clien           | OpenVPN Client Status |           |                              |                                                                            |                   |                 |                  |  |
| Item                    | Value set             | ting      | Description                  |                                                                            |                   |                 |                  |  |
| OpenVPN Client<br>Name  |                       | N/A       | It displays the (            | Client name you hav                                                        | e entered for ic  | dentification.  |                  |  |
| Interface               |                       | N/A       | It displays the              | It displays the WAN interface specified for the OpenVPN client connection. |                   |                 |                  |  |
| Remote<br>IP/FQDN       |                       | N/A       | It displays the FQDN.        | peer OpenVPN Serv                                                          | er's Public IP ac | ddress (the WAI | N IP address) or |  |
| Remote Subnet           |                       | N/A       | It displays the              | Remote Subnet spec                                                         | ified.            |                 |                  |  |
| TUN/TAP<br>Read(bytes)  |                       | N/A       | It displays the <sup>-</sup> | TUN/TAP Read Bytes                                                         | of OpenVPN C      | lient.          |                  |  |
| TUN/TAP<br>Write(bytes) | _                     | N/A       | It displays the <sup>-</sup> | TUN/TAP Write Byte                                                         | s of OpenVPN (    | Client.         |                  |  |
| TCP/UDP                 |                       | N/A       | It displays the              | TCP/UDP Read Bytes                                                         | of OpenVPN C      | lient.          |                  |  |

| Read(bytes)  |     |                                                                        |
|--------------|-----|------------------------------------------------------------------------|
| TCP/UDP      | N/A | It displays the TCP/UDP Write Bytes of OpenVPN Client.                 |
| Write(bytes) |     | Connection                                                             |
| Conn. Time   | N/A | It displays the connection time for the corresponding OpenVPN tunnel.  |
| Conn. Status | N/A | It displays the connection status of the corresponding OpenVPN tunnel. |
|              |     | The status can be Connected, or Disconnected.                          |

#### **L2TP Server/Client Status**

**LT2TP Server/Client Status** shows the configuration for establishing LT2TP tunnel and current connection status.

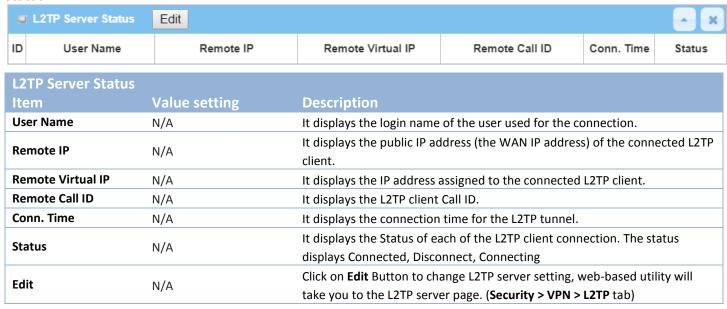

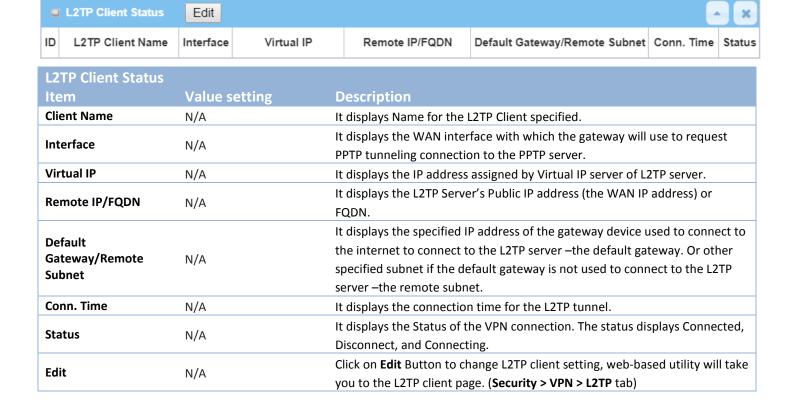

### **PPTP Server/Client Status**

PPTP Server/Client Status shows the configuration for establishing PPTP tunnel and current connection status.

|                   |                | 0                                                                          |                                                      |                  |            |
|-------------------|----------------|----------------------------------------------------------------------------|------------------------------------------------------|------------------|------------|
| PPTP Server Stat  | us Edit        |                                                                            |                                                      |                  | _ ×        |
| ID User Name      | Remote IP      | Remote Virtual IP                                                          | Remote Call ID                                       | Conn. Time       | Status     |
| PPTP Server State | us             |                                                                            |                                                      |                  |            |
| Item              | Value setting  | Description                                                                |                                                      |                  |            |
| User Name         | N/A            | It displays the login name                                                 | of the user used for the                             | connection.      |            |
| Remote IP         | N/A            | It displays the public IP ac client.                                       | ldress (the WAN IP addre                             | ess) of the conn | ected PPTP |
| Remote Virtual IP | N/A            | It displays the IP address                                                 | assigned to the connecte                             | ed PPTP client.  |            |
| Remote Call ID    | N/A            | It displays the PPTP client Call ID.                                       |                                                      |                  |            |
| Conn. Time        | Conn. Time N/A |                                                                            | It displays the connection time for the PPTP tunnel. |                  |            |
| Status            | N/A            | It displays the Status of ea                                               | ach of the PPTP client co                            | nnection. The st | atus       |
| Jiaius            | IN/A           | displays Connected, Disconnect, and Connecting.                            |                                                      |                  |            |
| Edit Button       | NI/A           | Click on Edit Button to change PPTP server setting, web-based utility will |                                                      |                  |            |
| Euit Button       | N/A            | take you to the DDTD com                                                   | or page (Security > VDN                              | > DDTD +ab)      |            |

take you to the PPTP server page. (Security > VPN > PPTP tab)

| PPTP Client Status                 | Edit      |            |                                                                                                    |                                                                                                 | <u> </u>       | ×      |
|------------------------------------|-----------|------------|----------------------------------------------------------------------------------------------------|-------------------------------------------------------------------------------------------------|----------------|--------|
| ID PPTP Client Name                | Interface | Virtual IP | Remote IP/FQDN                                                                                                    | Default Gateway/Remote Subnet                                                                   | Conn. Time     | Status |
| PPTP Client Status                 |           |            |                                                                                                    |                                                                                                 |                |        |
| Item                               | Value se  | tting C    | Description                                                                                                    |                                                                                                 |                |        |
| Client Name                        | N/A       | It         | displays Name for the F                                                                                                    | PPTP Client specified.                                                                          |                |        |
| Interface                          | N/A       |            | displays the WAN inter<br>tunneling connection                                                                                                    | face with which the gateway will on to the PPTP server.                                         | use to reques  | st     |
| Virtual IP                         | N/A       | It         | displays the IP address                                                                                                    | assigned by Virtual IP server of P                                                              | PTP server.    |        |
| Remote IP/FQDN                     | N/A       |            | displays the PPTP Serve QDN.                                                                                                    | er's Public IP address (the WAN II                                                              | Paddress) or   |        |
| Default Gateway /<br>Remote Subnet | N/A       | tl<br>s    | ne internet to connect to                                                                                                    | P address of the gateway device to the PPTP server —the default gateway is not used to context. | ateway. Or oth | ner    |
| Conn. Time                         | N/A       | It         | displays the connection                                                                                                    | time for the PPTP tunnel.                                                                       |                |        |
| Status                             | N/A       |            | displays the Status of the Status of the Sta | ne VPN connection. The status di<br>ing.                                                        | splays Connec  | cted,  |
| Edit Button                        | N/A       |            | Click on <b>Edit</b> Button to change PPTP client setting, web-based utility will take you to the PPTP server page. ( <b>Security &gt; VPN &gt; PPTP</b> tab)                                                                                                    |                                                                                                 |                |        |

#### 8.3.2 Firewall Status

Go to **Status > Security > Firewall Status** Tab.

The **Firewall Status** provides user a quick view of the firewall status and current firewall settings. It also keeps the log history of the dropped packets by the firewall rule policies, and includes the administrator remote login settings specified in the Firewall Options. The display will be refreshed on every five seconds.

By clicking the icon [+], the status table will be expanded to display log history. Clicking the **Edit** button the screen will be switched to the configuration page.

#### **Packet Filter Status**

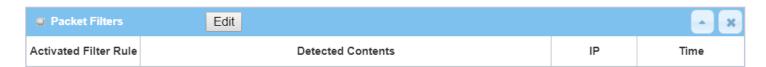

| Packet Filter Status     |               |                                                                                                    |  |  |  |  |
|--------------------------|---------------|----------------------------------------------------------------------------------------------------|--|--|--|--|
| Item                     | Value setting | Description                                                                                                    |  |  |  |  |
| Activated Filter<br>Rule | N/A           | This is the Packet Filter Rule name.                                                                                                    |  |  |  |  |
| Detected<br>Contents     | N/A           | This is the logged packet information, including the source IP, destination IP, protocol, and destination port –the TCP or UDP.  String format:  Source IP to Destination IP: Destination Protocol (TCP or UDP) |  |  |  |  |
| IP                       | N/A           | The Source IP (IPv4) of the logged packet.                                                                                                    |  |  |  |  |
| Time                     | N/A           | The Date and Time stamp of the logged packet. Date & time format. ("Month" "Day" "Hours":"Minutes":"Seconds")                                                                                                   |  |  |  |  |

Note: Ensure Packet Filter Log Alert is enabled.

Refer to **Security > Firewall > Packet Filter** tab. Check Log Alert and save the setting.

### **URL Blocking Status**

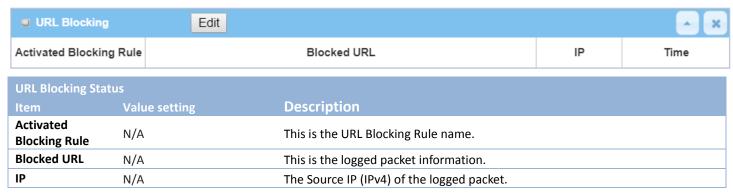

|  | Time | NI/A | The Date and Time stamp of the logged packet. Date & time format. ("Month" |
|--|------|------|----------------------------------------------------------------------------|
|  |      | N/A  | "Day" "Hours":"Minutes":"Seconds")                                         |

Note: Ensure URL Blocking Log Alert is enabled.

Refer to Security > Firewall > URL Blocking tab. Check Log Alert and save the setting.

#### **Web Content Filter Status**

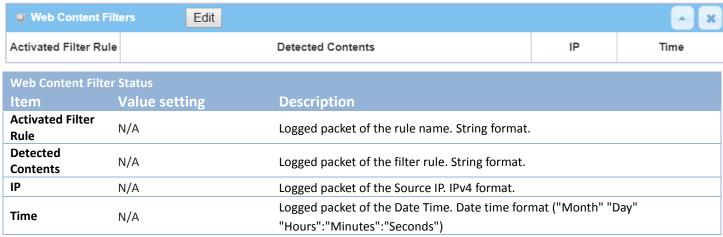

Note: Ensure Web Content Filter Log Alert is enabled.

Refer to **Security > Firewall > Web Content Filter** tab. Check Log Alert and save the setting.

#### **MAC Control Status**

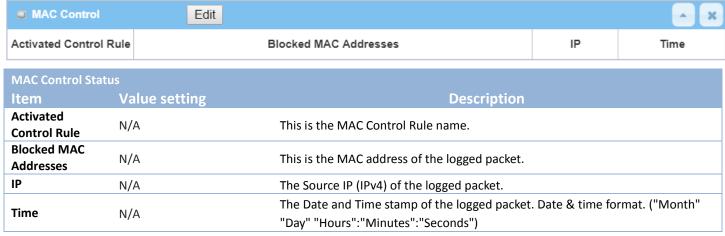

Note: Ensure MAC Control Log Alert is enabled.

Refer to **Security > Firewall > MAC Control** tab. Check Log Alert and save the setting.

### **Application Filters Status**

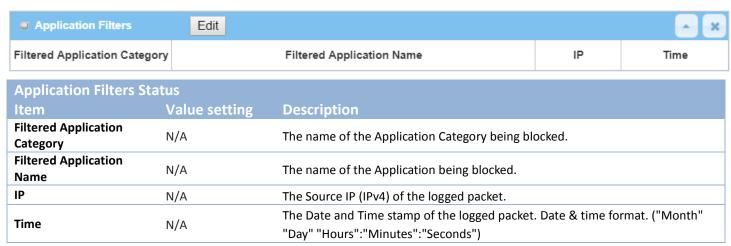

Note: Ensure Application Filter Log Alert is enabled.

Refer to **Security > Firewall > Application Filter** tab. Check Log Alert and save the setting.

#### **IPS Status**

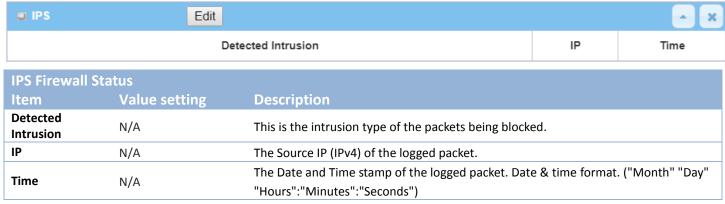

Note: Ensure IPS Log Alert is enabled.

Refer to **Security > Firewall > IPS** tab. Check Log Alert and save the setting.

### **Firewall Options Status**

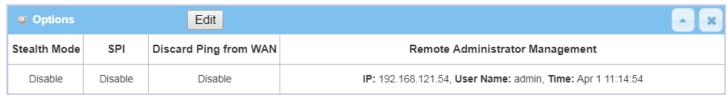

| Firewall Options S                    | Status        |                                                                                                    |
|---------------------------------------|---------------|----------------------------------------------------------------------------------------------------|
| Item                                  | Value setting | Description                                                                                                    |
| Stealth Mode                          | N/A           | Enable or Disable setting status of Stealth Mode on Firewall Options. String Format: Disable or Enable                                                                                                    |
| SPI                                   | N/A           | Enable or Disable setting status of SPI on Firewall Options. String Format: Disable or Enable                                                                                                    |
| Discard Ping from<br>WAN              | N/A           | Enable or Disable setting status of Discard Ping from WAN on Firewall Options. String Format: Disable or Enable                                                                                                    |
| Remote<br>Administrator<br>Management | N/A           | Enable or Disable setting status of Remote Administrator.  If Remote Administrator is enabled, it shows the currently logged in administrator's source IP address and login user name and the login time.  Format:  IP: "Source IP", User Name: "Login User Name", Time: "Date time"  Example:  IP: 192.168.127.39, User Name: admin, Time: Mar 3 01:34:13 |

Note: Ensure Firewall Options Log Alert is enabled.

Refer to **Security > Firewall > Options** tab. Check Log Alert and save the setting.

### 8.4 Administration

### 8.4.1 Configure & Manage Status

Go to Status > Administration > Configure & Manage tab.

The **Configure & Manage Status** window shows the status for managing remote network devices. The type of management available in your device is depended on the device model purchased. The commonly used ones are the SNMP, TR-069, and UPnP. The display will be refreshed on every five seconds.

#### **SNMP Linking Status**

**SNMP Link Status** screen shows the status of current active SNMP connections.

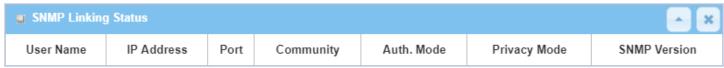

| SNMP Link State | us            |                                                                                          |
|-----------------|---------------|------------------------------------------------------------------------------------------|
| Item            | Value setting | Description                                                                              |
| User Name       | N/A           | It displays the user name for authentication. This is only available for SNMP version 3. |
| IP Address      | N/A           | It displays the IP address of SNMP manager.                                              |
| Port            | N/A           | It displays the port number used to maintain connection with the SNMP manager.           |
| Community       | N/A           | It displays the community for SNMP version 1 or version 2c only.                         |
| Auth. Mode      | N/A           | It displays the authentication method for SNMP version 3 only.                           |
| Privacy Mode    | N/A           | It displays the privacy mode for version 3 only.                                         |
| SNMP Version    | N/A           | It displays the SNMP Version employed.                                                   |

### **SNMP Trap Information**

**SNMP Trap Information** screen shows the status of current received SNMP traps.

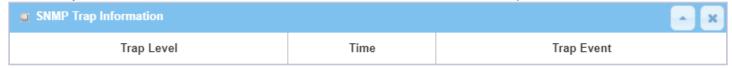

| SNMP Trap Info | SNMP Trap Information |                                                               |  |  |  |
|----------------|-----------------------|---------------------------------------------------------------|--|--|--|
| Item           | Value setting         | Description                                                   |  |  |  |
| Trap Level     | N/A                   | It displays the trap level.                                   |  |  |  |
| Time           | N/A                   | It displays the timestamp of trap event.                      |  |  |  |
| Trap Event     | N/A                   | It displays the IP address of the trap sender and event type. |  |  |  |

#### **TR-069 Status**

TR-069 Status screen shows the current connection status with the TR-068 server.

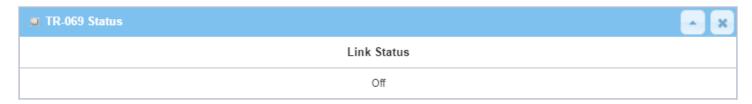

| TR-069 Status<br>Item | Value setting | Description                                                                                                    |
|-----------------------|---------------|----------------------------------------------------------------------------------------------------|
| Link Status           | N/A           | It displays the current connection status with the TR-068 server. The connection status is either On when the device is connected with the TR-068 server or Off |
|                       | 14//          | when disconnected.                                                                                                    |

## **8.4.2** Log Storage Status

Go to **Status > Administration > Log Storage** tab.

The **Log Storage Status** screen shows the status for selected device storage.

#### **Log Storage Status**

**Log Storage Status** screen shows the status of current the selected device storage. The status includes Device Description, Usage, File System, Speed, and status.

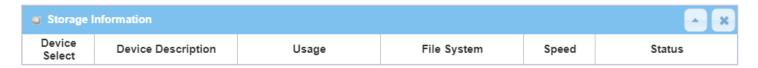

### 8.4.3 GNSS Status

Go to **Status > Administration > GNSS** tab.

The GNSS Information screen shows the status for current GNSS positioning information for the gateway.

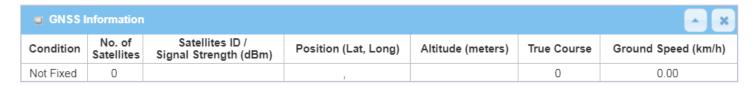

The available GNSS information includes GNSS Condition, No. of Satellites, Satellites ID / Signal Strength, Position (Lat., Long.), Altitude (meters), True Course, and the equivalent Ground Speed (km/h).

## 8.5 Statistics & Report

### 8.5.1 Connection Session

Go to Status > Statistics & Reports > Connection Session tab.

**Internet Surfing Statistic** shows the connection tracks on this router.

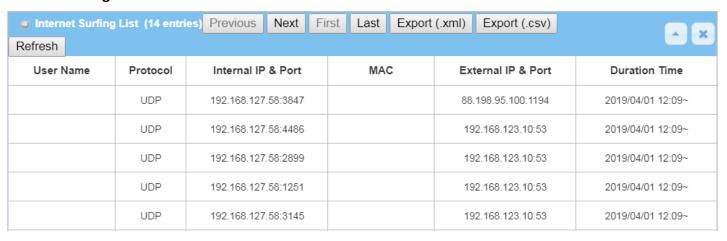

| Internet Surfing Statistic |               |                                                                                 |  |  |
|----------------------------|---------------|---------------------------------------------------------------------------------|--|--|
| Item                       | Value setting | Description                                                                     |  |  |
| Previous                   | N/A           | Click the <b>Previous</b> button; you will see the previous page of track list. |  |  |
| Next                       | N/A           | Click the <b>Next</b> button; you will see the next page of track list.         |  |  |
| First                      | N/A           | Click the <b>First</b> button; you will see the first page of track list.       |  |  |
| Last                       | N/A           | Click the Last button; you will see the last page of track list.                |  |  |
| Export (.xml)              | N/A           | Click the <b>Export (.xml)</b> button to export the list to xml file.           |  |  |
| Export (.csv)              | N/A           | Click the <b>Export (.csv)</b> button to export the list to csv file.           |  |  |
| Refresh                    | N/A           | Click the <b>Refresh</b> button to refresh the list.                            |  |  |

# 8.5.2 Network Traffic (not supported)

Not supported feature for the purchased product, leave it as blank.

# **8.5.3 Login Statistics**

Go to Status > Statistics & Reports > Login Statistics

### **Login Statistics** shows the login information.

| Device Manager L | ogin Statistics Previous | Next First Last Export (.x | ml) Export (.csv) | A X               |  |
|------------------|--------------------------|----------------------------|-------------------|-------------------|--|
| Refresh          |                          |                            |                   |                   |  |
| User Name        | Protocol Type            | IP Address                 | Info              | Duration Time     |  |
| admin            | НТТР                     | 192.168.123.190            | Admin             | 2018/01/01 00:00~ |  |
| admin            | НТТР                     | 192.168.123.190            | Admin             | 2018/01/01 00:02~ |  |
| admin            | НТТР                     | 192.168.123.190            | Login Fail        | 2019/06/05 16:30~ |  |
| admin            | НТТР                     | 192.168.123.190            | Admin             | 2019/06/05 16:30~ |  |

| Device Manager Login Statistic |               |                                                                                       |  |  |
|--------------------------------|---------------|---------------------------------------------------------------------------------------|--|--|
| Item                           | Value setting | Description                                                                           |  |  |
| Previous                       | N/A           | Click the <b>Previous</b> button; you will see the previous page of login statistics. |  |  |
| Next                           | N/A           | Click the <b>Next</b> button; you will see the next page of login statistics.         |  |  |
| First                          | N/A           | Click the First button; you will see the first page of login statistics.              |  |  |
| Last                           | N/A           | Click the Last button; you will see the last page of login statistics.                |  |  |
| Export (.xml)                  | N/A           | Click the Export (.xml) button to export the login statistics to xml file.            |  |  |
| Export (.csv)                  | N/A           | Click the <b>Export (.csv)</b> button to export the login statistics to csv file.     |  |  |
| Refresh                        | N/A           | Click the <b>Refresh</b> button to refresh the login statistics.                      |  |  |

## 8.5.4 Cellular Usage

Go to Status > Statistics & Reports > Cellular Usage tab.

**Cellular Usage** screen shows data usage statistics for the selected cellular interface. The cellular data usage can be accumulated per hour or per day.

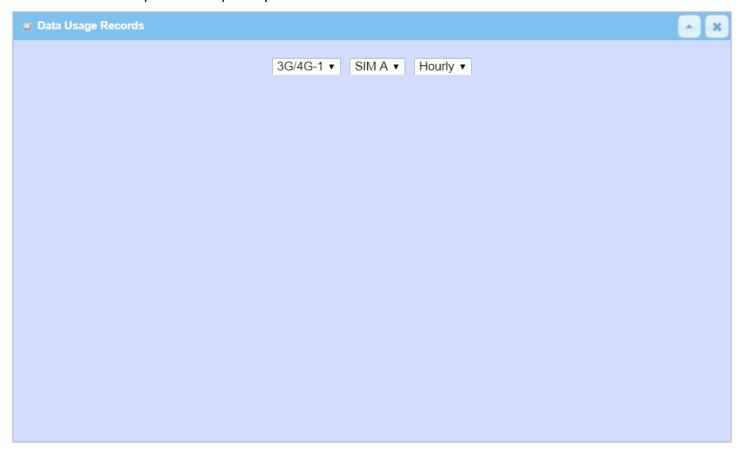

## **Appendix A GPL WRITTEN OFFER**

This product incorporates open source software components covered by the terms of third party copyright notices and license agreements contained below.

**GPSBabel** 

Version 1.4.4

Copyright (C) 2002-2005 Robert Lipe<<u>robertlipe@usa.net</u>>

GPL License: <a href="https://www.gpsbabel.org/">https://www.gpsbabel.org/</a>

Curl

Version 7.19.6

Copyright (c) 1996-2009, Daniel Stenberg, <daniel@haxx.se>.

MIT/X derivate License: <a href="https://curl.haxx.se/">https://curl.haxx.se/</a>

**OpenSSL** 

Version 1.0.2m

Copyright (C) 1995-1998 Eric Young (eay@cryptsoft.com)

GPL License: https://www.openssl.org/

brctl - ethernet bridge administration

Stephen Hemminger <shemminger@osdl.org>

Lennert Buytenhek <buytenh@gnu.org>

version 1.1

GNU GENERAL PUBLIC LICENSE Version 2, June 1991

tc - show / manipulate traffic control settings

Stephen Hemminger<shemminger@osdl.org>

Alexey Kuznetsov<kuznet@ms2.inr.ac.ru>

version iproute2-ss050330

GNU GENERAL PUBLIC LICENSE Version 2, June 1991

dhcp-fwd — starts the DHCP forwarding agent

Enrico Scholz <enrico.scholz@informatik.tu-chemnitz.de>

version 0.7

GNU GENERAL PUBLIC LICENSE Version 2, June 1991

lftp - Sophisticated file transfer program

Alexander V. Lukyanov < lav@yars.free.net>

version:4.5.x

Copyright (c) 1996-2014 by Alexander V. Lukyanov (lav@yars.free.net)

dnsmasq - A lightweight DHCP and caching DNS server.

Simon Kelley <simon@thekelleys.org.uk>

version:2.72

dnsmasq is Copyright (c) 2000-2014 Simon Kelley

socat - Multipurpose relay

Version: 2.0.0-b8

GPLv2

http://www.dest-unreach.org/socat/

LibModbus Version: 3.0.3 LGPL v2

http://libmodbus.org/news/

LibIEC60870

GPLv2

Copyright (C) 1989, 1991 Free Software Foundation, Inc. 59 Temple Place, Suite 330, Boston, MA 02111-1307 USA

https://sourceforge.net/projects/mrts/

#### Openswan

Version: v2.6.38 GNU GENERAL PUBLIC LICENSE Version 2, June 1991

Copyright (C) 1989, 1991 Free Software Foundation, Inc. 59 Temple Place, Suite 330, Boston, MA 02111-1307 USA

Everyone is permitted to copy and distribute verbatim copies of this license document, but changing it is not allowed.

https://www.openswan.org/

#### Opennhrp

Version: v0.14.1

OpenNHRP is an NHRP implementation for Linux. It has most of the RFC2332

and Cisco IOS extensions.

Project homepage: http://sourceforge.net/projects/opennhrp

Git repository: git://opennhrp.git.sourceforge.net/gitroot/opennhrp

LICENSE

OpenNHRP is licensed under the MIT License. See MIT-LICENSE.txt for

additional details.

OpenNHRP embeds libev. libev is dual licensed with 2-clause BSD and

GPLv2+ licenses. See libev/LICENSE for additional details.

OpenNHRP links to c-ares. c-ares is licensed under the MIT License.

https://sourceforge.net/projects/opennhrp/

IPSec-tools Version: v0.8 No GPL be written

http://ipsec-tools.sourceforge.net/

#### **PPTP**

Version: pptp-1.7.1

GNU GENERAL PUBLIC LICENSE Version 2, June 1991

Copyright (C) 1989, 1991 Free Software Foundation, Inc. 675 Mass Ave, Cambridge, MA 02139, USA Everyone is permitted to copy and distribute verbatim copies of this license document, but changing it is not allowed. http://pptpclient.sourceforge.net/

PPTPServ Version: 1.3.4

GNU GENERAL PUBLIC LICENSE Version 2, June 1991

Copyright (C) 1989, 1991 Free Software Foundation, Inc. 675 Mass Ave, Cambridge, MA 02139, USA Everyone is permitted to copy and distribute verbatim copies of this license document, but changing it is not allowed. <a href="http://poptop.sourceforge.net/">http://poptop.sourceforge.net/</a>

L2TP

Version: 0.4

Copying All software included in this package is Copyright 2002 Roaring

Penguin Software Inc. You may distribute it under the terms of the

GNU General Public License (the "GPL"), Version 2, or (at your option)

any later version.

http://www.roaringpenguin.com/

L2TPServ

Version: v 1.3.1 GNU GENERAL PUBLIC LICENSEVersion 2, June 1991

Copyright (C) 1989, 1991 Free Software Foundation, Inc.59 Temple Place, Suite 330, Boston, MA 02111-

1307 USA

Everyone is permitted to copy and distribute verbatim copies of this license document, but changing it is not allowed.

http://www.xelerance.com/software/xl2tpd/

Mpstat: from sysstat, system performance tools for Linux

Version: 10.1.6

Copyright: (C) 1999-2013 by Sebastien Godard (sysstat <at> orange.fr)

SSHD: dropbear, a SSH2 server

Version: 0.53.1

Copyright: (c) 2002-2008 Matt Johnston

Libncurses: The neurses (new curses) library is a free software emulation of curses in System V Release 4.0

(SVr4), and more.

Version: 5.9

Copyright: (c) 1998,2000,2004,2005,2006,2008,2011,2015 Free Software Foundation, Inc., 51 Franklin Street,

Boston, MA 02110-1301, USA

MiniUPnP: The miniUPnP daemon is an UPnP IGD (internet gateway device) which provide NAT traversal services to any UPnP enabled client on the network.

Version: 1.7

Copyright: (c) 2006-2011, Thomas BERNARD

CoovaChilli is an open-source software access controller for captive portal (UAM) and 802.1X access provisioning.

Version: 1.3.0

Copyright: (C) 2007-2012 David Bird (Coova Technologies) < support@coova.com>

Krb5: Kerberos is a network authentication protocol. It is designed to provide strong authentication for client/server applications by using secret-key cryptography.

Version: 1.11.3

Copyright: (C) 1985-2013 by the Massachusetts Institute of Technology and its contributors

OpenLDAP: a suite of the Lightweight Directory Access Protocol (v3) servers, clients, utilities, and development tools.

Version: 2.4

Copyright: 1998-2014 The OpenLDAP Foundation

Samba3311: the free SMB and CIFS client and server for UNIX and other operating systems

Version: 3.3.11

Copyright: (C) 2007 Free Software Foundation, Inc. <a href="http://fsf.org/">http://fsf.org/</a>

NTPClient: an NTP (RFC-1305, RFC-4330) client for unix-alike computers

Version: 2007 365

Copyright: 1997, 1999, 2000, 2003, 2006, 2007 Larry Doolittle

exFAT: FUSE-based exFAT implementation

Version: 0.9.8

Copyright: (C) 2010-2012 Andrew Nayenko

ONTFS\_3G: The NTFS-3G driver is an open source, freely available read/write NTFS driver for Linux,

FreeBSD, Mac OS X, NetBSD, Solaris and Haiku.

Version: 2009.4.4

Copyright: (C) 1989, 1991 Free Software Foundation, Inc., 51 Franklin Street, Fifth Floor, Boston, MA 02110-

1301 USA

mysql-5\_1\_72: a release of MySQL, a dual-license SQL database server

Version: 5.1.72

Copyright: (c) 2000, 2013, Oracle and/or its affiliates

FreeRadius: a high performance and highly configurable RADIUS server

Version: 2.1.12

Copyright: (C) 1999-2011 The FreeRADIUS server project and contributors

Linux IPv6 Router Advertisement Daemon – radvd

Version: V 1.15

Copyright (c) 1996,1997 by Lars Fenneberg<lf@elemental.net>

BSD License: http://www.litech.org/radvd/

WIDE-DHCPv6

Dynamic Host Configuration Protocol for IPv6 (DHCPv6) clients, servers, and relay agents.

Version: 20080615

Copyright (C) 1998-2004 WIDE Project.

BSD License: https://sourceforge.net/projects/wide-dhcpv6/

#### Python version 2.7.12

This Python distribution contains no GNU General Public Licensed (GPLed) code so it may be used in proprietary projects just like prior Python distributions. There are interfaces to some GNU code but these are entirely optional

#### OpenPAM Radula

This software was developed for the FreeBSD Project by ThinkSec AS and Network Associates Laboratories, the Security Research Division of Network Associates, Inc. under DARPA/SPAWAR contract N66001-01-C-8035 ("CBOSS"), as part of the DARPA CHATS research program.

#### ISC DHCP Version 4.3.5

Copyright (c) 2004-2016 by Internet Systems Consortium, Inc. ("ISC")